# Propeller Education Kit Labs

## **Fundamentals**

Version 1.1

By Andy Lindsay

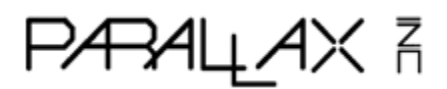

#### **WARRANTY**

Parallax Inc. warrants its products against defects in materials and workmanship for a period of 90 days from receipt of product. If you discover a defect, Parallax Inc. will, at its option, repair or replace the merchandise, or refund the purchase price. Before returning the product to Parallax, call for a Return Merchandise Authorization (RMA) number. Write the RMA number on the outside of the box used to return the merchandise to Parallax. Please enclose the following along with the returned merchandise: your name, telephone number, shipping address, and a description of the problem. Parallax will return your product or its replacement using the same shipping method used to ship the product to Parallax.

#### **14-DAY MONEY BACK GUARANTEE**

If, within 14 days of having received your product, you find that it does not suit your needs, you may return it for a full refund. Parallax Inc. will refund the purchase price of the product, excluding shipping/handling costs. This guarantee is void if the product has been altered or damaged. See the Warranty section above for instructions on returning a product to Parallax.

#### **COPYRIGHTS AND TRADEMARKS**

This documentation is copyright © 2006-2009 by Parallax Inc. By downloading or obtaining a printed copy of this documentation or software you agree that it is to be used exclusively with Parallax products. Any other uses are not permitted and may represent a violation of Parallax copyrights, legally punishable according to Federal copyright or intellectual property laws. Any duplication of this documentation for commercial uses is expressly prohibited by Parallax Inc. Duplication for educational use is permitted, subject to the following Conditions of Duplication: Parallax Inc. grants the user a conditional right to download, duplicate, and distribute this text without Parallax's permission. This right is based on the following conditions: the text, or any portion thereof, may not be duplicated for commercial use; it may be duplicated only for educational purposes when used solely in conjunction with Parallax products, and the user may recover from the student only the cost of duplication.

This text is available in printed format from Parallax Inc. Because we print the text in volume, the consumer price is often less than typical retail duplication charges.

Propeller, Penguin, and Spin are trademarks of Parallax Inc. BASIC Stamp, Stamps in Class, Boe-Bot, SumoBot, Scribbler, Toddler, and SX-Key are registered trademarks of Parallax, Inc. If you decide to use any trademarks of Parallax Inc. on your web page or in printed material, you must state that (trademark) is a (registered) trademark of Parallax Inc." upon the first appearance of the trademark name in each printed document or web page. Other brand and product names herein are trademarks or registered trademarks of their respective holders.

#### **ISBN 13: 9-781928-982500**

#### **1.1.0-09.03.06-HKTP**

#### **DISCLAIMER OF LIABILITY**

Parallax Inc. is not responsible for special, incidental, or consequential damages resulting from any breach of warranty, or under any legal theory, including lost profits, downtime, goodwill, damage to or replacement of equipment or property, or any costs of recovering, reprogramming, or reproducing any data stored in or used with Parallax products. Parallax Inc. is also not responsible for any personal damage, including that to life and health, resulting from use of any of our products. You take full responsibility for your Propeller microcontroller application, no matter how life-threatening it may be.

#### **INTERNET DISCUSSION LISTS**

We maintain active web-based discussion forums for people interested in Parallax products. These lists are accessible from www.parallax.com via the Support → Discussion Forums menu. These are the forums that we operate from our web site:

- Propeller chip This list is specifically for our customers using Propeller chips and products.
- BASIC Stamp This list is widely utilized by engineers, hobbyists and students who share their BASIC Stamp projects and ask questions.
- $Stamps in Class<sup>®</sup> Created for elucators and students, subscripts discuss the use of the Stamps in Class series of tutorials$ </u> in their courses. The list provides an opportunity for both students and educators to ask questions and get answers.
- Parallax Educators A private forum exclusively for educators and those who contribute to the development of Stamps in Class and Propeller Education materials. Parallax created this group to obtain feedback on our educational materials and to provide a place for educators to develop and share classroom resources.
- Robotics Designed for Parallax robots, this forum is intended to be an open dialogue for robotics enthusiasts. Topics include assembly, source code, expansion, and manual updates. The Boe-Bot®, Toddler®, SumoBot®, Scribbler® and Penguin<sup>TM</sup> robots are discussed here.
- SX Microcontrollers and SX-Key Discussion of programming the SX microcontroller with Parallax assembly language SX-Key® tools and 3rd party BASIC and C compilers.
- Javelin Stamp Discussion of application and design using the Javelin Stamp, a Parallax module that is programmed using a subset of Sun Microsystems' Java® programming language.

#### **ERRATA**

While great effort is made to assure the accuracy of our texts, errors may still exist. If you find an error, please let us know by sending an email to editor@parallax.com. We continually strive to improve all of our educational materials and documentation, and frequently revise our texts. Occasionally, an errata sheet with a list of known errors and corrections for a given text will be posted to our web site, www.parallax.com. Please check the individual product page's free downloads for an errata file.

## **Table of Contents**

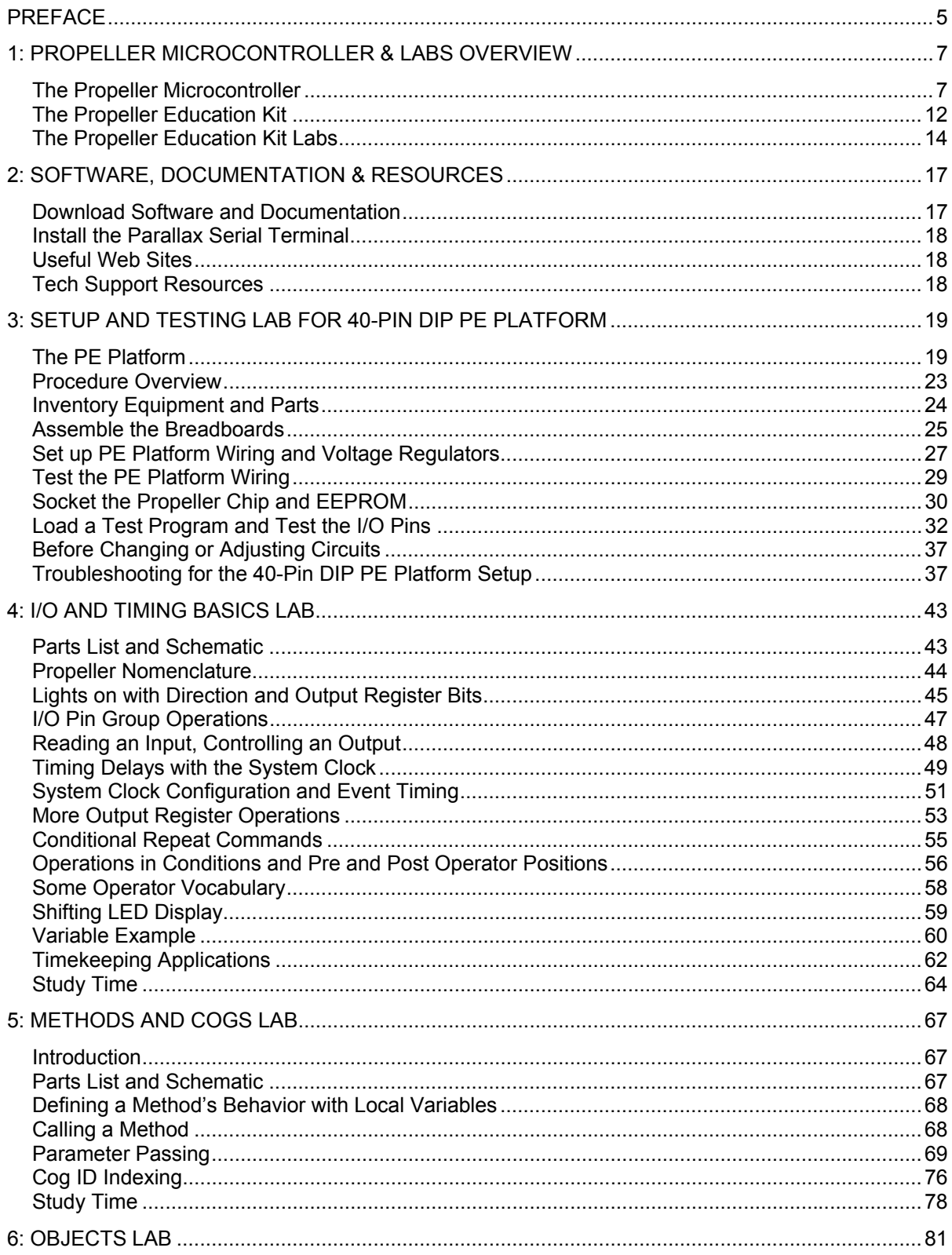

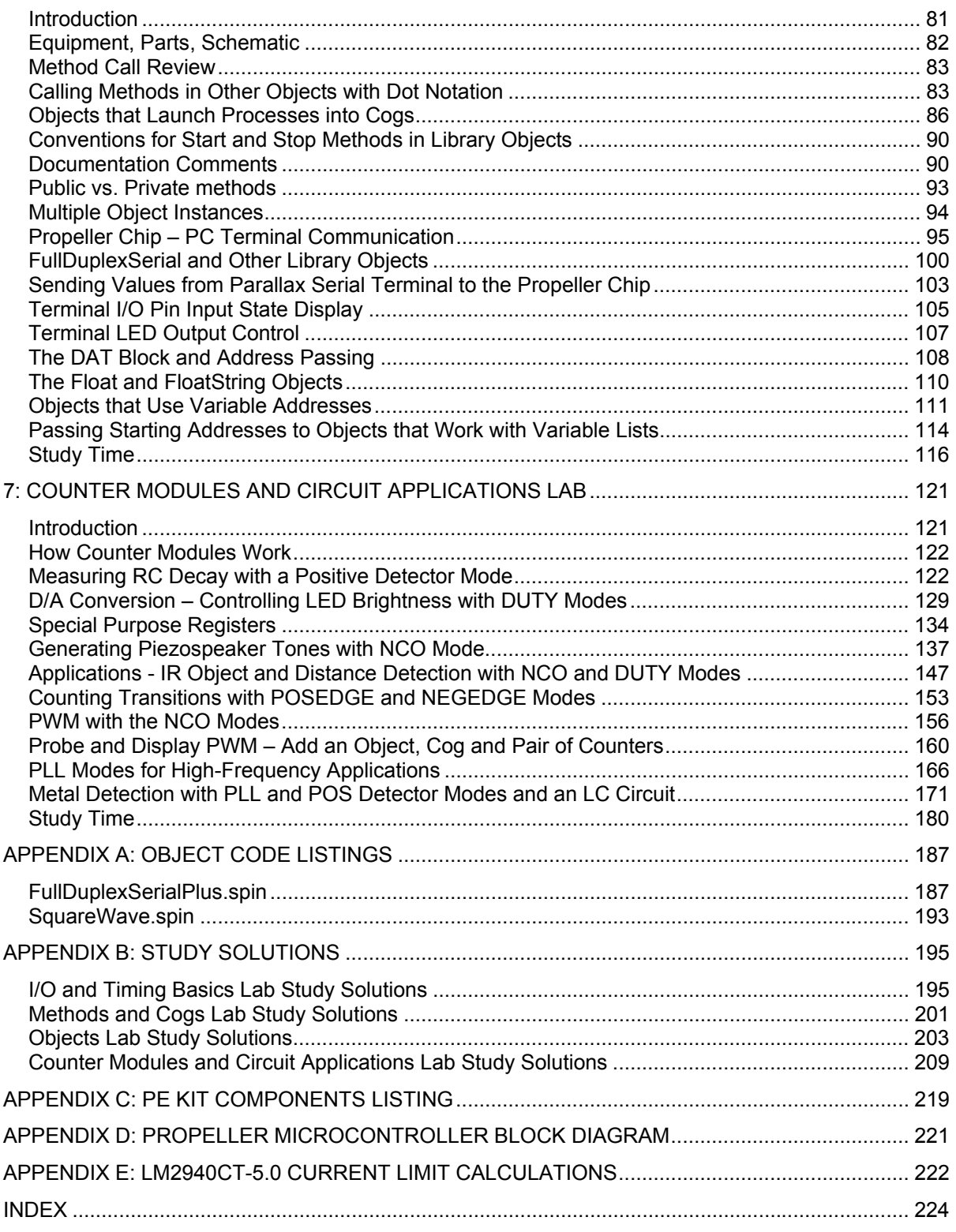

## <span id="page-4-0"></span>Preface

Since the Propeller chip comes in a 40-Pin DIP package, a pluggable breadboard kit for the Propeller chip made a lot of sense. The support circuits for the Propeller chip, including EEPROM program memory, voltage regulators, crystal oscillator, and Propeller Plug programming tool are all also available in versions that can be plugged into a breadboard, so why not? It also makes a great deal of sense from the college and university lab standpoint. Provide a simple kit that students can afford, that is reusable, with a microcontroller that excels in a multitude of electronics, robotics, and embedded systems projects. With that in mind, the PE DIP Plus Kit was put together, as a bag that includes the Propeller microcontroller, "plus" all the other parts you might need to make it work.

The PE DIP Plus Kit made sense for folks who have already have breadboards and some experience, but what about a student who maybe just completed the Stamps in Class *What's a Microcontroller* tutorial, and is interested in approaching the Propeller chip as a kit and tutorial as well? With this student in mind, another bag of parts was assembled, along with a series of activities that put the parts in the bag to work with the Propeller microcontroller. The bag of parts ended up with the name PE Project Parts, and the activities became the PE Kit Labs.

The PE Kit Labs in this text are written primarily for college and university students with some previous programming and electronics experience, preferably with microcontrollers. Subjects introduced include:

- Microcontroller basics such as I/O control and timing with the system clock
- Programming topics such as operators, method calls, and objects, and variable addresses
- Programmed multiprocessor control
- Microcontroller-circuit interactions with indicator lights, pushbuttons, circuits that sense the environment and can be measured with RC decay, frequency circuits (speakers), and frequency selective circuits
- Advanced topics include utilizing counter modules to perform tasks in the background

This collection of PE Kit Labs is intended give the reader a good start with programming the Propeller chip and using it in projects. However, this book is just a start. Introducing all aspects of the Propeller microcontroller with PE Kit Labs would take several such books, so additional labs are available online. More labs and applications will be posted periodically.

This text also includes pointers to the wealth of information available for the Propeller chip in the Propeller Manual, Propeller Datasheet, Propeller Forum, and Propeller Object Exchange, as well as examples of using these resources. The reader is especially encouraged to utilize the Propeller Manual as a reference while going through these labs. The Propeller Manual's contents and index will provide references to more information about any topic introduced in these labs.

The Propeller Chip Forum at forums.parallax.com has a Propeller Education Kit Labs sticky-thread with links to discussions about each lab. The reader is encouraged to utilize this resource for posting questions about topics in the PE Kit Labs as well as comments and suggestions. Parallax collects this feedback and incorporates it into future revisions of each lab. Also, if you (or your students) prototyped something cool with the PE Kit, by all means, post your documented project to the forums so that others can see what you did and how you did it.

## Acknowlegements

Parallaxians:

- Author: Andy Lindsay, Applications Engineer
- Cover art: Jennifer Jacobs, Art Director
- Editing: Stephanie Lindsay, Technical Editor
- Illustrations: Andy Lindsay, with help from Rich Allred, Manufacturing Manager
- Photography: Rich Allred
- Review: Jessica Uelmen, Education Associate

Parallax Community – thanks to:

- Aaron Klapheck for commented code illustrating cog variable bookkeeping in the [Advanced](#page-87-0)  [Topic: Inside Start and Stop methods](#page-87-0) section of the [Objects Lab](#page-80-1).
- Engineering students at University of California Davis and California State University Sacramento who used the PE Kit in their projects and submitted great questions and bug reports.
- Steve Nicholson for his incisive and thorough review of earlier drafts of the PE Kit Labs.

## <span id="page-6-0"></span>1: Propeller Microcontroller & Labs Overview

This chapter provides an abbreviated overview of the Propeller Microcontroller and some introductory information about the Propeller Education Kit and Labs. More detailed information about the Propeller microcontroller, its architecture, and programming languages can be found in the *Propeller Manual* and *Propeller Datasheet*. Both are available from the Downloads link at [www.parallax.com/Propeller](http://www.parallax.com/Propeller).

## The Propeller Microcontroller

The Propeller Microcontroller in [Figure 1-1](#page-6-1) (a) is a single chip with eight built-in 32-bit processors, called *cogs*. Cogs can be programmed to function simultaneously, both independently and cooperatively with other cogs. In other words, cogs can all function simultaneously, but whether they function independently or cooperatively is defined by the program. Groups of cogs can be programmed to work together, while others work on independent tasks.

A configurable system clock supplies all the cogs with the same clock signal (up to 80 MHz). [Figure](#page-6-1)  [1-1](#page-6-1) (b) shows how each cog takes turns at the option for exclusive read/write access of the Propeller chip's main memory via the *Hub*. Exclusive read/write access is important because it means that two cogs cannot try to modify the same item in memory at the same instance. It also prevents one cog from reading a particular address in memory at the same time another cog is writing to it. So, exclusive access ensures that there are never any memory access conflicts that could corrupt data.

#### <span id="page-6-1"></span>**Figure 1-1: Propeller Microcontroller Packages and Hub and Cog Interaction**

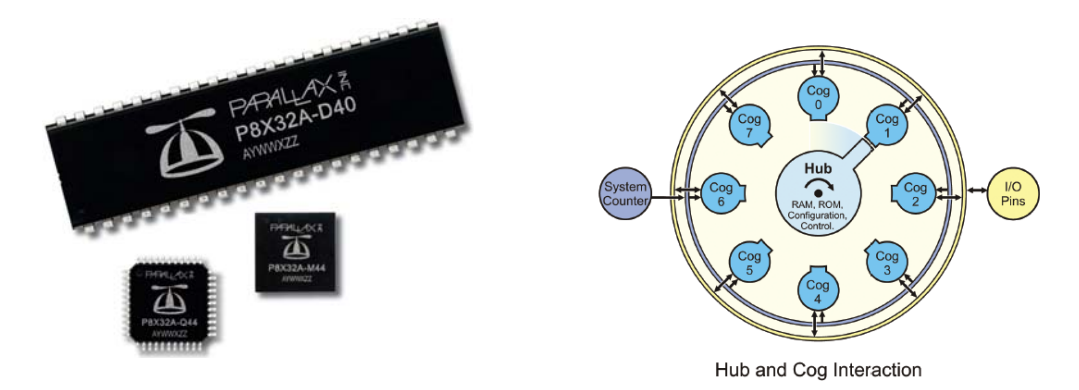

 *(a) Propeller microcontrollers in 40-pin DIP, TSOP and QFN packages* 

*(b) Excerpt from Propeller Block Diagram describing Hub and Cog interaction. See [Appendix](#page-220-1)  [D: Propeller Microcontroller Block Diagram](#page-220-1)* 

32 KB of the Propeller chip's main memory is RAM used for program and data storage, and another 32 KB is ROM, and stores useful tables such as log, antilog, sine, and graphic character tables. The ROM also stores boot loader code that cog 0 uses at startup and interpreter code that any cog can use to fetch and execute application code from main memory. Each cog also has the ability to read the states of any or all of the Propeller chip's 32 I/O pins at any time, as well as set their directions and output states at any time.

The Propeller chip's unique multiprocessing design makes a variety of otherwise difficult microcontroller applications relatively simple. For example, processors can be assigned to audio inputs, audio outputs, mouse, keyboard, and maybe a TV or LCD display to create a microcontroller based computer system, with processors left over to work on more conventional tasks such as monitoring inputs and sensors and controlling outputs and actuators. [Figure 1-2](#page-7-0) (a) shows a Propeller chip-generated video image that could be used in that this kind of application. The Propeller also excels as a robotic controller, with the ability to assign processors to tasks such as PWM DC motor control, video processing, sensor array monitoring, and high speed communication with nearby robots and/or PCs. [Figure 1-2](#page-7-0) (b) shows an example of a Propeller controlled balancing robot with video sensor. The initial prototype was developed with a Propeller Education Kit.

Although the Propeller chip is very powerful, that doesn't mean it is difficult to use. The Propeller chip also comes in handy for simple projects involving indicator lights, buttons, sensors, speakers, actuators, and smaller displays found in common product designs. You will see examples of such simple circuits in the following Propeller Education Kit Labs.

<span id="page-7-0"></span>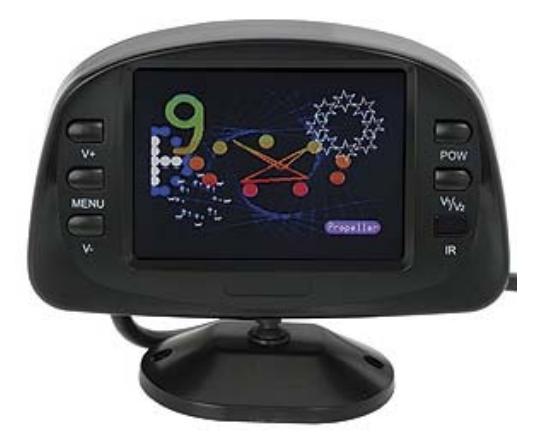

**Figure 1-2: Application Examples** 

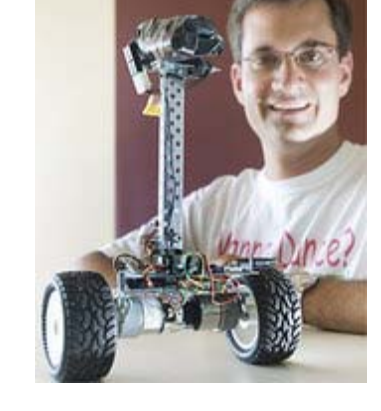

*(a) Propeller microcontroller generated graphic TV display. This application also uses a standard PS/2 mouse to control the graphics (not shown).* 

*(b) Hanno Sander's balancing robot, initial prototype developed with the Propeller Education Kit and ViewPort software. Photo courtesy of mydancebot.com.* 

## Applications with the Propeller Chip

Programs for the Propeller chip are written with PC software and then loaded into the Propeller chip, typically via a USB connection. The languages supported by Parallax' free Propeller Tool software include a high-level language called Spin, and a low-level assembly language. Applications developed in Spin language can optionally contain assembly language code. These applications are stored on your PC as .spin files.

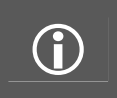

Other programming languages have been developed for programming the Propeller chip. Some are free and available through resources like the Parallax forums and Source Forge; others are available for purchase or free in a li or free in a limited version through the Parallax web site and other companies that sell compilers.

Before a cog can start executing a Spin application, it has to first load an Interpreter from the Propeller chip's ROM [\(Figure 1-3](#page-8-0) a). Spin applications get stored in main memory's RAM as tokens, which the interpreter code makes the cog repeatedly fetch and execute ([Figure 1-3](#page-8-0) b  $\&$  c). A few examples of actions the cog might take based on the token values are shown in [Figure 1-3](#page-8-0) (c). They include read/writes to configuration registers, variables, and I/O pins as well as reads from ROM. Cogs can also execute the machine codes generated by assembly language. As shown in [Figure 1-4](#page-8-1), these machine codes get loaded into the cog's 2 KB (512 longs) of RAM and executed at a very high speed, up to 20 million instructions per second (MIPS). Cog RAM not used by machine instructions can also provide high speed memory for the cog with four clock cycles (50 ns at 80 MHz) per read/write.

<span id="page-8-0"></span>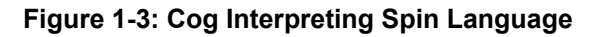

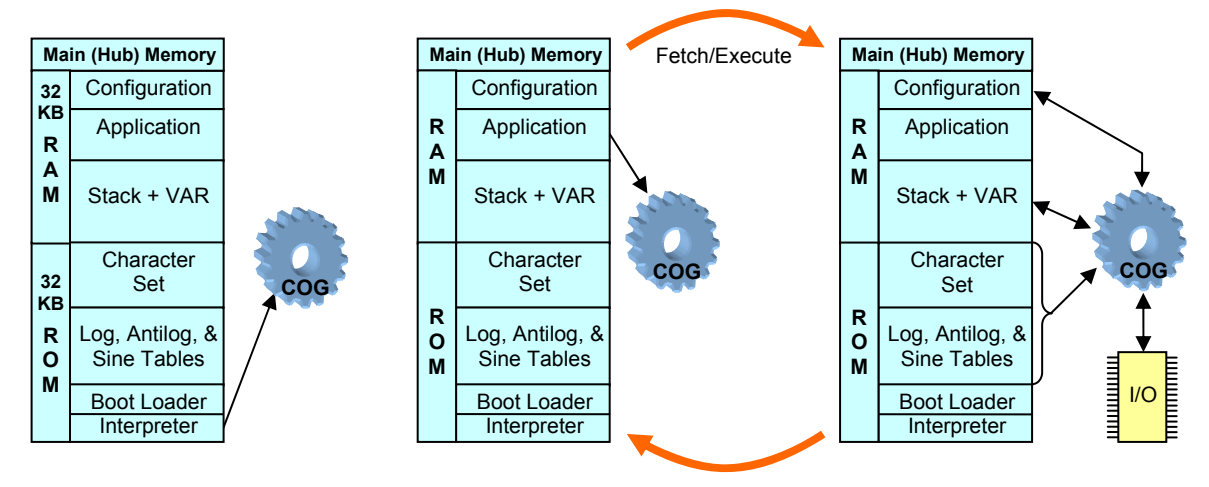

*(a) Interpreter loaded into cog from Main Memory's ROM through Hub* 

*(b) Cog fetches token from Main Memory's RAM* 

*(c) Cog executes token. Examples include RAM, I/O or config read/write, or ROM read* 

A cog executing assembly language can also access the Propeller chip's main memory through the Hub. The Hub grants main memory access to each cog every 16 clock cycles. Depending on when the cog decides to check with main memory, the access time could take anywhere from 7 to 22 clock cycles, which equates to a worst case memory access time of 275 ns at 80 MHz. After the first access, assembly code can synchronize with the cog's round-robin access window to main memory, keeping the subsequent access times fixed at 16 clock cycles (200 ns).

<span id="page-8-1"></span>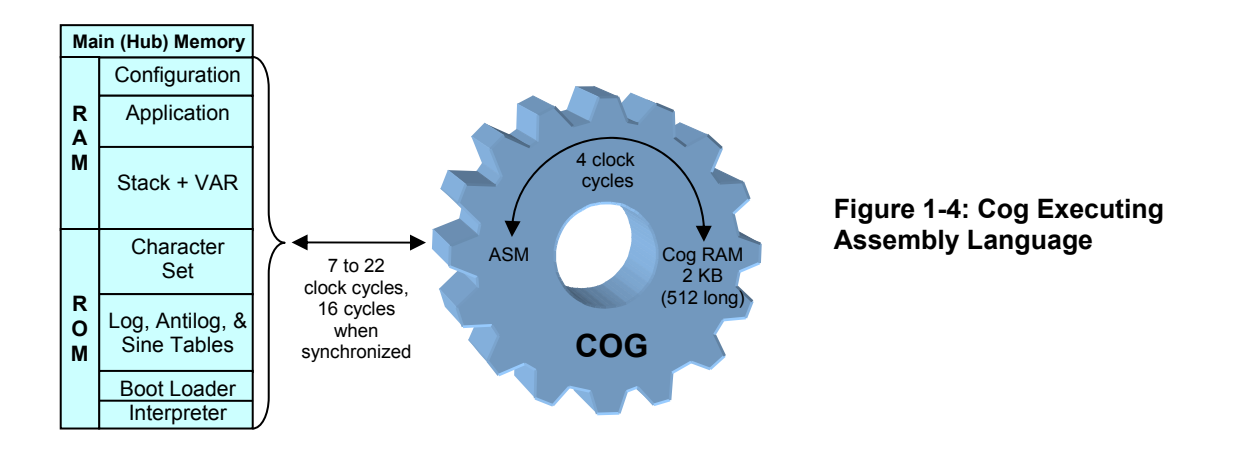

Since each cog has access to the Propeller chip's RAM in main memory, they can work cooperatively by exchanging information. The Spin language has built-in features to pass the addresses of one or more variables used in code to other objects and cogs. This makes cog cooperation very simple. Code in one cog can launch code into another cog and pass it one or more variable addresses (see [Figure 1-5](#page-9-0)). These variable addresses can then be used for the two cogs to exchange information.

<span id="page-9-0"></span>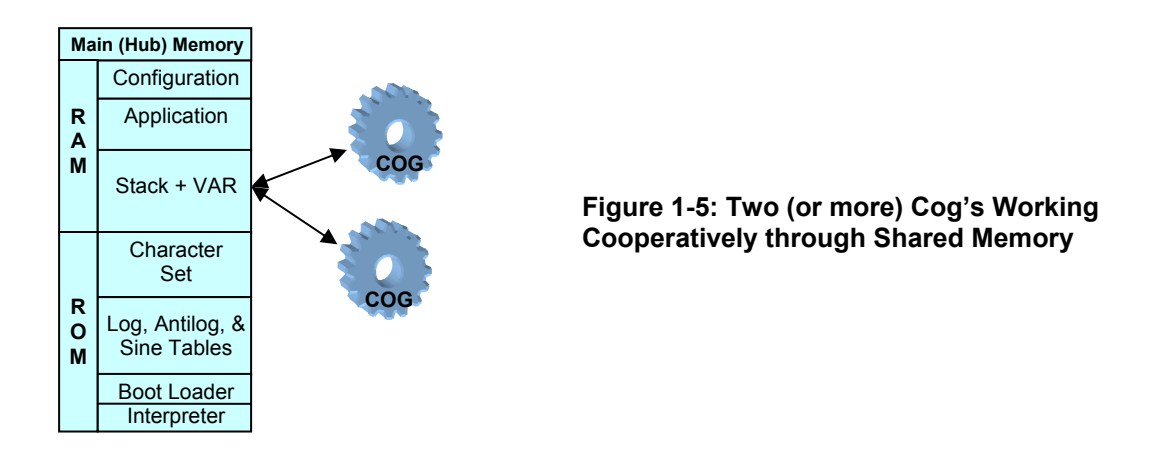

The Propeller chip's cogs are numbered cog 0 through cog 7. After the application is loaded into the Propeller chip, it loads an interpreter into cog 0, and this interpreter starts executing Spin code tokens stored in main memory. Commands in the Spin code can then launch blocks of code (which might be Spin or assembly language) into other cogs as shown in [Figure 1-6.](#page-9-1) Code executed by the other cogs can launch still other cogs regardless of whether they are Spin or assembly, and both languages can also stop other cogs for the sake of ending unnecessary processes or even replacing them with different ones.

<span id="page-9-1"></span>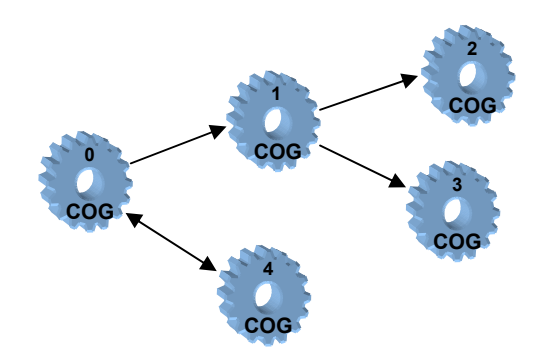

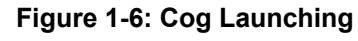

*Code in one cog launching other cogs, which can in turn launch others… Cogs can also stop other cogs to free them up for other tasks.* 

## Writing Application Code

Spin is an object-based programming language. Objects are designed to be the building blocks of an application, and each .spin file can be considered an object. While an application can be developed as a single object (one program), applications are more commonly a collection of objects. These objects can provide a variety of services. Examples include solutions for otherwise difficult coding problems, communication with peripheral devices, controlling actuators and monitoring sensors. These building block objects are distributed through the Propeller Object Exchange (obex.parallax.com) and also in the Propeller Tool software's Propeller Library folder. Incorporating these pre-written objects into an application can significantly reduce its complexity and development time.

[Figure 1-7](#page-10-0) shows how objects can be used as application building blocks, in this case, for a robot that maintains a distance between itself and a nearby object it senses. The application code in the Following Robot.spin object makes use of pre-written objects for infrared detection (IR Detector.spin), control system calculations (PID.spin), and motor drive (Servo Control.spin).

Note that these pre-written objects can in turn use other objects to do their jobs. Instead of harvesting objects that do jobs for your application, you can also write them from scratch, and if they turn out to be useful, by all means, submit them for posting to the Propeller Object Exchange at obex.parallax.com.

<span id="page-10-0"></span>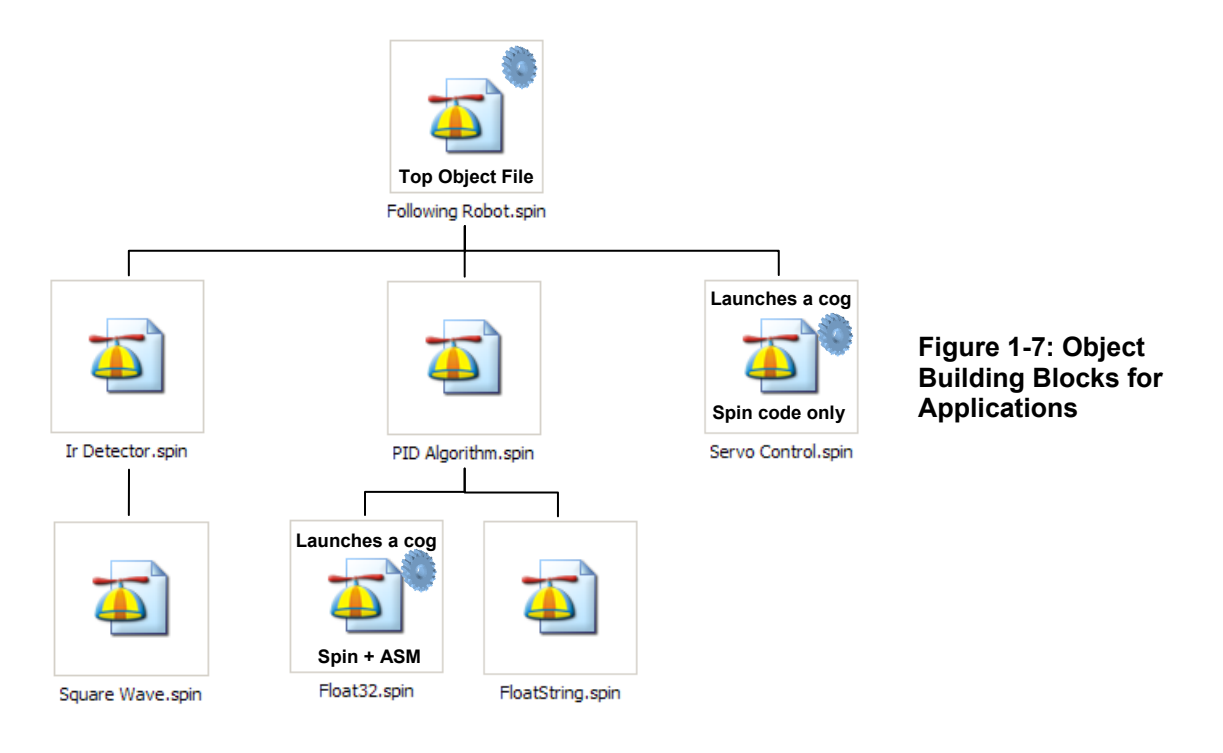

In [Figure 1-7,](#page-10-0) the Following Robot.spin object is called the top object file. This file has the first executable line of code where the Propeller chip starts when the application runs. In every case, cog 0 is launched and begins executing code from the top object. Our top object example, Following Robot.spin, contains code to initialize the three objects below it, making it the "parent object" of the three. Two of these three building blocks in turn initialize "child object" building blocks of their own. Two of the building block objects launch additional cogs to do their jobs, so a total of three cogs are used by this application. Regardless of whether a parent object launches a cog to execute Spin code or assembly code, the child objects have built-in Spin code and documentation that provide a simple interface for code in their parent objects to control/monitor them.

Though it is not shown in our example, recall from [Figure 1-6](#page-9-1) that an object can launch more than one cog. Also, an object can launch a process into a cog and then shut it down again to make it available to other objects. Although any object can actually start and stop any cog, it's a good practice to make stopping a cog the responsibility of the object that started it.

## How the Propeller Chip Executes Code

The Parallax Propeller Tool software can be used to develop applications and load them into the Propeller chip. When an application is loaded into the Propeller chip, the Spin code is compiled into tokens and the optional assembly code is compiled into machine codes. The Propeller Tool then <span id="page-11-0"></span>transfers the application to the Propeller chip, typically with a serial-over-USB connection. The programmer can choose to load it directly into the Propeller chip's main RAM, or into an EEPROM (electrically erasable programmable read-only memory). As shown in [Figure 1-8](#page-11-1), if the program is loaded directly into RAM, the Propeller chip starts executing it immediately. If the program is loaded into an EEPROM, the Propeller chip copies this information to RAM before it starts executing.

#### **Figure 1-8: Loading a Program into RAM or EEPROM**

<span id="page-11-1"></span>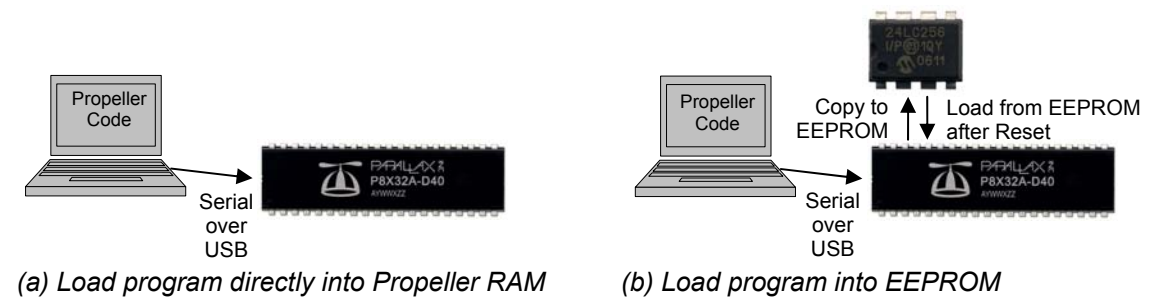

Loading programs from a PC into RAM takes around 1 second, whereas loading programs into EEPROM takes a few seconds (under 10 seconds for most). While loading programs into RAM can be a lot quicker for testing the results of changes during code development, programs should be loaded into EEPROM when the application is deployed, or if it is expected to restart after a power cycle or reset. Programs loaded into RAM are volatile, meaning they can be erased by a power interruption or by resetting the Propeller chip. In contrast, programs loaded into EEPROM are nonvolatile. After a power cycle or reset, the Propeller chip copies the program from EEPROM into RAM and then starts executing it again.

## The Propeller Education Kit

The Propeller Education (PE) Kit is a complete Propeller microcontroller development system that can be used for projects and product prototypes. This kit also includes parts for projects that are documented by the PE Kit Labs. These labs will help you learn how to develop applications with the Propeller Microcontroller.

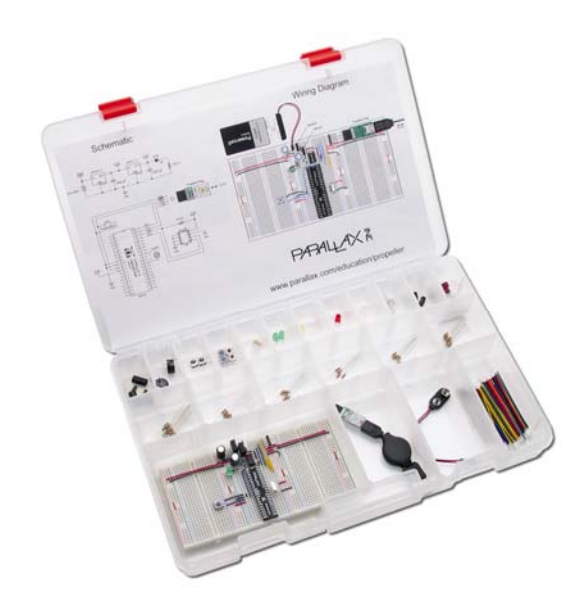

**Figure 1-9: Propeller Education Kit (40-Pin DIP Version)** 

The PE Kit comes in two different versions: 40-pin DIP and PropStick USB. Both feature an arrangement of interlocking breadboards with the following parts mounted on them:

- Propeller microcontroller
- 5.0 V and 3.3 V voltage regulators
- EEPROM for non-volatile program storage
- 5.00 MHz external crystal oscillator for precise clock signal
- Reset button for manual program restarts
- LED power indicator
- 9 V battery-to-breadboard connector
- Serial to USB connection for downloads and bidirectional communication with the PC.

Collectively, the interlocking breadboards with Propeller microcontroller system mounted on it are referred to in this document as the PE Platform. The PE Platform with the 40-pin DIP kit is also shown in [Figure 1-10](#page-12-0) (a). With this platform, each part and circuit in the list above is plugged directly into the breadboard. Although this version of the PE Platform takes a little while to build and test, the advantage is that any given part can be replaced at a very low cost.

The PE Platform with the PropStick USB is shown in [Figure 1-10](#page-12-0) (a). The PropStick USB module is a small printed circuit board (PCB) with surface-mount versions of all the parts and circuits listed above (except the external 5 V regulator circuit). The PCB itself has pins so that it can be plugged into the breadboard. While this arrangement makes it quick wire up the PE Platform and get started, it can be relatively expensive to replace the PropStick USB rather than individual components if something gets damaged.

#### **Figure 1-10: PE Kit Platforms**

<span id="page-12-0"></span>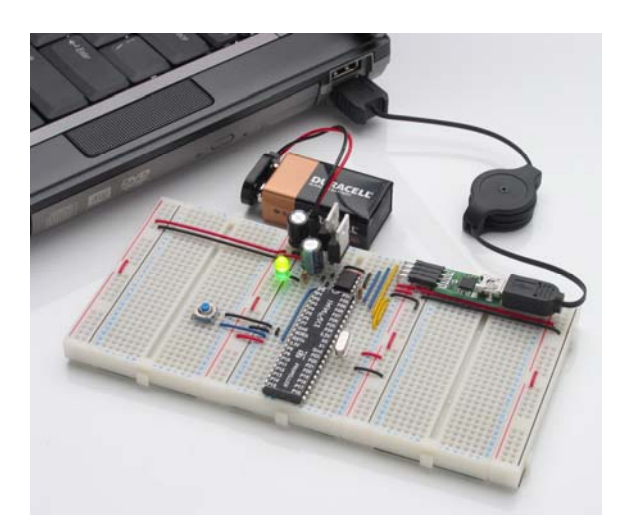

*(a) 40-pin DIP Version (b) PropStick USB Version* 

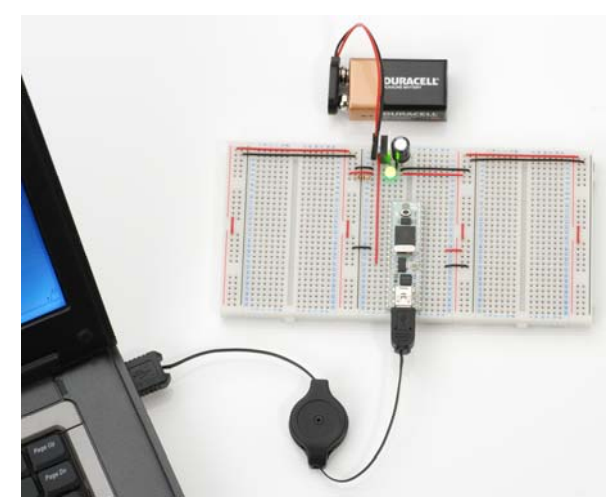

## <span id="page-13-0"></span>The Propeller Education Kit Labs

The Propeller Education Kit Labs include the ones printed in this text as well as additional labs and applications available for download from [www.parallax.com](http://www.parallax.com/). The labs in this text demonstrate how to connect circuits to the Propeller microcontroller and write programs that make the Propeller chip interact with the circuits. The programs also utilize the Spin programming language's features as well as the Propeller microcontroller's multiprocessing capabilities.

## Prerequisites

These labs assume prior microcontroller experience. Although the Setup and Testing labs provide wiring diagrams, the rest do not. At a minimum, you should have experience building circuits from schematics as well as experience with some form of computer or microcontroller programming language.

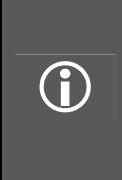

**Resources for Beginners:** For introductions to building circuits, microcontroller programming, and much more "prior microcontroller experience", try either the BASIC Stamp Activity Kit or BASIC Stamp Discovery kit. Both kits have everything you'll need to get started, including a BASIC Stamp 2 microcontroller, project board, the introductory level *What's a Microcontroller?* text and parts for every activity. The *What's a Microcontroller?*  text is also available for free PDF download from [www.parallax.com,](http://www.parallax.com/) and both kits are available for purchase from the web site as well as from a variety of electronics retailers and distributors. To find a retailer or distributor near you, check the Distributors list under the Company category at the Parallax web site.

## PE Kit Labs in This Text

- **[Software, Documentation & Resources](#page-16-1)** Download Propeller software and documentation, and install the software.
- **[Setup and Testing Lab for 40-Pin DIP PE Platform](#page-18-1)** Hardware preparation. If you have the **PropStick USB Version** of the PE Kit, use its alternative Setup and Testing Lab. It is a free download from the 32306 product page at www.parallax.com.
- **[I/O and Timing Basics Lab](#page-42-1)** How to configure the Propeller chip's I/O pins, monitor input signals, transmit output signals, and coordinate when events happen based on the system clock.
- [Methods and Cogs](#page-66-1) How to write methods in Spin and optionally launch methods into one or more of the Propeller chip's cogs (processors).
- **Objects** How use pre-written objects to simplify coding tasks, and how to write objects.
- **[Counter Modules and Circuit Applications](#page-120-1)** How to employ the counter modules built into each cog to perform measurements and control processes that require precise timing. (Each cog has two counter modules that can function in parallel with the cog's program thread.)

The last four labs (I/O and Timing through Counter Modules and Circuit Applications) have questions, exercises, and projects at the end of the chapter with answers in [Appendix B: Study](#page-194-1)  [Solutions,](#page-194-1) starting on page [195](#page-194-1). For best results, hand-enter the code examples as you go through the labs. It'll give your mind time to consider each line of code along with the concepts and techniques introduced in the various sections of each lab.

## More PE Kit Labs & Applications Online

To find additional labs and applications that build on the concepts introduced in this book, go to forums.parallax.com  $\rightarrow$  Propeller  $\rightarrow$  Propeller Education Kit labs. You will find links to PDFs and discussions for each of the labs in this text along with additional material, like the ViewPort lab excerpt shown in [Figure 1-11.](#page-14-0) Some of these labs will utilize the parts on the PE Kit, and others require additional parts, most of which are available from Parallax or other electronics suppliers.

<span id="page-14-0"></span>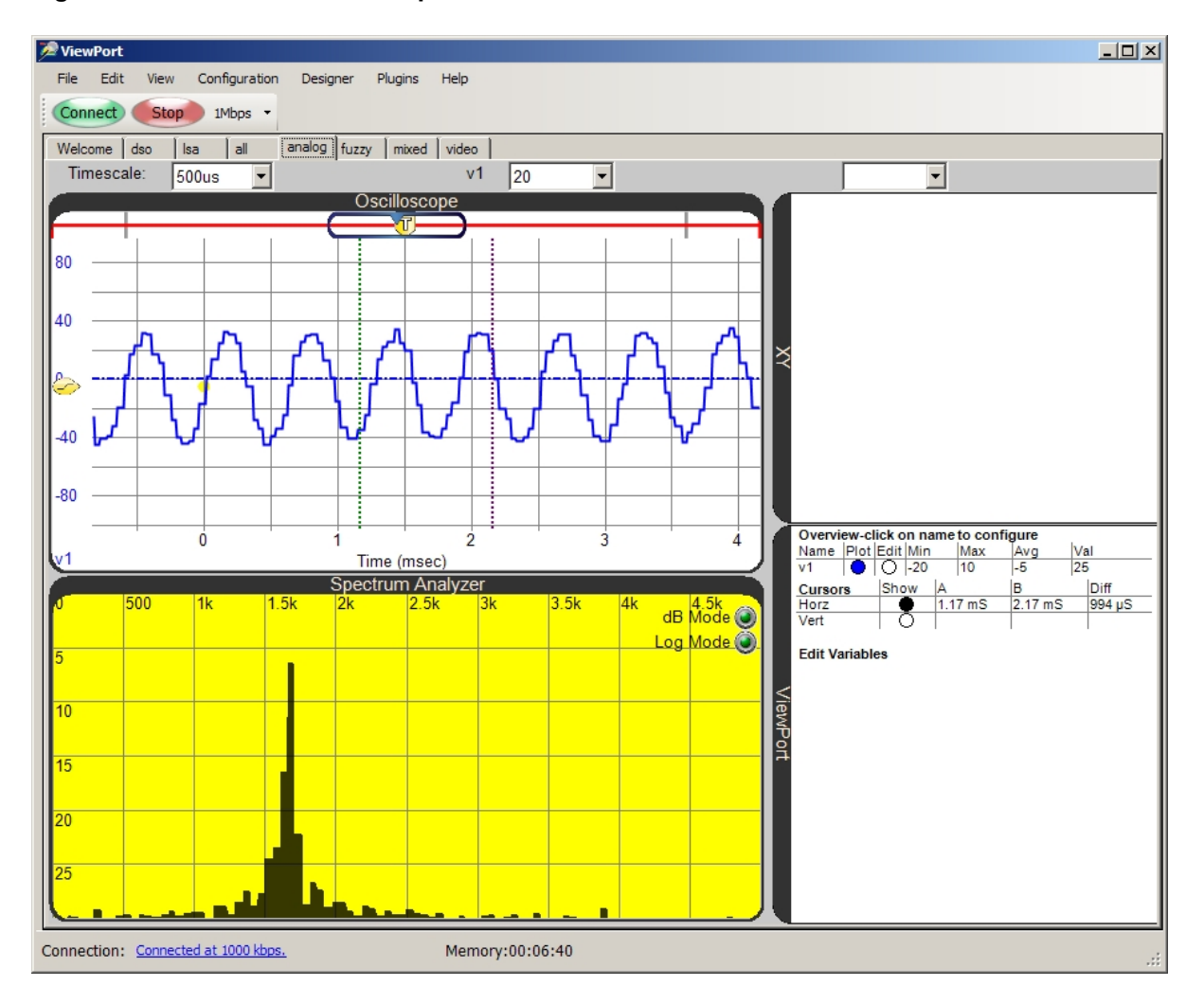

#### **Figure 1-11: ViewPort Lab Excerpt**

*Oscilloscope and spectrum analyzer display signals generated by a microphone as someone whistles into it. The Propeller chip samples these signals and forwards them to the ViewPort PC Software. This is one of the activities featured in the ViewPort Lab.* 

## <span id="page-16-1"></span><span id="page-16-0"></span>2: Software, Documentation & Resources

The Parallax Propeller Tool software and Parallax Serial Terminal shown in [Figure 2-1](#page-16-2) are free downloads from [www.parallax.com.](http://www.parallax.com/) You'll use the Propeller Tool to write programs for the Propeller chip, and the Parallax Serial Terminal will provide bidirectional text communication between the PC and Propeller chip. On the same page with the Propeller Tool software, you will also find several reference documents and the example programs for these labs. This chapter includes download and setup instructions for all these items along with pointers to other useful resources for developing projects, prototypes and products with the Propeller microcontroller.

<span id="page-16-2"></span>**A** Propeller Tool - HelloFulDu ix lal.  $-10x$ **Car HelloFullDunleySerial Edge** 1 International Mobile G Full Source  $\cap$  Condensed om Parallax In This is a test message!<br>This is a test message!<br>This is a test message!  $\overline{\phantom{0}}$ HelloFullDuplexSerial.spin<br>Test message to Parallax Serial Terminal Paralax Inc **B**<br>B a Javelin Stamp IDE CON Proceder Tool v1.2  $\begin{array}{r}\n\text{6.4cm}\n\text{6.4cm}\n\text{6.$ B<br>B C Exam<br>B C Scribbler<br>B C Stamp Ex i24 SXKey v  $323$ **OBJ** 릨 – r  $Debug:$ "FullDuplexSerial E **PUB** TestMessages Send test messages and to Panallax Senial Tenminal Debug.start (31, 30, 0, 57600) .<br>Debug.str(<mark>string("T</mark>his is a test message!", 13))<br>**uaitent(clkfreq + cnt**)  ${\small \textsf{Pref1...}} \begin{tabular}{|c|c|c|c|c|} \hline \textsf{Pref1...} & \textsf{Case} & \textsf{Di} \textsf{able} \end{tabular}$  $\begin{array}{c} \hline \end{array}$ 

**Figure 2-1: Propeller Tool and Parallax Serial Terminal** 

## Download Software and Documentation

In these labs, you will make use of the Propeller Tool programming software, the Parallax Serial Terminal, and the Propeller Manual reference documentation. These items along with the Propeller microcontroller datasheet are all on a single page at www.parallax.com.

- $\checkmark$  Go to [www.parallax.com/Propeller](http://www.parallax.com/Propeller)  $\to$  Downloads & Articles.
- $\checkmark$  Download the following items and place them in a convenient folder.
	- o Propeller Tool Software v1.2 or newer. System requirements: Windows 2K/XP/Vista and an available USB port.
	- o Parallax Serial Terminal Software
	- o Source Code for the Propeller Education Kit Labs: Fundamentals (.zip)
	- o Book Propeller Education Kit Labs: Fundamentals (.pdf)
	- o Propeller Manual
	- o Propeller Datasheet
	- o If you are using the PropStick USB version of the PE Kit, be sure to locate its separate Setup and Testing Lab PDF file.

One of the Propeller Tool default installation features is the USB drivers for the programming/ communication/debugging tools included in your PE Kit. When you install the Propeller Tool software, it will automatically install the drivers your PC will need to communicate with the Propeller Plug's or PropStick USB's serial-over-USB circuits. These are FTDI's VCP USB drivers for Windows 2K/XP/Vista. You may also obtain drivers from [www.ftdichip.com.](http://www.ftdichip.com/)

<span id="page-17-0"></span> $\checkmark$  Install the Propeller Tool software by running the setup program and following the prompts. When you get to the Install Optional Driver Step shown below, make sure to leave the *Automatically install/update driver* box checked.

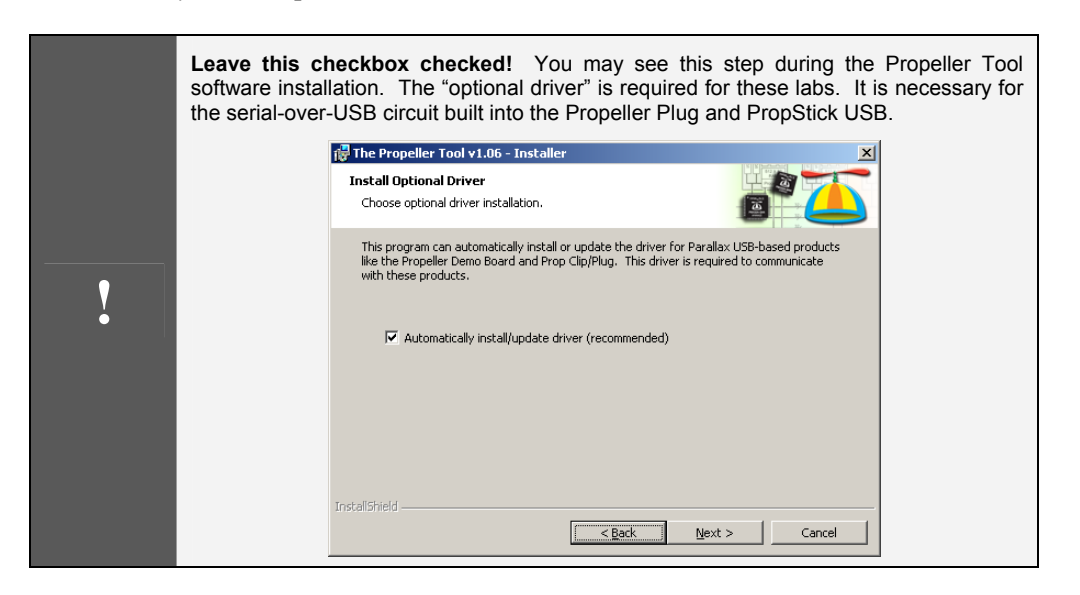

## Install the Parallax Serial Terminal

The Parallax Serial Terminal is a stand-alone executable that can be used to exchange serial messages with the Propeller chip at runtime. In addition to enhancing some of the PE Kit Lab examples with text messages indicating status and values, it can also be useful for rudimentary datalogging and debugging. Even though it's a stand-alone application, it is convenient to make a single copy of it and place a link next to the one you will use to open the Propeller Tool software.

- $\checkmark$  Unzip the Parallax Serial Terminal into the folder where the Propeller Tool software was installed. The default file path for the Propeller Tool v1.2 is  $C:\$ Program Files\Parallax Inc\Propeller Tool v1.2.
- $\checkmark$  Create a shortcut to the Parallax Serial Terminal next to the Propeller Tool software shortcut.

## Useful Web Sites

In addition to [www.parallax.com/Propeller,](http://www.parallax.com/Propeller) there are a couple of other web sites where you can get answers to questions as well as objects to reduce your development time on Propeller projects.

- Object exchange: [http://obex.parallax.com](http://obex.parallax.com/)
- Propeller Chip forum:  $\frac{http://forums.parallax.com \rightarrow \text{Propeller}}{}$  $\frac{http://forums.parallax.com \rightarrow \text{Propeller}}{}$  $\frac{http://forums.parallax.com \rightarrow \text{Propeller}}{}$

## Tech Support Resources

Parallax Inc. offers several avenues for free technical support services:

- Email:  $support(\mathcal{Q}parallax.com)$
- Fax:  $(916)$  624-8003
- Telephone: Toll free in the U.S: (888) 99-STAMP; or (916) 624-8333. Please call between the hours of 7:00 am and 5:00 pm Pacific time, or leave us a message.
- Forums: <http://forums.parallax.com/forums/>. Here you will find an active forum dedicated to the Propeller chip, frequented by both Parallax customers and employees.

## <span id="page-18-1"></span><span id="page-18-0"></span>3: Setup and Testing Lab for 40-Pin DIP PE Platform

This is the Setup and Testing lab for the 40-pin DIP version of the PE Kit.

- $\checkmark$  If you have the 40-Pin DIP version of the PE Kit (#32305), continue here.
- $\checkmark$  If you have the PropStick USB version of the PE Kit (#32306), check for a separate printed Setup and Testing Lab - PropStick USB Version document included with your kit. It is also a free download from the 32306 product page at www.parallax.com.

## The PE Platform

The Propeller Education (PE) Kit Platform shown in [Figure 3-1](#page-18-2) makes a great reusable prototyping tool for electronics and robotics projects. It's also a great starting point for learning the basics of programming the Propeller Microcontroller to be the embedded computer brain in your next invention. This lab introduces the 40-Pin DIP PE Platform and its components and features, and then guides you through assembling and testing your PE Platform.

#### <span id="page-18-2"></span>**Figure 3-1: PE Kit Platform (40-Pin DIP version)**

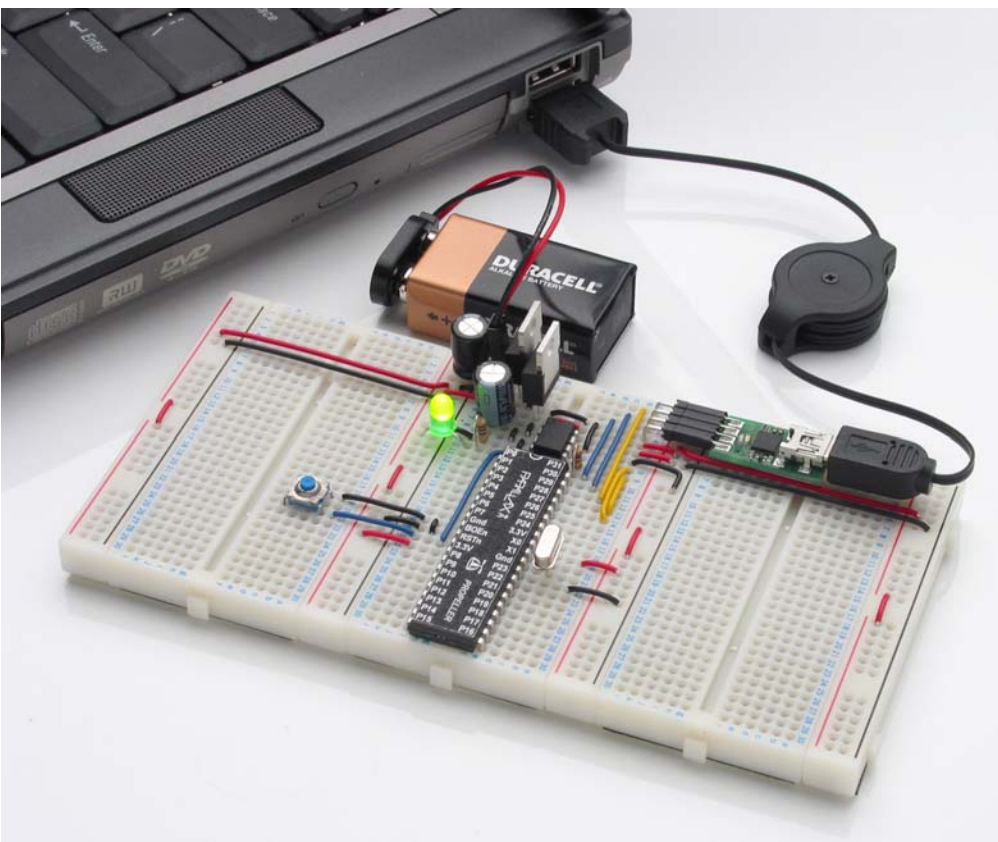

The PE Platform in [Figure 3-1](#page-18-2) is an array of breadboards connected side-by-side with the Propeller chip and support circuits and components mounted in the center. Each project circuit you build on the left or right breadboards will be adjacent to Propeller chip I/O pins for easy access. Each breadboard also has vertical power connectors on both sides so that ground and regulated 3.3 V are next to any given breadboard row. This arrangement makes most circuits very simple to wire and visually track. It also minimizes the wiring spaghetti and troubleshooting problems that can occur with tall individual breadboards.

## PE Platform Components and Features

[Figure 3-2](#page-19-0) shows the 40-Pin DIP PE Platform's major components, including:

- Propeller microcontroller with pin map sticker affixed
- 9 V battery-to-breadboard connector
- 5.0 V and 3.3 V voltage regulators
- LED power indicator
- Reset button for manual program restarts
- 5.00 MHz external crystal oscillator for precise clock signal
- 32 KB EEPROM for non-volatile program storage
- Propeller Plug programming and communication tool for program downloads and bidirectional communication with the PC.

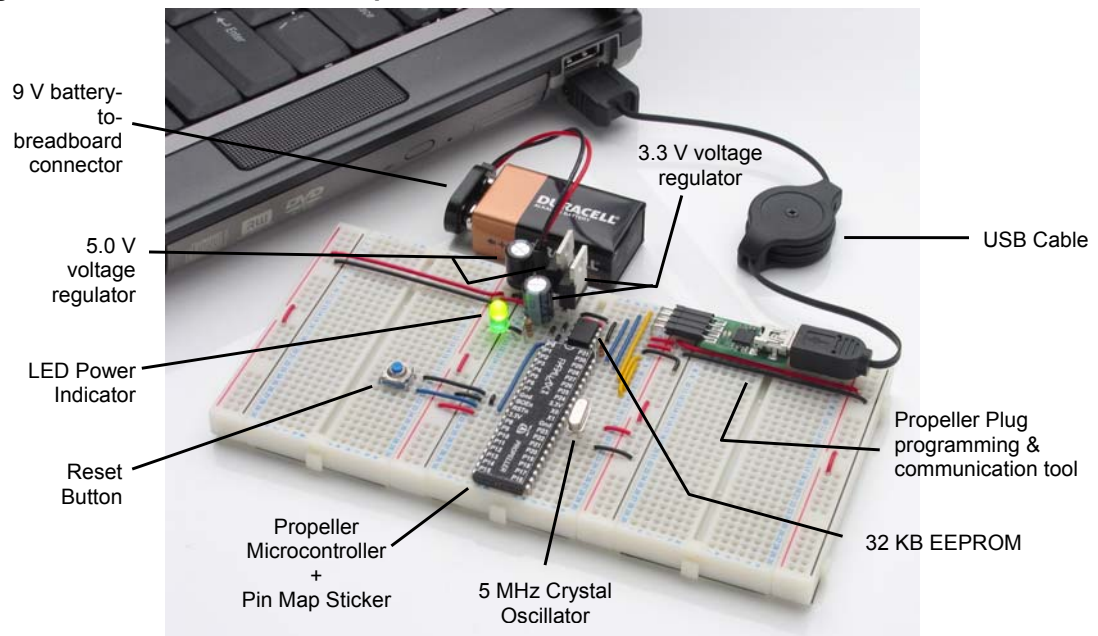

#### <span id="page-19-0"></span>**Figure 3-2: PE Kit Platform Components**

#### **Propeller Microcontroller**

G)

A Propeller Microcontroller in a 40-pin DIP package provides a breadboard friendly brain for the PE Platform. This amazing microcontroller has eight processors, called cogs. Its system clock can run at up to 80 MHz, and each cog can execute up to 20 million instructions per second (MIPS). Each cog takes turns at accessing the Propeller chip's main memory. This memory access combined with the Spin (high level) and Assembly (low level) languages created especially for the Propeller makes writing code for multiple processors very simple and straightforward. If you've ever written a BASIC subroutine and subroutine call (or a C function and function call, or a Java method and method call), making a different processor execute that subroutine/function/method takes just two more steps. You'll see lots of examples of this as you go through the PE Kit Labs.

#### **Propeller Datasheet and Propeller Manual**

The Propeller Datasheet provides a complete technical description of the Propeller Microcontroller, and the Propeller Manual explains the chip's programming software and languages in detail. Both the Propeller Datasheet and Propeller Manual are available for PDF download from [www.parallax.com.](http://www.parallax.com/) The printed version of the Propeller Manual is also available for purchase at the Parallax web site (#122-32000).

#### **Reset Button**

The reset button can be pressed and released to restart program execution. It can also be pressed and held to halt program execution. When released, the Propeller chip will load the program stored in PE Platform's EEPROM program and restart from the beginning.

#### **9 V Battery-to-Breadboard Connector**

This little gadget provides a simple, breadboard-friendly power supply connection. The recommended DC supply voltage across VIN–VSS is 6 to 9.5 VDC, and recommended power sources for VIN−VSS include:

- 9 V alkaline batteries
- Rechargeable 9 V batteries (common voltage ratings include 9 V, 8.4 V, and 7.2 V)

**Always disconnect the battery from the connector and store separately.** 9 V batteries should never be stored in the PE Kit plastic box because loose parts could short across the terminals. The 9 V battery should always be disconnected from the battery-to-breadboard connector and stored where its terminals cannot short across any metal objects or other conductive materials.

"**Wall Warts":** The term "wall wart" commonly describes the DC supplies that draw power from AC wall outlets, and they often supply a much higher DC voltage than they are rated for. If you are going to use a wall wart, it's usually best to choose one that's rated for 6 V regulated DC output with a current capacity of 500 mA or more. The PE DIP Plus kit includes a 47 µF capacitor that can be placed across the battery inputs on the breadboard to provide the input capacitance required by the PE Platform's voltage regulator due to the wall wart's longer supply line.

#### **5.0 V Regulator**

L

The National Semiconductor LM2940CT-5.0 regulator is included in the PE Platform to make it convenient to supply 5 V components, such as the infrared detector introduced in the Counter Modules and Circuit Applications lab. A series resistor (typically 10 k $\Omega$ ) should always be connected between a 5 V output and a Propeller I/O pin, which is 3.3 V. The 5 V regulator also serves as an intermediate stage between the battery input voltage and the 3.3 V regulator that supplies the Propeller chip.

The LM2940 voltage regulator circuit is designed to provide a 400 mA output current budget with a 9 V battery supply in the classroom or lab (at room temperature). This current budget can vary with supply voltage and temperature. For example, if the supply voltage reduced from 9 V to 7.5 V, the current budget increases to nearly 700 mA at room temperature. Another example, if the supply voltage is 9 V, but the ambient temperature is 100  $\degree$ F (40  $\degree$ C), the current budget drops to around 350 mA

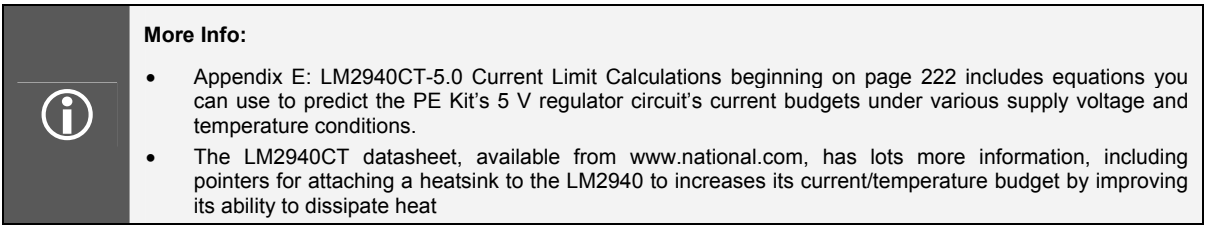

#### **3.3 V Regulator**

This National Semiconductor LM2937ET-3.3 regulator can draw up to 400 mA from the PE Platform's LM2940 (5 V regulator) at room temperature and supply the 3.3 V system with up to 360 mA of current. The 3.3 V system includes the Propeller chip, EEPROM, power LED, and the variety of 3.3 V circuits you will build in the PE Kit Labs.

Keep in mind that if you have a power-hungry 5 V circuit, it subtracts current from the 5 V regulator's 400 mA output current budget, which in turn leaves the 3.3 V regulator with a smaller current budget to supply the rest of the system.

#### **LED Power Indicator**

This light turns on to indicate that power is connected to the board. It can also provide indications of dead batteries, short circuits, and even tell you if the Propeller Plug programming and communication tool is connected. As wired in this lab, it draws about 12 mA. After completing this lab, you can use a larger resistor for a less-bright indicator light that draws less current.

#### **5.00 MHz Crystal Oscillator and Socket**

The 5.00 MHz crystal oscillator provides the Propeller chip with a precise clock signal that can be used for time-sensitive applications such as serial communication, RC decay measurements and servo control. The Propeller chip has built-in phase locked loop circuitry that can use the 5.00 MHz oscillator signal to generate system clock frequencies of 5, 10, 40 or even 80 MHz.

The 5.00 MHz oscillator can also be replaced with a variety of other oscillators. A few examples include a programmable oscillator and a 60 MHz crystal. The Propeller chip also has a built-in RC oscillator that can be used in fast or slow modes (approximately 12 MHz and 20 kHz respectively). The internal oscillators are not nearly as precise as the 5.00 MHz oscillator, so if your project involves time-sensitive tasks such as serial communication, pulse width modulation for servo control, or TV signal generation, make sure to use the external 5.00 MHz oscillator.

#### **32 KB EEPROM**

The PE Platform's 32 KB EEPROM program and data storage memory is non-volatile, meaning it can't be erased by pressing and releasing the reset button or disconnecting and reconnecting power. This EEPROM memory should not be treated like RAM because each of its memory cells is only good for 1 million erase/write cycles. After that, the cell can actually wear out and no longer reliably store values. So, a program that modifies an EEPROM cell once every second would wear it out in only 11.6 days. On the other hand, if a cell gets modified every ten minutes, it'll be good for over 19 years.

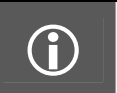

**EEPROM:** Electrically Erasable Programmable Read-Only Memory **RAM:** Random Access Memory.

Keep in mind that your application can use the Propeller chip's main memory (32 KB of which is RAM) for indefinite writes and rewrites at any frequency. It can then use the EEPROM to back up data that the application may need later, especially if that data has to live through disconnecting and reconnecting power. The EEPROM Datalogging Application (available at [www.parallax.com](http://www.parallax.com/)  $\rightarrow$ Propeller  $\rightarrow$  Downloads & Articles) introduces an object that can be used to periodically back up values stored in RAM to EEPROM.

#### **Propeller Plug Programming and Communication Tool**

The Propeller Plug provides a serial-over-USB connection between the Propeller chip and PC for programming, communication, and debugging. This tool's blue LED indicates messages received from the PC, while the red one indicates messages transmitted to the PC. The FTDI chip labeled FT232 on the module converts USB signals from the PC to 3.3 V serial signals for the Propeller chip and vice versa.

<span id="page-22-0"></span>On the PC side, a virtual COM port driver provided by FTDI is bundled with the Propeller Tool software you installed in the previous chapter. Aside from being necessary for the Propeller Tool software to load programs into the Propeller chip, the virtual COM port makes it convenient for the Propeller chip to communicate with serial software such as Parallax Serial Terminal.

#### **More Virtual COM Port Info**

After the FTDI virtual COM Port driver is installed by the Propeller Tool Installer, a Propeller Plug that gets connected to one of the PC's USB ports appears as a "USB Serial Port (COMXX)" in the Windows Device Manager's Ports (COM & LPT) list. The FTDI driver converts data placed in the COM port's serial transmit buffer to USB and sends it to the Propeller Plug's FT232 chip, and USB messages from the FT232 are converted to serial data and stored in the COM port's receive buffer. Serial communication software like the Propeller Tool and Parallax Serial Terminal use these COM port buffers to exchange information with peripheral serial devices.

### Prerequisites

 $(i)$ 

Please follow the directions in [Software, Documentation & Resources,](#page-16-1) starting on page [17](#page-16-1), before continuing here.

## Procedure Overview

In this lab, you will assemble the PE Platform (40-Pin DIP version), following the steps listed below. It's important to follow the instructions for each step carefully, especially since you will be wiring up your own development platform (on the breadboard) instead of just plugging the Propeller microcontroller into a socket on a carrier PCB.

- Inventory Equipment and Parts
- [Assemble the Breadboards](#page-24-1)
- Set up PE Platform Wiring and Voltage Regulators
- [Test the PE Platform Wiring](#page-28-1)
- [Socket the Propeller Chip and EEPROM](#page-29-1)
- [Connect the Propeller Plug to the PC and PE Platform](#page-30-0)
- Connect Battery Power Supply
- [Test Communication](#page-31-2)
- Load a Test Program and Test the I/O Pins
- [Troubleshooting for the 40-Pin DIP PE Platform Setup](#page-36-1) (if necessary)

Since the PE Platform will be the microcontroller system at the heart of the PE Kit Labs, all its electrical connections should be tested before proceeding to the next lab. By following all the steps in this lab, it will help rule out potential wiring errors, which can easily slip by unnoticed as you build the PE Platform circuits, and then cause unexpected problems in later labs.

## <span id="page-23-1"></span><span id="page-23-0"></span>Inventory Equipment and Parts

#### **Required:**

- Computer with Microsoft Windows 2000, XP, or Vista and an available USB port
- 9 V alkaline battery (For this Setup and Testing lab, use a new 9 V, alkaline battery.)
- PE Kit's [Breadboard Set \(#700-32305\)](#page-23-2), [Propeller Plug \(#32201\),](#page-23-3) and Propeller DIP Plus Kit [\(130-32305\)](#page-24-2) listed in the tables below

#### **Optional, but useful:**

- Small needle-nose pliers and wire cutter/stripper
- Multimeter (DC + AC Voltmeter and Ohmmeter)
- Digital storage oscilloscope, such as the Parallax USB Oscilloscope (#28014)
- Antistatic mat and bracelet

**! ESD Precautions:** Electrostatic discharge (ESD) can damage the integrated circuits (ICs) in this kit. If you have an antistatic bracelet and mat, use them. If you don't, the metal chassis of a PC plugged into a grounded outlet can also provide a safe and convenient way of losing static charge periodically before and while handling ICs. The part of the chassis that's typically exposed on a PC is the frame on the back. The monitor and peripheral ports are connected to it with metal screws. Touch that frame (not the ports) before opening the antistatic bags and then frequently while handling the parts. Here are some more tips for reducing the likelihood of a static zap to PE Kit parts: Avoid touching the metal pins on the ICs. Handle ICs by their black plastic cases. Also, if you

know your work area conditions cause you to build up static charge and then zap nearby objects, find another work area that is less static prone. Likewise, if you know a particular sweater causes you to build up charge in a certain chair, don't wear that sweater while working with the PE Platform.

- $\checkmark$  Gather the components listed in [Table 3-1](#page-23-2), [Table 3-2](#page-23-3), and [Table 3-3.](#page-24-2)
- $\checkmark$  Open up the PE Project Parts bag and check its contents against the PE Project Parts list in [Table C-2](#page-218-1) in [Appendix C: PE Kit Components Listing.](#page-218-2)

<span id="page-23-2"></span>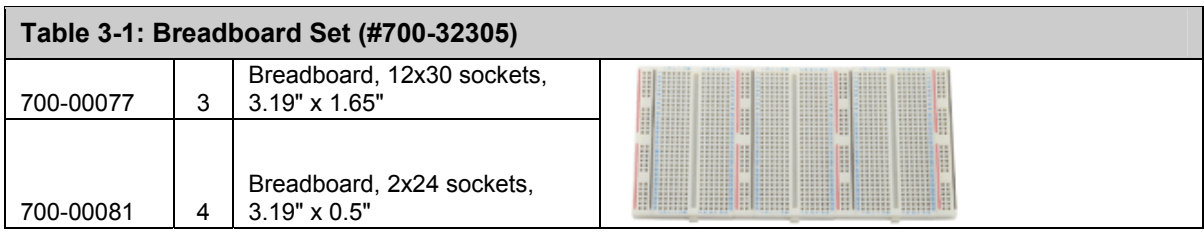

<span id="page-23-3"></span>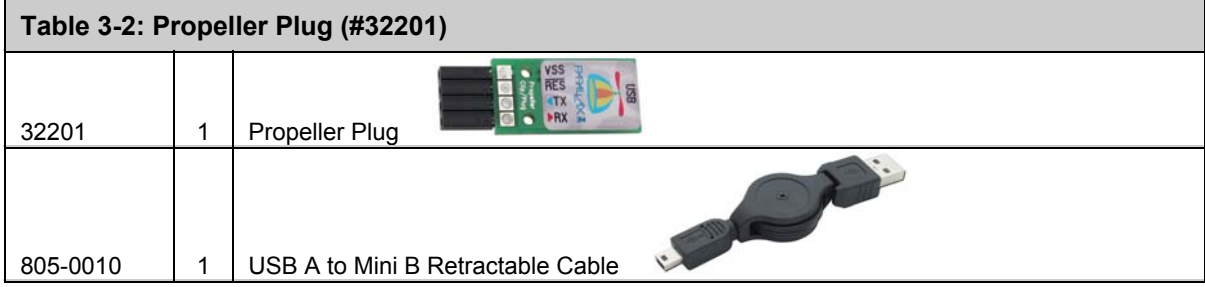

<span id="page-24-2"></span><span id="page-24-0"></span>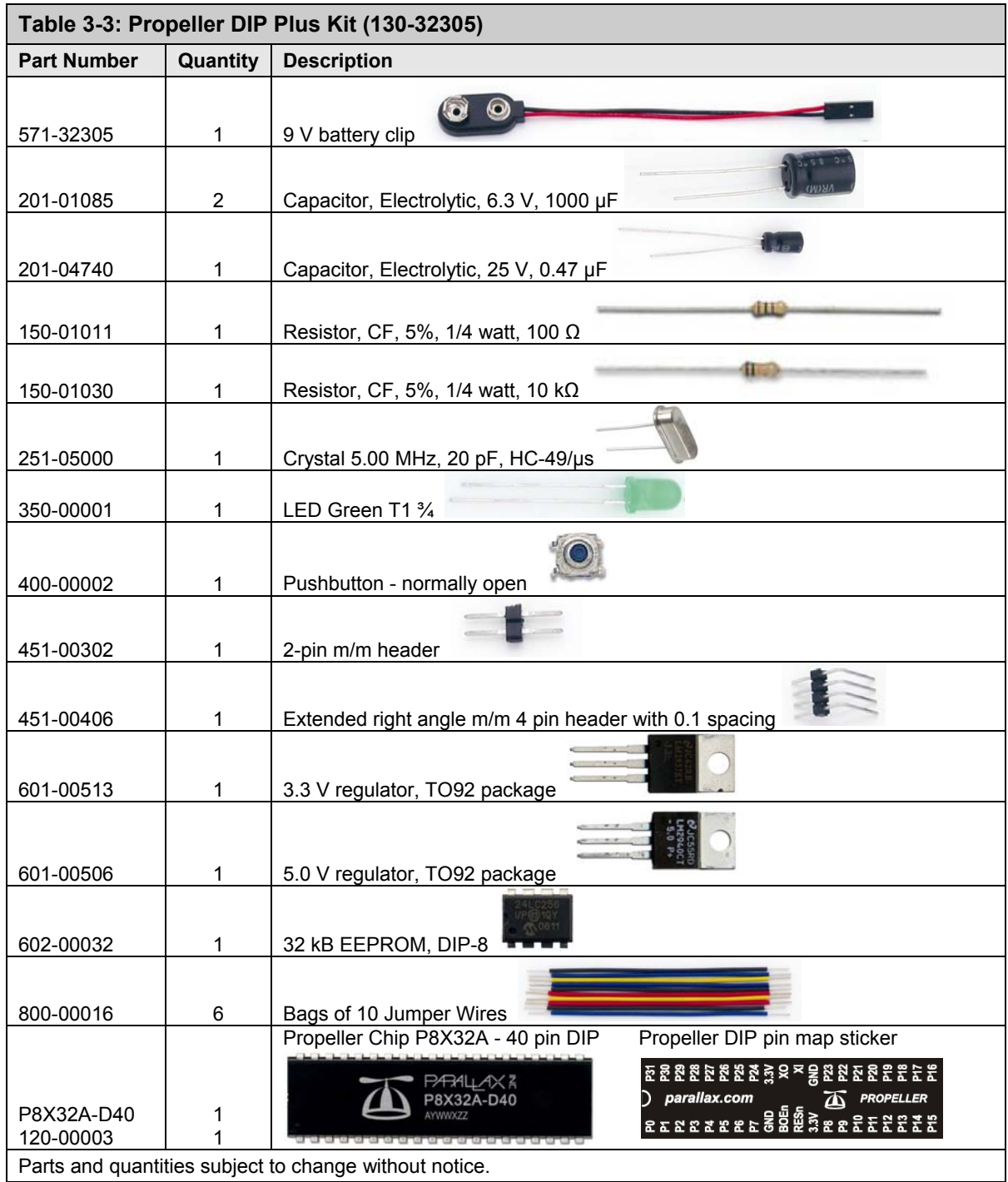

## <span id="page-24-1"></span>Assemble the Breadboards

The three 12-column  $\times$  30-row prototyping breadboards in [Figure 3-3](#page-25-0) have sockets whose locations can be described by (column letter, row number). Each column has a letter along the top and bottom of the breadboard and each row has a number along the sides. Two examples of breadboard coordinates in the figure are  $(K, 3)$  on the center breadboard, and  $(C, 7)$  on the right breadboard. Each breadboard is organized in rows of six sockets; all the sockets in each row of six are connected by a metal bracket underneath. So, to connect two or more wires together, just plug them into the same row of six sockets.

 $\checkmark$  Connect the interlocking breadboards together as shown in [Figure 3-3.](#page-25-0)

#### **Figure 3-3: Breadboards**

<span id="page-25-0"></span>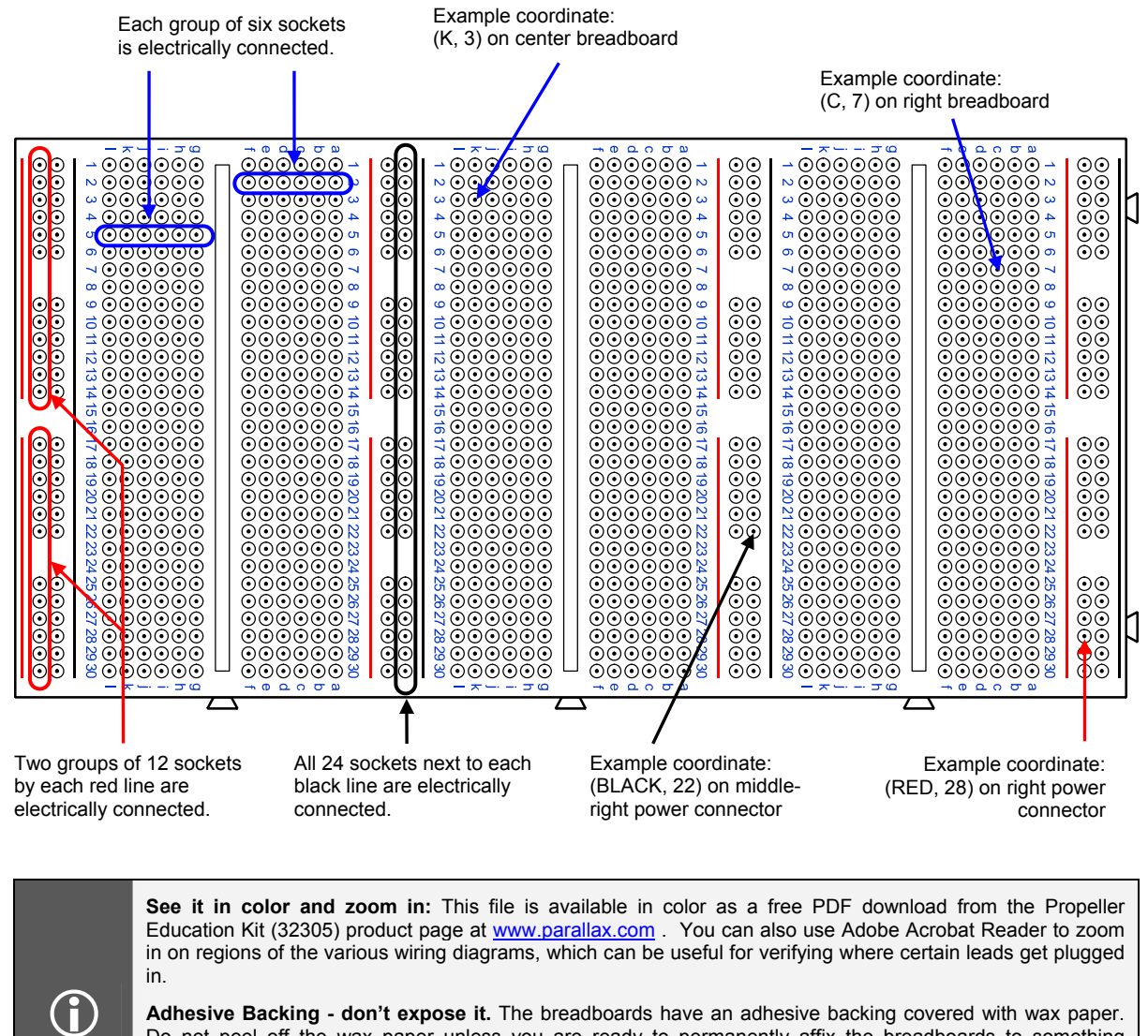

Do not peel off the wax paper unless you are ready to permanently affix the breadboards to something permanent, such as a metal back plane cut to size or a project box.

VSS and GND; VDD and 3.3V: The Propeller chip's GND pin is referred to as VSS in the Propeller Manual, and VDD is +3.3 V.

Each breadboard in [Figure 3-3](#page-25-0) is flanked on both sides by a 2-column  $\times$  24-row power connector. The columns on these power connectors are indicated by black and red lines, and the rows are indicated by the breadboard row numbers. Example coordinates include (BLACK, 22) on the middleright power connector and (RED, 28) on the right one.

On each power connector in [Figure 3-3](#page-25-0), all 24 sockets by the vertical black line are electrically connected. These sockets typically serve as a common ground, and each of these black columns gets connected to the battery's negative terminal on the PE Platform. Each power connector also has two groups of twelve sockets denoted by two vertical red lines. The upper twelve sockets next to the red line are grouped together, but are not connected to the lower twelve next to the other red line. The break in the red line by these socket groups indicates the break in continuity. The breadboard is <span id="page-26-0"></span>designed this way to accommodate two separate voltage supplies on the same power connector. This feature is not used now, so all the positive power connectors are shorted together with jumper wires, and then connected to the 3.3 V regulator's output to provide a supply for the PE Platform.

## <span id="page-26-1"></span>Set up PE Platform Wiring and Voltage Regulators

The PE Platform schematic shown in [Figure 3-4](#page-26-2) will be assembled in steps. In this section, you will first set up and test the wiring without the battery, Propeller Plug, Propeller chip or 24LC256 EEPROM. After some electrical tests to verify the wiring, you will connect and test each component. By following this procedure, you will minimize the likelihood of damaging one of the components due to a wiring error.

<span id="page-26-2"></span>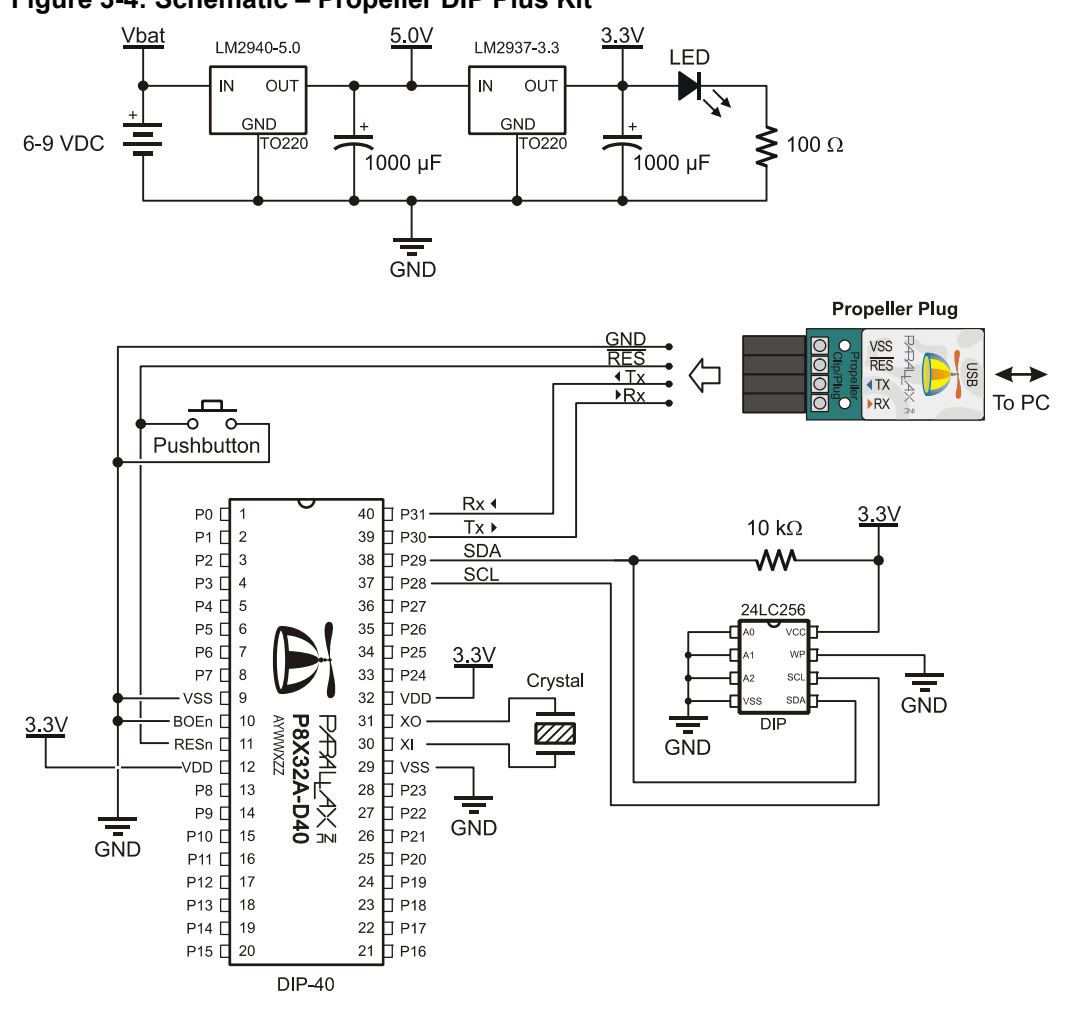

**Figure 3-4: Schematic – Propeller DIP Plus Kit** 

[Figure 3-5](#page-27-0) shows the wiring diagram we will use for the schematic in [Figure 3-4](#page-26-2). Note that the Propeller chip, 24LC256 EEPROM, Propeller plug and battery are not yet connected. Note also that the board in the wiring diagram is tight-wired, with all the wires cut to length to be flush with the breadboard surface. This will make it easier to identify and remove loose-wired project circuits without having to worry about potentially disconnecting a part or wire that's integral to the PE Platform.

 $\checkmark$  Make sure your breadboard is oriented so that the numbers and letters that indicate the breadboard socket coordinates are the same as in [Figure 3-5.](#page-27-0)

- $\checkmark$  Connect the wires and components exactly as shown in [Figure 3-5.](#page-27-0) Make sure that the all of the wires are securely plugged into their sockets. If you accidentally cut a wire too short and it has a tenuous connection in the socket, discard it and replace it with one you have cut to the correct length.
- $\checkmark$  The LED's anode should be connected to (RED, 10) and its cathode to (L, 10). The cathode pin is the one closer to the flat spot on the otherwise round rim at the base of the LED.
- $\checkmark$  The resistor across (K, 9) and (K, 10) is 100  $\Omega$  (brown-black-brown) and provides series resistance for the power LED.
- $\checkmark$  The resistor across (D, 5) and (D, 9) is 10 k $\Omega$  (brown-black-orange), and will pull up one of the EEPROM pins.

#### **Figure 3-5: Wiring Diagram – Propeller DIP Plus Kit before ICs are Connected**

<span id="page-27-0"></span>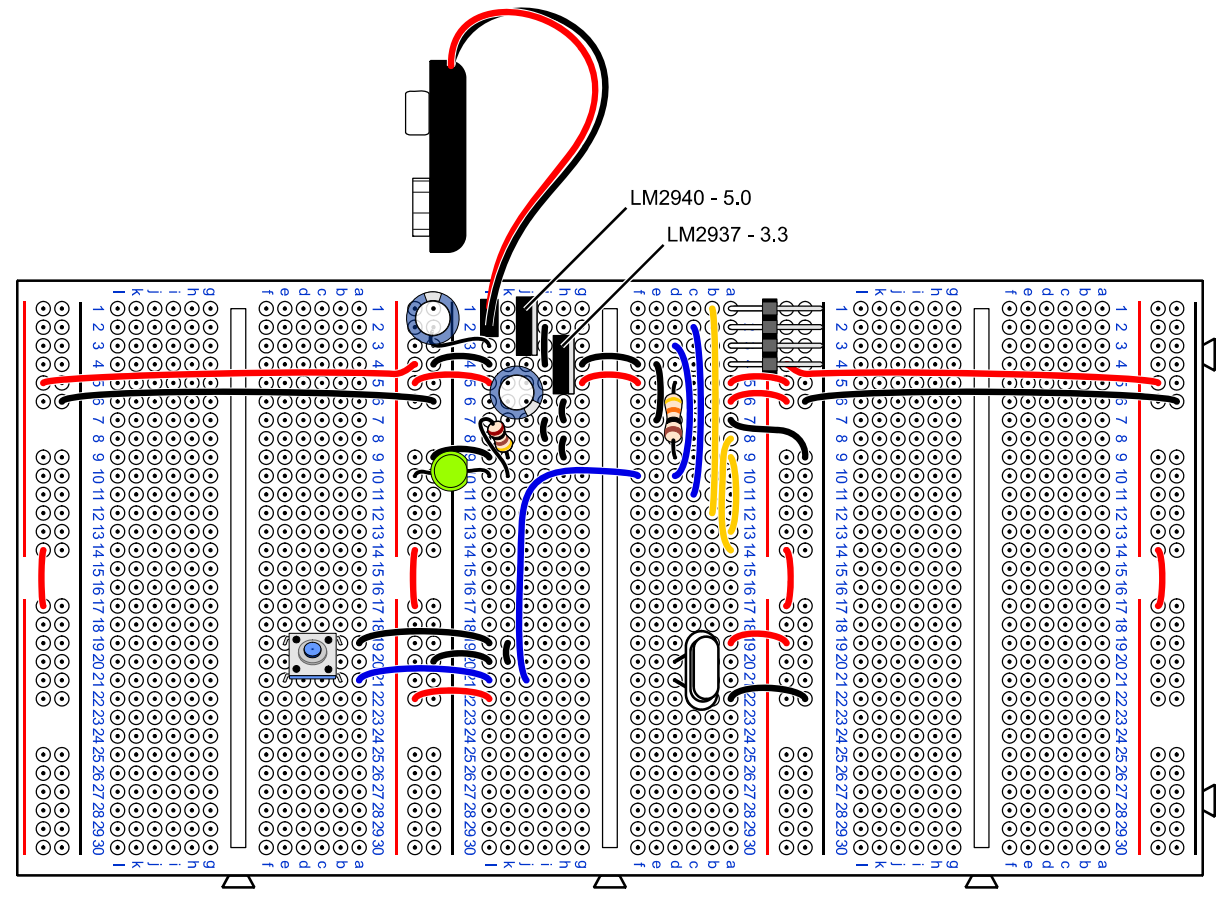

## Verify Wiring Connections

It's important to eliminate any wiring mistakes before connecting power to the PE Platform. By double-checking your wiring and running a few simple tests, you can in many cases catch a mistake that might otherwise cause your system not to work or even damage some of its components. Although the PE Platform's parts are not expensive to replace, unless you have extras on hand, waiting while the new parts get shipped could turn out to be an unwelcome delay.

 $\checkmark$  Make a printout of [Figure 3-5](#page-27-0), and verify each connection by drawing over it with a highlighter pen after you have checked your wiring against the diagram, matching the coordinates of each socket that a part or wire is plugged into against the coordinates shown in the figure.

- <span id="page-28-0"></span> $\checkmark$  The 9 V battery's red positive terminal wire should be plugged into the center breadboard's (L, 1) socket, and its black negative terminal plugs into (L, 2).
- $\checkmark$  The LM2940-5.0 voltage regulator in sockets (J, 1-3) should be plugged in so that the labeling on the black case faces left, and the heat conducting metal tab and backing faces right.
- $\checkmark$  The LM2937-3.3 voltage regulator in sockets (H, 3-5) should also be plugged in so that the labeling on the black case faces left, and the heat conducting metal tab and backing faces right.
- $\checkmark$  Verify that the LM2940 5 V regulator's output capacitor's negative terminal (find the stripe with the minus " $-$ " signs on its metal case) is connected to (BLACK, 1) and that the LM2937 3 V regulator's output capacitor's negative terminal is plugged into either (J, 6) or (J, 7).

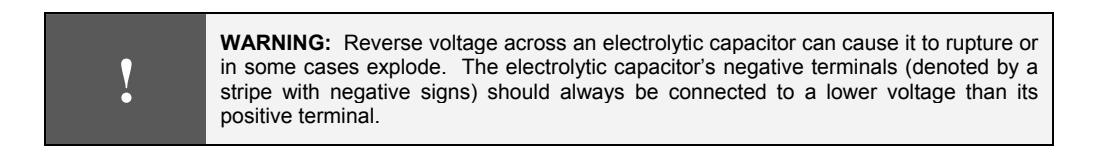

 $\checkmark$  Verify that the Power LED's anode terminal is connected to (RED, 10) and that its cathode terminal (indicated by the shorter lead and flat spot on the otherwise cylindrical plastic case) is connected to (L, 10).

## <span id="page-28-1"></span>Test the PE Platform Wiring

This section has a list of test points that you can probe with a multimeter to verify that:

- The voltage regulators are correctly wired and working properly
- The supply voltages are correctly distributed to all the power rails
- The supply voltages are routed to the correct sockets to supply the Propeller and EEPROM chips.
- $\checkmark$  If you have a multimeter at your disposal, the test points are listed below.

## Tests Points with Battery Disconnected

#### **Continuity**

Most multimeters have a continuity setting that allows you to probe for low resistances. The symbol for continuity test is typically a diode with a dot emitting sound waves, indicating that if the meter detects low resistance, it will play a tone. If your meter does not have a continuity test mode, consider measurements under 1  $\Omega$  as an indication of continuity.

Resistance measurements tend to vary with length of wire. For example, the resistance between (RED, 30) on the far left power connector and (RED, 30) on the far right power connector might measure in the 0.5  $\Omega$  range, while if you measure two points on the same power connector, it might measure almost nothing. The measurement will depend on your meter's calibration and probe resistance. You can find out what zero ohms should be by shorting your probes together.

If a pair of test points below fail the continuity test, look for missing jumper wires and loose connections on the center board and rails.

- <span id="page-29-0"></span> $\checkmark$  Battery clip's negative terminal sockets to the BLACK columns in all four power connectors. (The negative terminal on the battery clip is the smaller diameter terminal that's closer to the wires.)
- $\checkmark$  Battery clip's positive terminal to the center board's (G, 1)
- $\checkmark$  Battery clip's negative terminal to the following sockets: (G, 19), (G, 20), (F, 22), (D, 4), (F, 7), (G, 6, 7, 8, 9), (G, 2), and (K, 4).
- $\checkmark$  (I, 5) to (RED, 13) and (RED, 18) on all four power connectors.
- $\checkmark$  (RED, 18) to: (F, 19), (G, 22), (B, 5,), and (B, 6).

## Tests with Battery Connected

If your voltmeter is pretty accurate, measured voltages will typically fall in the  $\pm$  0.1 VDC range. Some inexpensive voltmeters out there have much lower accuracy. If you are using a very inexpensive voltmeter, or one with an unknown history, you may notice somewhat larger measurement variations.

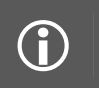

The 0.47 µF capacitor should be placed across the 9 V power input if you are using a 6-9 VDC supply that plugs into the wall, or any supply wire that's longer than 9 V battery-to-breadboard adapter that comes in the kit. **comes in the kit.** 

 $\checkmark$  Connect a new alkaline or freshly charged rechargeable 9 V battery to the PE Platform's battery clip. The power LED should glow brightly. If it does not, or if the green LED takes glows orange instead of green, disconnect the battery immediately and go to Troubleshooting entry [\(2\)](#page-38-0) on page [39](#page-38-0).

#### **DC Voltage**

- $\checkmark$  Test the voltage across the four red/black vertical power rails. The voltage across (RED, 13) and (BLACK, 13) should measure 3.3 VDC on each of the four power connectors. If the voltage is instead in the 4 V neighborhood or higher, disconnect power immediately and go to Troubleshooting entry [\(11\)](#page-41-0) on page [42.](#page-41-0) If the voltage is otherwise incorrect, go to Troubleshooting entry [\(3\)](#page-39-0) on page [40.](#page-39-0)
- Repeat the 3.3 VDC test for (RED, 18) and (BLACK, 13).
- $\checkmark$  (I, 1) on center breadboard to (BLACK, any): same as voltage across battery terminals.
- $\checkmark$  (G, 3) on center breadboard to (BLACK, any): 5 VDC. . If the voltage is instead in the 6 V neighborhood or higher, disconnect power immediately and see Troubleshooting entry [\(11\)](#page-41-0) on page [42](#page-41-0).

## <span id="page-29-1"></span>Socket the Propeller Chip and EEPROM

[Figure 3-6](#page-30-1) shows the PE Platform Schematic after the Propeller chip and EEPROM have been socketed.

- $\checkmark$  Disconnect the battery from the clip for the next steps.
- $\checkmark$  Identify the reference notch on the Propeller chip and pin map sticker, and compare their orientation to the reference notch on the pin map sticker in [Figure 3-6](#page-30-1). (The reference notch is the semicircle between the P0 and P31 labels on the pin map sticker, and it should correspond to an actual notch in the Propeller chip at the same location.)
- $\checkmark$  Affix the pin map sticker to the Propeller chip, making sure that the reference notch on the sticker is oriented the same way as the reference notch on the chip.
- $\checkmark$  Make sure that each pin is aligned with the correct breadboard socket it's going to get pressed into.
- $\checkmark$  Plug the Propeller chip into the breadboard, verifying its orientation against [Figure 3-6](#page-30-1). Press firmly with two thumbs.
- $\checkmark$  Find the reference notch on the 24LC256 EEPROM chip, then orient it as shown in Figure [3-6](#page-30-1) and plug it in. The reference notch should be between the pins that are in the  $(F, 6)$  and  $(G, 6)$  sockets.

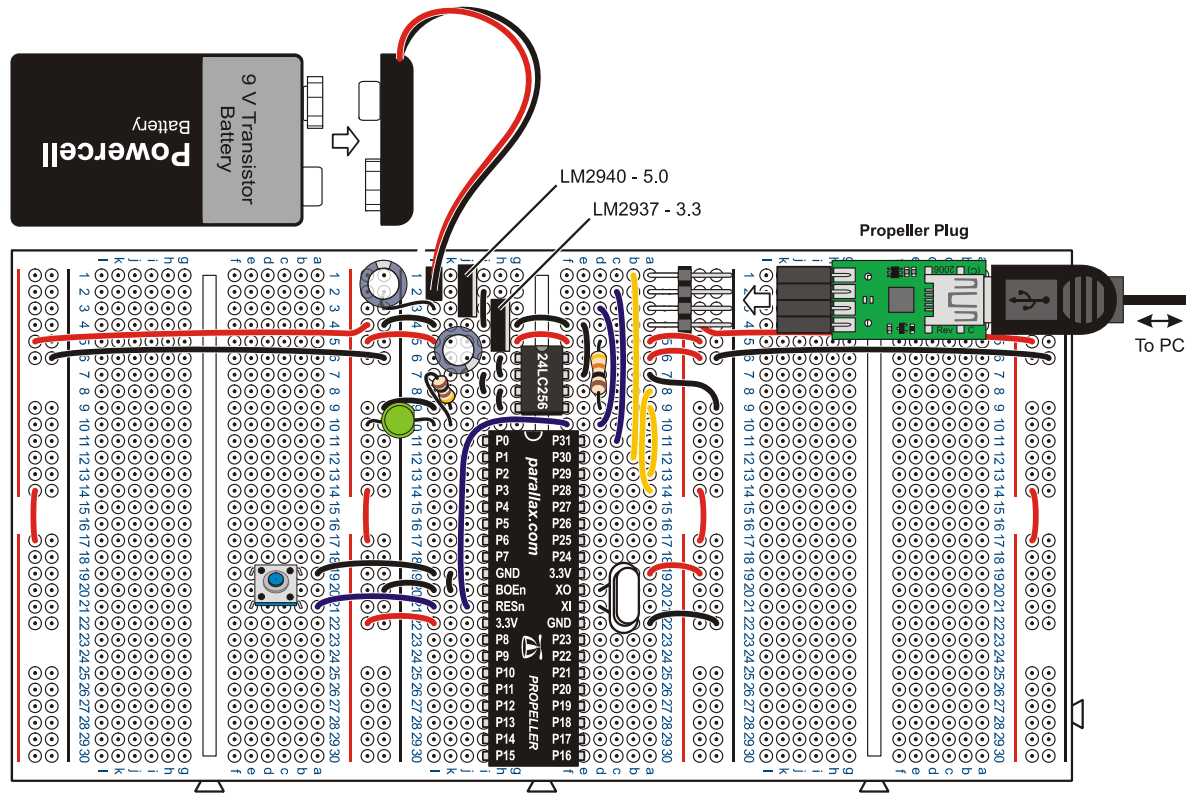

#### <span id="page-30-1"></span>**Figure 3-6: Wiring Diagram – Propeller DIP Plus Kit**

## <span id="page-30-0"></span>Connect the Propeller Plug to the PC and PE Platform

The Propeller Tool software should be loaded on your PC before starting here.

 $\checkmark$  If you have not already done so, complete the [Software, Documentation & Resources](#page-16-1) lab, starting on page [17](#page-16-1) before continuing here.

The first time you connect your Propeller Plug to your PC with a USB cable, two things should happen:

- 1) The Propeller Plug's serial transmit and receive LEDs should flicker briefly.
- 2) The Windows operating system should display the message "Found New Hardware USB Serial Port" followed by "Found New Hardware – Your new hardware is installed and ready to use."

Each time you reconnect your Propeller Plug to the PC, the communication LEDs should flicker, but Windows typically does not display the serial port installation messages again after the first time.

 $\checkmark$  The battery should still be disconnected.

- <span id="page-31-0"></span> $\checkmark$  Connect the Propeller Plug to your computer with the USB cable, and verify that both of the Propeller Plug's communication LEDs (red and blue) flicker briefly immediately after you make the connection.
- $\checkmark$  Now, connect the Propeller Plug to the 4-pin header in your PE Platform *parts side up* as shown in [Figure 3-6.](#page-30-1)
- $\checkmark$  Verify that the power indicator LED that's plugged into the (RED, 10) and (L, 10) sockets glows faintly. You may have to look straight down on its dome top to see the glow. *If the power LED does not glow faintly, do not proceed to the next step.* Instead, go to Troubleshooting entry [\(5\)](#page-39-1) on page [40.](#page-39-1)

## <span id="page-31-1"></span>Connect Battery Power Supply

When you connect the battery supply, the power LED that glowed faintly when you connected the Propeller Plug should glow brightly. This indicates that the PE Platform's 3.3 V regulator is supplying 3.3 V power to the PE Platform's Propeller chip, EEPROM, and sockets next to the red stripes on the power connectors.

- $\checkmark$  Connect the battery to the battery clip as shown in [Figure 3-6](#page-30-1). The PE Platform's power LED should glow brightly. *If it does not, unplug the battery immediately* and go to Troubleshooting entry [\(4\)](#page-39-2) on page [40](#page-39-2). The same applies if the green power LED takes on an orange hue.
- $\checkmark$  If you have a voltmeter, test the voltage at the red and black power connectors. Each should now measure 3.3 VDC. If the voltage is incorrect, disconnect the battery and go to Troubleshooting entry [\(3\)](#page-39-0) on page [40.](#page-39-0)
- $\checkmark$  Check the AC voltage across the red and black power connectors. There should only be about 50 mV of AC voltage. For AC voltages greater than 300 mV, go to Troubleshooting entry [\(11\)](#page-41-0) on page [42.](#page-41-0)

## <span id="page-31-2"></span>Test Communication

The Propeller Tool software's Identify Hardware feature can be used to verify communication between the PC and the Propeller chip.

- $\checkmark$  Make sure that the battery is connected.
- $\checkmark$  Verity that the USB cable connects the PC to the Propeller Plug.
- $\checkmark$  Verify that the Propeller Plug is connected to the 4-pin header parts side up (label side down).
- 3 Open the Propeller Tool software, click the *Run* menu select *Identify Hardware…*(or F7).
- $\checkmark$  If the Propeller Tool reports, "Propeller Chip version 1 found on COM...", continue to the next section [\(Load a Test Program and Test the I/O Pins\)](#page-31-3). Otherwise, go to Troubleshooting entry [\(6\)](#page-40-0) on page [41](#page-40-0) and Troubleshooting entry [\(1\)](#page-36-2) on page [37](#page-36-2).

## <span id="page-31-3"></span>Load a Test Program and Test the I/O Pins

These tests are important before proceeding with the PE Kit labs. One example of a problem these tests can intercept is a bent I/O pin on the Propeller chip. Occasionally, one of the pins gets bent underneath the Propeller chip instead of sinking into its breadboard socket. It can be difficult to catch by visual inspection, but if an I/O pin does not sense inputs or control outputs, these tests will lead to finding the problem quickly. It might otherwise take a lot of time looking for an error in an application circuit or the accompanying code before discovering a bent pin is the culprit. So follow along and perform these tests. It won't take long, and it could end up saving you a lot of time later.

## I/O Pin Test Circuit Parts

- $\check{\phantom{a}}$  Open up the PE Project Parts bag and check its contents against the PE Project Parts list in [Table C-2](#page-218-1) in [Appendix C: PE Kit Components Listing.](#page-218-2)
- $\checkmark$  For the next test circuits, gather the following parts from the PE Project Parts bag:
	- (1) LED Red, green or yellow
	- (1) Resistor 100  $\Omega$  (brown-black-brown)
	- (1) Resistor 10 k $\Omega$  (brown-black-orange)
	- (1) Pushbutton
	- (4) Jumper wires

## Build the Test Circuit

The circuit shown in [Figure 3-7](#page-32-0) and [Figure 3-8](#page-33-0) will provide a means of testing the Propeller chip's I/O pins as both inputs and outputs. If any of the checklist instructions do not work, go to Troubleshooting entry [\(9\)](#page-40-1) on page [41.](#page-40-1)

Start by verifying that the LED circuit is correct and that all the power connector sockets by the red vertical lines supply 3.3 V as follows:

- $\checkmark$  Disconnect the battery from the battery clip.
- $\checkmark$  Build the circuit shown in [Figure 3-7](#page-32-0) and [Figure 3-8.](#page-33-0)
- $\checkmark$  Reconnect the battery to the battery clip.

The LED circuit can be tested by connecting it to one of the power connector rails' RED sockets, which should supply it with 3.3 VDC.

 $\checkmark$  Disconnect the LED wire from (L, 14) in [Figure 3-8](#page-33-0), and plug it into (RED, 13) on the power connector between the center and left prototyping breadboards. The LED should light. If it doesn't, double-check your wiring. First, make sure the LED is not plugged in backwards. Its shorter (cathode) leg should be plugged into a socket next to the black line on the left power connector.

<span id="page-32-0"></span>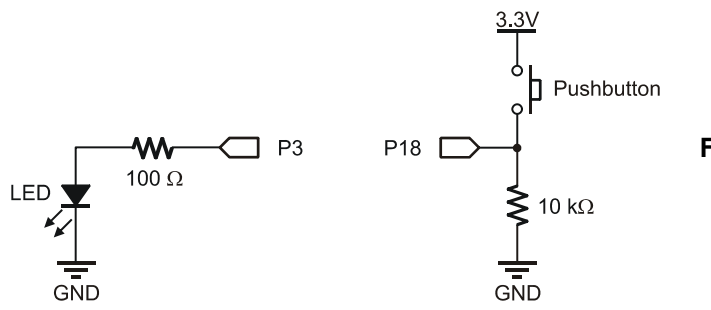

**Figure 3-7: Test Circuit Schematic** 

**Figure 3-8: Test Circuit Wiring Diagram** 

<span id="page-33-0"></span>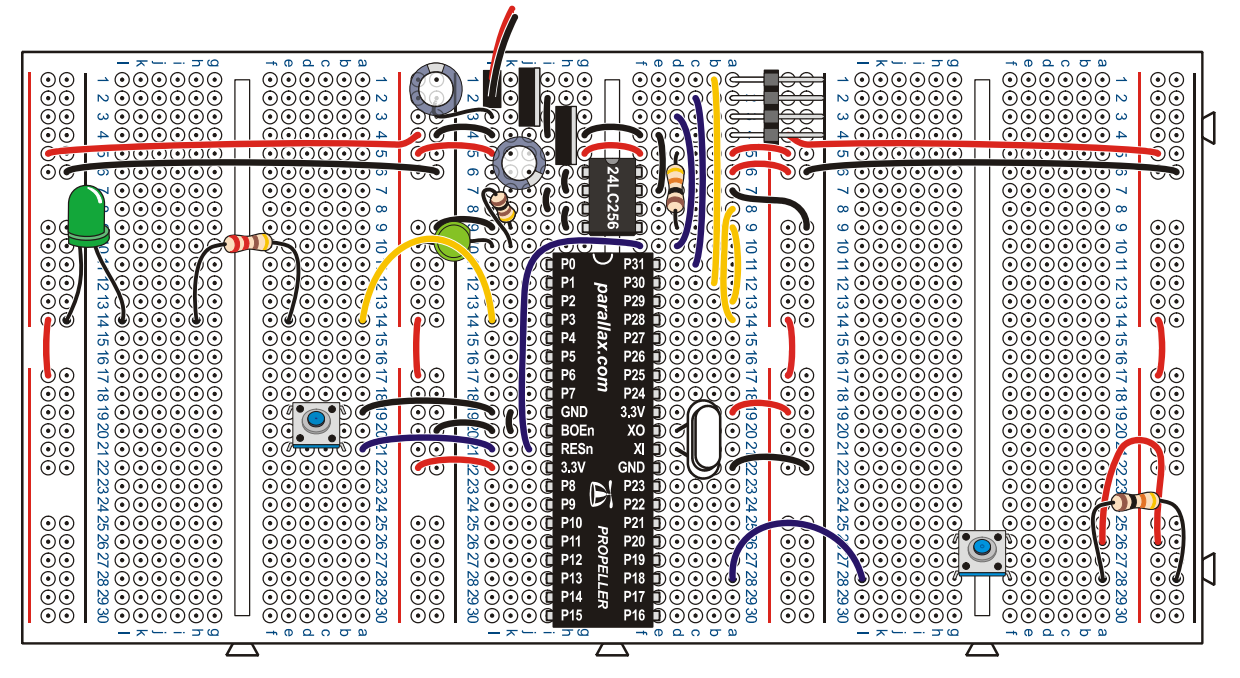

The LED circuit can also be used to test and make sure all the RED power rails are connected to the 3.3 V supply. If you already did that with a voltmeter, skip this checklist instruction.

 $\checkmark$  Unplug the wire from (RED, 13), and plug it into (RED, 12) on the leftmost power connector. The LED should glow again. Repeat for (RED, 18) on the leftmost power connector as well as (RED, 18) on the middle-left power connector. The LED should glow at each test point. If not, check your board against the wiring diagram in [Figure 3-8](#page-33-0) for missing jumper wires between RED power connector sockets.

After testing the LED circuit and power connectors, the LED should be reconnected to the Propeller I/O pin so that it can be used in conjunction with a test program to indicate that I/O pins are functioning properly as outputs.

 $\checkmark$  Reconnect the LED circuit to the Propeller chip's P3 I/O pin (L, 14) in [Figure 3-8.](#page-33-0)

## Test Program – PushbuttonLedTest.spin

As written, PushbuttonLedTest.spin flashes an LED connected to any I/O pin on the Propeller chip's left side (P0 to P15). The rate the LED flashes depends on whether or not the pushbutton connected to P18 is pressed (10 Hz) or not pressed (2 Hz). The wire connecting P3 to the LED circuit can be used to probe each I/O pin. For example, if that wire is instead connected to (L, 11), it confirms that P0 is functioning as an output if it makes the LED blink. Connect the wire to (L, 12), and it confirms, P1 is functioning, and so on, up through P15 (L, 30). You can use the pin map sticker on your Propeller chip to quickly and easily locate I/O pins.

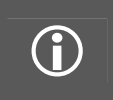

**I/O pin is an abbreviation for input/output pin.**<br> **The direction and state of each I/O pin is controlled by the program.** Programs can set and modify the directions can state at individual I/O pin is controlled by the pr directions and states of individual I/O pins as well as groups of I/O pins at any time.

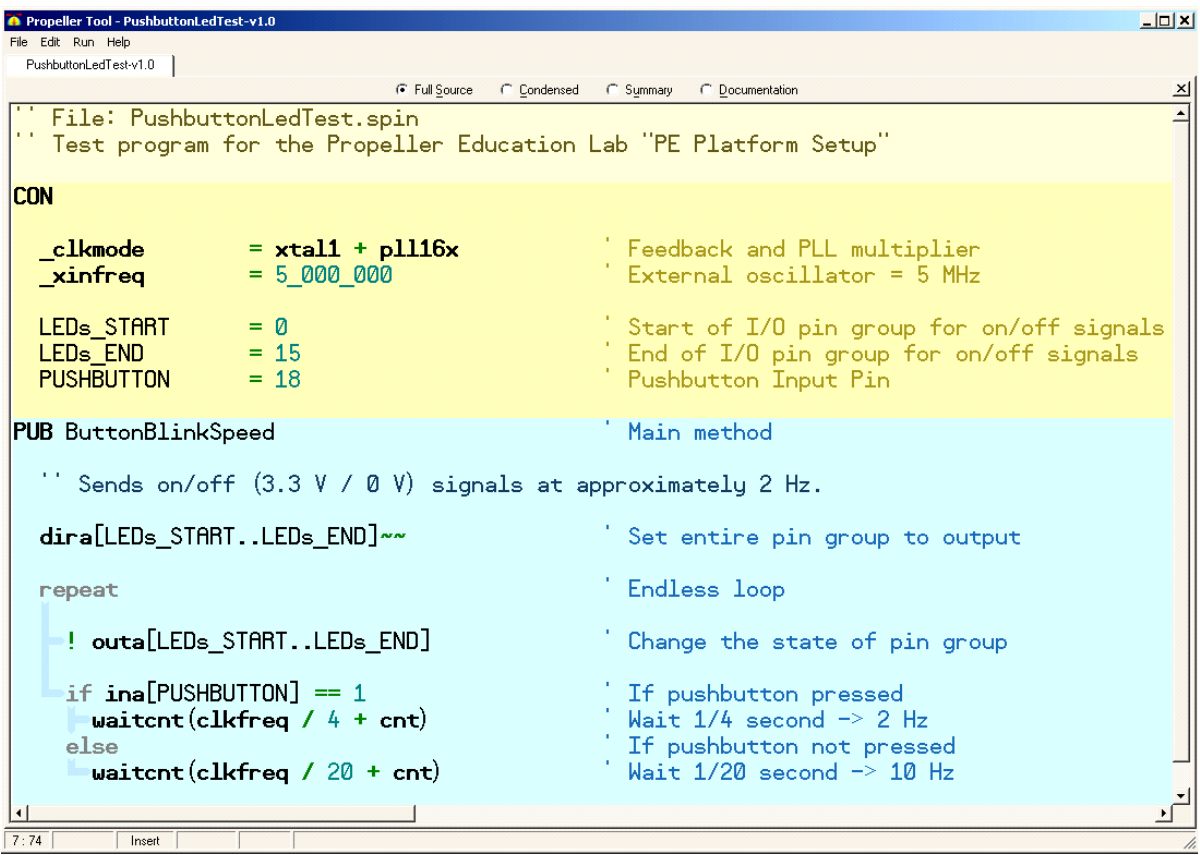

If the LED blinks at 2 Hz while the pushbutton is pressed and held, and blinks at 10 Hz after it is released, it confirms that P18 is functioning as an input. The program can then be modified and the wire connecting P18 to the pushbutton can be moved to each I/O pin on the right side of the Propeller chip to test those I/O pins as inputs.

After all the outputs on the Propeller chip's left side and all the inputs on its right side have been tested, the pushbutton can then be moved to the left side and the LED to the right. Then, the test can be repeated to verify that all I/O pins on the left function as inputs and the pins on the right function as outputs.

## Load PushButtonLedTest.spin into EEPROM

You can load this program into the PE Platform's EEPROM memory by clicking the *Run* menu, selecting *Compile Current*, and then *Load EEPROM* (F11). After the program is loaded into EEPROM, the Propeller chip copies it from EEPROM into its main memory RAM and one of the Propeller chip's processors starts executing it. (If you disconnect and reconnect power or press and release the PE Platform's reset button, the Propeller chip will reload the program from EEPROM into main memory and start running it from the beginning.)

- $\check{\phantom{a}}$  Open PushbuttonLedTest.spin into the Propeller Tool, or type it in. If you type it, be careful to indent each line exactly as shown.
- 3 Click the Propeller Tool's *Run* menu and select *Compile Current* → *Load EEPROM* (F11).

The Propeller Communication window will appear briefly and display progress as the program loads. If it closes after the "Verifying EEPROM" message, then the download was successful.

- $\checkmark$  If instead an error window opens that reads "EEPROM programming error..." refer to Troubleshooting entry [\(8\)](#page-40-2) on page [41.](#page-40-2)
- $\checkmark$  Verify that the LED connected to P3 flashes on/off rapidly, at 10 Hz.
- $\checkmark$  Press and hold the pushbutton down, and verify that the LED flashes slower, at only 2 Hz.
- $\checkmark$  If everything worked as anticipated, go on to [I/O Pin Tests](#page-35-0) below. If it did not work, go to Troubleshooting entry [\(9\)](#page-40-1) on page [41.](#page-40-1)

## <span id="page-35-0"></span>I/O Pin Tests

G

Use the pin map sticker on the Propeller chip to locate Propeller I/O pins. If any of these tests indicate that an I/O pin is faulty, refer to Troubleshooting entry [\(10\)](#page-41-1) on page [42.](#page-41-1) The first step is to use the LED circuit to verify that each I/O pin on the left side of the Propeller chip functions as an output.

 $\checkmark$  Unplug the end of the wire that's in (L, 14) and use it probe P0 through P15. (L, 11) through (L, 18) and (L, 23) through (L, 30). Each I/O pin should cause the LED circuit to blink.

Next, use the Pushbutton circuit to verify that each I/O pin on the right side of the Propeller chip functions as an input.

- $\checkmark$  Press and hold the pushbutton on the right breadboard. The LED circuit on the left breadboard should flash at 2 Hz instead of 10 Hz.
- $\checkmark$  Disconnect the battery from the battery clip.
- $\checkmark$  Unplug the pushbutton wire at P18, (A, 28) on the center breadboard, and plug it into P16 (A, 30).
- $\checkmark$  Modify the program to monitor P16 instead of P18 by changing the PUSHBUTTON CON directive in the PushButtonLedTest.spin object from 18 to 16.
- $\checkmark$  Reconnect the battery to the battery clip.
- $\checkmark$  Load the modified program into RAM by clicking the Run menu and selecting Compile Current  $\rightarrow$  Load RAM (F10).
- $\checkmark$  Verify that the pushbutton, which is now connected to P16, controls the LED frequency.
- Repeat this procedure for P17, P19, P20, and so on, up through P27.

**Load RAM (F10) vs. Load EEPROM (F11):** The Propeller Tool software's Load RAM feature is fast, but the program gets erased whenever power gets disconnected/reconnected or the PE Platform's reset button gets pressed. After a reset, the Propeller chip will load the program most recently loaded into EEPROM and start executing it. While programs loaded into EEPROM do not get erased, they take longer to load. Since testing the pushbutton involves iteratively changing and reloading the program into the Propeller chip, it saves time to use Load RAM.

**What about testing P28..P31?** These propeller I/O pins are hardwired to the FTDI USB → serial chip and EEPROM program memory. If you were able to use the Load EEPROM feature it confirms that these I/O pins are fully functional. While it's true that these pins can be used with some application circuits, you would need to make sure that the application circuits will not damage and cannot be damaged by the other circuits connected to P28..P31. See [Figure 3-4](#page-26-2) on page [27](#page-26-2) for details. For the most part, the PE Kit labs will not use these I/O pins for application circuits.

At this point, half of the Propeller chip's I/O pins have been tested as outputs, and the other half have been tested as inputs. Before moving the test circuits to opposite sides of the board, it's a good idea to load an empty program into the PE Platform's EEPROM so that the Propeller chip won't send signals to the wrong I/O pins. The power should be disconnected when the circuit is changed. To make sure the empty program runs automatically when the power gets reconnected, it should be loaded into EEPROM using F11.

 $\checkmark$  Load this program (DoNothing.spin) into EEPROM (F11):
'' File: DoNothing.spin

PUB main ' Empty main method

Now, power can be disconnected, the pushbutton can be moved to the left breadboard, and the LED circuit can be moved to the right breadboard.

- $\checkmark$  Disconnect the battery and USB cable.
- $\checkmark$  Move the LED circuit to the right breadboard and connect it to P16.
- $\checkmark$  Move the pushbutton to the left breadboard and connect it to P15.
- $\checkmark$  Modify the object PushbuttonLedTest.spin as follows:
	- o Change the LEDs\_START CON directive from 0 to 16.
	- o Change the LEDs\_END CON directive from 15 to 27.
	- o Change the PUSHBUTTON CON directive to 15.
- $\checkmark$  Reconnect the USB cable and battery.
- $\checkmark$  Load the modified PushbuttonLedTest.spin object into EEPROM using F11.
- $\checkmark$  Repeat the output LED tests for P16 to P27.
- $\checkmark$  Repeat the input pushbutton tests starting at P15, then P14, and so on through P0. Remember to modify the code, and then load RAM using F10 between each test.

# Before Changing or Adjusting Circuits

The program DoNothing.spin causes all the I/O pins to be set to input, ensuring that it cannot inadvertently send a high  $(3.3 \text{ V})$  signal to a circuit that's sending a low  $(0 \text{ V})$  signal, or vice versa. When you are finished testing, it's a good idea to load the DoNothing spin object back into EEPROM so that your Propeller chip cannot damage the next circuit that gets connected to it. In fact, make it a habit. **Always load DoNothing.spin into EEPROM using F11 before disconnecting power and building a new circuit or making changes to an existing one.** 

 $\checkmark$  Load DoNothing.spin into EEPROM (F11) now.

When you reconnect power, DoNothing.spin will automatically load from EEPROM to Propeller main memory, and the Propeller chip will execute it. It will set all I/O pins to input by default. Then, the program ends, and the Propeller chip goes into low power mode. This protects the Propeller chip and your new circuit from the time you turn power back on until the time you load the program for your new circuit into the Propeller chip.

# Troubleshooting for the 40-Pin DIP PE Platform Setup

#### <span id="page-36-0"></span>**(1) Programming Connection and Serial Port**

- a. When you connect the Propeller plug to the USB port, the red and blue LEDs next to the Propeller Plug's mini B connector should flicker briefly. If not, try a different port. If none of the ports result in this response, contact Parallax technical support. (See [Tech](#page-17-0)  [Support Resources](#page-17-0) on page [18.](#page-17-0))
- b. Run the Propeller Tool, click the *Run* menu and select *Identify Hardware* (F7). If you get the message shown in [Figure 3-9](#page-37-0):
	- i. Make sure the USB cable is connected to both the Propeller Plug and your computer's USB port.
	- ii. Check the following jumper wires on your PE Platform:  $(D, 3)$  to  $(D, 10)$ ,  $(F, 10)$ to  $(F, 21)$ ,  $(B, 1)$  to  $(B, 12)$ , and  $(C, 2)$  to  $(C, 11)$
- iii. Also, make sure the battery is connected and that the PE Platform's green power LED is glowing brightly. Then, try F7 again.
- iv. If that does not correct the problem, try connecting the cable to a different USB port on your computer.

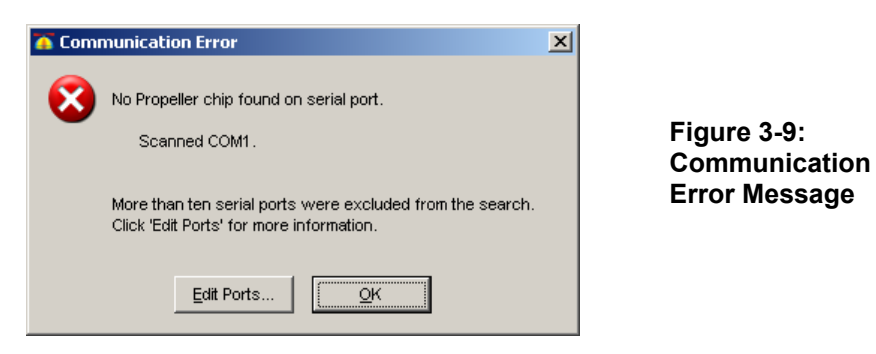

- <span id="page-37-0"></span>c. If you still get the [Figure 3-9](#page-37-0) message after ensuring that the USB cable is connected:
	- i. Click the Communication Error message box's *Edit Ports* button. The Serial Port Search List window in should appear. You can also access this utility by clicking the *Edit* menu and selecting *Preferences (F5)*. Click the *Operation* tab and then click the *Edit Ports* button.
	- ii. Leave the USB cable plugged into the Propeller Plug and unplug and re-plug the USB cable into the PC's USB port. Wait about 20 seconds between disconnecting and reconnecting the USB cable. The list should update and show a new "USB Serial Port" entry like the COM46 line in [Figure 3-10.](#page-37-1)
	- iii. If it appears in light gray print, right-click the entry and select *Include Port (COMX)*, or in some cases *Re-Include Port*.

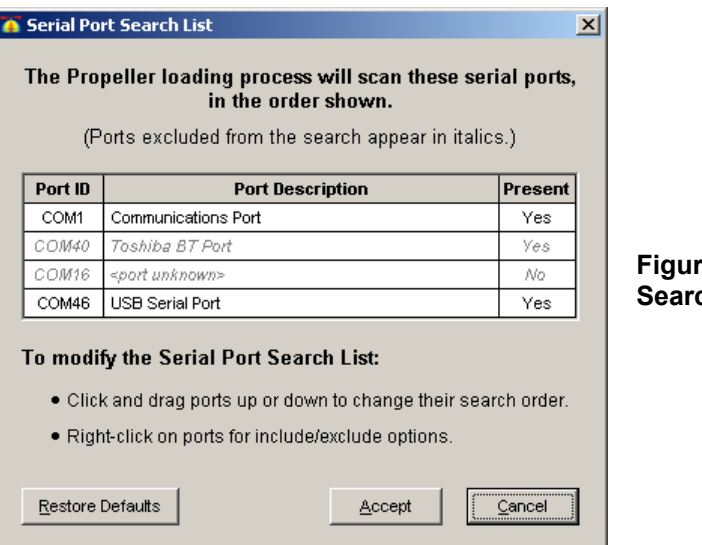

**Figure 3-10: Serial Port Search List** 

- <span id="page-37-1"></span>d. If the serial port search list already does scan for and recognize that port, go to www.parallax.com and click on the USB Driver Installer link at the bottom of the page, and then follow the Troubleshooting link at the bottom of that web page.
- e. If the Propeller Tool software still displays the "No Propeller chip found…" message, use your Device Manager to locate the USB Serial Port.
	- i. To access the Ports List in the Windows Device Manager, right-click *My Computer* and select *Properties*. Click the *Hardware* tab, and then click the

*Device Manager* Button. In the *Device Manager*, click the + next to Ports (COM & LPT).

ii. Each time you plug in the USB cable, a reference to USB Serial Port (COMXX) should appear, as shown in [Figure 3-11.](#page-38-0) Each time you unplug the cable that connects the Propeller Plug to the PC, the reference should disappear. For example, the Device Manager below shows USB Serial Port (COM 46), which indicates that a Propeller Plug might be connected to COM46.

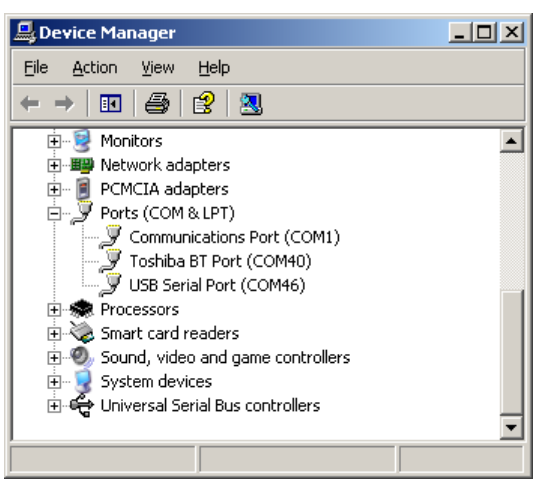

**Figure 3-11: Device Manager Ports List** 

- <span id="page-38-0"></span>iii. If the USB Serial Port entry does not appear in the Ports (COM &LPT) list but the Device Manger display appears to refresh every time you plug and unplug the USB cable:
	- 1. It may indicate that the Propeller Plug was plugged into the PC and an attempt to manually install the driver was made before the Propeller Tool software and driver were installed. Browse the list to find the driver that gets added each time you plug in the Propeller Plug. When you find it, uninstall it. You can typically do this by right-clicking the driver and selecting *Uninstall*.
	- 2. Then, unplug the Propeller Plug. Before plugging it back in, make sure the FTDI USB Driver is installed. The easiest way to do this is to uninstall and reinstall the Propeller Tool.
	- 3. When you reinstall the Propeller Tool software:
		- a. Make sure the checkbox for installing the USB drivers is checked! See the [Download Software and Documentation](#page-16-0) section on page [17](#page-16-0) for more information.
		- b. After you have reinstalled the software, the correct driver should automatically get installed when you connect the Propeller Plug to the PC. Make sure to leave the battery disconnected when you connect the Propeller Plug to the PC with the USB cable for the first time.
- f. Contact Parallax Tech Support. (See page [18](#page-17-0).)
- **(2) If the PE Platform's power LED did not light, or if it glowed orange, when the battery was connected:** 
	- a. If the power LED glowed orange:
		- i. Check for a short between the LED's cathode and ground. The LED should have a 100  $\Omega$  series resistor between its cathode (L, 10) and ground (BLACK, 9). The resistor should bridge  $(K, 9)$  to  $(K, 10)$ .
- ii. Check to make sure the voltage at the LED's anode (RED, 10) is 3.3 V.
- b. If the LED did not light, it may be plugged in backwards. Check to make sure the cathode is connected to the resistor and the anode is connected to the 3.3 V supply. In terms of [Figure 3-5](#page-27-0) on page [28,](#page-27-0) the pin coming out by the flat spot on the otherwise cylindrical base of the LED's round plastic housing should be plugged into (L, 10). The other (anode lead) should be connected to (RED, 10). See [Verify Wiring Connections](#page-27-1) on page [28](#page-27-1) for details.
- c. Make sure the battery's  $(+)$  terminal is connected to  $(L, 1)$  and its  $(-)$  terminal is connected to (L, 2).
- d. There could be a wiring mistake causing a short circuit from one of the supply voltages to ground. If you don't have a multimeter, start visually checking your wiring again. With a multimeter, you can check the resistance between the battery's negative terminal, and the three positive supplies. Make sure to disconnect the USB cable and battery before testing resistance.
	- iii. Start by measuring the resistance between the 3.3 V connection and the battery's negative terminal. For example, test at probe points: (RED, 13) and (J, 4) in the center breadboard.
	- iv. Repeat resistance measurements between the battery's negative terminal (J, 4) and the 5 V regulated output  $(G, 3)$  as well as  $(J, 4)$  and the battery input  $(G, 1)$ . If any of these resistance measurements shows less than 10  $\Omega$ , that supply voltage may have been shorted to ground.
	- v. Contact Parallax Tech Support. (See page [18](#page-17-0).)

#### <span id="page-39-0"></span>**(3) If the voltage across the power connectors (RED−BLACK) is not 3.3 V:**

- a. If your meter is a lesser-quality model or has been subject to heavy use by other students, check it against a known voltage before trusting its measurements.
- b. Repeat [Verify Wiring Connections](#page-27-1) section starting on page [28](#page-27-1). Carefully continue through [Connect Battery Power Supply](#page-31-0) on page [32,](#page-31-0) paying close attention to detail, and hopefully you'll catch the error this time around. These tests can rule out a variety of problems, including shorts with the 5 and/or 9 V supplies.

#### **(4) If the Power LED does not light when you plug the battery in after socketing the Propeller chip, but it checked out during previous testing:**

- a. Check for wiring errors to its pins: If a wire terminates at a row that is shared with a Propeller chip or 24LC256 EEPROM pin, it's a prime suspect. Make sure the socket coordinates are identical to [Figure 3-5](#page-27-0) on page [28,](#page-27-0) and [Figure 3-6](#page-30-0) on page [31.](#page-30-0)
- b. Remove the Propeller chip and 24LC256 EEPROM from the breadboard and repeat [Verify Wiring Connections](#page-27-1) on page [28.](#page-27-1) Continue through [Connect Battery Power](#page-31-0)  [Supply](#page-31-0) on page [32](#page-31-0) with attention to detail, and hopefully you'll catch the error this time around.
- c. Contact Parallax Tech Support. (See page [18](#page-17-0).)
- **(5) If the Power LED does not glow faintly after you connect the Propeller Plug to the PE Platforms 4-pin header and to the PC with a USB cable:** 
	- d. Verify that the resistor in the LED circuit is  $100 \Omega$  (brown, black, brown).
	- e. Verify that the power LED's anode is plugged into (RED, 10), and the cathode is plugged into (L, 10). The cathode is the pin by the flat spot at the base of the otherwise cylindrical plastic case.
	- f. Try the other USB Ports on your PC.
	- g. Try one of the green LEDs from the PE Project Parts kit. The long (anode) pin should plug into (RED, 10), and the shorter (cathode) pin into (L, 10).
	- h. Check all wiring details against [Figure 3-5](#page-27-0) on page [28,](#page-27-0) and [Figure 3-6](#page-30-0) on page [31.](#page-30-0)
- i. Remove the Propeller chip and EEPROM from the breadboard and repeat [Test the PE](#page-28-0)  [Platform Wiring](#page-28-0) on page [29.](#page-28-0) Continue through [Connect Battery Power Supply](#page-31-0) on page [32,](#page-31-0) and hopefully you'll catch the error this time around.
- j. Contact Parallax Tech Support. (See page [18](#page-17-0).)

#### **(6) Common causes of the "No Propeller Chip found…" message are:**

- a. Battery disconnected. Connect the battery.
- b. Dead battery, battery that needs to get recharged.
- c. USB cable not connecting Propeller Plug to PC. Make sure both ends are plugged in.
- d. Propeller Plug not plugged into the 4-pin header, or plugged in upside-down. It should be parts side up (label side down).
- e. Damaged or worn USB port. Most computers have more than one USB port. Try another port.
- f. Propeller chip or 24LC256 EEPROM not fully plugged in. The underside of the Propeller chip and 24LC256 EEPROM should both be flush with the top of the breadboard. If not, make sure all the pins are lined up with the breadboard holes, then press down firmly on each chip.
- g. FTDI USB drivers not installed. See entry [\(1\)i](#page-36-0)n this section.
- h. Supply voltages if you didn't check the voltages with a voltmeter, it's time to get one and do that. (See [Test the PE Platform Wiring](#page-28-0) on page [29](#page-28-0).) If the supply voltages are incorrect, see entry [\(3\).](#page-39-0)
- i. Propeller chip plugged in upside down. The semicircle Pin-1 indicator on the Propeller chip sticker shown in [Figure 3-6](#page-30-0) on page [31](#page-30-0) should be adjacent to row 11, not row 30. Also, verify that the semicircle notch in the Propeller chip is under the printed semicircle on the sticker, also adjacent to row 11.
- j. Defective USB Cable. If you have a spare USB A to mini B cable, try it.

#### **(7) If the test LED circuit does not light when you plug the jumper wire into (RED, 13):**

- a. The polarity on the LED may be backward. Check to make sure the LED's cathode is connected to a socket on the power connector next to the black line.
- b. If the LED did not light when probing the power connector on the left, check to make sure the jumper that that connects the red column in the middle-left power connector to the red column on the far left power connector.

#### **(8) If you get an "EEPROM programming error…" message when you use the Propeller Tool's Load EEPROM feature:**

- a. Check for loose USB and battery connections.
- b. If the problem persists, try a different USB port.
- c. If you have a spare USB A to mini B cable, try it.
- d. The Propeller chip may not be firmly socketed. See [Socket the Propeller Chip and](#page-29-0)  [EEPROM](#page-29-0) on page [30.](#page-29-0)
- e. Check the following connections:  $(A, 8)$  to  $(A, 14)$ ,  $(A, 9)$  to  $(A, 13)$ ,  $(BLACK, 9)$  to  $(L,$ 9), (H, 6) to (H, 7), (I, 7) to (I, 8), (H, 8) to (H, 9), (E, 4) to (E, 7), (RED, 6) to (A, 6), and the 10 kΩ resistor across (D, 5) and (D, 9). See [Figure 3-6](#page-30-0) on page [31.](#page-30-0)
- f. Make sure the 24LC256 is not socketed upside-down. The reference notch on the topcenter of the chip should be between  $(F, 6)$  and  $(G, 6)$ .
- g. If the problem still persists, contact Parallax Tech Support. (See page [18](#page-17-0).)

#### **(9) If the program downloads, but the test LED circuit does not flash:**

a. If you hand-entered the program, download it from the Propeller Education Kit page instead. Open it with the Propeller Tool software, and use F11 to download it to EEPROM. This will eliminate the possibility of a typing error during program entry.

- b. If the LED does not start flashing, check to make sure the oscillator is plugged in to the socket. (See the 5.00 MHz Crystal in [Figure 3-2](#page-19-0) on page [20](#page-19-0) and check [Figure 3-5](#page-27-0) on page [28](#page-27-0) for the correct sockets for connecting the 5.00 MHz oscillator.)
- c. Remove the oscillator and plug it back in, then re-test.
- d. Try changing the line in the PushButtonLedTestv1.0.spin that reads  $cl$ kmode =  $x$ tal1 + pll16x to  $_{\text{clkmode}}$  = xtal1 + pll8x. If this change causes the light to start flashing, change it back to pll16x, load this original program back into the Propeller chip and verify that the light won't flash. If that's the case, please contact Parallax Tech Support. (See page [18.](#page-17-0))

#### **(10) Propeller chip I/O pins are factory tested before shipment. If the LED or pushbutton tests indicate a bad I/O pin:**

- a. Take a close look at the pin and verify that it did not miss the socket and bend under the chip's case.
- b. Try touching the LED probe lead to the I/O pin. If the light blinks with this electrical contact, but not when it is plugged into an adjacent socket:
	- i. Again, take a look to make sure the pin is not bent under the module.
	- ii. Try unsocketing the Propeller chip, and verify that the pin is not bent.
	- iii. If you have a multimeter, test continuity between the socket the I/O pin was in and the socket the wire was plugged into. If there is no continuity, please contact Parallax Tech Support. (See page [18](#page-17-0).)
- c. If the continuity in the breadboard row is good, and the pin is not bent, plug the Propeller chip back into the breadboard, and test all I/O pins, and take notes on which ones work and which ones don't. Also, make notes of any events you observed during testing, and then contact Parallax Tech Support. (See [Tech Support Resources](#page-17-0) on page [18](#page-17-0).)
- d. Please see the Warranty Policy at [www.parallax.com](http://www.parallax.com/) for more information on replacing a module with damaged I/O pins.

#### **(11) 4 VDC or more across (RED, any) and (BLACK, any), or 6 VDC or more across (G, 3) to (BLACK, any).**

- a. a. One of the 1000 µF capacitors may not be not properly connected. This is indicated by a DC voltage measurement that is 1 to 2.5 V above what it should be.
	- i. Check to make sure the capacitor leads are inserted into the correct sockets.
	- ii. Check to make sure the capacitor leads are long enough and making sufficient contact with the socket.
- b. If the voltage across  $(G, 3)$  to  $(BLACK, any)$  turns out to be 9 V, a wiring mistake may be shorting the battery's positive terminal (G..L, 1) to (G..L, 3).
- c. If the voltage across (RED, any) and (BLACK, any) measures  $9 \text{ V}$ , a wiring mistake may be shorting the battery's positive terminal (G..L, 1) to either (G..L, 6) or to one of the red power connectors.
- d. If the problem still persists, contact Parallax Tech Support. (See page [18](#page-17-0).)

# 4: I/O and Timing Basics Lab

# Introduction

Most microcontroller applications involve reading inputs, making decisions, and controlling outputs. They also tend to be timing-sensitive, with the microcontroller determining when inputs are monitored and outputs are updated. The pushbutton circuits in this lab will provide simple outputs that the example applications can monitor with Propeller I/O pins set to input. Likewise, LED circuits will provide a simple and effective means of monitoring propeller I/O pin outputs and event timing.

While this lab's pushbutton and LED example applications might seem rather simple, they make it possible to clearly present a number of important coding techniques that will be used and reused in later labs. Here is a list of this lab's example applications and the coding techniques they introduce:

- **Turn an LED on** assigning I/O pin direction and output state
- **Turn groups of LEDs on** group I/O assignments
- **Signal a pushbutton state with an LED** monitoring an input, and setting an output accordingly
- **Signal a group of pushbutton states with LEDs** parallel I/O, monitoring a group of inputs and writing to a group of outputs
- **Synchronized LED on/off signals** event timing based on a register that counts clock ticks
- **Configure the Propeller chip's system clock** choosing a clock source and configuring the Propeller chip's Phase-Locked Loop (PLL) frequency multiplier
- **Display on/off patterns** Introduction to more Spin operators commonly used on I/O registers
- **Display binary counts** introductions to several types of operators and conditional looping code block execution
- **Shift a light display** conditional code block execution and shift operations
- **Shift a light display with pushbutton-controlled refresh rate** global and local variables and more conditional code block execution
- **Timekeeping application with binary LED display of seconds** Introduction to synchronized event timing that can function independently of other tasks in a given cog.

#### Prerequisite Labs

• Setup and Testing

# Parts List and Schematic

This lab will use six LED circuits and three pushbutton circuits.

(6) LEDs – assorted colors (6) Resistors – 100 Ω (3) Resistor – 10 k $\Omega$ (3) Pushbutton – normally open (misc) jumper wires

 $\checkmark$  Build the schematic shown in [Figure 4-1.](#page-43-0)

<span id="page-43-0"></span>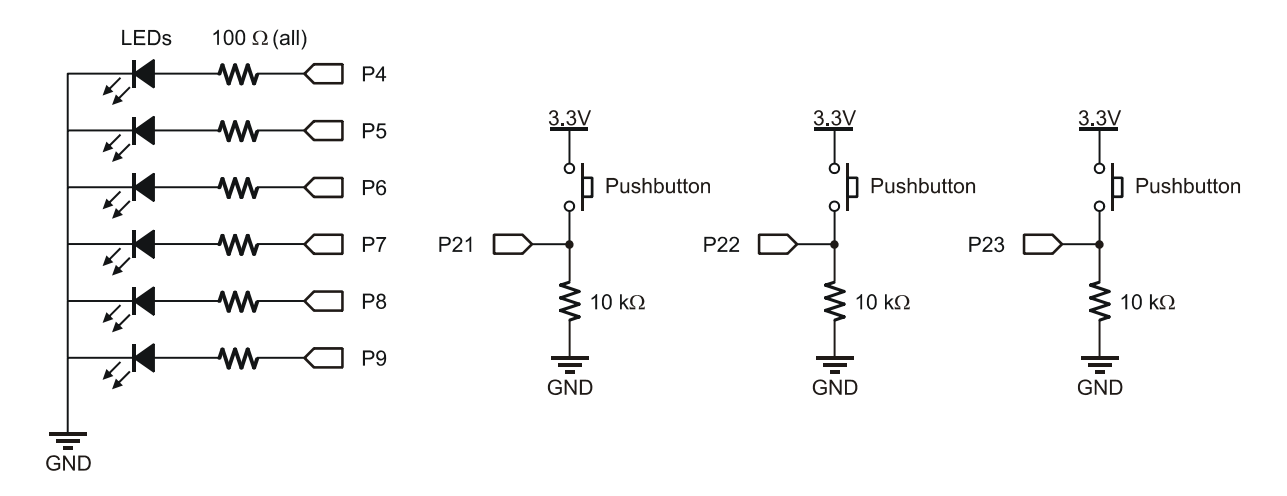

#### **Figure 4-1: LED Pushbutton Schematic**

# Propeller Nomenclature

The Propeller microcontroller's documentation makes frequent references to cogs, Spin, objects, methods, and global and local variables. Here are brief explanations of each term:

- *Cog* a processor inside the Propeller chip. The Propeller chip has eight cogs, making it possible to perform lots of tasks in parallel. The Propeller is like a super-microcontroller with eight high speed 32-bit processors inside. Each internal processor (cog) has access to the Propeller chip's I/O pins and 32 KB of global RAM. Each cog also has its own 2 KB of RAM that can either run a Spin code interpreter or an assembly language program.
- *Spin language* The Spin language is the high-level programming language created by Parallax for the Propeller chip. Cogs executing Spin code do so by loading a Spin interpreter from the Propeller chip's ROM. This interpreter fetches and executes Spin command codes that get stored in the Propeller chip's Global RAM.
- *Propeller cogs can also be programmed in low-level assembly language*. Whereas highlevel Spin tells a cog what to do, low-level assembly language tells a cog how to do it. Assembly language generates machine codes that reside in a cog's RAM and get executed directly by the cog. Assembly language programs make it possible to write code that optimizes a cog's performance; however, it requires a more in-depth understanding of the Propeller chip's architecture. The PE Kit Fundamentals labs focus on Spin programming.
- *Method* a block of executable Spin commands that has a name, access rule, and can optionally create local (temporary) variables, receive parameters, and return a value.
- *Global and local variables* Global variables are available to all the methods in a given object, and they reserve variable space as long as an application is running. Local variables are defined in a method, can only be used within that method, and only exist while that method executes commands. When it's done, the memory these local variables used becomes available to other methods and their local variables. Local and global variables are defined with different syntax.
- *Object* an application building block comprised of all the code in a given spin file. Some Propeller applications use just one object but most use several. Objects have a variety of uses, depending partially on how they are written and partially on how they get configured and used by other objects. Some objects serve as top objects, which provide the starting point where the first command in a given application gets executed. Other objects are written to provide a library of useful methods for top objects or other objects to use.

Objects can be written to use just one cog, or can include code that gets launched into one or more additional cogs. Some objects have methods that provide a means to exchange information with processes running in other cogs. One object can even make multiple copies of another object, and set each one to a different task. Objects can use other objects, which in turn can use still other objects. In more complex applications, a set of objects will form functional relationships that can be viewed as a file structure with the Propeller Tool's Object Info window.

The examples in this lab only involve single, top-level objects with just one method. Upcoming labs will introduce various building-block techniques for using multiple objects and methods in an application, as well as parallel multiprocessing applications using multiple cogs. Though the objects in this lab are simple, many of them will be modified later to serve as building blocks for other objects and/or future projects.

# Lights on with Direction and Output Register Bits

The LedOnP4 object shown below has a method named Led<sub>Dn</sub>, with commands that instruct a cog in the Propeller chip to set its P4 I/O pin to output-high. This in turn causes the LED in the circuit connected to P4 to emit light.

 $\checkmark$  Load LedOnP4 into RAM by clicking  $Run \to Compute$  *Current*  $\to$  *Load RAM* (or press F10).

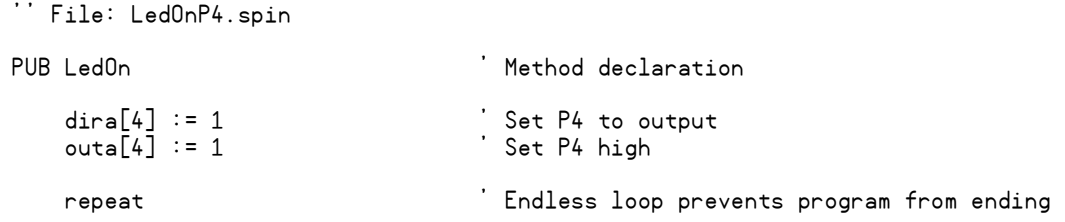

#### How LedOnP4.spin Works

The first line in the program is a documentation comment. Single-line documentation comments are denoted by two apostrophes (not a quotation mark) to the left of the documentation text.

 $\checkmark$  Click the Documentation radio button above the code in the Propeller Editor.

While commands like  $\text{dira} := \dots$  and repeat don't show in documentation mode, notice that the text to the right of the double apostrophe documentation comments does appear. Notice also that the nondocumentation comments in the code, preceded by single apostrophes, do not appear in Documentation mode.

3 Try the other radio buttons and note what elements of the object they do and do not show.

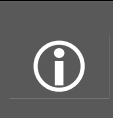

**Block Comments:** There are also documentation block comments that can span multiple lines. They have to begin and end with double-braces like this: {{ block of documentation comments }}. Non-documentation comments can also span multiple lines, beginning and ending with single-braces like this: { block of nondocumentation comments }.

All Spin language commands that the Propeller chip executes have to be contained within a *method block*. Every method block has to be declared with at least an access rule and a name. Access rules and method names will be explored in depth in upcoming labs; for now, just keep in mind that PUB LedOn is a method block declaration with a public (PUB) access rule and the name LedOn.

**Bold or not bold?** In the discussion paragraphs, the Parallax font used in the Propeller Tool is also used for all text that is part of a program. The portions that are reserved words or operators will be in bold. The portions that are defined by the user, such as method, variable, and constant names and values, will not be in bold text. This mimics the Propeller Tool software's syntax highlighting Spin scheme. Code listings and snippets are not given the extra bolding. To see the full syntax-highlighted version, view it in the Propeller Tool with the Spin scheme. Go to *Edit*→ *Preferences*→ *Appearance* to find the *Syntax Highlighting Scheme* menu.

The dira register is one of several special purpose registers in cog RAM; you can read and write to the dira register, which stores I/O pin directions for each I/O pin. A 1 in a given dira register bit sets that I/O pin to output; a 0 sets it to input. The symbol ":=" is the Assignment operator; the command  $\text{dira[4]} := 1$  assigns the value 1 to the dira register's Bit 4, which makes P4 an output. When an I/O pin is set to output, the value of its bit in the outa register either sets the I/O pin high (3.3 V) with a 1, or low (0 V) with a 0. The command outo  $[4]$  := 1 sets I/O pin P4 high. Since the P4 LED circuit terminates at ground, the result is that the LED emits light.

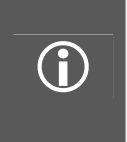

L

**I/O Sharing among Cogs?** Each cog has its own I/O Output (outa) and I/O Direction (dira) registers. Since our applications use only one cog, we do not have to worry about two cogs trying to use the same I/O pin for different purposes at the same time. When multiple cogs are used in one application, each I/O pin 's direction and output state is the "wired--OR" of the entire cogs collective. How this works logically is described in the I/O Pin section in Chapter 1 of the Propeller Manual.

The repeat command is one of the Spin language's conditional commands. It can cause a block of commands to execute repeatedly based on various conditions. For repeat to affect a certain block of commands, they have to be below it and indented further by at least one space. The next command that is not indented further than repeat is not part of the block, and will be the next command executed after the repeat loop is done.

Since there's nothing below the repeat command in the LedOnP4 object, it just repeats itself over and over again. This command is necessary to prevent the Propeller chip from automatically going into low power mode after it runs out of commands to execute. If the repeat command weren't there, the LED would turn on too briefly to see, and then the chip would go into low power mode. To our eyes it would appear that nothing happened.

# Modifying LedOnP4

More than one assignment can be made on one line.

 $\checkmark$  Replace this:

```
dira[4] := 1outa[4] := 1
```
...with this:

 $dira[4] := outa[4] := 1$ 

Of course, you can also expand the LedOn method so that it turns on more than one LED.

 $\checkmark$  Modify the LedOn method as shown here to turn on both the P4 and P5 LEDs:

PUB LedOn

```
dira[4] := outa[4] := 1dira[5] := outa[5] := 1 repeat
```
If the repeat command was not the last command in the method, the LEDs would turn back off again so quickly that it could not be visually discerned as on for any amount of time. Only an oscilloscope or certain external circuits would be able to catch the brief "on" state.

- $\checkmark$  Try running the program with the repeat command commented with an apostrophe to its left.
- $\checkmark$  If you have an oscilloscope, set it to capture a single edge, and see if you can detect the signal.

# <span id="page-46-0"></span>I/O Pin Group Operations

The Spin language has provisions for assigning values to groups of bits in the dira and outa registers. Instead of using a single digit between the brackets next to the outa command, two values separated by two dots can be used to denote a contiguous group of bits. The binary number indicator  $x$  provides a convenient way of defining the bit patterns that get assigned to the group of bits in the outa or dira registers. For example,  $\text{dira}[4..9] := 2111111$  will set bits 4 through 9 in the dira register (to output.) Another example, outa[4..9] := %101010 sets P4, clears P5, sets P6, and so on. The result should be that the LEDs connected to P4, P6, and P8 turn on while the others stay off.

- $\checkmark$  Load GroupIoSet.spin into RAM (F10).
- $\checkmark$  Verify that the P4, P6, and P8 LEDs turn on.

```
'' File: GroupIoSet.spin
```
PUB LedsOn

```
dira[4..9] := % 1111111outa[4..9] := %101010
 repeat
```
#### Modifying GroupIoSet.spin

Notice that outa[4..9] :=  $\frac{\text{2101010}}{\text{a}}$  causes the state of the outa register's bit 4 to be set (to 1), bit 5 cleared (to 0), and so on. If the pin group's start and end values are swapped, the same bit pattern will cause bit 9 to be set, bit 8 to be cleared, and so on...

 $\checkmark$  Replace

```
outa[4..9] := x101010
```
…with this

outa[9..4] := %101010

 $\checkmark$  Load the modified program into the Propeller chip's RAM and verify that the LEDs display a reversed bit pattern.

It doesn't matter what value is in an outa register bit if its dira register bit is zero. That's because the I/O pin functions as an input instead of an output when its dira register bit is cleared. An I/O pin functioning as an input detects high and low signals instead of sending them. While a pin configured to function as an output either transmits 3.3 or 0 V, a pin configured to input doesn't transmit at all because it is instead monitoring the voltage applied to the pin.

An I/O pin set to output-high connected to an LED circuit turns the light on when it applies 3.3 V to the LED circuit. Since the other end of the LED circuit is connected to ground (0 V), the electrical pressure across the LED circuit causes current to flow through the circuit, which turns the light on. An I/O pin set to output-low turns the light off because it applies 0 V to the LED circuit. With 0 V at both ends of the circuit, there is no electrical pressure across the circuit, so no current flows through it, and the light stays off. The light also stays off when the I/O pin is set to input, but for a different reason. An I/O pin set to input doesn't apply any voltage at all because it is instead sensing voltage applied to it by the circuit. The result is the same, the LED stays off.

Since an I/O pin set to input doesn't apply any voltage to a circuit, it doesn't matter what value is in the corresponding outa register bit. The LED circuit connected to that pin will remain off. Here is an example that sets all the bits in outa[4..9] but not all the bits in dira[4..9]. The LEDs connected to P6 and P7 will not turn on because their I/O pins have been set to input with zeros in the dira register.

 $\checkmark$  Set all the outa[4..9] bits.

 $outa[4..9] := x111111$ 

 $\checkmark$  Clear bits 6 and 7 in dira[4..9].

 $dira[4..9] := x110011$ 

 $\checkmark$  Load the modified program into the Propeller chip's RAM and verify that the 1's in the  $outa[6]$  and  $outa[7]$  bits cannot turn on the P6 and P7 LEDs because their I/O pins have been set to inputs with zeros in dira<sup>[6]</sup> and dira<sup>[7]</sup>.

# Reading an Input, Controlling an Output

The ina register is a read-only register in Cog RAM whose bits store the voltage state of each I/O pin. When an I/O pin is set to output, its ina register bit will report the same value as the outa register bit since ina bits indicate high/low I/O pin voltages with 1 and 0. If the I/O pin is instead an input, its ina register bit updates based on the voltage applied to it. If a voltage above the I/O pin's 1.65 V logic threshold is applied, the ina register bit stores a 1; otherwise, it stores a 0. The ina register is updated with the voltage states of the I/O pins each time an ina command is issued to read this register.

The pushbutton connected to P21 will apply 3.3 V to P21 when pressed, or 0 V when not pressed. In the ButtonToLed object below, dira[21] is set to 0, making I/O pin P21 function as an input. So, it will store 1 if the P21 pushbutton is pressed, or 0 if it is not pressed. By repeatedly assigning the value stored in ina[21] to outa[6], the ButtonLed method makes the P6 LED light whenever the P21 pushbutton is pressed. Notice also that the command outa[6] :=  $\text{in}[21]$  is indented below the repeat command, which causes this line to get executed over and over again indefinitely.

- $\checkmark$  Load ButtonToLed.spin into RAM.
- $\checkmark$  Press and hold the pushbutton connected to P21 and verify that the LED connected to P6 lights while the pushbutton is held down.

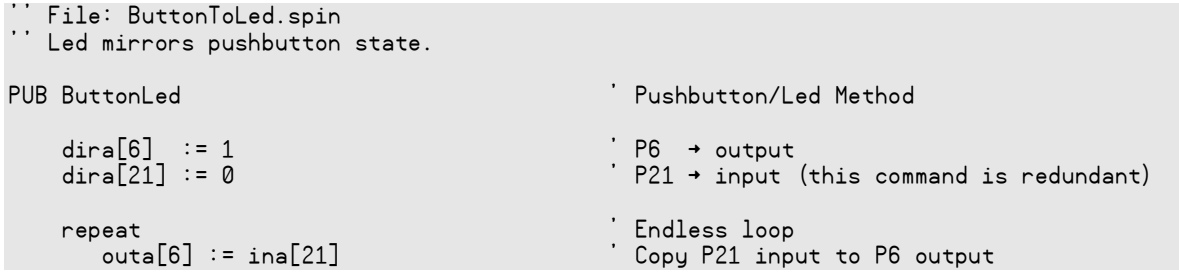

#### Read Multiple Inputs, Control Multiple Outputs

A group of bits can be copied from the ina to outa registers with a command like outa[6..4] :=  $\text{ina}[21..23]$ . The dira[6] := 1 command will also have to be changed to dira[6..4] :=  $\text{\%}111$ before the pushbuttons will make the LEDs light up.

- $\checkmark$  Save a copy of ButtonToLed, and modify it so that it makes the P23, P22, and P21 pushbuttons light up the P4, P5 and P6 LEDs respectively. Hint: you need only one outa command.
- $\checkmark$  Try reversing the order of the pins in outa[6..4]. How does this affect the way the pushbutton inputs map to the LED outputs? What happens if you reverse the order of bits in  $\text{ina}[21..23]$ ?

# Timing Delays with the System Clock

Certain I/O operations are much easier to study with code that controls the timing of certain events, such as when an LED lights or how long a pushbutton is pressed. The three basic Spin building blocks for event timing are:

- $\cot a$  register in the Propeller chip that counts system clock ticks.
- clkfreq a command that returns the Propeller chip's system clock frequency in Hz. Another useful way to think of it is as a value that stores the number of Propeller system clock ticks in one second.
- waitcnt  $-$  a command that waits for the  $ent$  register to get to a certain value.

The waitent command waits for the cnt register to reach the value between its parentheses. To control the amount of time waitent waits, it's best to add the number of clock ticks you want to wait to cnt, the current number of clock ticks that have elapsed.

The example below adds **clkfreq**, the number of clock ticks in 1 second, to the current value of **cnt**. The result of the calculation between the parentheses is the value the  $\alpha$ t register will reach 1 s later. When the cnt register reaches that value, waitcht lets the program move on to the next command.

```
waitcnt(clkfreq + cnt) vait for 1 s.
```
To calculate delays that last for fractions of a second, simply divide clkfreq by a value before adding it to the cnt register. For example, here is a waitent command that delays for a third of a second, and another that delays for 1 ms.

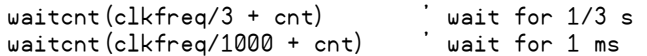

The LedOnOffP4.spin object uses the waitch command to set P4 on, wait for  $\frac{1}{4}$  s, turn P4 off, and wait for  $\frac{3}{4}$  s. The LED will flash on/off at 1 Hz, and it will stay on for 25 % of the time.

```
'' File: LedOnOffP4.spin 
PUB LedOnOff 
    dira[4] := 1 repeat 
        outa[4] := 1 waitcnt(clkfreq/4 + cnt) 
        outa[4] := 0 waitcnt(clkfreq/4*3 + cnt)
```
 $\checkmark$  Load LedOnOffP4 object into the Propeller chip's RAM and verify that the light flashes roughly every second, on  $\frac{1}{4}$  of the time and off  $\frac{3}{4}$  of the time.

<span id="page-49-0"></span>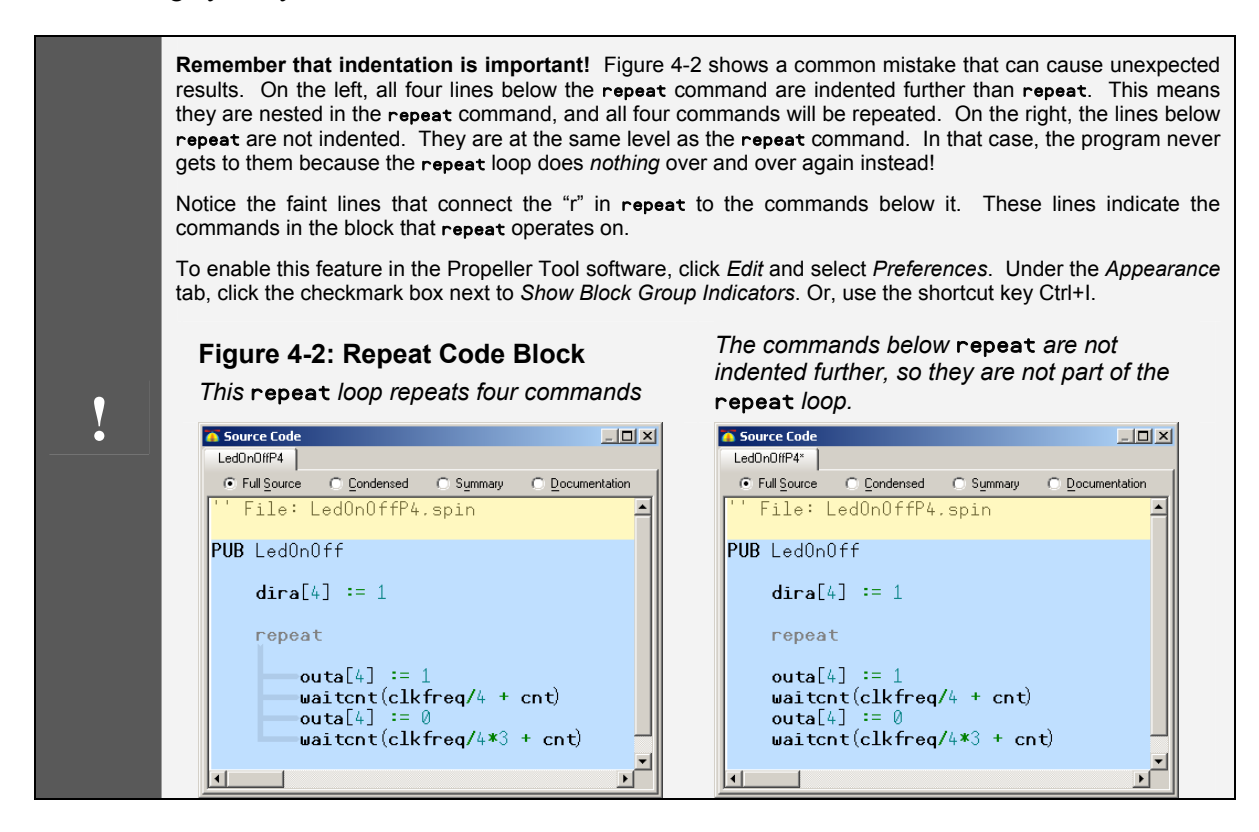

#### Inside waitcnt(clkfreq + cnt)

When  $Run \rightarrow Compute Current \rightarrow Load...$  is used to download an object, the Propeller Tool software examines it for certain constant declarations that configure the Propeller chip's system clock. If the object does not have any such clock configuration constants, the Propeller Tool software stores default values in the Propeller chip's CLK register which set it to use the internal RC oscillator to fast mode (approximately 12 MHz) for the system clock. With the default 12 MHz system clock, the instruction waitcnt (clkfreq + cnt) is equivalent to the instruction waitcnt (12\_000\_000 + cnt).

[Figure 4-3](#page-50-0) shows how waitent (12\_000\_000 + cnt) waits for the cnt register to accumulate 12 million more clock ticks than when the waitent command started. Keep in mind that the ent register has been incrementing with every clock tick since the Propeller chip was either reset or booted. In this example, cnt reached the  $50,000,008$ <sup>th</sup> clock tick at the point when the waitcnt command was executed. Then, the cnt value that waitcnt waits for is  $12,000,000 + 50,000,008 = 62,000,008$ . So, the cog executing waitent  $(12\ 000\ 000 + \text{cnt})$  is not allowed to move on to the next command until the cnt register reaches the  $62,000,008$ <sup>th</sup> clock tick.

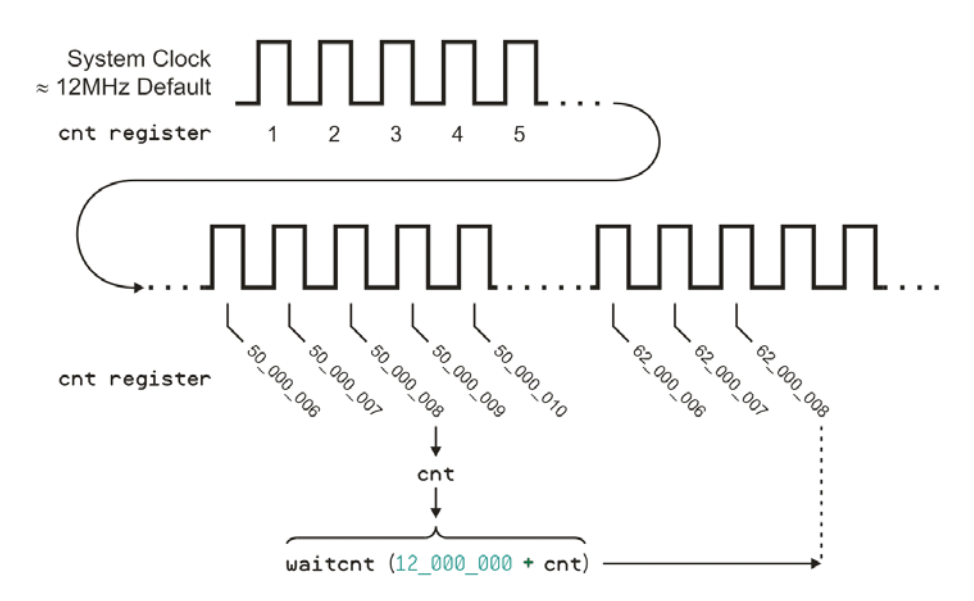

#### <span id="page-50-0"></span>**Figure 4-3: The waitcnt Command and the cnt Register**

# System Clock Configuration and Event Timing

Up to this point, our programs have been using the Propeller chip's default internal 12 MHz clock. Next, let's modify them to use the external 5.00 MHz oscillator in our PE Platform circuit. Both Spin and Propeller Assembly have provisions for declaring constants that configure the system clock and making sure that all the objects know its current operating frequency. The CON block designator defines a section of code for declaring Propeller configuration settings, as well as global constant symbols for program use.

Declarations similar to ones in the CON block below can be added to a top object to configure the Propeller chip's system clock. This particular set of declarations will make the Propeller chip's system clock run at top speed, 80 MHz.

CON \_xinfreq = 5\_000\_000  $cl$ kmode =  $x$ tal1 + pll16 $x$ 

The line \_xinfreq =  $5\degree$ 000\_000 defines the expected frequency from the external oscillator, which in the PE Platform's case is 5.00 MHz. The line clkmode =  $x$ tal1 + pll16x causes the Propeller Tool software's Spin compiler to set certain bits in the chip's CLK register when it downloads the program. (See the Propeller Manual for more information.) The xtal1 clock mode setting configures certain XO and XI pin circuit characteristics to work with external crystals in the 4 to 16 MHz range.

The frequency of the external crystal provides the input clock signal which the Propeller chip's phase-locked loop (PLL) circuit multiplies for the system clock. pll16x is a predefined clock mode setting constant which makes the PLL circuit multiply the 5 MHz frequency by 16 to supply the system with an 80 MHz clock signal. The constant **pll8**x can be used with the same oscillator to run the Propeller chip's system clock at 40 MHz. pll4x will make the Propeller chip's system clock run at 20 MHz, and so on. The full listing of valid clkmode constant declarations can be found in the Propeller Manual's Spin Language Reference \_CLKMODE section.

G)

#### **Crystal Precision**

The Propeller chip's internal RC clock serves for non-timing-sensitive applications, such as controlling outputs based on inputs and blinking lights. For applications that are timing-sensitive like serial communication, tone generation, servo control, and timekeeping, the Propeller chip can be connected to crystal oscillators and other higher-precision external clock signals via its XI and XO pins.

The Propeller chip's internal oscillator in its default RCFAST mode is what the Propeller chip uses if the program does not specify the clock source or mode. This oscillator's nominal frequency is 12 MHz, but its actual frequency could fall anywhere in the 8 to 20 MHz range. That's an error of +66 to – 33%. Again, for applications that do not require precise timing, it suffices. On the other hand, an application like asynchronous serial communication can only tolerate a total of 5 % error, and that's the sum of both the transmitter's and receiver's timing errors. In practical designs, it would be best to shoot for an error of less than 1%. By using an external crystal for the Propeller chip's clock source, the clock frequency can be brought well within this tolerance, or even within timekeeping device tolerances.

The PE Platform has an ESC Inc. HC-49US quartz crystal connected to the Propeller chip's XI and XO pins that can be used in most timing-sensitive applications. The datasheet for this part rates its room temperature frequency tolerance at +/- 30 PPM, meaning +/- 30 clock ticks for every million. That's a percent error of only +/- 0.003%. Obviously, this is more than enough precision for asynchronous serial communication, and it's also great for servo control and tone generation. It's not necessarily ideal for watches or clocks though; this crystal's error could cause an alarm clock or watch to gain or lose up to 2.808 s per day. This might suffice for datalogging or clocks that periodically check in with an atomic clock for updates. Keep in mind that to make the Propeller chip function with digital wristwatch precision, all it takes is a more precise oscillator.

The HC-49US datasheet also has provisions for temperature (+/- 50 PPM) and aging (+/- 5 PPM per year). Even after 5 years, and at its rated -10 to + 70  $\degree$  C, the maximum error would be 105 PPM, which is still only +/- 0.0105% error. That's still great for asynchronous serial communication, tone generation, and servo control, but again, an alarm clock might gain or lose up to 9 s per day.

Since clkfreq stores the system clock frequency, object code can rely on it for correct timing, regardless of the system clock settings. The clkfreq command returns the number of ticks per second based on the Propeller chip's system clock settings. For example, this CON block uses \_xinfreq = 5 000 000 and  $_{\text{c}}$ lkmode = xtal1 + pll16x, so clkfreq will return the value of 5,000,000  $\times$  16, which equals 80,000,000.

ConstantBlinkRate.spin can be configured to a variety of system clock rates to demonstrate how clkfreq keeps the timing constant regardless of the clock frequency.

- $\checkmark$  Load ConstantBlinkRate.spin into the Propeller chip's RAM (F10). The system clock will be running at 80 MHz.
- $\checkmark$  Verify that the blink rate is 1 Hz.
- $\checkmark$  Modify the \_clkmode constant declaration to read \_clkmode = xtal1 + pll8x to make the system clock run at 40 MHz, and load the program into RAM (F10).

```
'' File: ConstantBlinkRate.spin
```
#### CON

```
 _xinfreq = 5_000_000 
  clkmode = xtal1 + pll16xPUB LedOnOff 
    dira[4] := 1 repeat 
        outa[4] := 1 waitcnt(clkfreq/2 + cnt) 
        outa[4] := 0 waitcnt(clkfreq/2 + cnt)
```
The Propeller chip's system clock is now running at 40 MHz. Is the LED still blinking on/off at 1 Hz?

 $\checkmark$  Repeat for pll4x, pll2x, and pll1x. There should be no change in the blink rate at any of these system clock frequencies.

#### Timing with clkfreq vs. Timing with Constants

Let's say that a constant value is used in place of **clkfreq** to make the program work a certain way at one particular system clock frequency. What happens when the Propeller system clock frequency changes?

- $\checkmark$  Save a copy of the ConstantBlinkRate object as BlinkRatesWithConstants.spin.
- $\checkmark$  Make sure the PLL multiplier is set to pll1x so that the system clock runs at 5 MHz.
- $\checkmark$  For a 1 Hz on/off signal, replace both instances of clkfrq/2 with 2\_500\_000. (The Propeller Tool accepts underscores, but not commas, in long numbers to make them more legible.)
- $\checkmark$  Load the object into the Propeller chip's RAM and verify that the LED blinks at 1 Hz.
- $\checkmark$  Next, change the PLL multiplier to pll2x. Load the modified object into the Propeller chip's RAM. Does the light blink twice as fast? Try pll4x, pll8x, and pll16x.

When a constant value was used instead of clkfreq, a change in the system clock caused a change in event timing. This is why objects should use **clkfreq** when predictable delays are needed, especially for objects that are designed to be used by other objects. That way, the programmer can choose the best clock frequency for the application without having to worry about whether or not any of application's objects will behave differently.

# More Output Register Operations

In the [I/O Pin Group Operations](#page-46-0) section, binary values were assigned to groups of bits in the dira and outa registers. There are lots of shortcuts and tricks for manipulating groups of I/O pin values that you will see used in published code examples.

# The Post-Set "~~" and Post-Clear "~" Operators

Below are two example objects that do the same thing. While the object on the left uses techniques covered earlier to set and clear all the bits in dira[4..9] and outa[4..9], the one on the right does it differently, with the Post-Set "~~"and Post-Clear "~"operators. These operators come in handy when all the bits in a certain range have to be set or cleared.

```
'File: LedsOnOff.spin
''All LEDS on for 1/4 s and off 
 ^{\prime} for 3/4 s.
PUB BlinkLeds 
    dira[4..9] := %111111 repeat 
        outa[4..9] := x111111 waitcnt(clkfreq/4 + cnt) 
        outa[4..9] := x000000 waitcnt(clkfreq/4*3 + cnt) 
                                              'File: LedsOnOffAgain.spin
                                              All LEDS on for 1/4 s and off
                                              for 3/4 s with post set/clear.
                                            PUB BlinkLeds 
                                                  dira[4..9]~~ 
                                                  repeat 
                                                     outa[4..9]~~
                                                      waitcnt(clkfreq/4 + cnt) 
                                                     outa[4..9]~ waitcnt(clkfreq/4*3 + cnt)
```
 $\checkmark$  Load each program into the Propeller chip's RAM and verify that they function identically.

- $\checkmark$  Examine how the Post-Set operator replaces :=  $\checkmark$ 111111 and the Post-Clear operator replaces  $:=$   $×0000000$ .
- $\checkmark$  Try modifying both programs so that they only affect P4..P7. Notice that the Post-Set and Post-Clear operators require less maintenance since they automatically set or clear all the bits in the specified range.

# The Bitwise Not "!" Operator

Here are two more example programs that do the same thing. This time, they both light alternate patterns of LEDs. The one on the left has familiar assignment operators in the repeat loop. The one on the right initializes the value of outa[4..9] before the repeat loop. Then in the repeat loop, it uses the Bitwise NOT "!" operator on outa[4..9]. If outa[4..9] stores %100001, the command !outa[4..9] inverts all the bits (1s become 0s, 0s become 1s). So, the result of !outa[4..9] will be %011110.

- $\checkmark$  Load each object into the Propeller chip's RAM and verify that they function identically.
- $\checkmark$  Try doubling the frequency of each object.

```
File: LedsOnOff50PercentAgain.spin
                                             'Leds alternate on/off 50% of
                                             the time with the ! operator.
                                           PUB BlinkLeds 
                                                dira[4..9]~~outa[4..9] := x100001 repeat 
                                                     !outa[4..9] 
                                                     waitcnt(clkfreq/4 + cnt) 
''File: LedsOnOff50Percent.spin 
 Leds alternate on/off 50% of
 the time.
PUB BlinkLeds 
     dira[4..9]~~ 
     repeat 
        outa[4..9] := x100001 waitcnt(clkfreq/4 + cnt) 
        outa[4..9] := x011110 waitcnt(clkfreq/4 + cnt)
```
#### Register Bit Patterns as Binary Values

A range of bits in a register can be regarded as digits in a binary number. For example, in the instruction outa[9..4] :=  $x000000$ , recall that  $x$  is the binary number indicator;  $x000000$  is a 6-bit binary number with the value of zero. Operations can be performed on this value, and the result placed back in the register. The IncrementOuta object below adds 1 to outa[9..4] each time through a repeat loop. The result will be the following sequence of binary values, displayed on the LEDs:

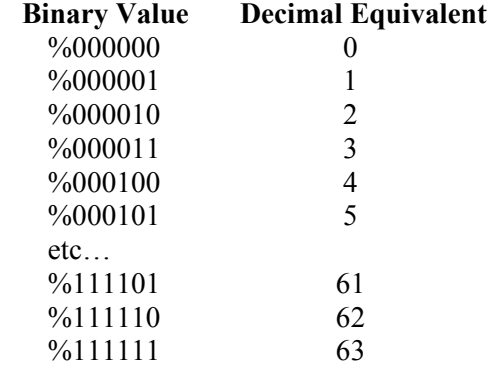

 $\checkmark$  Load IncrementOuta.spin it into RAM.

```
'' File: IncrementOuta.spin 
PUB BlinkLeds 
    dira[9..4]~~ 
   outa[9..4]~ repeat 
         waitcnt(clkfreq/2 + cnt) 'change to (clkfreq + cnt) to slow down the loop 
        outa[9..4] := outa[9..4] + 1
```
The loop starts by setting LED I/O pins to output with  $\text{dira}[9..4] \sim N$ . Next, outa[9..4] $\sim$  clears all the bits in the outa register range  $9.4$  to  $\%000000$ , binary zero. The first time through the repeat loop, 1 is added to it, the equivalent of outa<sup>[9.4]</sup> := *\*000001*, which causes the P4 LED to light up. As the loop repeats indefinitely, the LED pattern cycles through every possible permutation.

#### The Increment "++" operator

The Increment "++"operator can be used instead of + 1 to increment a value. The command outa[9..4] + + is equivalent to outa[9..4] := outa[9..4] + 1.

- $\checkmark$  Modify the outa command in the repeat loop to use only outa[9..4]++.
- $\checkmark$  Load the modified object into RAM. Do the LEDs behave the same way?

#### Conditional Repeat Commands

Syntax options for repeat make it possible to specify the number of times a block of commands is repeated. They can also be repeated until or while one or more conditions exist, or even to sweep a variable value from a *Start* value to a *Finish* value with an optional step *Delta*.

 $\checkmark$  Read the syntax explanation in the REPEAT section of the Propeller Manual's Spin Language Reference, if you have it handy.

Let's modify IncrementOuta.spin further to stop after the last value  $(\frac{61111111}{600})$  has been displayed. To limit the loop to 63 cycles just add an optional *Count* expression to the repeat command, like this:

#### repeat 63

- $\checkmark$  Save IncrementOuta.spin as BinaryCount.spin.
- $\checkmark$  Add the *Count* value 63 after the **repeat** command.
- $\checkmark$  To keep the LEDs lit after the repeat block terminates, add a second repeat command below the block. Make sure it is not indented further than the first repeat.
- $\checkmark$  Load the BinaryCount object into the Propeller chip's RAM and verify that the LEDs light up according to the Binary Value sequence.

There are a lot of different ways to modify the repeat loop to count to a certain value and then stop. Here are a few repeat loop variations that count to decimal 20 (binary %010100); the second example uses the Is Equal "==" operator, the third uses the Is Less Than "<" operator.

```
 repeat 20 ' Repeat loop 20 times 
 repeat until outa[9..4] == 20 ' Repeat until outa[9..4] is equal to 20 
    repeat while outa[9..4] < 20 ' Repeat while outa[9..4] is less than 20
```
# Operations in Conditions and Pre and Post Operator Positions

```
(11 more ways to count to 20)
```
The outa[9..4]++ command can be removed from the code block in the repeat loop and incremented right inside the repeat command conditions. The IncrementUntilCondition.spin object shows an example that counts to 20 with outa[9..4] incremented by  $\leftrightarrow$  right in the repeat loop's condition.

```
File: IncrementUntilCondition.spin
PUB BlinkLeds 
    dira[4..9]~~repeat until outa[9..4]++ == 19
         waitcnt(clkfreq/2 + cnt) 
     repeat
```
**C discreption** outa and dira initialize to zero when the program starts, so there is no need to include outa[9..4]~.

 $\checkmark$  Load IncrementUntilCondition.spin into the Propeller and verify that it counts to 20.

Note that the loop repeats until 19, but the program actually counts up to 20. Another way to use  $\ddot{ }$ in the repeat loop's condition is to place it before outa[9..4], like this:

```
repeat until +outa[9..4] == 20
```
Modify the IncrementUntilCondition object's repeat command, with its condition being until  $+$ touta[9..4] == 20. Verify that it still stops counting at 20.

What's the difference? If the  $++$  is placed to the left of outa[9..4], it is typically called Pre-Increment and the operation is performed before the  $\rightarrow$ - $\rightarrow$ uta[9..4] ==... condition is evaluated. (The operator "--" placed to the left called Pre-Decrement*.*) Likewise, if ++ or -- is placed to the right of outa[9..4], it is typically called Post-Increment or Post-Decrement, and the operation is performed after the condition is evaluated.

With repeat until outa[9..4]++ == 19, the loop delays at waitcnt when outa[9..4] stores 0, 1, 2…19. When outa[9..4] stores 19, the loop does not repeat the waitcnt. However, since the postincrementing occurs after the condition is evaluated, another 1 gets added to  $\text{out}_2[9..4]$  even though the loop doesn't get repeated again.

With repeat until  $+$ outa[9..4] == 20, outa[9..4] is pre-incremented, so the first delay doesn't occur until after outa[9..4] gets bumped up to 1. The next delay occurs after 2, 3, and so on up through 19. The next repetition, outa<sup>[9.4]</sup> becomes 20, so waitent command inside the loop does not execute, but again, the last value that outa[9..4] holds is 20.

Instead of repeating until a condition is true, a loop can be repeated while a condition is true. Here are examples that count to 20 using the while condition, with Post- and Pre-Increment operators adding  $1$  to outa[9..4]:

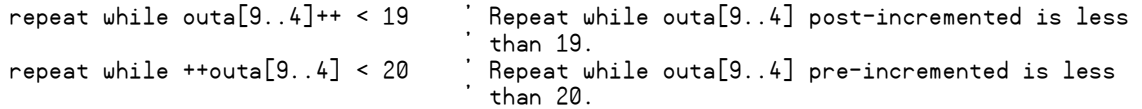

Notice that the post-incremented loop counts to 20, repeating while **outa**[9..4] is less than 19, but the pre-incremented version repeats while  $outa[9..4]$  is less than 20. Notice that with repeat while... the Is Less Than "'s operator is used instead of the Is Equal "=="operator. These two approaches demonstrate the distinction between repeating *until* something is equal to a value as opposed to repeating *while* something is less than a value.

Of course, you could also use the Is Equal or Less "=<" operator, or even the Is Not Equal "<>" operator. Here are examples of those; in each case the LED display will stop at binary 20.

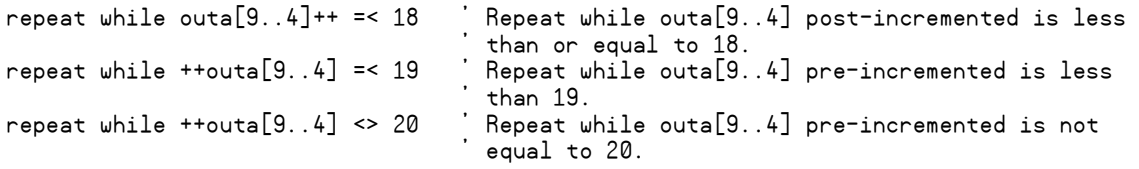

Is Greater ">" or even Is Equal or Greater "=>" also be used with repeat until...

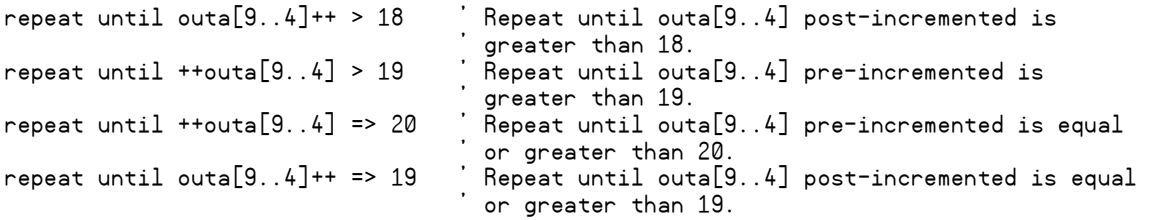

 $\checkmark$  Examine each of the repeat commands and try each one in the IncrementUntilCondition object.

If there are any question marks in your brain about this, don't worry right now. The point of this section is to demonstrate that there is a variety of ways to make comparisons and to increment values. Upcoming labs will include better ways to display each loop repetition so that you can test each approach.

#### More Repeat Variations with From...To...

(Or, Another 3 Ways to Count to 20)

Here is one more condition for repeat, repeating outa[9..4] *from* one value *to* another value. With each repetition of the loop, this form of repeat automatically adds 1 to the count each time through. Take a look at the code snippet below. The first time through the loop, outa[9..4] starts at 0. The second time through, 1 is automatically added, and the condition is checked to make sure outa[9.4] is greater than or equal to 0 or less than or equal to 19. 1 is added each time through the loop. After the repetition where outa[9..4] is equal to 19, it adds 1 to outa[9..4], making 20. Since 20 is not in the "from 0 to 19" range, the code in the loop does not execute.

```
repeat outa[9..4] from 0 to 19 \cdots Add 1 to outa[9..4] with each repetition
                                    start at 0 and count through 19. Repeats Code
                                    block when outa[9..4] gets to 20.
```
Here is a repeat command that serves a similar function using and. It tests for two conditions, both of which must be true in order for the loop to repeat. Here we need to increment **outa**[9..4] within the loop block:

```
repeat while (outa[9..4] \Rightarrow 0) and (out[9..4] \neq 19)outa[9..4]++
```
Another nice thing about the repeat...from...to... form is you can use an optional step argument. For example, if you want to repeat what's in a loop with **outa**[9..4] at all even values, and exit the loop leaving outa<sup>[9.4]</sup> at 20, here's a way to do it:

Repeat outa[9..4] from 0 to 18 step 2

 $\checkmark$  Try the various repeat command variations in this section in the IncrementUntilCondition object.

#### Some Operator Vocabulary

*Unary* operators have one *operand*. For example, the Negate operator "-" in the expression -1 is a unary operator, and 1 is the operand. *Binary* operators have two operands; for example, the Subtract operator "-" in the expression  $x - y$  is a binary operator, and both x and y are operands.

*Normal operators*, such as Add "+", operate on their operands and provide a result for use by the rest of the expression without affecting the operand(s). Some operators we have used such as :=,  $\sim$ ,  $\sim$ , and ! are *assignment operators*. Unary assignment operators, such as  $\sim$ ,  $\sim$ , and  $\leftrightarrow$  write the result of the operation back to the operand whereas binary assignment operators, such as  $:=$ , assign the result to the operand to the immediate left. In both cases the result is available for use by the rest of the expression.

The *shift* operators Shift Right ">>" and Shift Left" <<" take the binary bit pattern of the value in the first operand and shift it to the right or the left by the number of bits specified by a second operand, and returns the value created by the new bit pattern. If an assignment form is used ( $\ge$ = or  $\lt$  = ) the original value is overwritten with the result. The shift operators are part of a larger group, *Bitwise operators*, which perform various bit manipulations. The Bitwise NOT "!"operator we used earlier is an example.

Some normal and assignment operators have the additional characteristic of being a *comparison operator*. A comparison operator returns true (-1) if the values on both sides of the operator make the expression true, or false (0) if the values on both sides make the expression false. (These binary comparison operators are also called *Boolean* operators; there is also a unary Boolean operator, NOT.)

#### Conditional Blocks with if

As with many programming languages, Spin has an if command that allows a block of code to be executed conditionally, based on the outcome of a test. An **if** command can be used on its own, or as part of a more complex series of decisions when combined with elseif, elseifnot and else. Comparison operators are useful to test conditions in if statements:

if outa $[9..4] = 0$  $outa[9..4] := x100000$ waitcnt(clkfreq/10 + cnt)

If the condition is true, the block of code (one line in this case) below it will be executed. Otherwise, the program will skip to the next command that's at the same level of indentation as the if statement (here it is waitcnt).

# Shifting LED Display

The next example object, ShiftRightP9toP4.spin, makes use of several types of operators to efficiently produce a shifting light pattern with our 6 LED circuits.

- $\checkmark$  Load ShiftRightP9toP4 into the Propeller chip's RAM.
- $\checkmark$  Orient your PE platform so that the light appears to be shifting from left to right over and over again.
- $\checkmark$  Verify that the pattern starts at P9 and ends at P4 before repeating.

```
'' File: ShiftRightP9toP4.spin 
   Demonstrates the right shift operator and if statement.
PUB ShiftLedsLeft 
    dira[9..4] ~~
     repeat 
if outa[9..4] == 0\lceil \text{outa}[9..4] \rceil := 0.1000000 waitcnt(clkfreq/10 + cnt) 
       outa[9..4] >>= 1
```
Each time through the repeat loop, the command  $if [9..4] == 0$  uses the == operator to compare outa[9..4] against the value 0. If the expression is true, the result of the comparison is -1. If it's false, the result is 0. Remember that by default outa[9..4] is initialized to zero, so the first time through the repeat loop outa[9..4] == 0 evaluates to true. This makes the  $if$  statement execute the command outa $[9..4]$  :=  $*100000$ , which turns on the P9 LED.

After a  $1/10$  s delay,  $\gg$  = (the Shift Right assignment operator) takes the bit pattern in outa[9..4] and shifts it right one bit with this instruction:  $\text{outa}[9..4] \rightarrow \text{= 1}$ . The rightmost bit that was in  $\text{outa}[4]$  is discarded, and the vacancy created in outa<sup>[9]</sup> gets filled with a 0. For example, if outa<sup>[9]</sup>. 4] stores %011000 before outa[9..4]  $\rightarrow$  = 1, it will store %001100 afterwards. If the command was  $outa[9..4]$  >>= 3, the resulting pattern would instead be %000011.

Each time through the loop, the out- $[9..4]$  >>= 1 command shifts the pattern to the right, cycling through %100000, %010000, %001000,…, %000001, %000000. When outa[9..4] gets to %000000, the if command sees that outa[9..4], stores a 0, so stores  $\alpha$ 100000 in outa[9..4], and the shifting LED light repeats.

 $\checkmark$  Try changing the second operand in the shift right operation from 1 to 2, to make the pattern in outa[9..4] shift two bits at a time. You should now see every other LED blink from left to right.

# Variable Example

The ButtonShiftSpeed object below is an expanded version of ShiftRightP9toP4 that allows you to use pushbuttons to control the speed at which the lit LED shifts right. If you hold the P21 pushbutton down the shift rate slows down; hold the P22 pushbutton down and the shift rate speeds up. The speed control is made possible by storing a value in a variable. The pattern that gets shifted from left to right is also stored in a variable, making a number of patterns possible that cannot be achieved by performing shift operations on the bits in outa[9..4].

- $\checkmark$  Load ButtonShiftSpeed.spin into RAM.
- $\checkmark$  Try holding down the P22 pushbutton and observe the change in the LED behavior, then try holding down the P21 pushbutton.

```
'' File: ButtonShiftSpeed.spin 
'' LED pattern is shifted left to right at variable speeds controlled by pushbuttons. 
VAR
     Byte pattern, divide 
PUB ShiftLedsLeft 
    dira[9..4] ~~
    divide := 5 repeat 
       if pattern == 0 pattern := %11000000 
       if ina[22] == 1 divide ++ 
           divide <#= 254 
       elseif ina[21] == 1 divide -- 
           divide #>= 1 
        waitcnt(clkfreq/divide + cnt) 
       outa[9..4] := pattern pattern >>= 1
```
ButtonShiftSpeed has a variable (VAR) block that declares two byte-size variables, pattern and divide. The pattern variable stores the bit pattern that gets manipulated and copied to outa[9..4], and divide stores a value that gets divided into clkfreq for a variable-length delay.

Byte is one of three options for variable declarations, and it can store a value from 0 to 255. Other options are word (0 to 65535) and long  $(-2, 147, 483, 648)$  to  $2, 147, 483, 647)$ . Variable arrays can be declared by specifying the number of array elements in brackets to the right of the variable name. For example, byte myBytes[20] would result in a 20-element array named myBytes. This would make available the variables myBytes[0], myBytes[1], myBytes[2],…, myBytes[18], and myBytes[19].

The first if block in the repeat loop behaves similarly to the one in the ShiftRightP9toP4 object. Instead of outa[9..4], the if statement examines the contents of the pattern variable, and if it's zero, the next line reassigns pattern the value %11000000.

#### The Limit Minimum "#>"and Limit Maximum "<#" Operators

Spin has Limit Minimum "#>" and Limit Maximum "<#"operators that can be used to keep the value of variables within a desired range as they are redefined by other expressions. In our example object, the second if statement in the repeat loop is part of an if**…**elseif**…** statement that checks the pushbutton states. If the P22 pushbutton is pressed, divide gets incremented by 1 with divide ++, and then divide is limited to 254 with  $\leq$  =, the assignment form of the Limit Maximum operator. So, if divide ++ resulted in 255, the next line, divide <#= 254 reduces its value back to 254. This prevents the value of divide from rolling over to 0, which is important because divide gets divided into clkfreq in a waitcnt command later in the repeat loop. If the P21 pushbutton is pressed instead of P22, the divide variable is decremented with divide --, which subtracts 1 from divide. The \*>= assignment operator is used to make sure that divide never gets smaller than 1, again preventing it from getting to 0.

After the **if**...**elseif**... statement checks the pushbutton states and either increments or decrements the divide variable if one of the pushbuttons is pressed, it uses waitchered divide + cnt) to wait for a certain amount of time. Notice that as divide gets larger, the time waitch waits gets smaller. After the waitcnt delay that's controlled by the divide variable, pattern gets stored in outa with outa[9..4] := pattern. Last of all, the pattern variable gets shifted right by 1 for the next time through the loop.

# Comparison Operations vs. Conditions

Comparison operators return true  $(-1)$  or false  $(0)$ . When used in if and repeat blocks, the specified code is executed if the condition is non-zero. This being the case, if ina[22] can be used instead of  $\text{if } \text{ina}[22] == 1$ . The code works the same, but with less processing since the comparison operation gets skipped.

When the button is pressed, the condition in  $if$   $ina[22] == 1$  returns -1 since  $ina[22]$  stores a 1 making the comparison true. Using just  $if$  ina[22] will still cause the code block to execute when the button is pressed since  $\text{ina}[22]$  stores 1, which is still non-zero, causing the code block to execute. When the button is not pressed,  $\text{ina}[22]$  stores 0, and  $\text{ina}[22]$  == 1 returns false (0). In either case, the if statement's condition is 0, so the code below either if ina[22] == 0 or if ina[22] gets skipped.

 $\checkmark$  Change if ina[22] == 1...elseif ina[21] == 1 to if ina[22]...elseif ina[21]..., and verify that the modified program still works.

#### Local Variables

While all the example objects in this lab have only used one method, objects frequently have more than one method, and applications typically are a collection of several objects. Methods in applications pass program control, and optionally parameters, back and forth between other methods in the same object as well as methods in other objects. In preparation for working with multiple methods in the next labs, let's look at how a method can create a local variable.

Variables declared in an object's VAR section are global to the object, meaning all methods in a given object can use them. Each method in an object can also declare local variables for its own use. These local variables only last as long as the method is being executed. If the method runs out of commands and passes program control back to whatever command called it, the local variable name and memory locations get thrown back in the heap for other local variables to use.

The two global variables in the ButtonShiftSpeed object can be replaced with local variables as follows:

- $\checkmark$  Remove the VAR block (including its byte variable declarations).
- $\checkmark$  Add the pipe | symbol to the right of the method block declaration followed by the two variable names separated by commas, then test the program verify it still functions properly.

PUB ShiftLedsLeft | pattern, divide

The pattern and divide variables are now local, meaning other methods in the object could not use them; since our object has just one method this is of no consequence here. There is one other difference. When we used the VAR block syntax, we had the option of defining our global variables as byte, word, or long in size. However, local variables are automatically defined as longs and there is no option for byte or word size local variables.

# Timekeeping Applications

For clock and timekeeping applications, it's important to eliminate all possible errors, except for the accuracy of the crystal oscillator. Take a look at the two objects that perform timekeeping. Assuming you have a very accurate crystal, the program on the left has a serious problem! The problem is that each time the loop is repeated, the clock ticks elapsed during the execution of the commands in the loop are not accounted for, and this unknown delay accumulates along with clkfreq + cnt. So, the number of seconds the seconds variable will be off by will grow each day and will be significantly more than just the error introduced by the crystal's rated +/- PPM.

```
''File: TimekeepingBad.spin 
CON 
      _xinfreq = 5_000_000 
     ^-clkmode = \timestal1^+ pll1x
VAR
     long seconds 
PUB BadTimeCount 
      dira[4]~~ 
      repeat 
         waitcnt(clkfreq + cnt) 
         seconds ++ 
        ! outa[4]''File: TimekeepingGood.spin 
                                                  CON 
                                                       xinfreq = 5_000_000\overline{\phantom{a}}clkmode = xtal1 + pll1x
                                                  VAR
                                                        long seconds, dT, T 
                                                  PUB GoodTimeCount 
                                                        dira[9..4]~~ 
                                                       dT := c1kfreq
                                                       T := \text{cnt} repeat 
                                                           T \div = dT waitcnt(T) 
                                                            seconds ++ 
                                                           outa[9..4] := seconds
```
The program on the right solves this problem with two additional variables:  $\bar{\tau}$  and  $\bar{d}\tau$ . A time increment is set with  $dT = c\mathbf{1}$ **kfreq** which makes  $dT = c\mathbf{1}$  equal to the number of ticks in one second. A particular starting time is marked with  $T := \text{cnt}$ . Inside the loop, the next  $\text{cnt}$  value that waitcht has to wait for is calculated with  $T \rightarrow dT$ . (You could also use  $T = T + dT$ .) Adding  $dT$  to T each time through the loop creates a precise offset from original marked value of T. With this system, each new target value for waitent is exactly 1 second's worth of clock ticks from the previous. It no longer matters how many tasks get performed between **waiters** command executions, so long as they take under 1 second to complete. So, the program on the right will never lose any clock ticks and maintain

a constant 1 s time base that's as good as the signal that the Propeller chip is getting from the external crystal oscillator.

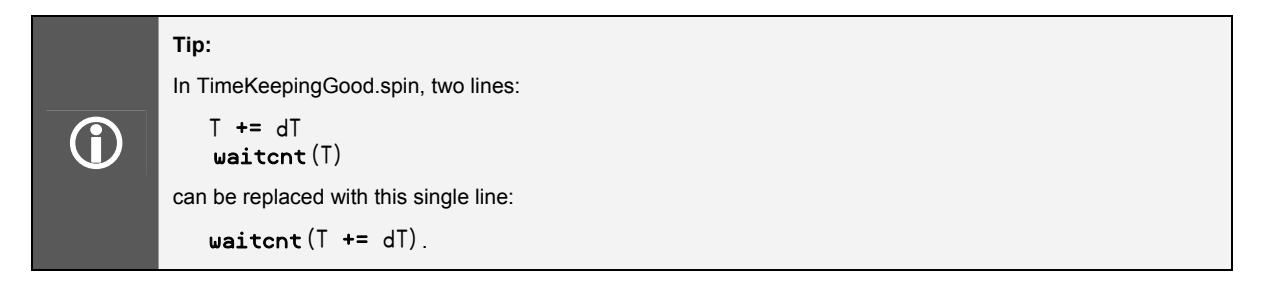

- $\checkmark$  Try running both objects. Without an oscilloscope, there should be no noticeable difference.
- $\checkmark$  Add a delay of 0.7 s to the end of each object (inside each repeat loop). The object on the left will now repeat every 1.7 s; the one on the right should still repeat every 1 s.

Instead of a delay, imagine how many other tasks the Propeller chip could accomplish in each second and still maintain an accurate time base!

Various multiples of a given time base can have different meanings and uses in different applications. For example, these objects have seconds as a time base, but we may be interested in minutes and hours. There are 60 seconds in a minute, 3,600 seconds in an hour and 86,400 seconds in a day. Let's say the application keeps a running count of seconds. A convenient way of determining whether another minute has elapsed is by dividing seconds by 60 to see if there is a remainder. The Modulus "//"operator returns the reminder of division problems. As the seconds pass, the result of seconds // 60 is 0 when seconds is 0, 60, 120, 180, and so on. The rest of the time, the Modulus returns whatever is left over. For example, when seconds is 121, the result of seconds // 60 is 1. When seconds is 125, the result of seconds  $\frac{1}{60}$  is 5, and so on.

This being the case, here's an expression that increments a minutes variable every time another 60 seconds goes by:

```
if seconds // 60 == 0 
    minutes ++
```
Here's another example with hours:

```
if seconds // 3600 == 0 
    hours ++
```
For every hour that passes, when minutes gets to 60, it should be reset to zero. Here is an example of a nested if statement that expands on the previous minutes calculation:

```
if seconds // 60 == 0 minutes ++ 
      if minutes == 60 
        minus := 0
```
The TimeCounter object below uses synchronized timekeeping and a running total of seconds with the Modulus operator to keep track of seconds, minutes, hours, and days based on the seconds count. The value of seconds is displayed in binary with the 6 LED circuits. Study this program carefully, because it contains keys to this lab's projects that increment a time setting based in different durations of holding down a button. It also has keys to another project in which LEDs are blinked at different rates without using multiple cogs. (When you use multiple cogs in later labs, it will be a lot easier!)

- $\checkmark$  Load TimeCounter.spin into EEPROM, and verify that it increments the LED count every 1 s.
- $\checkmark$  Modify the code so that the last command copies the value held by minutes into outa[9..4], and verify that the LED display increments every minute.

```
''File: TimeCounter.spin 
CON 
    xinfreq = 5 000 000
    _{\text{clkmode}} = _{\text{xtall}} + _{\text{plll}}VAR
     long seconds, minutes, hours, days, dT, T 
PUB GoodTimeCount 
     dira[9..4]~~ 
     dT := clkfreq 
    T := \text{cnt} repeat 
        T \div = dT waitcnt(T) 
         seconds++ 
        if seconds // 60 == 0 minutes++ 
            if minutes == 60 
               minutes := 0 
         if seconds // 3600 == 0 
            hours++ 
           if hours == 24 hours := 0 
         if seconds // 86400 == 0 
            days++ 
        outa[9..4] := seconds
```
Eventually, the seconds variable will reach variable storage limitations. For example, when it gets to 2,147,483,647, the next value will be -2,147843,648, and after that, -2,147,843,647, -2,147,843,646, and so on down to -2, -1. So, how long will it take for the seconds counter to get to 2,147,483,647? The answer is 68 years. If this is still a concern for your application, consider resetting the second counter every year.

# **Study Time**

#### **Questions**

- 1) How many processors does the PE Kit's Propeller microcontroller have?
- 2) How much global RAM does the Propeller microcontroller have?
- 3) What's the Propeller chip's supply voltage? How does this relate to an I/O pin's high and low states?
- 4) Where does the Propeller chip store Spin code, and how is it executed?
- 5) How does executing Spin codes differ from executing assembly language codes?
- 6) What's the difference between a method and an object?
- 7) What's a top object?
- 8) What do bits in the dira and outa registers determine?
- 9) Without optional arguments the repeat command repeats a block of code indefinitely. What types of optional arguments were used in this lab, and how did they limit the number of loop repetitions?
- 10) What Spin command used with waitcnt makes it possible to control timing without knowing the Propeller chip's system clock frequency in advance?
- 11) If commands are below a repeat command, how do you determine whether or not they will be repeated in the loop?
- 12) What was the most frequent means of calculating a target value for the waitcnt command, and what register does the waitent command compare this target value to?
- 13) What's the difference between \_xinfreq and \_clkmode?
- 14) What does the phase-locked loop circuit do to the crystal clock signal?
- 15) Why is it so important to use a fraction of clkfreq instead of a constant value for delays?
- 16) Which clock signal will be more accurate, the Propeller's internal RC clock or an external crystal?
- 17) What registers control I/O pin direction and output? If an I/O pin is set to input, what register's values will change as the application is running, and how are the values it returns determined by the Propeller?
- 18) What's the difference between dira/outa/ina syntax that refers to single bit in the register and syntax that denotes a group of bits?
- 19) What indicator provides a convenient means of assigning a group of bit values to a contiguous group of bits in a dira/outa/ina register?
- 20) How does an I/O pin respond if there is a 0 in its dira register bit and a 1 in its outa register bit?
- 21) If bits in either dira or outa are not initialized, what is their default value at startup?
- 22) What assignment operators were introduced in this lab?
- 23) What comparison operators were used in this lab?
- 24) What's the difference between the := and == operators?
- 25) Are comparison operators necessary for if conditions?
- 26) What are the two different scopes a variable can have in an object?
- 27) What are the three different variable sizes that can be declared? What number range can each hold? Does the scope of a variable affect its size?
- 28) How does a method declare local variables? What character is required for declaring more than one local variable?

#### Exercises

- 1) Write a single line of code that sets P8 through P12 to output-high.
- 2) Write commands to set P9 and P13 through P15 to outputs. P9 should be made output-high, and P13 through P15 should be low.
- 3) Write a single initialization command to set P0 through P2 to output and P3 through P8 to input.
- 4) Write a repeat block that toggles the states of P8 and P9 every 1/100 s. Whenever P8 is on, P9 should be off, and vice versa.
- 5) Write a repeat loop that sets P0 through P7 to the opposite of the states sensed by P8 through P15. You may want to consult the Propeller Manual's list of assignment operators for the best option.
- 6) Write a CON block to make the Propeller chip's system clock run at 10 MHz.
- 7) Write code for a five-second delay.
- 8) Write code that sets P5 through P11 high for 3 seconds, then sets P6, P8, and P10 low. Assume the correct dira bits have already been set.
- 9) Write a method named LightsOn with a repeat loop that turns on P4 the first second, P5 the second, P6 the third, and so on through P9. Assume that the I/O pin direction bits have not been set. Make sure the lights stay on after they have all been turned on.
- 10) Write a method that turns an LED connected to P27 on for 5 s if a pushbutton connected to P0 has been pressed, even if the button is released before 5 s. Don't assume I/O directions have been set. Make sure to turn the P27 LED off after 5 s.
- 11) Write a second countdown method that displays on the P4 through P9 LEDs. It should count down from 59 to 0 in binary.
- 12) Write a second countdown method that displays on the P4 through P9 LEDs. It should count down from 59 to 0 in binary, over and over again, indefinitely.
- 13) Write a method named PushTwoStart that requires you to press the buttons connected to P21 and P23 at the same time to start the application. For now, the application can do as little as turn an LED on and leave it on.
- 14) Write a method named PushTwoCountdown that requires you to press the buttons connected to P21 and P23 at the same time to start the application. The application should count down from 59 to 0 using P9 through P4.

#### Projects

- 1) Connect red LEDs to P4 and P7, yellow LEDs to P5 and P8, and green LEDs to P6 and P9. Assume that one set of LEDs is pointing both directions on the north south street, and the other set is pointing both ways on the east west street. Write an non-actuated street controller object (one that follows a pattern without checking to find out which cars are at which intersections).
- 2) Repeat the previous project, but assume that the N/S street is busy, and defaults to green while the E/W street has sensors that trigger the lights to change.
- 3) Use a single cog to make LEDs blink at different rates (this is much easier with multiple cogs, as you will see in later labs). Make P4 blink at 1 Hz, P5 at 2 Hz, P6 at 3 Hz, P7 at 7 Hz, P8 at 12 Hz and P9 at 13 Hz.
- 4) Buttons for setting alarm clock times typically increment or decrement the time slowly until you have held the button down for a couple of seconds. Then, the time increments/decrements much more rapidly. Alarm clock buttons also let you increment/decrement the time by rapidly pressing and releasing the pushbutton. Write an application that lets you increase or decrease the binary count for minutes (from 0 to 59) with the P21 and P23 pushbuttons. As you hold the button, the first ten minutes increase/decrease every  $\frac{1}{2}$  s, then if you continue to hold down the button, the minutes increase/decrease 6 times as fast. Use the P9 through P4 LEDs to display the minutes in binary.
- 5) Extend project 4 by modifying the object so that it is a countdown timer that gets set with the P21 and P23 buttons and started by the P22 button.

# 5: Methods and Cogs Lab

# Introduction

Objects are organized into code building blocks called *methods*. In Spin, method names can be used to pass program control and optionally *parameter* values from one method to another. When one method uses another method's name to pass it program control, it's called a *method call*. When the called method runs out of commands, it automatically returns program control and a result value to the line of code in the method that called it. Depending on how a method is written, it may also receive one or more parameter values when it gets called. Common uses for parameter values include configuration, defining the method's behavior, and input values for calculations.

Methods can also be launched into separate cogs so that their commands get processed in parallel with commands in other methods. The Spin language has commands for launching methods into cogs, identifying cogs, and stopping cogs. When Spin methods are launched into cogs, global variable arrays have to be declared to allocate memory for the methods to store return addresses, return values, parameters, and values used in calculations. This memory is commonly referred to as a as *stack space*.

This lab demonstrates techniques for writing methods, calling methods, passing parameters to methods, and returning values from methods. It also demonstrates using method calls in commands that launch instances of methods into separate cogs, along with an overview of estimating how much stack space will be required for one or more Spin methods that get executed by a given cog.

#### Prerequisite Labs

- Setup and Testing
- I/O and Timing Basics

# Parts List and Schematic

This lab will use six LED circuits and three pushbutton circuits (the same as I/O and Timing Basics)

(6) LEDs – assorted colors (6) Resistors – 100 Ω (3) Resistor – 10 k $\Omega$ (3) Pushbutton – normally open (misc) jumper wires

 $\checkmark$  Build the circuits shown in [Figure 5-1](#page-67-0).

<span id="page-67-0"></span>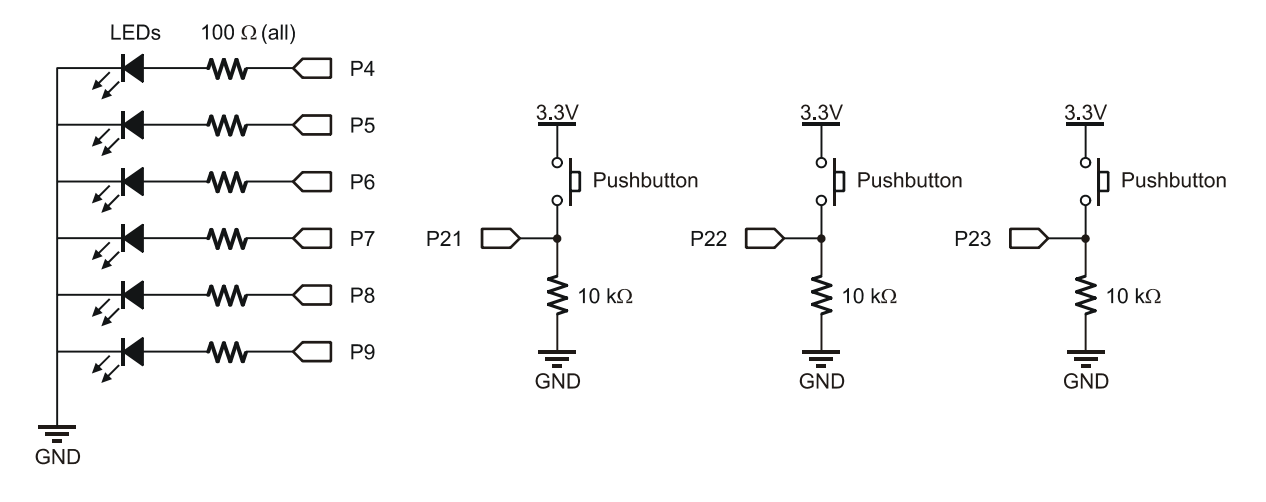

#### **Figure 5-1: LED Pushbutton Schematic**

# Defining a Method's Behavior with Local Variables

The AnotherBlinker object below uses three local variables, pin, rate, and reps, to define its repeat loop's LED on/off behavior. With the current variable settings, it makes P4 blink at 3 Hz for 9 on/off repetitions. Since the repeat loop only changes the LED state (instead of a complete on/off cycle), the object needs twice the number of state changes at half the specified delay between each state change. So, the reps variable has to be multiplied by 2 and rate has to be divided by 2. That's why the repeat loop repeats for reps \* 2 iterations instead of just reps iterations, and that's also why the waitcnt command uses rate/2 instead of rate for the 3 Hz blink rate.

- $\checkmark$  Run the AnotherBlinker.spin object, and verify that it makes the P4 LED blink at 3 Hz for 9 repetitions.
- $\checkmark$  Try a variety of pin, rate and reps settings and verify that they correctly define the repeat loop's behavior.

```
'' AnotherBlinker.spin 
PUB Blink | pin, rate, reps 
    pin := 4rate := clkfreq/3
    reps := 9 dira[pin]~~ 
     outa[pin]~ 
     repeat reps * 2 
        waitcnt(rate/2 + cnt) 
         !outa[pin]
```
# Calling a Method

The Blink method is used again in the next example object, CallBlink, along with another method named Main. [Figure 5-2](#page-68-0) shows how the Blink method is called from within the Main method. Program execution begins at Main, the first PUB block. When the program gets to the Blink line in the Main method, program control gets passed to the Blink method. That's a minimal version of a method call. When the Blink method is done blinking the LED 9 times, program control gets passed back to the Blink method call in the Main method. That's the *method return*, or just the "return."

Let's take a closer look at the CallBlink object's Main method. It starts by turning on the P9 LED, to let the user know that the P23 pushbutton can be pressed. The repeat until ina[23] loop keeps repeating itself until the P23 button is pressed and the program moves on, turning off the P9 LED with outa[9] := 0. Then, it calls the Blink method, which blinks P4 at 3 Hz for 9 reps, and then returns. The next command is waitent (clkfreq/2\*3 + cnt) which pauses for  $3/2$  s. Then, the outermost repeat loop in the Main method starts its next iteration. At that point, the P9 LED turns on again, indicating that the P23 pushbutton can again trigger the P4, 3 Hz, 9 reps sequence.

- $\checkmark$  Load the CallBlink.spin object into the Propeller chip.
- $\checkmark$  When the P9 LED turns on, press/release the P23 pushbutton.
- $\checkmark$  Wait for the P9 LED to turn on again after the P4 LED has blinked 9 times.
- $\checkmark$  Press/release the P23 pushbutton again to reinitiate the sequence.

#### <span id="page-68-0"></span>**Figure 5-2: Calling a Method**

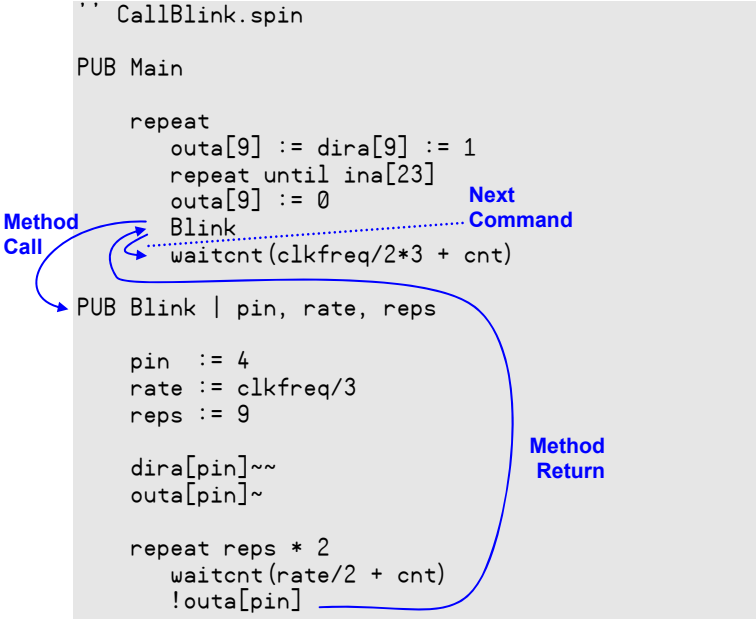

# Parameter Passing

The Blink method we just used sets the values of its pin, rate, and reps local variables with individual *var* := *expression* instructions. To make methods more flexible and efficient to use, the value of their local variables can be defined in the method call instead of within the method itself.

[Figure 5-3](#page-69-0) below shows how this works in the BlinkWithParams object. The modified Blink method declaration now reads: Blink(pin, rate, reps). The group of local variables between the parentheses is called the *parameter list*. Notice how the Blink method call in the BlinkTest method also has a parameter list. These parameter values get passed to the local variables in the Blink method declaration's parameter list. In this case, the BlinkTest passes 4 to pin, clkfreq/3 to rate, and 9 to reps. The result is the same as the AnotherBlinker object, but now code in one method can pass values to local variables in another method.

- $\checkmark$  Load BlinkWithParams.spin into the Propeller chip and verify that the result is the same the previous AnotherBlinker object.
- $\checkmark$  Try adjusting the parameter values in the method call to adjust the Blink method's behavior.

#### <span id="page-69-0"></span>**Figure 5-3: Parameter Passing**

```
BlinkWithParams.spin
PUB BlinkTest 
     Blink(4, clkfreq/3, 9) 
PUB Blink( pin, rate, reps) 
     dira[pin]~~ 
     outa[pin]~ 
     repeat reps * 2 
        waitcnt(rate/2 + cnt) 
         !outa[pin]
```
Methods can be re-used with different parameter values in each method call; here Blink is called three times with different parameters, and a 1 s pause in between.

PUB BlinkTest

 Blink(4, clkfreq/3, 9) waitcnt(clkfreq + cnt) Blink(5, clkfreq/7, 21) waitcnt(clkfreq + cnt) Blink(6, clkfreq/11, 39)

Here is another example that blinks a different LED each time the pushbutton is pressed and released. This is a variation of the CallBlink object's Main method, with a local variable named led and a repeat loop that sets the led variable to 4, 5, …, 8, 9, 4, 5, …8, 9, …. An updated Blink method call passes the value in the led variable to the Blink method's pin parameter. Since led changes with each iteration of the repeat led.... loop, the pin variable will receive a different value each time Blink is called. The result? Each time the pushbutton is pressed (after P9 lights up), a different LED will blink at 3 Hz for 9 reps.

```
PUB BlinkTest | led 
    repeat 
       repeat led from 4 to 9 
         outa[9] := dira[9] := 1 repeat until ina[23] 
            outa[9] := 0
             Blink(led, clkfreq/3, 9) 
             waitcnt(clkfreq/2*3 + cnt)
```
The BlinkTest method's local variable led could have been named pin because it's a local variable, so only code in the BlinkTest method uses it. Code in the Blink method also has a local variable pin, but again, only code in the Blink method will be aware of that pin variable's value.

- $\checkmark$  Try the two modified versions of BlinkTest just discussed and make sure they make sense.
- $\checkmark$  Try changing the parameters so that the P4 LED blinks four times, P5 blinks 5 times, and so on.

# Launching Methods into Cogs

All the methods in the objects up to this point have executed in just one of the Propeller chip's cogs, Cog 0. Each time the Blink method was called, it was called in sequence, so the LEDs blinked one at a time. The Blink method can also be launched into several different cogs, each with a different set of parameters, to make the LEDs all blink at different rates simultaneously. The BlinkWithCogs object shown in [Figure 5-4](#page-70-0) demonstrates how to do this with three cognew commands.

The first method in a top object automatically gets launched into Cog 0, so the Blinker object's LaunchBlinkerCogs method starts in Cog 0. It executes three cognew commands, and then runs out of instructions, so Cog 0 shuts down. Meanwhile, three other cogs have been started, each of which runs for about three seconds. After the last cog runs out of commands, the Propeller chip goes into low power mode.

<span id="page-70-0"></span>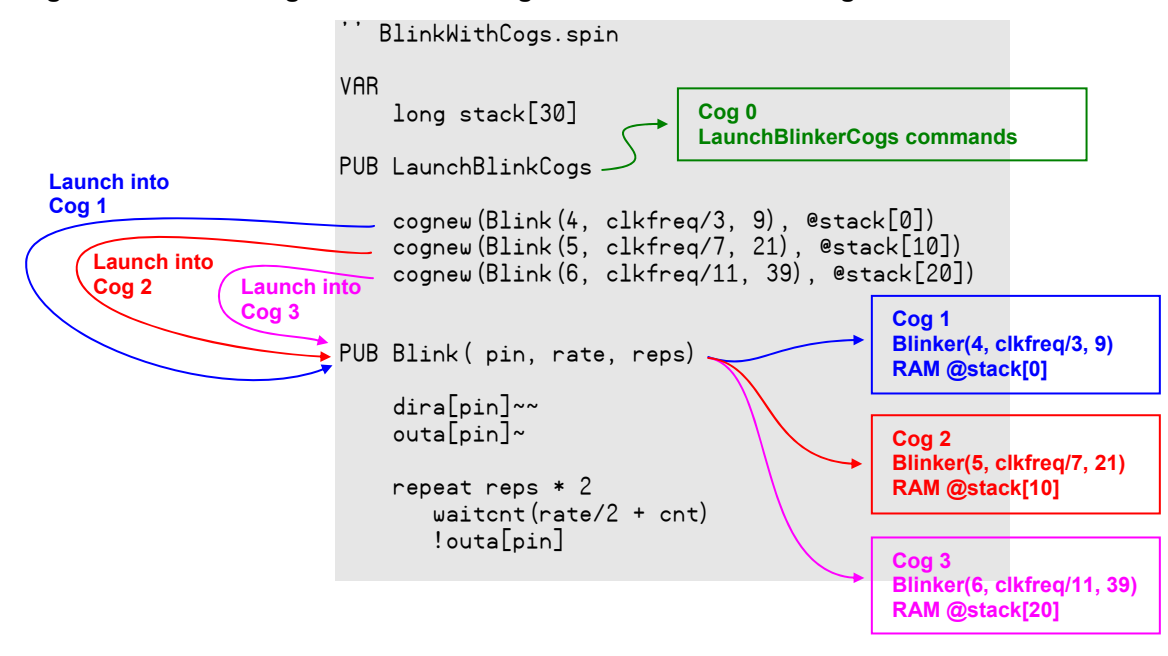

#### **Figure 5-4: Launching Methods Into Cogs with Parameter Passing**

While Cog 0 accesses unused Global RAM that comes after the program codes to store method call return addresses, local variables and intermediate expression calculations, other cogs that execute Spin methods have to have variables set aside for them. Such variable space reserved in Global RAM for those temporary storage activities is called *stack space,* and the data stored there at any given moment is the *stack*. Notice that the BlinkWithCogs object in [Figure 5-4](#page-70-0) has a long stack[30] variable declaration. This declares an array of long variables named stack with 30 elements: stack[0], stack[1], stack[2], …, stack[28], stack[29].

The command cognew(Blink(4, clkfreq/3, 9), @stack[0]) calls the Blink method with the parameters 4, clkfreq/3, and 9 into the next available cog, which happens to be Cog 1. The **e**stack[0] argument passes the address of the stack[0] array element to Cog 1. So Cog 1 starts executing Blink (4, clkfreq/3, 9) using stack [0] and upward for its return address, local variables, and intermediate calculations. The command cognew  $(Blink(5, \text{clkfreq}/7, 21), \text{@stack}[10])$ launches Blink(5, clkfreq/7, 21) into Cog 2, with a pointer to stack[10]'s address in RAM so it uses from stack[10] and upwards. Then cognew (Blink (6, clkfreq/11, 39), @stack[20]) does it again with different Blink method parameters and a different address in the stack array.

- $\checkmark$  Load the BlinkWithCogs object into the Propeller chip and verify that it makes the three LEDs blink at different rates at the same time (instead of in sequence).
- $\checkmark$  Examine the program and make notes of the new elements.

The unused RAM that Cog 0 uses for its stack can be viewed with the Object Info window shown in [Figure 5-5](#page-71-0) (F8, then *Show Hex*.) The gray color-coded bytes at the top are initialization codes that launch the top object into a cog, set the Propeller chip's CLK register, and various other initialization tasks. The red memory addresses store Spin program codes, the yellow indicates global variable space (the 30-long variable stack array). What follows is blue unused RAM, some of which will be used by Cog 0 for its stack. The beginning RAM address of Cog 0's stack space is hexadecimal 00F0.

 $\mathbf{x}$ 

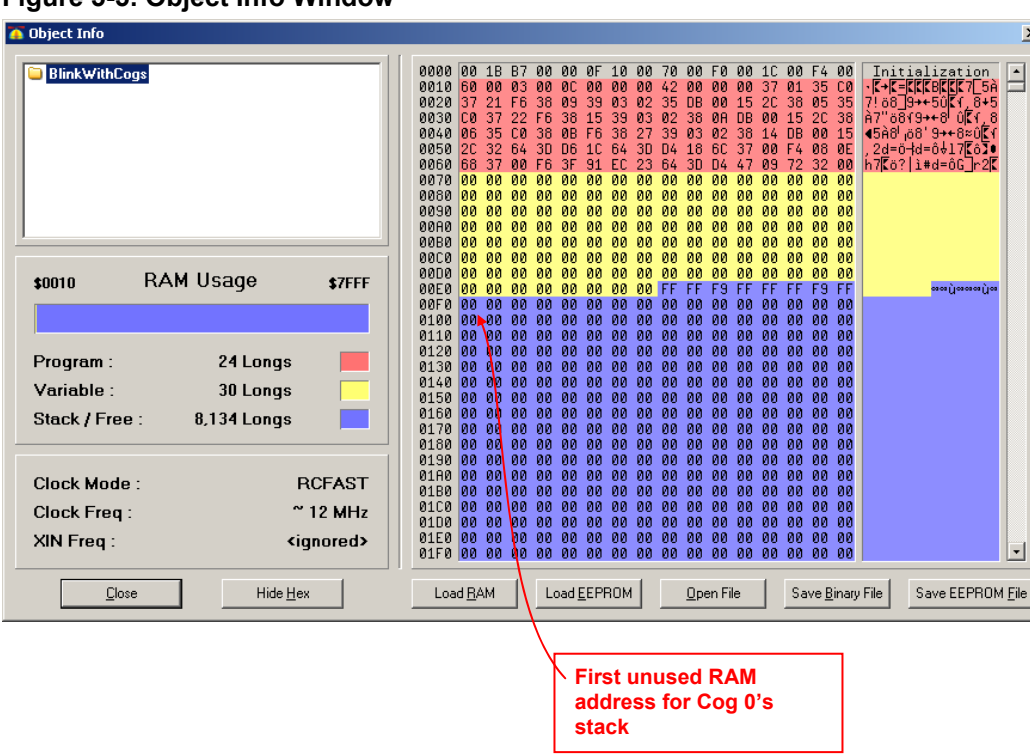

#### <span id="page-71-0"></span>**Figure 5-5: Object Info Window**

#### Stopping Cogs

With cognew commands, the Propeller chip always looks for the next available cog and starts it automatically. In the BlinkWithCogs object, the pattern of cog assignments is predictable: the first cognew command launches Blink(4, clkfeq/3, 9) into Cog 1, Blink(5, clkfreq/7, 21) into Cog 2, and Blink(6, clkfreq/11, 39) into Cog 3.

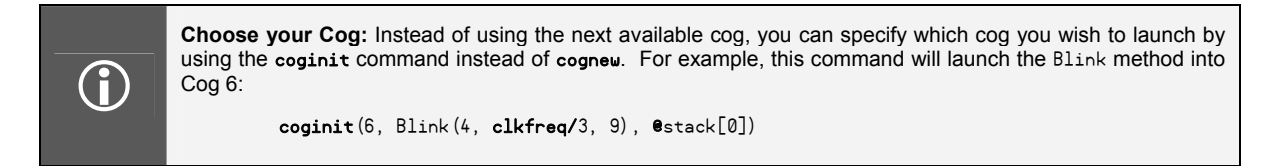

The cogstop command can be used to stop each of these cogs. Here is an example with each reps parameter set so that the object will keep flashing LEDs until one million repetitions have elapsed. After a 3 second delay, cogstop commands shut down each cog at one-second intervals using the predicted cog ID so that none of the methods get close to executing one million reps.
PUB LaunchBlinkCogs

```
 cognew(Blink(4, clkfreq/3, 1_000_000), @stack[0]) 
 cognew(Blink(5, clkfreq/7, 1_000_000), @stack[10]) 
 cognew(Blink(6, clkfreq/11, 1_000_000), @stack[20]) 
     waitcnt(clkfreq * 3 + cnt) 
    cogstop(1) 
    waitcnt(clkfreq + cnt) 
    cogstop(2) 
    waitcnt(clkfreq + cnt) 
    cogstop(3)
```
With some indexing tricks, the cogs can even be launched and shut down with repeat loops. Below is an example that uses an index local variable in a repeat loop to define the I/O pin, stack array element, and cog ID. It does exactly the same thing as the modified version of the LaunchBlinkCogs method above. Notice that the local variable index is declared with the pipe symbol. Then, repeat index from 0 to 2 increments index each time through the three cognew command executions. When index is 0, the Blink method call's pin parameter is  $\theta + 4$ , passing 4 to the Blink method's pin parameter. The second time through, index is 1, so pin becomes 5, and the third time through, it makes pin 6. For the clkfreq sequence of 3, 7, 11 with index values of 0, 1, and 2,  $(index * 4) + 3$  fits the bill. For 0, 10, and 20 as the array element, index  $* 10$  fits the bill. To stop cogs 1, 2, and 3, the second repeat loop sweeps index from 1 to 3. The first time through the loop, index is 1, so cogstop(index) becomes cogstop(1). The second time through, index is 2, so cogstop(2), and the third time through, index is 3 resulting in cogstop(3).

```
 PUB LaunchBlinkCogs | index
```

```
 repeat index from 0 to 2 
   cognew(Blink(index + 4, clkfreq/((index*4) + 3), 1_000_000), @stack[index * 10]) waitcnt(clkfreq * 3 + cnt) 
 repeat index from 1 to 3 
    cogstop(index) 
    waitcnt(clkfreq + cnt)
```
 $\checkmark$  Try the modified versions of the LaunchBlinkCogs methods.

Objects can be written so that they keep track of which cog is executing a certain method. One approach will be introduced in the [Cog ID Indexing](#page-75-0) section on page [76.](#page-75-0) Other approaches will be introduced in the upcoming Objects lab.

#### How Much Stack Space for a Method Launched into a Cog?

Below is a list of the number of longs each method adds to the stack when it gets called.

- $2$  return address
- $\bullet$  1 return result
- number of method parameters
- number of local variables
- workspace for intermediate expression calculations

Assume you have an object with three methods: A, B and C. When method A calls method B, the stack will grow, containing two sets of these longs, one for method A, and one for method B. If method B calls method C, there will be a third set. When method C returns, the stack drops down to two sets.

The workspace is for storing values that exist during certain tasks and expression evaluations. For example, the Blink method's repeat reps \* 2 uses the workspace in two different ways. First, the reps \* 2 expression causes two elements to be pushed to the stack: the value stored by reps and 2. After the \* calculation, 2 is popped from the stack, and the result of the calculation is stored in a single element. This element stays on the stack until the repeat loop is finished. Inside the repeat reps \* 2 loop, two similar expansions and contractions of the stack occur with waitcnt (rate/2 + cnt), first with rate/2, and again when the result of rate/2 is added to cnt.

In this case of the Blink method, the most it uses for workspace and intermediate expression calculations is 3 longs: one long for holding the result of reps \* 2 until the repeat loop is done, and two more for the various calculations with binary operators such as multiply  $(*)$  and divide  $(')$ . Knowing this, we can tally up the number of long variables a cog's stack will need to execute this method are listed below. So, the total amount of stack space (i.e. number of long variables) a cog needs to execute the Blink method is 10.

- $2$  return address
- 1 result variable (every method has this built-in, whether or not a return value is specified. This will be introduced in the next section.)
- $\bullet$  3 pin, freq, and reps parameters
- $\bullet$  1 time local variable
- 3 workspace for calculations.

------------------------------------------------

 $\bullet$  10 – Total

As mentioned earlier, one cog needs enough stack space to for all the memory it might use, along with all the stack space of any method it calls. Some methods will have nested method calls, where method A calls method B, which in turn calls method C. All those methods would need stack memory allocated if method  $A$  is the one getting launched into the cog.

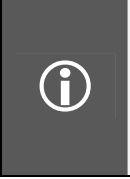

**Err on the side of caution:** The best way to set aside stack space for a cog that gets a Spin method launched into it is to err on the side of caution and declare way more memory that you think you'll need. Then, you can use an object in the Propeller Tool's object library (the folder the Propeller.exe file lives in) named Stack Length.spin to find out how many variables the method actually used. The Objects Lab will feature a project that uses the Stack Length object to verify the number of long variables required for a Spin method that gets launched into a cog.

Declaring a long variable array named stack in an object's VAR code block is a way of setting aside extra RAM for a cog that's going to run a Spin interpreter. The name of the array doesn't have to be stack; it just has to be a name the Spin language can use for variable name. The names blinkStack or methodStack would work fine too, so long as the name that is chosen is also the one whose address gets passed to the cog by the cognew command. Remember that the @ operator to the left of the variable name is what specifies the variable's Global RAM address.

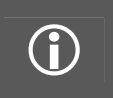

**About \_STACK:** The Spin language also has an optional \_stack constant, which can be used in a CON block. It<br>Is a one-time settable constant to specify the required stack space of an application. Read more about it in the<br> Spin Language Reference section of the Propeller Manual.

### Method Calls and the Result Variable

Every public and private method has a built-in, predefined local variable named result. Each time a given method is called, its result variable is initialized to zero. Then, the value of result can be defined by the code within the method. When that method is done executing, the current value of result is returned. At that point, that method call can be used like a value (being the value of result) in expressions. When a method call appears in an expression, the method is executed to obtain its result value before the expression is evaluated.

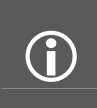

About Method Calls in Expressions: A method call can be used in expressions in all the same ways a value can, including conditions, comparisons and normal operators. However, this excludes using it in an operation that att can, including conditions, comparisons and normal operators. However, this excludes using it in an operation the "target" operand on the left side of a binary assignment operator.

One handy use of this feature allows us to take a value defined by processes in one method and make it available for use by other methods. Our example ButtonBlink.spin uses three methods to demonstrate: Main, Blink, and ButtonTime. In this application, pressing and then releasing a pushbutton on P23 will cause an LED on P4 to blink 10 times (using the Blink method), and the blink rate is determined by how long the pushbutton was held down (using the ButtonTime method).

<span id="page-74-0"></span>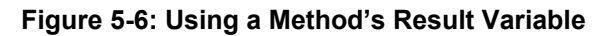

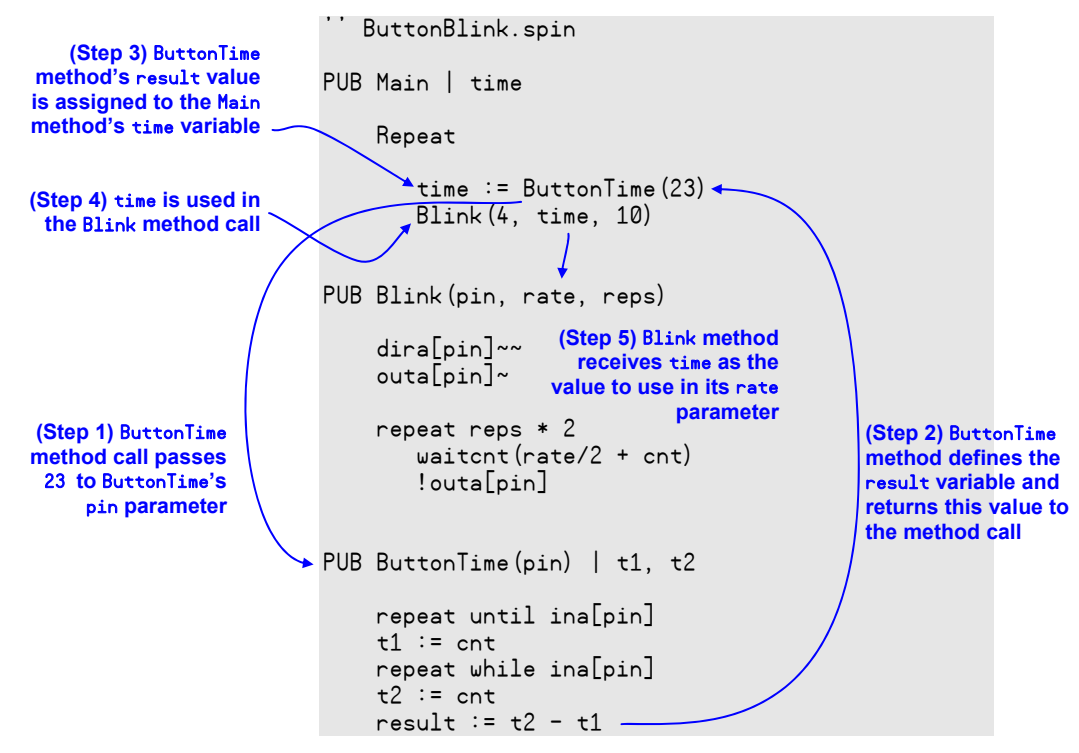

Take a look at [Figure 5-6](#page-74-0). ButtonBlink's Main method declares just one variable, time. It contains just two method calls in a repeat loop. In the first one, ButtonTime(23) calls the ButtonTime method and passes the value 23 to its pin parameter (Step 1). The code in ButtonTime defines the value of its result variable, which represents how long the P23 pushbutton was held down. This value is returned to the point of the method call (Step 2). The expression time := ButtonTime(23)assigns the value returned by the ButtonTime method call to the Main method's time variable. (Step 3). Then, time is ready to be used in the next method call Blink (4, time, 10) (Step 4), as the value to pass to the Blink method's rate parameter (Step 5).

- $\checkmark$  Load ButtonBlinkTime into the Propeller chip.
- $\checkmark$  Press and release the LED, and observe that the LED blinks ten times at a rate determined by how long you held the button down.
- $\checkmark$  After the LED finishes blinking, press and hold the pushbutton down for a different amount of time to set a different blink rate.
- $\checkmark$  Try various durations from a quick tap on the pushbutton to holding it down for a few seconds.

### Specifying Return Values

Public and private method declarations offer the option to name a return value (*Rvalue* in the PUB and PRI syntax definitions in the Propeller Manual). When a return value is specified, it actually just provides an alias to the method's result variable. This alias name is useful, especially for making the code self-documenting, but it is not required.

Below is a modified version of the ButtonTime method that demonstrates how a return value can be used instead of the result variable. Here, :dt has been added to the method declaration, and the last line now reads dt := t2 **–** t1 instead of result := t2 **–** t1. Keep in mind that dt is really just an alias to the result local variable. So, from the method call's standpoint, this revised method still functions identically to the one in the original ButtonBlink object.

```
PUB ButtonTime(pin) : dt | t1, t2 ' Optional return value alias specified 
     repeat until ina[pin] 
    t1 := cnt repeat while ina[pin] 
    t2 := cnt<br>dt := t2 - t1
                             ' Value stored by dt is automatically returned
```
- $\checkmark$  Make a copy of the ButtonBlink object under a new tab.
- $\checkmark$  Substitute this modified version of the ButtonTime method into the copy of the ButtonBlink object and verify that it works the same way.
- $\checkmark$  Use the Summary and Documentation views to compare the two objects.

In the modified version of ButtonBlink, you should see the return value  $d\tau$  included in the Summary and Documentation views. Making a habit of defining return values when declaring methods that will be called inside expressions will make your objects easier to understand and reuse.

# <span id="page-75-0"></span>Cog ID Indexing

As mentioned earlier, objects can't necessarily predict which cog a given method will get launched into. The cognew command returns the ID of the cog it launched a method into. Each time a method gets launched into a new cog, the cog ID returned by the cognew command can be stored in a variable. This makes it possible to keep track of what each cog is doing.

The CogStartStopWithButton object demonstrates keeping track of cog IDs with an array variable in an application that launches a new cog each time the pushbutton is pressed and released. It uses the same ButtonTime method from the previous example object to measure the time the pushbutton was held down. Then, it launches the Blink method into a new cog with the time measurement determining the blink rate. The result is an application where each time you press and release the pushbutton, another LED starts blinking at a rate that matches the time you held down the pushbutton. After the sixth pushbutton press/release, the next six pushbutton press/releases will shut down the cogs in reverse sequence. Since the entire cog-starting-and-stopping is nested into a repeat loop with no conditions, the 13<sup>th</sup> time you press/release the P23 pushbutton will have the same effect as the first press/release.

- $\checkmark$  Load CogStartStopWithButton.spin into the Propeller chip, and use the P23 pushbutton to successively launch the Blink method into six other cogs.
- $\checkmark$  Try a variety of button press times so that each LED is obviously blinking at a different rate.
- $\checkmark$  Make sure to press/release the P23 pushbutton at least twelve times to launch and then shut down Cogs 1 through 7.

```
File: CogStartStopWithButton.spin
'' Launches methods into cogs and stops the cogs within loop structures that 
'' are advanced by pushbuttons. 
VAR
     long stack[60] 
PUB ButtonBlinkTime | time, index, cog[6]
     repeat 
        repeat index from 0 to 5 
          time := ButtonTime (23)
          \texttt{cog[index]} := \texttt{cognew(Blink/index + 4, time, 1_000_000),  @stack[index * 10])} repeat index from 5 to 0 
           ButtonTime(23) 
           cogstop(cog[index]) 
PUB Blink( pin, rate, reps) 
     dira[pin]~~ 
     outa[pin]~ 
     repeat reps * 2 
        waitcnt(rate/2 + cnt) 
        !outa[pin] 
PUB ButtonTime(pin) : delta | time1, time2 
    repeat until ina[pin] == 1time1 := cnt
     repeat until ina[pin] == 0 
    time2 := cnt
    delta := time2 - time1
```
#### Inside ButtonBlinkTime

The CogStartStopWithButton object's ButtonBlinkTime method is declared with eight local variables: time, index, and an array named cog with six elements. The repeat command under the method declaration repeats the rest of the commands in the method since they are all indented further. Because this repeat command has no conditions, the rest of the commands in the method get repeated indefinitely.

```
PUB ButtonBlinkTime | time, index, cog[6] 
     repeat
```
The first nested repeat loop increments the index variable from 0 to 5 each time through. The first command it repeats is time := ButtonTime(23), which gets a new button-press elapse time measurement each instance it's called. Next, the line cog[index] := cognew… launches Blink(index + 4, time, 1\_000\_000) into a new cog. The cognew command returns the cog ID, which gets stored in cog[index]. The first time through the loop, index is equal to 0, so the command becomes  $\text{cog[0]} := \text{cognew}(B\text{link}(4, \text{ time}, 1_000_000)$ ,  $\text{Stack[0]}$ . The second time through, it's  $\text{cog}[1] := \text{cognew}(\text{Blink}(5, \text{ time}, 1\ 000\ 000), \text{ estack}[10])$ . The third time through, it's  $\text{cog}[2] := \text{cognew}(Blink(6, time, 1000, 000), \text{ 8stack}[20]),$  and so on. So,  $\text{cog}[0], \text{cog}[1],$  up through cog[5], each stores the cog ID for a different cog in which a different version of Blink was launched.

```
 repeat index from 0 to 5 
   time := ButtonTime (23)
   \texttt{cog[index]} := \texttt{cognew(Blink/index + 4, time, 1_000_000), 0} estack[index * 10])
```
After the sixth button press/release, the code enters this repeat loop. Notice how the ButtonTime method gets called, but its return value doesn't get stored in the time variable. That's because this method is just being used to wait for the next pushbutton press/release so that it can shut down the next cog. Since nothing is done with its return value, it doesn't need to be stored by the time variable. This repeat loop goes from 5 to 0. So the first time through, cogstop will shut down the cog with the ID stored in cog[5]. The second time through, it will shut down the cog with the ID stored in cog[4], and so on, down to cog[0].

```
 repeat index from 5 to 0 
    ButtonTime(23) 
    cogstop(cog[index])
```
# Study Time

#### **Questions**

- 1) What happens if a method that was called runs out of commands?
- 2) How many parameters can be passed to a method?
- 3) How many values does a method return?
- 4) How do you determine what value a method returns?
- 5) What two arguments does cognew need to launch a method into a new cog?
- 6) What's the difference between Cog 0's stack and other cogs' stacks?
- 7) What's the difference between cognew and coginit?
- 8) How to you stop a cog?
- 9) When a method gets called, what items get copied to the cog's stack?
- 10) What can happen to the stack as the commands in a method are executed?
- 11) What happens to a stack during nested method calls?
- 12) What's the best way to avoid trouble with stacks when you are prototyping a method that gets launched into a cog?
- 13) What feature of the cognew command makes it possible for the program to keep track of which process is occurring in which cog?
- 14) Is it possible to launch successive cogs in a loop?

#### Exercises

- 1) Write a public declaration for a method named SquareWave that expects parameters named pin, tHigh, and tCycle, returns success, and has the local variables tC and tH.
- 2) Write a call to the method from Question #1. Set the pin to 24, the high time to  $1/2000<sup>th</sup>$  of the system clock frequency, and the cycle time 1/100ths of the clock frequency. Store the result in a variable named yesNo.
- 3) Set aside 40 longs named swStack for prototyping the SquareWave method in a separate cog.
- 4) Declare a variable named  $\mathfrak{su}$ Cog for storing the cog ID of the cog the SquareWave method gets launched into.
- 5) Launch the SquareWave method into a new cog and store the cog ID in the swCog variable with the start address of the swStack variable.
- 6) Launch the SquareWave method into Cog 5.
- 7) Modify the swStack variable declaration for launching three copies of the SquareWave methods into separate cogs. Remember, this is for prototyping, and the unneeded stack space will be reclaimed later (in the Objects lab).
- 8) Modify the swCog variable declaration for storing three different cog IDs.
- 9) Launch three copies of the SquareWave method into separate cogs. Here is a list of parameters for each SquareWave method:  $(1)$  5, clkfreq/20, clkfreq/10,  $(2)$  6, clkfreq/100, clkfreq/5, (3) 9, clkfreq/1000, clkfreq/2000.

#### Projects

- 1) Prototype the SquareWave method described in the Exercises section. Make sure to incorporate the coding techniques to prevent inaccuracies due to command execution time that were introduced in the I/O and Timing lab. (Please keep in mind that there are higherperformance ways to generate square waves that will be introduced in the Counters and Assembly Language labs.)
- 2) Write a program to test the SquareWave method using various features from the Exercises section.
- 3) More experimentation: You may have noticed that the P9 LED glowed dimly. If you decrease the tHigh term by increasing the denominator, it will get dimmer. If you increase the tHigh term by decreasing its denominator, it will get brighter. Make sure that tHigh is always smaller than tCycle, otherwise the program will not work as intended. Try it.

# 6: Objects Lab

## Introduction

In the previous labs, all the application code examples were individual objects. However, applications are typically organized as collections of objects. Every application has a *top object*, which is the object where the code execution starts. Top objects can declare and call methods in one or more other objects. Those objects might in turn declare and call methods in other objects, and so on…

A lot of objects that get incorporated into applications are designed to simplify development. Some of these objects are collections of useful methods that have been published so that common coding tasks don't have to be done "from scratch." Other objects manage processes that get launched into cogs. They usually cover the tasks introduced in the Methods and Cogs lab, including declaring stack space and tracking which cog the process gets launched into. These objects that manage cogs also have methods for starting and stopping the processes.

Useful objects that can be incorporated into your application are available from a number of sources, including the Propeller Tool software's Propeller Library, the Propeller Object Exchange at obex.parallax.com, and the Propeller Chip forum at forums.parallax.com. Each object typically has documentation that explains how to incorporate it into your application along with one or more example top files that demonstrate how to declare the object and call its methods. In addition to using pre-written objects, you may find yourself wanting to modify an existing object to suit your application's needs, or even write a custom object. If you write an object that solves problems or performs tasks that are not yet available elsewhere, consider posting it to the Propeller Object Exchange.

This lab guides you through writing a variety of objects and incorporating them into your applications. Some of the objects are just collections of useful methods, while others manage processes that get launched into cogs. Some of the objects will be written from scratch, and others from the Propeller Library will be used as resources. The example applications will guide you through how to:

- Call methods in other objects
- Use objects that launch processes into cogs
- Write code that calls an object's methods based on its documentation
- Write object documentation and schematics
- Use objects from the Propeller Object library
- Access values and variables by their memory addresses
- Use objects to launch cogs that read and/or update the parent object's variables.

#### Prerequisite Labs

- Setup and Testing
- I/O and Timing
- Methods and Cogs

# Equipment, Parts, Schematic

Although the circuit is the same one used in the previous two labs, there are a few twists. First, the schematic shown in [Figure 6-1](#page-81-0) was drawn using the Parallax font and the Propeller Tool software's Character Chart, which is an important component of documenting objects. Second, some of the coding examples allow you to monitor and control elements of the circuit from your PC with software bundled with this lab called Parallax Serial Terminal (PST.exe). The Propeller applications that communicate serially with Parallax Serial Terminal will do so with the help of an object named FullDuplexSerial.spin.

3 You can access the character chart by clicking *Help* and then selecting *View Character Chart*.

6 Source Code 그미지 LED and Pushbutton Schematic C Full Source C Condensed C Summary © Documentation  $\times$ {{SCHEMATIC Leds and Pushbuttons  $\blacktriangle$ Lab Schematic for: • I/O and Timing . Methods and Cogs • Objects **LEDs** Pushbuttons  $(a11)$  $100 \Omega$  LED  $3.3V$  $3.3V$  $3.3V$ -ww 」<br>]Pushbutton \_\_\_\_\_\_\_\_  $\int_{-1}^{1} P$ ushbutton Pushbutton  $P22 \leftarrow$  $P21 \leftarrow$  $P23 \leftarrow$ ≶ 10 kΩ – ≸ 10 kΩ –  $10 \text{ kg}$ GND GND GND-**GND** ⊣∣

<span id="page-81-0"></span>**Figure 6-1: Schematic (drawn with the Propeller Tool software)** 

# Method Call Review

The ButtonBlink object below is an example from the Methods and Cogs lab. Every time you press and release the pushbutton connected to P23, the object measures the approximate time the button is held down, and uses it to determine the full blink on/off period, and blinks the LED ten times. (Button debouncing is not required with the pushbuttons included in the PE kit.) The object accomplishes these tasks by calling other methods in the same object. Code in the Main method calls the ButtonTime method to measure the time the button is held down. When ButtonTime returns a value, the Blink method gets called, with one of the parameters being the result of the ButtonTime measurement.

 $\checkmark$  Load ButtonBlink.spin into the Propeller chip and test to make sure you can use the P23 pushbutton to set the P4 LED blink period.

```
ButtonBlink.spin
PUB Main | time 
     Repeat 
        time := ButtonTime (23)
         Blink(4, time, 10) 
PUB Blink(pin, rate, reps) 
     dira[pin]~~ 
     outa[pin]~ 
     repeat reps * 2 
         waitcnt(rate/2 + cnt) 
         !outa[pin] 
PUB ButtonTime(pin) : dt | t1, t2 
     repeat until ina[pin] 
    t1 := cnt repeat while ina[pin] 
    t2 := \text{cnt} dt := t2 - t1
```
# Calling Methods in Other Objects with Dot Notation

The ButtonBlink object's ButtonTime and Blink methods provide a simple example of code that might be useful in a number of different applications. These methods can be stored in a separate object file, and then any object that needs to blink an LED or measure a pushbutton press can access these methods by following two steps:

- 1) Declare the object in an OBJ code block, and give the object's filename a nickname.
- 2) Use *ObjectNickname.MethodName* to call the object's method.

What we are calling "dot notation" here is referred to as "object-method reference" in the Propeller Manual.

[Figure 6-2](#page-83-0) shows an example of how this works. The ButtonTime and Blink methods have been moved to an object named ButtonAndBlink. To get access to the ButtonAndBlink object's public methods, the DotNotationExample object has to start by declaring the ButtonAndBlink object and giving it a nickname. These object declarations are done in the DotNotationExample object's OBJ code block. The declaration PbLed : "ButtonAndBlink" gives the nickname PbLed to the ButtonAndBlink object.

The PbLed declaration makes it possible for the DotNotationExample object to call methods in the ButtonAndBlink object using the notation *ObjectNickname.MethodName*. So, DotNotationExample uses time := PbLed.ButtonTime(23) to call ButtonAndBlink's ButtonTime method, pass it the parameter 23, and assign the returned result to the time variable. DotNotationExample also uses the command PbLed.Blink(4, time, 20) to pass 4, the value stored in the time variable, and 20 to ButtonAndBlink's Blink method.

PUB Main | time

repeat

**Method calls with** 

**ObjectNickname.MethodName** 

**File Locations:** An object has to either be in the same folder with the object that's declaring it, or in the same folder with the Propeller Tool are commonly referred to as folder with the Propeller Tool.exe file. Objects stored with the Propeller Tool are commonly referred to as library objects.

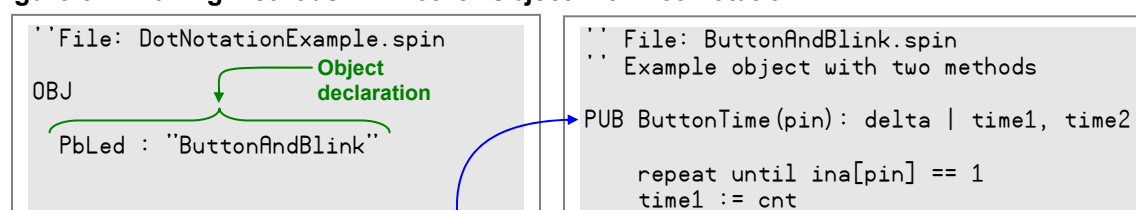

<span id="page-83-0"></span>**Figure 6-2: Calling Methods in Another Object with Dot Notation** 

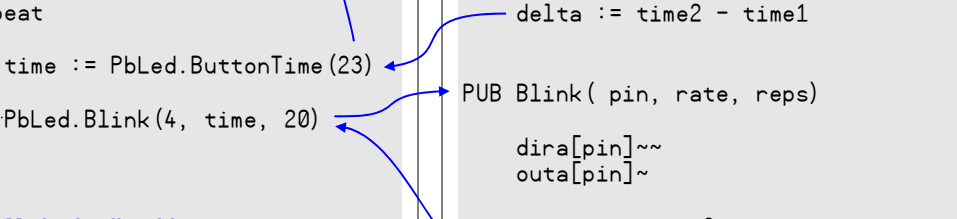

 $time2 := cnt$ 

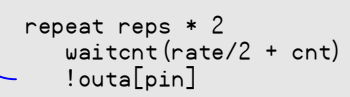

repeat until ina[pin] ==  $\theta$ 

- $\checkmark$  Load the DotNotationExample object into the Propeller chip. If you are hand entering this code, make sure to save both files in the same folder. Also, the ButtonAndBlink object's filename must be ButtonAndBlink.spin.
- $\checkmark$  Verify that the program does the same job as the previous example object (ButtonBlink).
- $\checkmark$  Follow the steps in [Figure 5-4](#page-70-0), and make sure it's clear how ButtonAndBlink gets a nickname in the OBJ section, and how that nickname is then used by DotNotationExample to call methods within the ButtonAndBlink object.
- $\checkmark$  Compare DotNotationExample.spin to the previous example object (ButtonBlink).

# Object Organization

Objects can declare objects that can in turn declare other objects. It's important to be able to examine the interrelationships among parent objects, their children, grandchildren, and so on. There are a couple of ways to examine these object family trees. First, let's try viewing the relationships in the Object Info window with the Propeller Tool's Compile Current feature:

 $\checkmark$  Click the Propeller Tool's Run menu, and select Compile Current  $\to$  View Info (F8).

Notice that the object hierarchy is shown in the Object Info window's top-left corner. In this windowpane, you can single click each folder to see how much memory it occupies in the Propeller chip's global RAM. You can also double-click each folder in the Object Info window to open the Spin file that contains the object code. Since DotNotationExample declared ButtonAndBlink, the ButtonAndBlink code becomes part of the DotNotationExample application, which is why it appears to have more code than ButtonAndBlink in the Object Info window even though it has much less actual typed code.

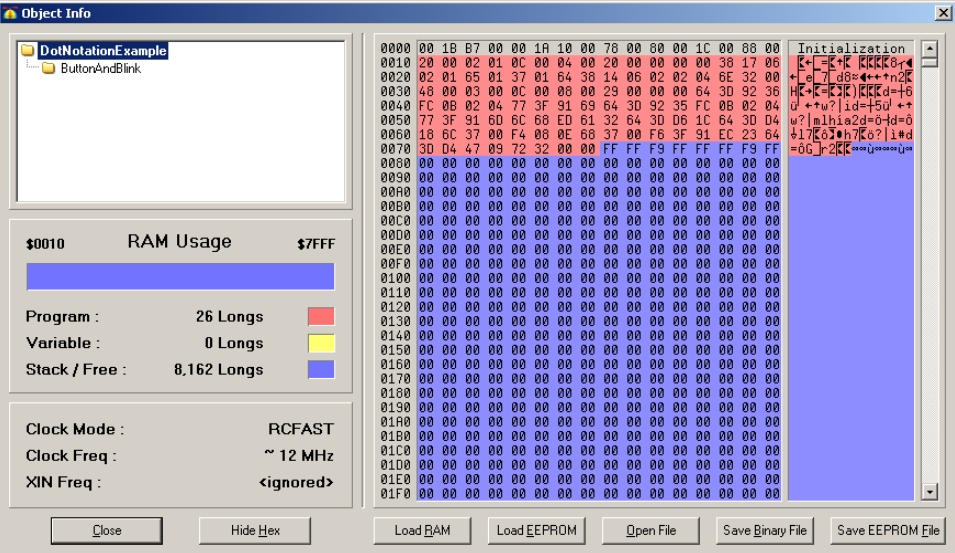

#### **Figure 6-3: Object Info Window**

After closing the Object Info window, the same Object View pane will be visible in the upper-left corner of the Propeller tool (see [Figure 6-4\)](#page-84-0). The objects in this pane can be opened with a singleclick. The file folder icons can also be right-clicked to view a given object in documentation mode. They can then be left-clicked to return to Full Source view mode.

<span id="page-84-0"></span>**Figure 6-4: Propeller Tool with Object View (Upper-Left Windowpane)** 

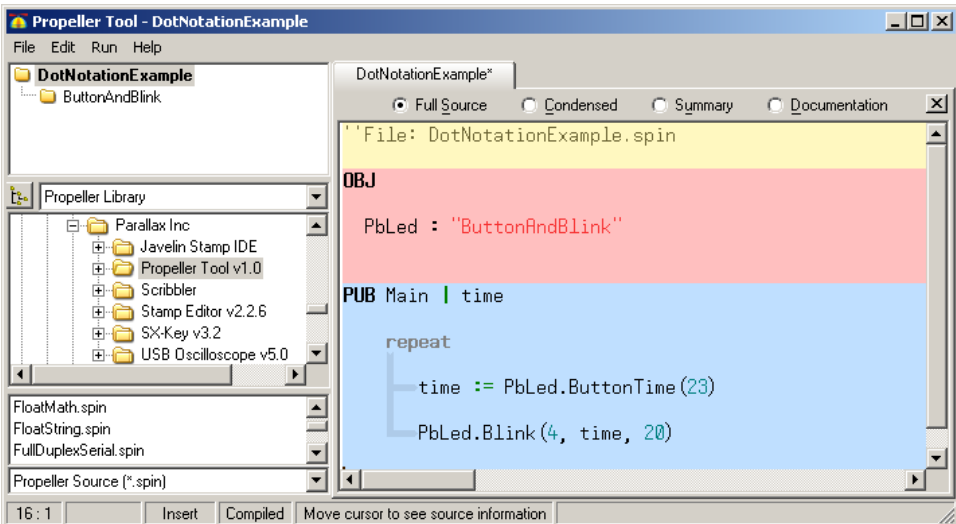

# Objects that Launch Processes into Cogs

In the Methods Lab, it took several steps to write a program that launches a method into a cog. First, additional variables had to be declared to give the cog stack space and track which cog is running which process before the cognew or cogstart commands could be used. Also, a variable that stored the cog's ID was needed to pick the right cog if the program needed to stop a given process after starting it. Objects that launch processes into cogs can take care of all these details for you. For example, here is a top object file that declares two child objects, named Button and Blinker. The Blinker object has a method named Start that takes care of launching its Blink method into a new cog and all the variable bookkeeping that accompanies it. So, all this top object has to do is call the Blinker object's Start method.

```
{{ 
Top File: CogObjectExample.spin 
Blinks an LED circuit for 20 repetitions. The LED 
blink period is determined by how long the P23 pushbutton 
is pressed and held. 
}} 
OBJ 
     Blinker : "Blinker" 
     Button : "Button" 
PUB ButtonBlinkTime | time 
     repeat 
       time := Button. Time (23) Blinker.Start(4, time, 20)
```
Unlike the DotNotationExample object, you won't have to wait for 20 LED blinks before pressing the button again to change the blink rate (for the next 20 blinks). There are two reasons why. First, the Blinker object automatically launches the LED blinking process into a new cog. This leaves Cog 0 free to monitor the pushbutton for the next press/release while Cog 1 blinks the LED. Second, the Blinker object's Start method automatically stops any process it's currently running before launching the new process. So, as soon as the button measurement gets taken with Button.Time(23), the Blinker.Start method stops any process (cog) that it might already be running before it launches the new process.

- $\checkmark$  If you are using the pre-written .spin files that are available for this text (see page [17](#page-16-0)), they will already all be in the same folder. If you are hand entering code, make sure to hand enter and save all three objects in the same folder. The objects that will have to be saved are CogObjectExample (above), Blinker, and Button (both below).
- $\checkmark$  Load CogObjectExample into the Propeller chip.
- $\checkmark$  Try pressing and releasing the P23 pushbutton so that it makes the LED blink slowly.
- $\checkmark$  Before the 20<sup>th</sup> blink, press and release the P23 pushbutton rapidly. The LED should immediately start blinking at the faster rate.

#### Inside the Blinker Object

Building block objects that launch processes into cogs are typically written to take care of most cog record-keeping details. All a parent object has to do is declare the object, and then launch the process by calling the object's Start method, or halt it by calling the object's Stop method. For example, the Blinker object below has the necessary variable array for the cog's stack operations while executing the Blink method in another cog. It also has a variable named cog for keeping track of which cog it launched its Blink method into.

The Blinker object has the Start and Stop methods for launching the now-familiar Blink method into a new cog and stopping it again. When the Start method launches the Blink method into a new cog, it takes the cog ID that cognew returns, adds 1 to it, and copies the resulting value into the cog variable. The value the Start method returns in the success variable is also cog ID  $+$  1, which the parent object can treat as a Boolean value. So long as this value is non-zero, it means the process launched successfully. If the value is zero, it means the cog was not successfully launched. This typically happens when all eight of the Propeller chip's cogs are already in use. The Blinker.spin object's Stop method can be called to shut down the process. When it gets called, it uses the value stored in the cog variable (minus 1) to get the right cog ID for shutting down the cog that the Start method launched the Blink method into.

```
{{ File: Blinker.spin 
Example cog manager for a blinking LED process. 
SCHEMATIC 
             100 \Omega LED
     pin > -W \uparrow \downarrowGND Control of the Control of Control of the Control of the Control of the Control of the Control of the Control of the Control of the Control of the Control of the Control of the Control of the Control of the Control of t
────────────────────────────<sup>─</sup>
}} 
VAR
   long stack[10] 'Cog stack space 
  byte cog
PUB Start(pin, rate, reps) : success 
{{Start new blinking process in new cog; return True if successful. 
Parameters: 
  pin - the I/O connected to the LED circuit \rightarrow see schematic
   rate - On/off cycle time is defined by the number of clock ticks 
   reps - the number of on/off cycles 
}} 
   Stop 
  success := (\text{cog} := \text{cognew}(Blink(pin, rate, reps), @stack) + 1)PUB Stop 
  'Stop blinking process, if any.
   if cog 
     cogstop \left(\text{cog}^2 - 1\right)PUB Blink(pin, rate, reps) 
{{Blink an LED circuit connected to pin at a given rate for reps repetitions. 
Parameters: 
   pin - the I/O connected to the LED circuit → see schematic 
   rate - On/off cycle time is defined by the number of clock ticks 
   reps - the number of on/off cycles 
}} 
      dira[pin]~~ 
     outa[pin]~ repeat reps * 2 
          waitcnt(rate/2 + cnt) 
          !outa[pin]
```
# Objects Lab

The Start and Stop methods shown in this object are the recommended approach for objects that manage cogs. The Start method's parameter list should have all the parameters the process will need to get launched into a cog. Note that these values are passed to the object's Blink method via a call in the cognew command.

Start and Stop methods are used by convention in objects that launch processes into new cogs. If you are using an object with Start and Stop methods, you can expect the object's Start method to launch the process into a new cog for you, and the Stop method will halt the process and free up that cog. If you are writing code that depends on building block objects with Start and Stop methods, your main concern will be calling the Start method from a parent object and passing it the correct parameters. These parameters are typically explained by an object's documentation comments, which will be introduced in the [Documentation Comments](#page-89-0) section starting on page [90](#page-89-0).

Start and Stop methods also keep track of which cog the process (the Blink method in the case of Blinker.spin) gets launched into. If all the cogs are already in use, the Start method returns 0; otherwise, it returns cog  $ID + 1$ , which is nonzero. This simplifies the parent object's job of checking to find out if the Start method successfully launched the process into a new cog. Especially if the parent object has already called lots of other objects' Start methods, all the Propeller chip's cogs might be working on other tasks at some point. For example, the parent object can check to find out if the Blinker object's Start method succeeded like this:

```
 if Blinker.Start 
   'Insert code for successful Start here 
 else 
    'Insert code for fail to Start here
```
The code under and indented from the if statement executes if Blinker.Start indicates that it successfully launched the cog by returning nonzero. If the Blinker.Start method instead returned zero, this indicates that it was unable to launch the cog, which can happen if all the cogs are already busy. In that case, the code under and indented from the else condition would execute.

A common practice among authors of building block objects is to copy and paste example Start and Stop methods from the Propeller Manual or this text into their objects they write. They then adjust the Start method's parameter list and documentation as needed. Not only do the example Start and Stop methods conform to [Conventions for](#page-89-1) [Start](#page-89-1) [and](#page-89-1) [Stop](#page-89-1) [Methods in Library Objects](#page-89-1) discussed on page [90](#page-89-1), they combine correct cog bookkeeping with returning nonzero/zero values to indicate success. If you are interested in exactly how they do this, pay careful attention to the next section. Otherwise, skip to [The Button Object](#page-88-0) section, which starts on page [89](#page-88-0).

#### Advanced Topic: Inside Start and Stop methods

In addition to the stack array a Spin method needs when it gets launched into another cog, the Blinker object also declares a cog variable. This global variable is accessible to all the methods in the object, so the Start method can store a value that corresponds to which cog was launched in this variable, and the Stop method can access this variable if it needs to know which cog to stop.

```
VAR 
  long stack[10] 'Cog stack space 
  byte cog 'Cog ID
```
The cognew command in the Start method returns the cog ID. The value of the cog ID could be 0 to 7, if it successfully launches a cog, or -1 if it failed to launch a cog. Since -1 is nonzero, the Start and Stop methods have to do a little extra bookkeeping to keep track of which cog is running the process (in case your code decides to stop it later) while still returning values that indicate successfully launching the cog (nonzero) or failure to launch the cog (0).

In case the parent object calls the Start method twice in a row without calling the Stop method, the first thing the Start method does is call the Stop method. Next, the Start method uses the cognew command to launch the Blink method into a new cog. The cognew command returns the value of the cog, or -1 if no cogs were available. On the far right, 1 gets added to the value cognew returns, and this value gets stored in both the cog and success variables. Remember, at this point, cog and success store the Cog ID + 1, which is 0 if the Blink method was not launched into a cog, or nonzero if cognew succeeded.

```
PUB Start(pin, rate, reps) : success 
\{ \{ \ldots \} \} Stop 
  success := (\text{cog} := \text{cognew}(Blink(pin, rate, reps), @stack) + 1)\uparrow \uparrow \uparrow \uparrow\overline{\phantom{0}} \overline{\phantom{0}} Cog ID (0 to 7) or -1 if failed to launch cog
                     - Cog ID + 1 (1 to 8) or 0 (-1 + 1) if failed to launch cog
        Same value as cog, used so the top object can use the command:
```
The first thing the Start method did was call the Stop method. Remember: The cog variable stores 0 if its process (the Blink method) is not running in another cog, or  $\text{Cog ID} + 1$  if the process the object manages is active. If the cog was not already launched, or if the Stop method had already been called, the cog variable would store 0. In that case, the code under the if condition would get skipped and the Stop method would return without taking any other action. If the cog variable instead stores the Cog ID + 1, the code under the **if** condition starts by subtracting 1 from the cog variable, so that we are back to the Cog ID value. The cogstop command uses this value to Stop the correct cog, which is the one that was launched by the Start method at some earlier time. The last thing the Stop method does is use the Post-Clear operator ~ to set cog to zero so that everything is correctly handled the next time either the Start or Stop method gets called.

Pub Stop

```
'' ... 
        - 0 if no cog has been launched by the Start method,
      \downarrow 1 to 8 if cog was Started by Start method
  if cog 
   cogStop (cog~ - 1)
\uparrow\Box Order of operations:
           1. cog ( \text{Cog ID} + 1 ) - 1 = \text{Cog ID}.2. Stop the cog with Cog ID.
```
#### <span id="page-88-0"></span>The Button Object

CogObjectExample also uses the Button object, which at this time has just one method, but it can be expanded into a collection of useful methods. Note that this version of the Button object doesn't launch any new processes into cogs, so it doesn't have a Start or Stop method. Everything the Button object does is done in the same cog as the object that calls it. This object could be modified in several different ways. For example, other button-related methods could be added. The object could also be modified to work with a certain button or group of buttons. It could also have an Init or Config method added to set the object up to automatically monitor a certain button or group of buttons. The object could also be modified to monitor these buttons in a separate cog, but in that case, Start and Stop methods should be added.

File: Button.spin Beginnings of a useful object.

```
PUB Time(pin) : delta | time1, time2 
    repeat until ina[pin] == 1 time1 := cnt 
    repeat until ina[pin] == 0time2 := contdelta := time2 - time1
```
# <span id="page-89-1"></span>Conventions for Start and Stop Methods in Library Objects

If an object that is designed to be a building block for other objects launches a cog, it should have Start and Stop methods. The Start method takes care of launching the cog. If it's launching a spin method into a new cog, the Start method uses the cognew command to pass the method call and the address of the object's global variable stack array to the cog. It also records which cog the method was launched into with one of the object's global variables, typically a byte variable named cog. The Stop method finds out which cog it needs to shut down by checking that same cog variable.

The convention of Start and Stop methods in building block objects that launch cogs was established by Parallax keep the user interfaces simple and consistent. It also provides the object designer with a place to take care of the stack space and cog number record keeping for the object. If you use an object from the Propeller Library folder or from the Propeller Object exchange, and if it launches a cog, it should have Start and Stop methods that take care of all these details. Then, all your application object has to do is call the object's Start method and pass it the parameters it needs. The library object takes care of everything else, and it should also provide methods and documentation comments that simplify monitoring and controlling the process happening in the cog it launched.

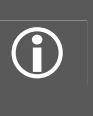

**Never use** cognew **or** coginit **to launch a method that's in another object.** The cognew and coginit commands can only successfully launch a Spin method into a new cog if it's in the same object with the command. This is another reason why building block objects that launch cogs should always have start and stop methods. The cognew command is located in the object's start method, ensuring that it's in the same object with the method it's going to launch into another cog.

Many useful objects don't need to launch a cog. When the parent object calls its methods, they just do something useful in the same cog. In some cases, these objects have variables that need to be configured before the object can provide its services. The recommended method name for configuring object variables if it doesn't launch a cog is either Init or Config. Don't use the method name start in these kind of objects because it could mislead people into thinking it launches a cog. Likewise, don't use start as a method name at the beginning of your application code. Instead, use the method name Go if nothing more descriptive comes to mind.

### <span id="page-89-0"></span>Documentation Comments

[Figure 6-5](#page-90-0) shows the first part of the Blinker object displayed in documentation view mode. To view the object in this mode, make sure it's the active tab (click the tab with the Blinker filename), then click the Documentation radio button just above the code. Remember from the I/O and Timing Lab that single line documentation comments are preceded by two apostrophes: ''comment, and that documentation comments occupying more than one line are started and ended with double braces: {{comments}}. Take a look at the documentation comments in Full Source mode, and compare them to the comments in Documentation mode.

Documentation view mode automatically adds some information above and beyond what's in the documentation comments. First, there's the Object Interface information, which is a list of the object's public method declarations including the method name, parameter list, and return value

name, if any. This gives the programmer an "at a glance" view of the object's methods. With this in mind, it's important to choose descriptive names for an object's method, and the method's parameters and return value. Documentation mode also lists how much memory the object's use would add to a program and how much it takes in the way of variables. These, of course, are also important "at a glance" features.

<span id="page-90-0"></span>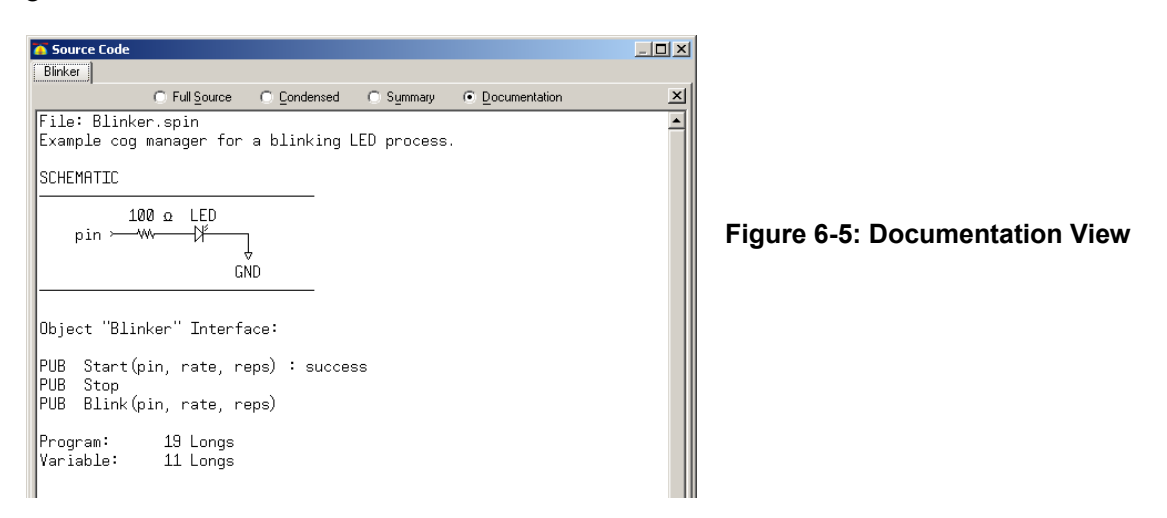

The Documentation view mode also inserts each method declaration (without local variables that are not used as parameters or return variable aliases). Notice how documentation comments below the method declaration also appear, and how they explain what the method does, what information its parameters should receive, and what it returns. Each public method's documentation should have enough information for a programmer to use it without switching back to Full Source view to reverse engineer the method and try to figure out what it does. This is another good reason to pick your method and parameter names carefully, because they will help make your documentation comments more concise. Below each public method declaration, explain what the method does with documentation comments. Then, explain each parameter, starting with its name and include any necessary information about the values the parameter has to receive. Do the same thing for the return value as well.

 $\checkmark$  Try adding a block documentation comment just below the CogObjectExample object's ButtonBlinkTime method, and verify that the documentation appears below the method declaration in Documentation view mode.

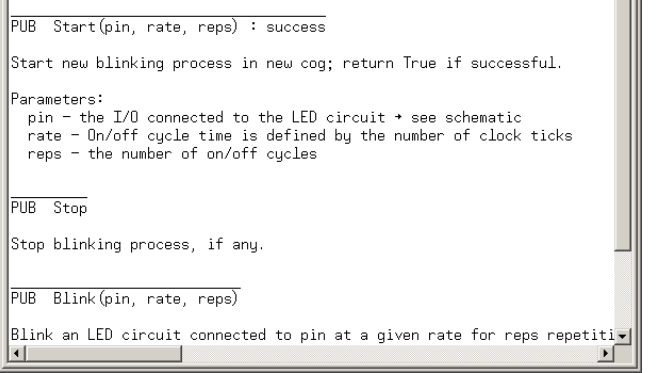

**Figure 6-6: More Documentation View** 

### Drawing Schematics

The Parallax font has symbols built in for drawing schematics, and they should be used to document the circuits that objects are designed for. The Character Chart tool for inserting these characters into an object is shown in [Figure 6-7.](#page-91-0) In addition to the symbols for drawing schematics, it has symbols for timing diagrams  $\sum$   $\sqrt{ }$ , math operators  $\pm$  + -  $\times$   $\pm$  =  $\approx$   $\sqrt{ }$ <sup> $\pm$   $\pm$   $\in$   $\infty$ , and Greek symbols for</sup> quantities and measurements  $\Omega$  μ  $\Delta$  Σ π.

- 3 Click *Help* and select *View Character Chart*.
- 3 Click the character chart's symbolic *Order* button
- $\checkmark$  Place your cursor in a commented area of an object.
- $\checkmark$  Click various characters in the Character Chart, and verify that they appear in the object.

<span id="page-91-0"></span>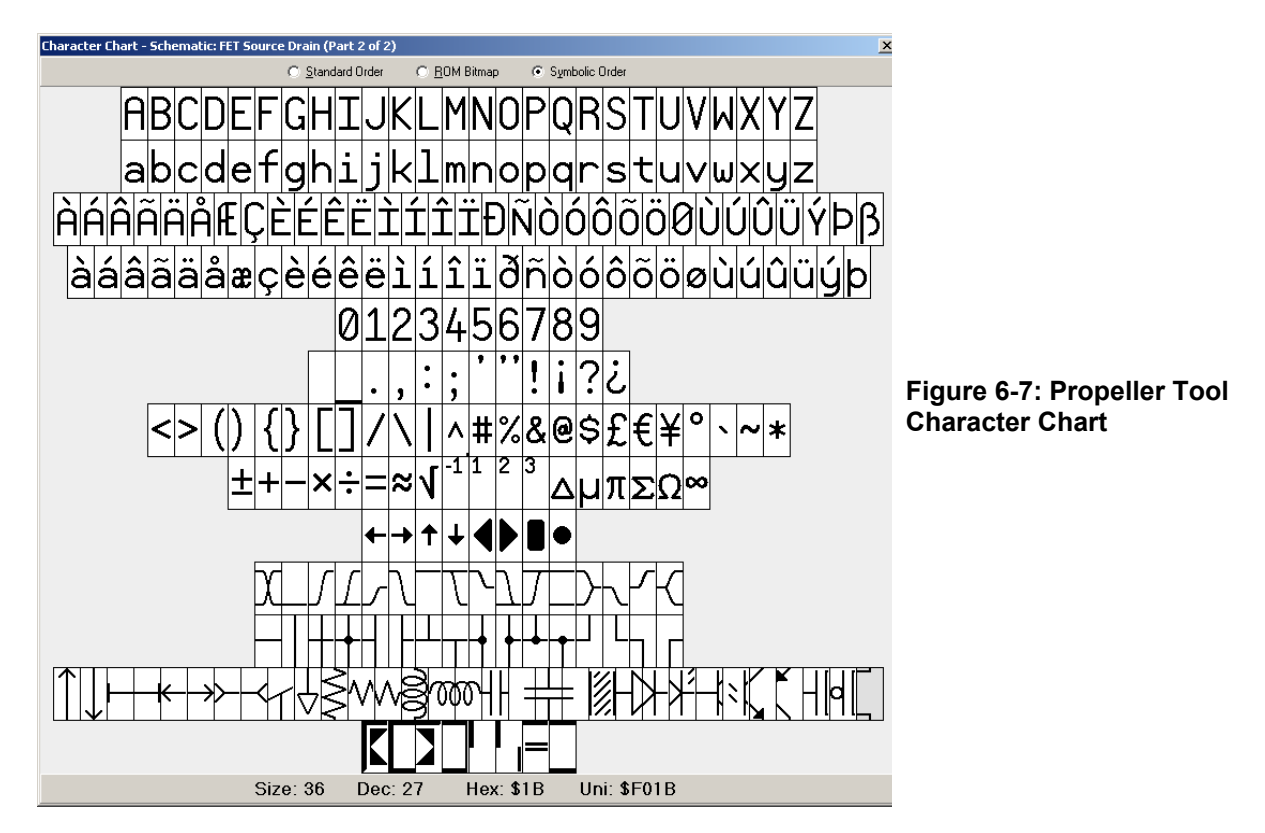

Files that involve circuits should also have schematics so that the circuit the code is written for can be built and tested. For example, the schematic shown in [Figure 6-8](#page-92-0) can be added to CogObjectExample. The pushbutton can be a little tricky. The character chart is shown in [Figure](#page-92-0)  [6-8,](#page-92-0) displayed in the standard order (click the Standard Order radio button). In this order, character 0 is the top left, character 1, the next one over from top-left, and so on, all the way down to character 255 on the bottom-right. Here is a list of characters you will need:

Pushbutton: 19, 23, 24, 27, 144, 145, 152, 186, 188 LED: 19, 24, 36, 144, 145, 158, 166, 168, 169, 189, 190

 $\checkmark$  Try adding the schematic shown in [Figure 6-8](#page-92-0) to your copy of CogObjectExample.

<span id="page-92-0"></span>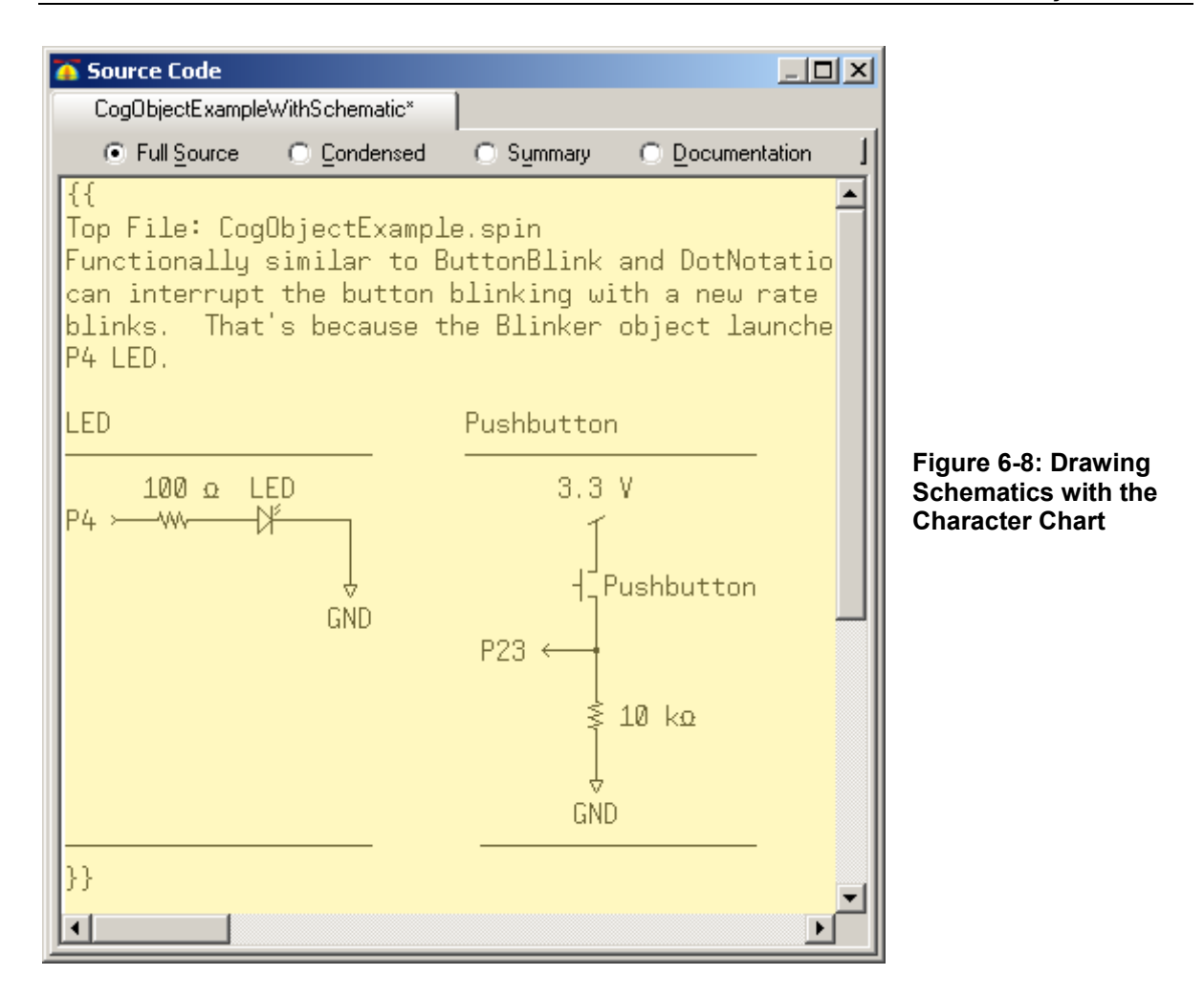

### Public vs. Private methods

The Blinker object is currently written so that its parent object can call either its Start or Blink methods. For this particular object, it's useful because there are times when the programmer might not want to allow the 20 LED blinks to be interrupted. In that case, instead of calling the Start method, the parent object can call the Blink method directly.

 $\checkmark$  Modify a copy of CogObjectExample so that it calls the Blinker object's Blink method instead of its Start method.

The modified version will not let you interrupt the LED blinking to restart at a different rate. That's because all the code now gets executed in the same cog; whereas the unmodified version allows you to call the Start method at any time since the LED blinking happens in a separate cog. So, while the cog is busy blinking the LED it does not monitor the pushbutton.

Some objects are written so that they have public (PUB) methods that other objects can call, and private (PRI) methods, which can only be called from another method in the same object. Private methods tend to be ones that help the object do its job, but are not intended to be called by other objects. For example, sometimes an intricate task is separated into several methods. A public method might receive parameters and then call the private methods in a certain sequence. Especially if calling those methods in the wrong sequence could lead to undesirable results, those other methods should be private.

G)

With the Blinker object's Blink method, there's no actual reason to make it private aside from examining what happens when a parent object tries to call another object's private method.

- $\checkmark$  Change the Blinker object's Blink method from PUB to PRI.
- $\checkmark$  Try to run the modified copy of CogObjectExample, and observe the error message. This demonstrates that the Blink method cannot now be accessed by another object since it's private.
- $\checkmark$  Run the unmodified copy (which only calls the public Start method, not the now private Blink method), and verify that it still works properly. This demonstrates how the now private Blink method can still be accessed from within the same (Blinker) object by its Start method.

### Multiple Object Instances

Spin objects that launch and manage one or more cogs for a given process are typically written for just one copy of the process. If the application needs more than one copy of the process running concurrently, the application can simply declare more than one copy of the object. For example, the Propeller chip can control a television display with one cog, but each TV object only controls one television display. If the application needs to control more than one television, it declares more than one copy of the TV object.

### **Multiple object copies? No Problem!**

There is no code space penalty for declaring multiple instances of an object. The Propeller Tool's compiler optimizes so that only one instance of the code is executed by all the copies of the object. The only penalty for declaring more than one copy of the same object is that there will be more than one copy of the global variables the object declares, one set for each object. Since roughly the same number of extra variables would be required for a given application to do the same job without objects, it's not really a penalty.

The MultiCogObjectExample object below demonstrates how multiple copies of an object that manages a process can be launched with an object array. Like variables, objects can be declared as arrays. In this example, six copies of the Blinker object are declared in the OBJ block with Blinker[6] : Blinker. The six copies of Blinker can also be indexed the same way variable arrays are, with Blinker[0], Blinker[1], and so on, up through Blinker[5]. In MultiCogObjectExample, a repeat loop increments an index variable, so that Blinker[index].Start… calls each successive object's Start method.

The MultiCogObjectExample object is functionally equivalent to the Methods and Cogs lab's CogStartStopWithButton object. When the program is run, each successive press/release of the P23 pushbutton launches new cogs that blink successive LEDs (connected to P4 through P9) at rates determined by the duration of each button press. The first through sixth button presses launch new LED blinking processes into new cogs, and the seventh through twelfth presses successively stop each LED blinking cog in reverse order.

- $\checkmark$  Load the MultiCogObjectExample.spin object into the Propeller chip.
- $\checkmark$  Press and hold the P23 pushbutton six successive times (each with a different duration) and verify that six cogs were launched.
- $\checkmark$  Press and release the P23 pushbutton six more times and verify that each LED blinking process halts in reverse order.

```
''Top File: MultiCogObjectExample.spin 
OBJ 
 Blinker[6] : "Blinker" 
 Button : "Button" 
PUB ButtonBlinkTime | time, index 
     repeat 
        repeat index from 0 to 5 
           time := Button.Time(23) 
          Blinker[index].Start(index + 4, time, 1 000 000) repeat index from 5 to 0 
           Button.Time(23) 
           Blinker[index].Stop
```
# Propeller Chip – PC Terminal Communication

Exchanging characters and values with the Propeller microcontroller using PC terminal software makes a number of applications really convenient. Some examples include computer monitored and controlled circuits, datalogging sensor measurements, and sending and receiving diagnostic information for system testing and debugging.

Terminal/Propeller chip communication involves PC software and microcontroller code. For the PC software, we'll use the Parallax Serial Terminal, which is introduced next. For the microcontroller code, we'll make use of objects that take care of the electrical signaling and conversions between binary values and their character representations so that we can focus on writing applications.

As you develop applications that make use of the serial communication objects, consider how those readily available objects simplify writing programs. It provides an example of how using objects from the Propeller Library, Propeller Object Exchange, and Propeller Chip forum make it possible to get a lot done with just a few lines of code.

### Parallax Serial Terminal

The Parallax Serial Terminal software (PST.exe) shown in [Figure 6-9](#page-95-0) is a convenient tool for PC/Propeller chip communication. It displays text and numeric messages from the Propeller chip and also allows you to send similar messages to the Propeller chip.

 $\checkmark$  If you have not already done so, go to [Software, Documentation & Resources](#page-16-1) on page [17,](#page-16-1) and follow the instructions for downloading and setting up the Parallax Serial Terminal.

This software has a Transmit windowpane that sends characters you type to the Propeller chip, and a Receive windowpane that displays characters sent by the Propeller chip. It has drop-down menus for *Com Port* and *Baud Rate* selection and port activity indicators and checkbox controls for the various serial channels (*TX*, *RX*, etc). There's also an *Echo On* checkbox that is selected by default so that characters entered into the Transmit windowpane also appear in the Receive windowpane.

On the Parallax Serial Terminal window's lower-right, there are control buttons that:

- Display and edit preferences (*Prefs*)
- (*Clear*) the terminal windows
- (*Pause*) the display of incoming data
- (*Disable/Enable*) the Parallax Serial Terminal's connection to the serial port

#### <span id="page-95-0"></span>**Figure 6-9: Parallax Serial Terminal**

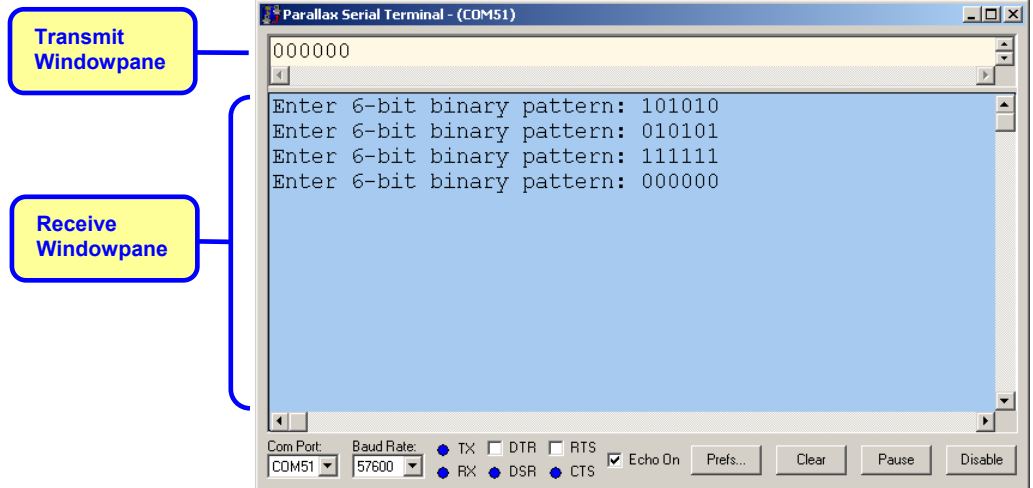

The *Disable/Enable* button in the Parallax Serial Terminal's lower-right corner is important. (See [Figure 6-10](#page-95-1).) When it displays *Disable*, it means the terminal is connected to the serial port. When you click the *Disable* button, the Parallax Serial Terminal releases the serial port so that the Propeller Tool can use it to load a program into the Propeller chip. While the Parallax Serial Terminal is disabled, the button displays *Enable*, flashing on/off. After the program has loaded, you can click the *Enable* button to resume terminal communication with the Propeller chip.

#### **Automatic Disable/Enable Settings**

 $\bf (i)$ 

In *Prefs* → *Serial Port Selection*, the *Automatically disable…* and *Wait for busy…* checkboxes are selected by default. With these settings, you can just click the Propeller Tool software, load a program, and immediately click the *Enable* button to reconnect. There's no need to click *Disable* before switching to the Propeller Tool to load a program because the Parallax Serial Terminal will automatically disconnect from the serial port as soon as you have clicked another window. Likewise, you don't have to wait for the program to finish loading into the Propeller chip before clicking the *Enable* button. You can just click it as soon as you have started the program loading, and the Parallax Serial Terminal will detect that the serial port is still busy and wait until the Propeller Tool is done loading the program before it reconnects.

#### <span id="page-95-1"></span>**Figure 6-10: Connected vs. Disconnected (to/from the Com Port)**

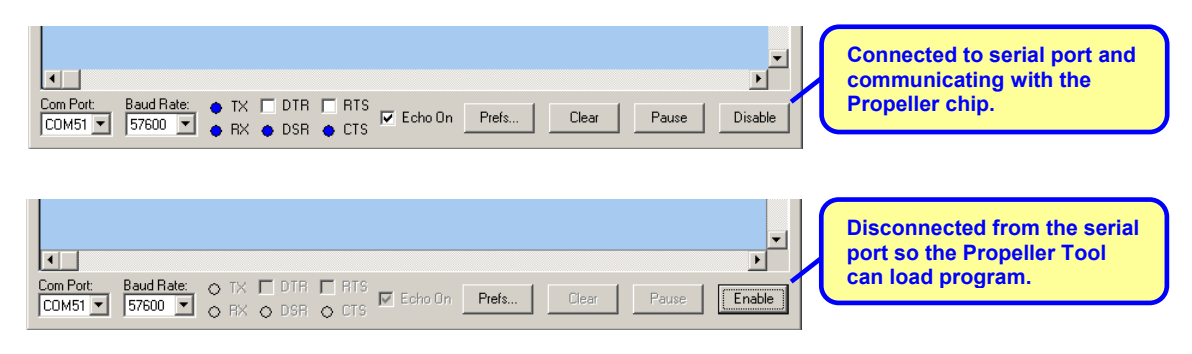

**Page 96 · Propeller Education Kit Labs: Fundamentals** 

You can click the Parallax Serial Terminal's *Prefs* button to view the appearance and function preference tabs shown in [Figure 6-11.](#page-96-0) The *Appearance* preferences allow you to define the terminal's colors, fonts, and other formatting. The *Function* preferences allow you to select special functions for non-printable ASCII characters. Leave all of them checked for these labs since we'll be using them to clear the screen, display carriage returns, etc…

<span id="page-96-0"></span>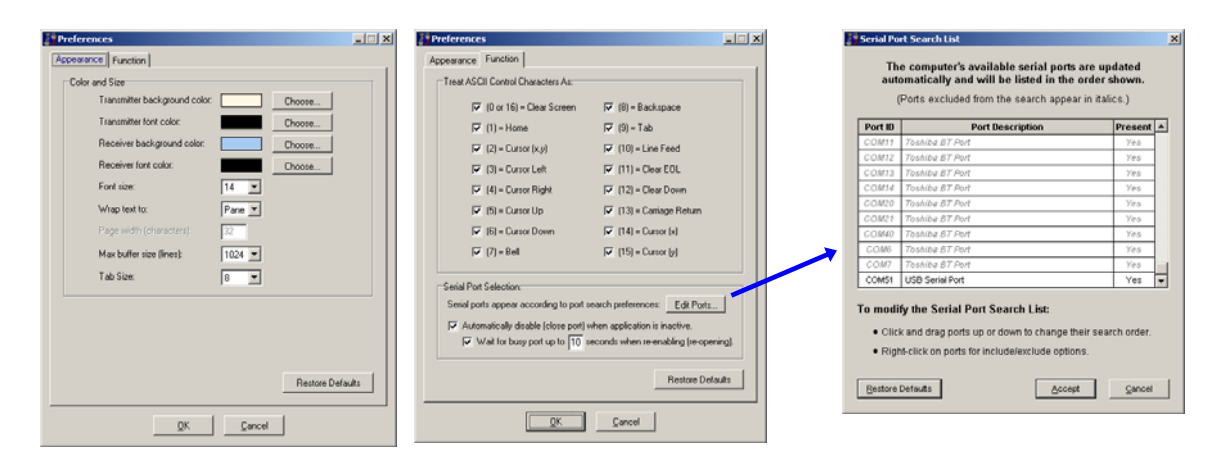

#### **Figure 6-11: Appearance and Function Preferences**

It's also best to leave both the boxes in the Serial Port Selection category checked. The *Automatically Disable…* feature makes the Parallax Serial Terminal automatically disable to free the serial port for program loading whenever you click the Propeller Tool software. *Wait for busy port…* makes the Parallax Serial Terminal automatically wait up to 10 seconds if you click the *Enable* button before the Propeller tool is finished loading the program. (Not an issue with *Load RAM* (F10), but *Load EEPROM* (F11) can take a few seconds.) If those features were unchecked, you would have to manually click *Disable* before loading a program and wait until the program is finished loading before clicking *Enable* to reconnect.

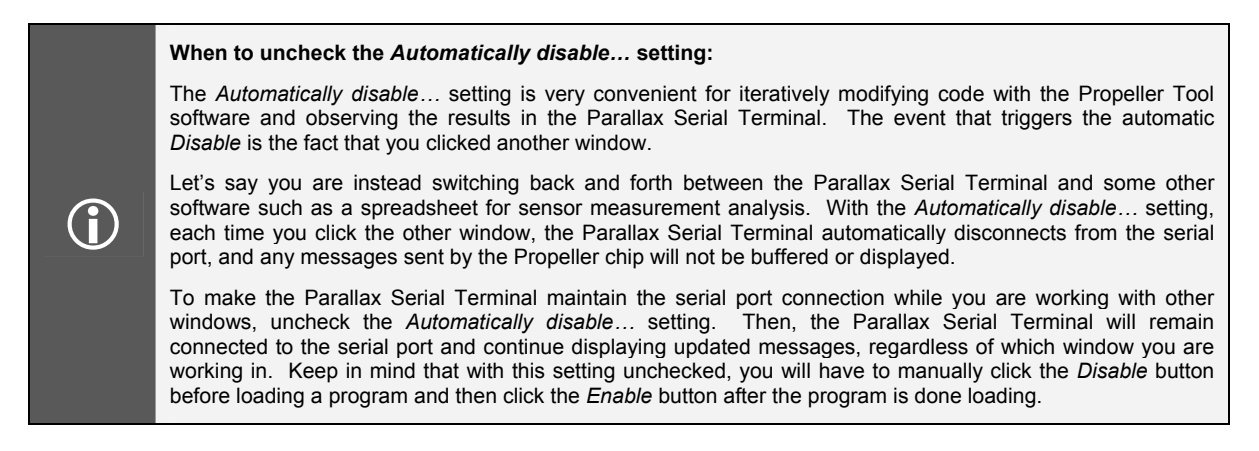

The Edit Ports button in [Figure 6-11](#page-96-0) opens the Serial Port Search List. You can drag entries in the list up and down to change the order they appear in the Parallax Serial Terminal's *Com Port* dropdown menu. You can also right-click an entry to include or exclude it, or even create rules for which ports get included or excluded based on text in the Port Description column.

#### Parallax Serial Terminal Test Messages

[Figure 6-12](#page-97-0) shows the HelloFullDuplexSerial application on the left, and the repeated messages it sends to the Parallax Serial Terminal on the right. The HelloFullDuplexSerial program declares the FullDuplexSerial object and then uses its methods to send messages to the Parallax Serial Terminal. It first calls the FullDuplexSerial object's start method with Debug.Start, and then repeatedly calls the str (string) method with Debug.str in a repeat loop. Let's first give it a try, and then take a closer look at the FullDuplexSerial object and its features and methods.

 $-10x$ Parallax Serial Terminal - (COMS1) **n** Propeller Tool - He  $\overline{|\mathbf{x}|}$ **A F/P Pin Hale** HelloFullDuplexSeria ľя C Condensed C Summary **D** FullDuplexSe (F. Full Source) ×l This is a test message! 'HelloFullDuplexSerial.spin<br>'Test message to Parallax Simple Terminal This is a test message!<br>This is a test message! Propeller Library **CON**  $\frac{1}{2}$ Paralax Inc<br>
B D Javelin Stamp IDE<br>
B D PLX-DAQ  $\begin{array}{r}\n\text{cllanode} = \text{xtail} + \text{pllil6x} \\
\text{xinfreq} = 5\_000\_000\n\end{array}$ → PLX-DAQ<br>→ Propeller Tool v1.1<br>→ Stamp Editor v2.4<br>→ SX-Key v3.2.3 **OBJ** USB Oscilic pe v5.1 r. Debug: "FullDuplexSerial" E Float32.spin<br>Float324.spin<br>Float32Full.s **PUB** TestMessages ∐ **AMARA** "Send test messages and to Parallax Simple Terminal FloatString.spin<br>FullDuplexSerial.spin Debug.start(31, 30, 0, 57600) Debug.str(<mark>string("This</mark><br>| waitent(clkfreq + cnt) test nessage!", 13))  $\frac{1}{\sqrt{2}}$ Iтп  $\overline{\phantom{0}}$ 16:24 Modified Insert Compiled PUB Ter

<span id="page-97-0"></span>**Figure 6-12: Using the FullDuplexSerial object to Display Messages in Parallax Serial Terminal** 

The first time you open the Parallax Serial Terminal (PST.exe), you'll need to set the *Com Port* to the one the Propeller Tool software uses to load programs into the Propeller chip. You'll also need to set the *Baud Rate* to the one used by the Spin program. After that, just use the Propeller Tool software's Load EEPROM feature to load the program into the Propeller chip's EEPROM, and then click the Parallax Serial Terminal's *Enable* button to see the messages.

- $\checkmark$  Open HelloFullDuplexSerial.spin with the Propeller Tool software.
- $\checkmark$  Open the Parallax Serial Terminal (double-click PST.exe to run it.)
- $\checkmark$  Connect battery power to your PE Platform and verify that it is connected to the PC with the USB cable.
- $\checkmark$  In the Propeller Tool software, click *Run*, and select *Identify Hardware*... (F7). Make a note of the COM port where the Propeller chip was found.
- $\checkmark$  Set the *Com Port* field in the bottom-left corner of the Parallax Serial Terminal to the Propeller's COM port you found in the previous step.
- $\checkmark$  Check the baudrate parameter in the Debug.start method call to find the baud rate. (It's currently 57600.)
- $\checkmark$  Set the *Baud Rate* field in the Parallax Serial Terminal to match. (Set it to 57600.)
- $\checkmark$  In the Propeller Tool software, use F11 to load HelloFullDuplexSerial.spin into the Propeller chip's EEPROM.
- $\checkmark$  In the Parallax Serial Terminal, click the *Enable* button to start displaying messages from the Propeller chip.

```
''HelloFullDuplexSerial.spin 
''Test message to Parallax Serial Terminal. 
CON 
  clkmode = xtal1 + pl116x _xinfreq = 5_000_000 
OBJ 
   Debug: "FullDuplexSerial" 
PUB TestMessages 
   ''Send test messages to Parallax Serial Terminal.
```
Debug.start(31, 30, 0, 57600)

repeat

```
 Debug.str(string("This is a test message!", 13)) 
 waitcnt(clkfreq + cnt)
```
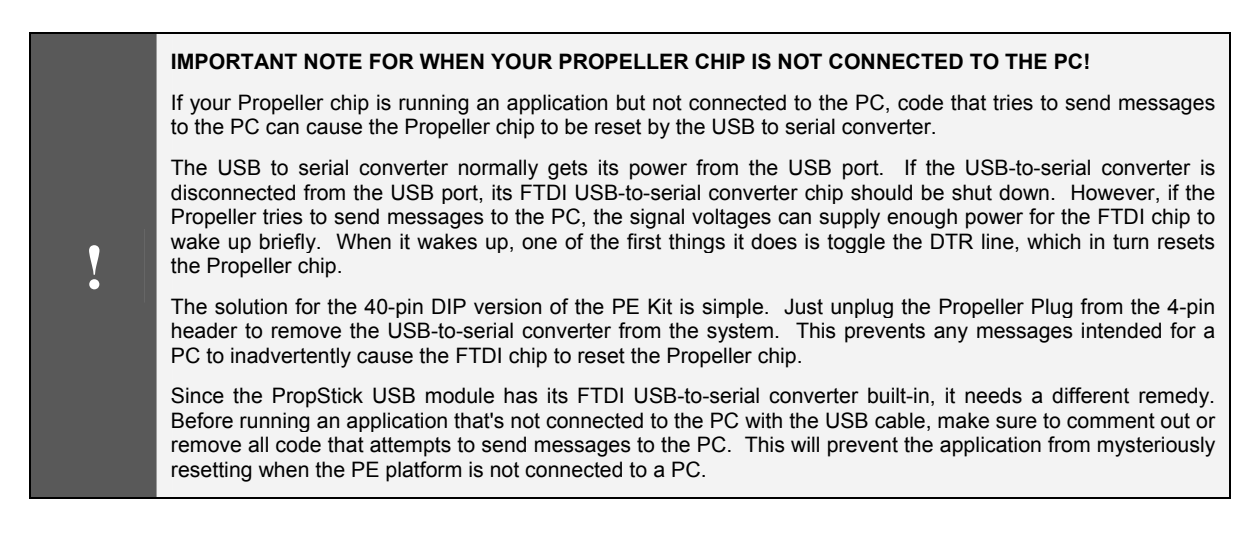

#### Changing Baud Rates

So long as the Baud rates are the same, you can select the baud rate that's best for your application. For example, you can change the baud rate from 57.6 to 115.2 kbps as follows:

 $\checkmark$  In the Propeller Tool, modify the HelloFullDuplexSerial object's start method call, so that it passes the value 115200 to the FullDuplexSerial object's start method's baudrate parameter, like this:

Debug.start(31, 30, 0, 115200)

- $\checkmark$  Load the modified version of HelloFullDuplexSerial into the Propeller chip.
- $\checkmark$  Choose 115200 in the Parallax Serial Terminal's *Baud Rate* drop-down menu.
- 3 Click Parallax Serial Terminal's *Enable* Button.
- $\checkmark$  Verify that the messages still display at the new baud rate.
- $\checkmark$  Make sure to change the settings back to 57600 in both programs and test to make sure they still work before proceeding.

G

# FullDuplexSerial and Other Library Objects

The FullDuplexSerial object greatly simplifies exchanging data between the Propeller and peripheral devices that communicate with asynchronous serial protocols such as RS232. Just a few examples of serial devices that can be connected to the Propeller chip include the PC, other microcontrollers, phone modems, the Parallax Serial LCD, and the Pink Ethernet module.

> **Serial Communication:** For more information about asynchronous serial communication, see the *Serial Communication* and *RS232* articles on Wikipedia.

> **Serial-over-USB:** For more information about how the FT232 chip built into the Propeller Plug and the PropStick USB relays serial data to the PC over the USB connection, see the PropStick USB version of the Setup and Testing lab.

As mentioned earlier, code in an object can declare another object, so long as either:

- The two objects are in the same folder
- The object being declared is in the same folder with the Propeller Tool software

The objects in the same folder with the Propeller Tool software are called Propeller Library objects. To view the contents of the Propeller Library:

 $\checkmark$  Click the drop-down menu between the upper-left and middle-left Explorer windowpanes shown in [Figure 6-13](#page-99-0) and select *Propeller Library*. The Propeller Library's objects will appear in the lower-left windowpane.

Notice in [Figure 6-13](#page-99-0) that the folder icon next to FullDuplexSerial in the Propeller Tool's upper left Object View windowpane is blue instead of yellow. This indicates that it's a file that resides in the Propeller Library. You can also see these files by using Windows Explorer to look in the Propeller Tool software's folder. Assuming a default install, the path would be: C:\Program Files\Parallax Inc\Propeller Tool v1.2.

<span id="page-99-0"></span>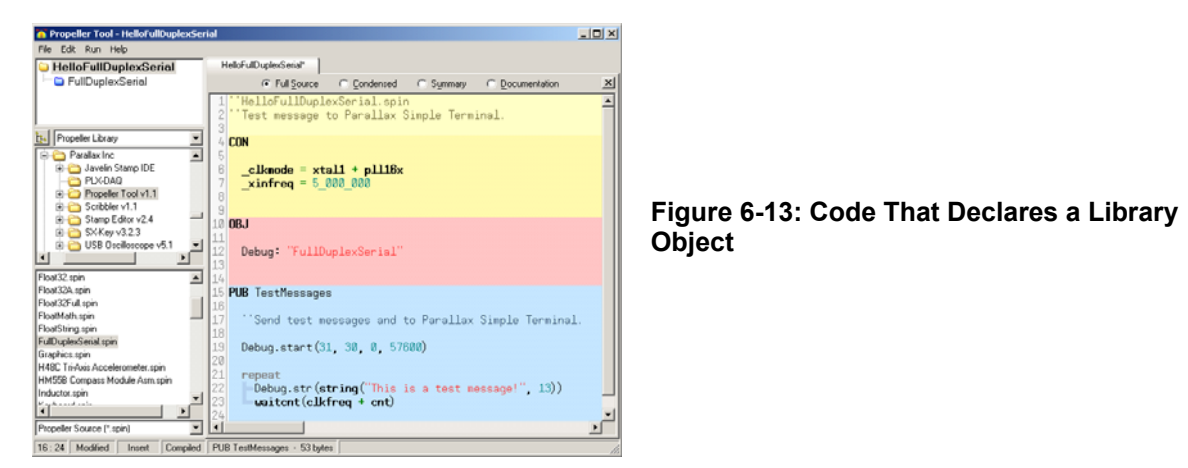

When using a library object, the first task is to examine its object interface to find out about its methods and what it can do.

- $\checkmark$  Double-click FullDuplexSerial in the Propeller Tool's lower left explorer pane, which should show the contents of the Propeller Library.
- $\checkmark$  When the Propeller Tool opens the FullDuplexSerial object, click the Documentation radio button so that the view resembles [Figure 6-14](#page-100-0).
- $\checkmark$  Check the list of methods in the Object "FullDuplexSerial" Interface section.
- $\checkmark$  Scroll down and find the documentation for the start and str methods, and examine them. They will be used in the next example object.

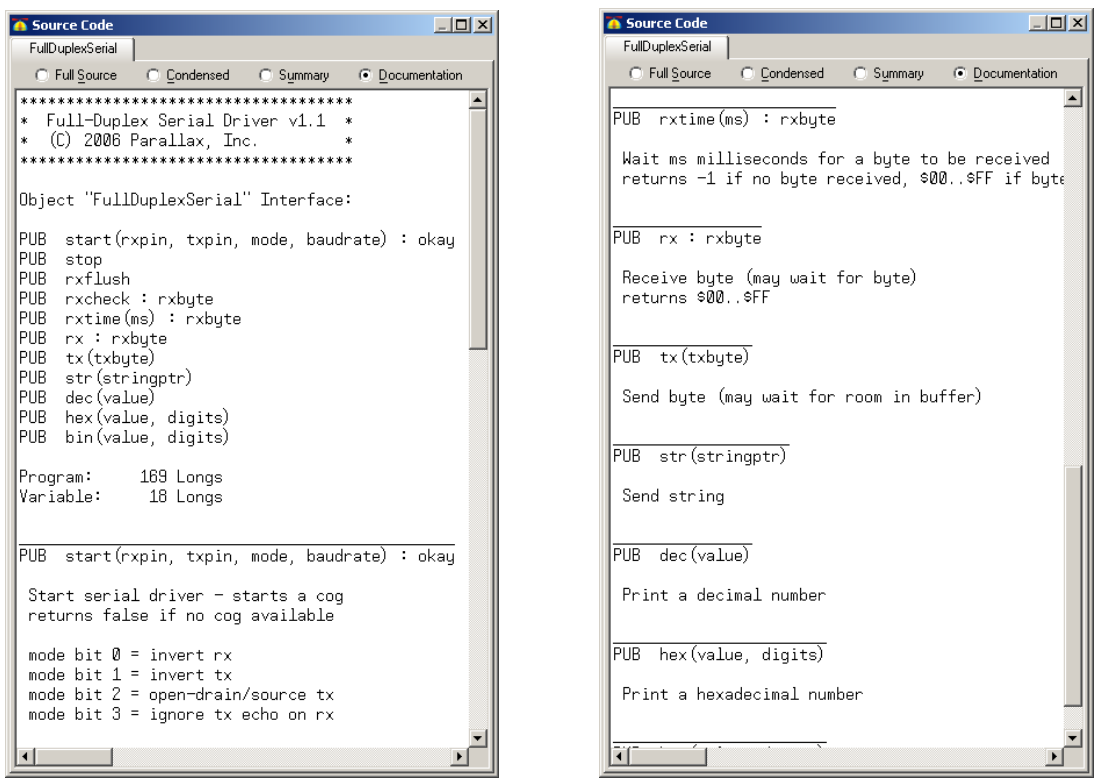

#### <span id="page-100-0"></span>**Figure 6-14: FullDuplexSerial Object Documentation Views**

The HelloFullDuplexSerial object in [Figure 6-13](#page-99-0) declares the FullDuplexSerial object, giving it the nickname Debug. Then, it calls the FullDuplexSerial object's start method with the command Debug.start(31, 30, 0, 57600). According to the documentation, this sets the parameter's rxpin to Propeller I/O pin 31, txpin to 30, mode to 0, and baudrate to 57600. After that, a repeat loop sends the same text message to the Parallax Serial Terminal once every second. The Debug.str method call is what transfers the "This is a test message!" string to the FullDuplexSerial object's buffer. After that, FullDuplexSerial takes care of sending each successive character in the string to the FT232 chip which forwards it to the PC via USB.

Let's take a closer look at Debug.str (string ("This is a test message!", 13)). First, Debug.str calls the FullDuplexSerial object's str method. The method declaration for the str method indicates that the parameter it expects to receive should be a string pointer. At compile, the string directive string ("This is a test message!") stores the values that correspond to the characters in the text message in the Propeller chip's program memory and appends them with a zero to make a zeroterminated string. Although the str method's documentation doesn't say so (It really should!), it expects a zero-terminated string so that it can fetch and transmit characters until it fetches a zero. At runtime, the string directive returns the starting address of the string. Debug.str passes this parameter to the FullDuplexSerial object's str method. Then, the str method sends characters until it fetches the zero terminator.

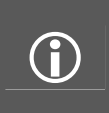

What does the 13 do? The 13 in Debug.str (String ("This is a test message!", 13)) is a control character that makes the Parallax Serial Terminal display a carriage return. That's why each "This is a text message!" appears on its own line, because the previous message was followed by a carriage return. See [Figure 6-11](#page-96-0) for the Parallax Serial Terminal's list of control characters.

You can see where the string gets stored in the program with the Propeller Tool Software's Object Info window.

- $\checkmark$  While viewing the HelloFullDuplexSerial object with the Propeller Tool, click *Run*, then point at *Compile Current*, and select *View info (F8)*. The Object Info window shown in [Figure 6-15](#page-101-0) should appear.
- $\checkmark$  Look for the text in the rightmost column's, 3<sup>rd</sup> and 4<sup>th</sup> lines. The hexadecimal ASCII codes occupy memory addresses 0038 through 004F with the 0 terminator at address 50.

Object Inf  $\vert x \vert$ **HelloFullDuplexSe** 巨 FullDuplexSeria **Enlarged below**  3 Initialization 8 D<mark>e+F=eeedeeee</mark>eeF7\$8  $599$   $\sqrt{4+1}$   $10(1)$ 5 **RAM Usage** \$0010 \$7FFF ø À?|ì#†q2This is\_ D ā test message! சிச்சி பிரச்ச Program: 186 Longs Variable: 18 Longs Stack / Free **7,984 Longs Clock Mode** XTAL1 + PLL16X Clock Freq: 80,000,000 Hz XIN Freq: 5,000,000 Hz  $Close$ Hide Hex  $Load RAM$ Load EEPROM Open File Save **Binary File** Save EEPROM File

<span id="page-101-0"></span>**Figure 6-15: Finding a Text String in Memory** 

#### Displaying Values

Take another look at the FullDuplexSerial object in documentation mode. (See [Figure 6-14](#page-100-0) on page [101.](#page-100-0)) Notice that it also has a dec method for displaying decimal numbers. This method takes a value and converts it to the characters that represent the value before transmitting them serially to the Parallax Serial Terminal. It's especially useful for displaying sensor readings and values stored by variables for figuring out program bugs.

 $\checkmark$  Modify the HelloFullDuplexSerial object's test messages declaration by adding a local variable declaration:

```
 PUB TestMessages | counter
```
 $\checkmark$  Modify the HelloFullDuplexSerial object's repeat loop as shown here:

```
 repeat 
   Debug.str(String(13, "counter = ")) 
   Debug.dec(counter++) 
   waitcnt(clkfreq/5 + cnt)
```
 $\checkmark$  Use the Propeller Tool software to load the modified version of HelloFullDuplexSerial into the Propeller chip's EEPROM (F11).

 $\checkmark$  Click Parallax Serial Terminal's Enable button, and verify that the updated value of counter is displayed several times each second. You can press and release the PE Platform's Reset button to start the count at 0 again.

# Sending Values from Parallax Serial Terminal to the Propeller Chip

The FullDuplexSerial object does not have a corresponding GetDec method to complement dec. So, as written, you cannot use FullDuplexSerial to receive a value from Parallax Serial Terminal. A modified version of FullDuplexSerial named FullDuplexSerialPlus is included with the .spin files that accompany this lab. The FullDuplexSerialPlus object has all the same methods as FullDuplexSerial, plus a few more, like GetDec, GetBin, and GetHex. The additional methods can be used to receive the character representations of decimal, hexadecimal and binary numbers from Parallax Serial Terminal, convert them to their corresponding numeric values, and store them in variables. Since FullDuplexSerialPlus also has the same methods as FullDuplexSerial, calls like Debug.start, Debug.str, and Debug.dec still yield the same results.

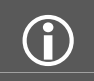

**EXECUTE:** FullDuplexSerialPlus is bundled with the PE Labs download (see page [17](#page-16-0)), and a full listing of the code is also provided in [Appendix A: Object Code Listings](#page-186-0) on page [187](#page-186-0).

Remember that an object can be declared so long as it's either in the same folder with the object that's referencing it, or in the same folder as the Propeller Tool software. In this case, the FullDuplexSerialPlus object is in the same folder with this lab's example objects. So, it can be declared in a parent object's OBJ block almost same way FullDuplexSerial was. The only difference is that the parent object has to use the slightly different filename. So, instead of using a Debug : FullDuplexSerial declaration, use Debug : FullDuplexSerialPlus.

- $\check{\phantom{a}}$  Open both the FullDuplexSerial and FullDuplexSerialPlus objects in Documentation mode.
- $\checkmark$  Use the Object Interface section to see which methods have been added there are 6, and the method names are capitalized.
- $\checkmark$  Check the documentation for the new methods. The documentation comments for the other methods were expanded too; look them over as well.

#### Test Application – EnterAndDisplayValues.spin

The EnterAndDisplayValues object below waits for you to enter a value into Parallax Serial Terminal's Transmit windowpane. Then, it converts the characters that represent the value into a numeric equivalent and displays them in decimal, hexadecimal and binary format.

<span id="page-102-0"></span>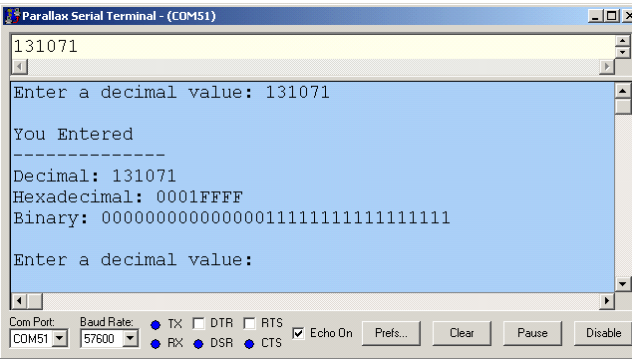

**Figure 6-16: Testing for Input Values** 

[Figure 6-16](#page-102-0) shows an example of testing the EnterAndDisplayValues object with Parallax Serial Terminal. The object makes the Propeller chip send prompts that are displayed in Parallax Serial

# Objects Lab

Terminal's Receive windowpane. After typing a decimal value into the Transmit windowpane and pressing enter, the Propeller chip converts the string of characters to its corresponding value, stores it in a variable, and then uses the FullDuplexSerialPlus object to send back the decimal, hexadecimal, and binary representations of the value.

- $\checkmark$  Use the Propeller Tool to load EnterAndDisplayValues.spin into EEPROM (F11) and immediately click the Parallax Serial Terminal's *Enable* button.
- $\checkmark$  The application gives you two seconds to connect to the Parallax Serial Terminal by clicking the *Enable* button. If no "Enter a decimal value:" prompt appears, you may not have clicked the *Enable* button in time. You can restart the application by pressing and releasing the PE Platform's reset button. You can also reset the Propeller chip from the terminal by checking and unchecking the DTR line.
- $\checkmark$  Follow the prompts in the Parallax Serial Terminal. Start with 131071 and verify that it displays the values shown in [Figure 6-16](#page-102-0).

The Propeller represents negative numbers with 32-bit twos complement. The Propeller chip's long variables store 32 bit signed integer values, ranging from -2,147,483,648 to 2,147,483,647.

- $\checkmark$  Enter these values: 4, 3, 2, 1, 0, -1, -2, -3, -4, -5, and discern the pattern of twos complement.
- $\checkmark$  Try entering 2,147,483,645, 2,147,483,646, and 2,147,483,647 and examine the equivalent hexadecimal and binary values.
- $\checkmark$  Also try it with -2,147,483,646, -2,147,483,647, and -2,147,483,648.

```
'' File: EnterAndDisplayValues.spin
```

```
'' Messages to/from Propeller chip with Parallax Serial Terminal. Prompts you to enter a
```
'' value, and displays the value in decimal, binary, and hexadecimal formats.

```
CON
```

```
_{\text{c}}lkmode = xtal1 + pll16x
 _xinfreq = 5_000_000
```
OBJ

```
 Debug: "FullDuplexSerialPlus"
```
PUB TwoWayCom | value

''Test Parallax Serial Terminal number entry and display.

```
 Debug.start(31, 30, 0, 57600) 
  waitcnt(clkfreq*2 + cnt) 
 Debug.tx(16) repeat 
      Debug.Str(String("Enter a decimal value: ")) 
      value := Debug.getDec 
 Debug.Str(String(13, "You Entered", 13, "--------------")) 
 Debug.Str(String(13, "Decimal: ")) 
     Debug.Dec(value) 
     Debug.Str(String(13, "Hexadecimal: ")) 
     Debug.Hex(value, 8) 
     Debug.Str(String(13, "Binary: ")) 
     Debug.Bin(value, 32) 
     repeat 2 
         Debug.Str(String(13))
```
### Debug.dec vs. Debug.getDec

The FullDuplexSerialPlus object's GetDec method buffers characters it receives form Parallax Serial Terminal until the enter key is pressed. Then, it converts the characters into their corresponding decimal value, and returns that value. The EnterAndDisplayValues object's command value := Debug.GetDec copies the result of the GetDec method call to the value variable. The command Debug.Dec(value) displays the value in decimal format. The command Debug.Hex(value, 8) displays the value in 8-character hexadecimal format, and the command Debug.Bin(value, 32) displays it in 32-character binary format.

#### Hex and Bin Character Counts

If you're sure you're only going to be displaying positive word or byte size variables, there's no reason to display all 32 bits of a binary value. Since word variables have 16 bits, and byte variables only have 8 bits, there's no reason to display 32 bits when examining those smaller variables.

- $\checkmark$  Make a copy of EnterAndDisplayValues and change the command Debug.Bin(value, 32) to Debug.Bin(value, 16).
- $\checkmark$  Remove the local variable | value from the TwoWayCom method declaration (remember that local variables are always 32 bits; global variables can be declared long, word, or byte.)
- $\checkmark$  Add a VAR block to the object, declaring value as a word variable.
- Re-run the program, entering values that range from 0 to 65535.
- $\checkmark$  What happens if you enter 65536, 65537, and 65538? Try repeating this with the unmodified object, to see the missing bits.

Each hexadecimal digit takes 4 bits. So, it will take 4 digits to display all possible values in a word variable (16 bits).

 $\checkmark$  Modify the copy of EnterAndDisplayValues so that it only displays 4 hexadecimal digits.

# Terminal I/O Pin Input State Display

The Parallax Serial Terminal display provides a convenient means for testing sensors to make sure that both the program and wiring are correct. The DisplayPushbuttons object below displays the values stored in ina[23..21] in binary format as shown in [Figure 6-17](#page-104-0). A 1 in a particular slot indicates the pushbutton is pressed; a 0 indicates the pushbutton is not pressed. [Figure 6-17](#page-104-0) shows an example where the P23 and P21 pushbuttons are pressed.

<span id="page-104-0"></span>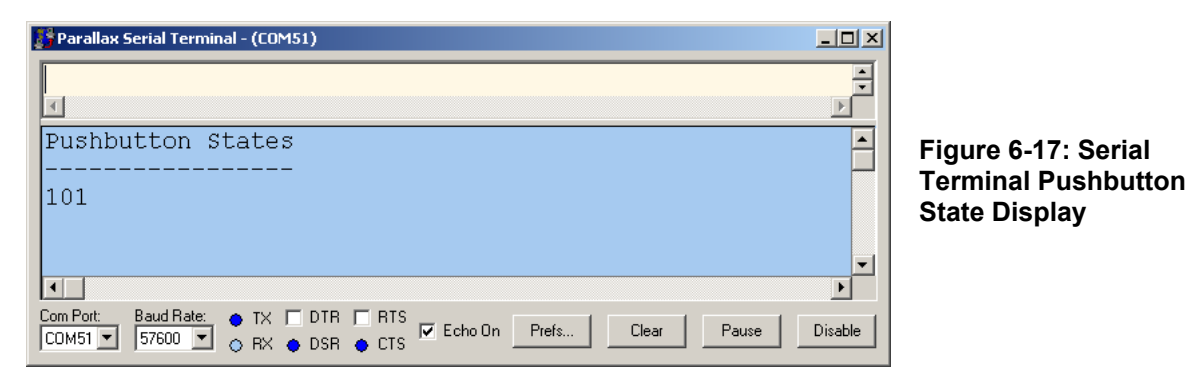

The DisplayPushbuttons object uses the command Debug.Bin(ina[23..21], 3) to display the pushbutton states. Recall from the I/O and Timing lab that ina[23..21] returns the value stored in bits 23 through 21 of the ina register. This result gets passed as a parameter to the FullDuplexSerialPlus object's bin method with the command Debug.bin(ina[23..21], 3). Note that since there are only 3 bits to display, the bin method's bits parameter is 3, which in turn makes the method display only 3 binary digits.

Since the FullDuplexSerialPlus object is running a serial driver in another cog, it is possible to transfer messages to it faster than the baud rate will allow it to send. The waitcnt(clkfreq/100 + cnt) command paces the updated values every 1/100 of a second to prevent buffer overflow.

- $\checkmark$  Use the Propeller Tool to load the DisplayPushbuttons.spin object into EEPROM (F11), and immediately click the Parallax Serial Terminal's *Enable* button. Again, if you don't click it within 2 seconds after the download, just press the PE Platform's reset button to restart the program.
- $\checkmark$  Press and hold various combinations of the P23..P21 pushbuttons and verify that the display updates when they are pressed.

```
{{ 
DisplayPushbuttons.spin 
Display pushbutton states with Parallax Serial Terminal.
```

```
Pushbuttons
```
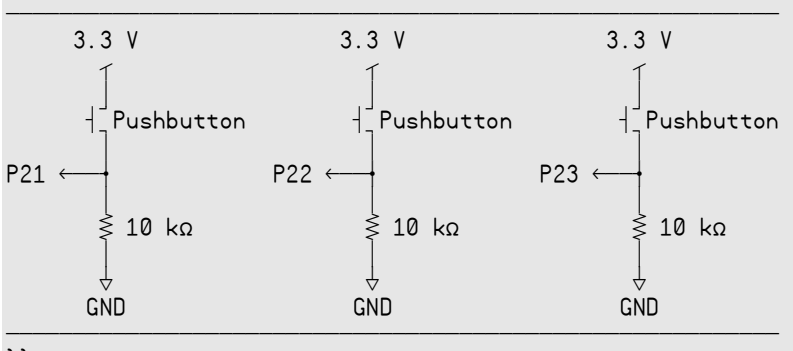

```
}}
```

```
CON
```

```
clkmode = xtal1 + pll16xxinfreq = 5\,000\,000
```

```
OBJ
```
Debug: "FullDuplexSerialPlus"

```
PUB TerminalPushbuttonDisplay
```
''Read P23 through P21 pushbutton states and display with Parallax Serial Terminal.

```
 Debug.start(31, 30, 0, 57600) 
  waitcnt(clkfreq*2 + cnt) 
  Debug.tx(Debug#CLS) 
 Debug.str(String("Pushbutton States", Debug#CR)) 
 Debug.str(String("-----------------", Debug#CR)) 
  repeat 
    Debug.tx(Debug#CRSRX) 
   Debug.tx(0)Debuq.Bin(ina[23..21], 3) waitcnt(clkfreq/100 + cnt)
```
#### Accessing Constants in Objects with ObjectNickname#OBJECT\_CONSTANT

You may have noticed that the expression Debug#CR replaced the number 13 for a carriage return. (See the left side of [Figure 6-18](#page-106-0).) That's because the constants for the Parallax Serial Terminal's control characters are declared in the FullDuplexSerialPlus object. You can see them in the FullDuplexSerialPlus object documentation on the right side of [Figure 6-18](#page-106-0). Instead of using the numbers or declaring them a second time in the top object, DisplayPushbuttons uses ObjectNickname#OBJECT\_CONSTANT notation to specify control characters that get sent to Parallax Serial Terminal.

- $\checkmark$  Examine the FullDuplexSerialPlus object in both Full Source and Documentation mode.
- $\checkmark$  Make a note of how the constants are declared, and how they are documented with doubleapostrophe '' comments.

<span id="page-106-0"></span>**Figure 6-18: DisplayPushbuttons Full Source (left), FullDuplexSerialPlus Documentation (right)** 

| <b>A</b> Propeller Tool DisplayPushbuttons<br>니비츠                          | <b>A</b> Propeller Tool FullDuplexSerialPlus<br>니미치                             |
|----------------------------------------------------------------------------|---------------------------------------------------------------------------------|
| Fån Edit Run Help                                                          | File Edit Run Help                                                              |
| DisplayPushbuttons<br>FulDunkoSeriaPlus                                    | FulDuplexSerialPlus<br>DisnlauPushbuttons                                       |
| C Summary<br>C Documentation<br>페<br>G Full Source<br>C Condensed          | <b>Full Source</b><br>C Condensed<br>C Summary<br><b><i>C</i></b> Documentation |
| ⊼<br>22<br>23<br>24<br>25<br>clkmode = $xtall + p1116x$                    | 38 Parallax Serial Terminal Control Character Constants<br>39                   |
| $xinfreq = 5 000 000$                                                      | 40 HOME<br>$=$<br>41 CRSRXY<br>$=$                                              |
| 26 OBJ                                                                     | 42 CRSRLF<br>$=$                                                                |
| 27                                                                         | 43 CRSRRT<br>$=$                                                                |
| $\begin{array}{c} 28 \\ 29 \end{array}$<br>Debug "FullDuplexSerialPlus"    | 44 CRSRUP                                                                       |
|                                                                            | 45 CRSRDN<br>=                                                                  |
| 30 PUB TerminalPushbuttonDisplay<br>31                                     | 46 <b>BELL</b>                                                                  |
| Read P23 through P21 pushbutton states and display                         | 47 BKSP<br>48 TAB<br>9                                                          |
| $32$<br>$33$                                                               | 49LF<br>10<br>$=$                                                               |
| 34<br>Debug.start(31, 30, 0, 57600)                                        | 11<br>50 CLREOL<br>Ξ                                                            |
| 35/36<br>$width(cluster = 2 + cnt)$                                        | 12<br>51 CLRDN                                                                  |
| Debug.tx (Debug#CLS)                                                       | 13<br>52 CR<br>$=$                                                              |
| 37<br>38<br>39<br>40<br>Debug.str (String ("Pushbutton States", Debug#CR)) | 14<br>53 CRSRX                                                                  |
| $Debug.str$ $(String("----------"$ , $Debug#CR)$                           | 15<br>54 CRSRY<br>16                                                            |
| repeat                                                                     | 55 CLS<br>$=$<br>56                                                             |
| 41<br>Debug.tx (Debug#CRSRX)                                               | 57                                                                              |
| 42<br>Debug.tx $(0)$                                                       | <b>58 PUB</b><br>start(rxpin, txpin, mode, baudrate) ; okay                     |
| 43<br>Debug. Bin $(ina[2321], 3)$                                          | 59                                                                              |
| 44<br>$width(clkfreq/100 + cnt)$                                           | 60<br>Starts serial driver in a new cog                                         |
| 45                                                                         | 61                                                                              |
| 13:15<br>Insert                                                            | 44:72 Read Only Insert Compiled                                                 |

# Terminal LED Output Control

Testing various actuators can also be important during prototyping. The TerminalLedControl object demonstrates a convenient means of setting output states for testing various output circuits. (See [Figure 6-19](#page-106-1).) While this example uses LED indicator lights, the I/O pin output signals could just as easily be sent to other chips' input pins, or inputs to circuits that control high-current outputs such as solenoids, relays, DC motors, heaters, lamps, etc.

<span id="page-106-1"></span>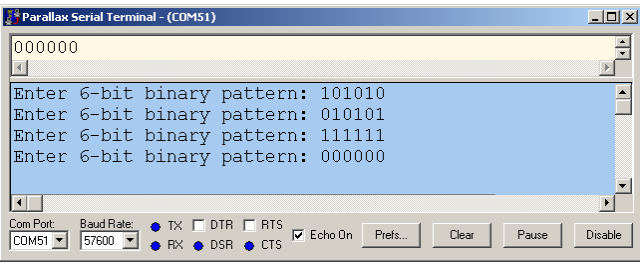

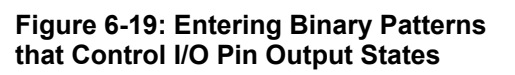

The command outa[9..4] := Debug.GetBin calls the FullDuplexSerialPlus object's GetBin method. This method returns the value that corresponds to the binary characters (ones and zeros) you enter into the Parallax Serial Terminal's Transmit windowpane. The value the GetBin method returns is assigned to outa[9..4], which makes the corresponding LED pattern light.

- $\checkmark$  Use the Propeller Tool to Load TerminalLedControl.spin into EEPROM (F11), and immediately click the Parallax Serial Terminal's *Enable* button.
- $\checkmark$  Try entering the values shown in [Figure 6-19](#page-106-1) into the Transmit windowpane, and verify that the corresponding LED patterns light.

#### {{ TerminalLedControl.spin

Enter LED states into Parallax Serial Terminal. Propeller chip receives the states and lights the corresponding LEDs.

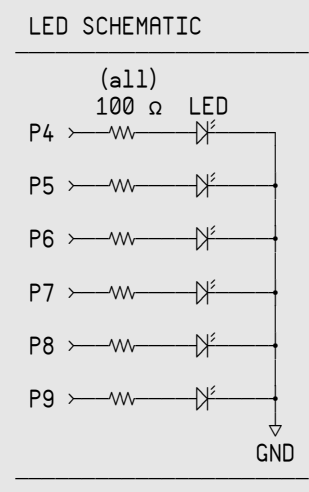

$$
\}\,\}
$$

CON

```
clkmode = xtal1 + pll16x _xinfreq = 5_000_000
```
#### OBJ

Debug : "FullDuplexSerialPlus"

```
PUB TerminalLedControl
```

```
 ''Set/clear I/O pin output states based binary patterns 
 ''entered into Parallax Serial Terminal. 
 Debug.start(31, 30, 0, 57600) 
 waitcnt(clkfreq*2 + cnt) 
 Debug.tx(Debug#CLS) 
dira[4..9]~~~
 repeat 
    Debug.Str(String("Enter 6-bit binary pattern: ")) 
   outa[4..9] := Debug.getBin
```
# The DAT Block and Address Passing

One of the DAT block's uses is for storing sequences of values (including characters). Especially for longer messages and menu designs, keeping all the messages in a DAT block can be a lot more convenient than using string("...") in the code.
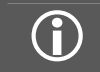

**The DAT Block** can also be used to store assembly language code that gets launched into a cog. For an example take a look at FullDuplexSerial in Full Source view mode example, take a look at FullDuplexSerial in Full Source view mode.

Below is the DAT block from the next example object, TestMessages. Notice how each line has a label, a size, and a sequence of values (characters in this case).

DAT

 MyString byte "This is test message number: ", 0 byte ", ", Debug#CR, "and this is another line of text.", 0 BlankLine byte Debug#CR, Debug#CR, 0

Remember that the string directive returns the starting address of a string so that the FullDuplexSerial object's str method can start sending characters, and then stop when it encounters the zero-termination character. With DAT blocks, the zero termination character has to be manually added. The name of a given DAT block directive makes it possible to pass the starting address of the sequence using the @ operator. For example, @MyString returns the address of the first character in the MyString sequence. So, Debug.str(@myString) will start fetching and transmitting characters at the address of the first character in MyString, and will stop when it fetches the 0 that follows the "…number: " characters.

- $\checkmark$  Use the Propeller Tool to load the TestMessages.spin object into EEPROM (F11), and then immediately click the Parallax Serial Terminal's *Enable* button.
- $\checkmark$  Verify that the three messages are displayed once every second.

```
'' TestMessages.spin 
'' Send text messages stored in the DAT block to Parallax Serial Terminal. 
CON 
  clkmode = xtal1 + pll16x _xinfreq = 5_000_000 
OBJ 
   Debug: "FullDuplexSerialPlus" 
PUB TestDatMessages | value, counter 
   ''Send messages stored in the DAT block. 
   Debug.start(31, 30, 0, 57600) 
   waitcnt(clkfreq*2 + cnt) 
   Debug.tx(Debug#CLS) 
   repeat 
      Debug.Str(@MyString) 
      Debug.Dec(counter++) 
      Debug.Str(@MyOtherString) 
      Debug.Str(@BlankLine) 
      waitcnt(clkfreq + cnt) 
DAT 
   MyString byte "This is test message number: ", 0 
   MyOtherString byte ", ", Debug#CR, "and this is another line of text.", 0 
   BlankLine byte Debug#CR, Debug#CR, 0
```
#### Expanding the DAT Section and Accessing its Elements

Here is a modified DAT section. The text messages have different content and different label names. In addition, there is a ValueList with long elements instead of byte elements.

DAT

```
 ValTxt byte Debug#CR, "The value is: ", 0 
 ElNumTxt byte ", ", Debug#CR, "and its element #: ", 0 
 ValueList long 98, 5282, 299_792_458, 254, 0 
 BlankLine byte Debug#CR, 0
```
Individual elements in the list can be accessed with long, word, or byte. For example, long[@ValueList] would return the value 98, the first long. There's also an optional offset that can be added in a second bracket for accessing successive elements in the list. For example:

```
value := long[@ValueList][0] ' copies 98 to the value variable 
                                 copies 5282 to the value variable
value := long[@ValueList][2] ' copies 299_792_458 to value
```
**G** 

**The** long**,** word**, and** byte **keywords have different uses in different types of blocks.**

In VAR blocks, long, word and byte can be used to declare three different size variables. In DAT blocks, long, word, and byte can be used to declare the element size of lists. In PUB and PRI methods, long, word, and byte are used to retrieve values at certain addresses.

 $\checkmark$  Make a copy of the TestMessages object, and replace the DAT section with the one above. Replace the PUB section with the one shown below.

```
PUB TestDatMessages | value, index 
   Debug.start(31, 30, 0, 57600) 
   waitcnt(clkfreq*2 + cnt) 
   Debug.tx(Debug#CLS) 
   repeat 
     repeat index from 0 to 4 
        Debug.Str(@ValTxt) 
        value := long[@valueList][index] 
        Debug.Dec(value) 
        Debug.Str(@ElNumTxt) 
        Debug.Dec(index) 
        Debug.Str(@BlankLine) 
        waitcnt(clkfreq + cnt)
```
 $\checkmark$  Test the modified object with the Propeller chip and Parallax Serial Terminal. Note how an index variable is used in long[@ValueList][index] to return successive elements in the ValueList.

## The Float and FloatString Objects

*Floating-point* is short for floating decimal point, and it refers to values that might contain a decimal point, preceded and/or followed by some number of digits. The IEEE754 single precision (32-bit) floating-point format is supported by the Propeller Tool software and by the Float and FloatString Propeller Library objects. This format uses a certain number of bits in a 32-bit variable for a number's significant digits, other bits to store the exponent, and a single bit to store the value's sign.

While calculations involving two single-precision floating-point values aren't as precise as those involving two 32-bit variables, it's great when you have fractional values to the right of the decimal point, including very large and small magnitude numbers. For example, while signed long variables can hold integers from -2,147,483,648 to 2,147,483,647, single-precision floating-point values can represent values as large as  $\pm 3.403 \times 10^{38}$ , or as small as  $\pm 1.175 \times 10^{-38}$ .

For this lab, it's just important to know that the Propeller Library has objects that can be used to process floating-point values. TerminalFloatStringTest demonstrates some basic floating-point operations. First,  $a := 1.5$  and  $b := pi$  are using the Propeller Tool software's ability to recognize floating point values to pre-assign the floating-point version of 1.5 to the variable a and pi (3.141593) to b. Then, it uses the FloatMath object to add the floating-point values stored by the variables a and b. Finally, it uses the FloatString object to display the result, which gets stored in c.

- $\checkmark$  Use the Propeller Tool to load the FloatStringTest.spin object into EEPROM (F11), and then immediately click the Parallax Serial Terminal's *Enable* button.
- $\checkmark$  Verify that the Parallax Serial Terminal's Receive windowpane displays 1.5 + Pi = 4.641593.

```
''FloatStringTest.spin 
  Solve a floating point math problem and display the result with Parallax Serial
''Terminal. 
CON 
  clkmode = xtal1 + pl116xxinfreq = 5\_\ 000\ \ 000OBJ 
   Debug : "FullDuplexSerialPlus" 
   fMath : "FloatMath" 
   fString : "FloatString" 
PUB TwoWayCom | a, b, c 
   '' Solve a floating point math problem and display the result. 
   Debug.start(31, 30, 0, 57600) 
   Waitcnt(clkfreq*2 + cnt) 
   Debug.tx(Debug#CLS) 
  a := 1.5b := pic := fmath.FAdd(a, b)Debug.str(String("1.5 + Pi ="))
   debug.str(fstring.FloatToString(c))
```
## Objects that Use Variable Addresses

Like elements in DAT blocks, variables also have addresses in RAM. Certain objects are designed to be started with variable address parameters. They often run in separate cogs, and either update their outputs based on a value stored in the parent object's variable(s) or update the parent object's variables based on measurements or incoming data, or both.

AddressBlinker is an example of an object that fetches values from its parent object's variables. Note that its Start method has parameters for two address values, pinAddress and rateAddress. The parent object has to pass the AddressBlinker object's Start method the address of a variable that stores the I/O pin number, and another that stores the rate. The Start method relays these parameters to the Blink method via the method call in the cognew command. So, when the Blink method gets launched into a new cog, it also receives copies of these addresses. Each time through the Blink L

method's repeat loop, it check's the values stored in its parent object's variables with pin := long[rateAddress] and rate := long[rateAddress]. Note that since the pinAddress and rateAddress already store addresses, the  $\bullet$  operator is no longer needed.

> Global vs. Local Variables: In this program, the pinAddress and rateAddress variables are passed to the Start method by the parent object as parameters. The Start method relays these values to the Blink method as parameters too. Both the Start and Blink methods end up with their own pinAddress and rateAddress local variables because local variables are only accessible by the method that declares them.

> Another common practice is to make the Start method copy parameters it receives to global variables declared in the object's VAR block. Other methods in the object can then read from and write to these global variables as needed. Keep in mind that different cogs might be executing code in different methods. Even so, both methods can still work with an object's global variables. An example of this important practice is demonstrated in the next lab's [Inside the MonitorPWM Object](#page-163-0) section on page [164.](#page-163-0)

 $\checkmark$  Examine the AddressBlinker.spin object and pay careful attention to the variable interactions just discussed.

```
'' File: AddressBlinker.spin 
'' Example cog manager that watches variables in its parent object 
VAR
   long stack[10] 'Cog stack space 
  byte cog and the cognitive company of \log ID
PUB Start(pinAddress, rateAddress) : success
  Start new blinking process in new cog; return True if successful.
\frac{1}{2} Parameters: pinAddress - long address of the variable that stores the I/O pin
              rateAddress - long address of the variable that stores the rate
   Stop 
  success := (cog := cognew (Blink (pinAddress, rateAddress), @stack) + 1)
PUB Stop 
  Stop blinking process, if any.
   if Cog 
    cogstop(Cog \sim -1)
PRI Blink(pinAddress, rateAddress) | pin, rate, pinOld, rateOld
     pin := long[pinAddress] 
     rate := long[rateAddress] 
    pin0ld :=<br>rate0ld := rateOld := rate 
     repeat 
        pin := long[pinAddress] 
        dira[pin]~~ 
        if pin <> pinOld 
          dira[pinOld]~ 
        !outa[pin] 
        pinOld := pin 
        rate := long[rateAddress] 
        waitcnt(rate/2 + cnt)
```
The AddressBlinkerControl object demonstrates one way of declaring variables, assigning their values, and passing their addresses to an object that will monitor them, the AddressBlinker object in this case. After it passes the addresses of its pin and rateDelay variables to AddressBlinker's Start

method, the AddressBlinker object checks these variables between each LED state change. If the value of either pin or rateDelay has changed, AddressBlinker detects this and updates the LED's pin or blink rate accordingly.

- $\checkmark$  Use the Propeller Tool to load the AddressBlinkerControl.spin object into EEPROM (F11), and then immediately click the Parallax Serial Terminal's *Enable* button.
- $\checkmark$  Enter the pin numbers and delay clock ticks shown in [Figure 6-20](#page-112-0) into the Parallax Serial Terminal's Transmit windowpane, and verify that the application correctly selects the LED and determines its blink rate.

As soon as you press enter, the AddressBlinker object will update based on the new value stored in the AddressBlinkerControl object's pin or rateDelay variables.

<span id="page-112-0"></span>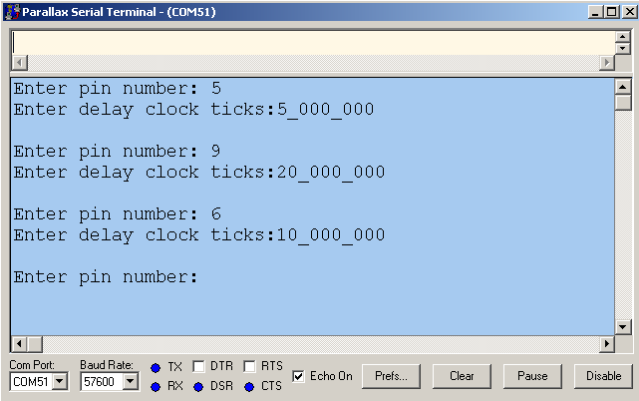

**Figure 6-20: Entering Pin and Rate into Serial Terminal** 

```
'' AddressBlinkerControl.spin 
'' Enter LED states into Parallax Serial Terminal and send to Propeller chip via 
'' Parallax Serial Terminal. 
CON 
  clkmode = xtal1 + pll16xxinfreq = 5_000_000OBJ 
   Debug: "FullDuplexSerialPlus" 
   AddrBlnk: "AddressBlinker" 
VAR
   long pin, rateDelay 
PUB UpdateVariables 
   '' Update variables that get watched by AddressBlinker object. 
   Debug.start(31, 30, 0, 57600) 
   waitcnt(clkfreq*2 + cnt) 
   Debug.tx(Debug#CLS) 
  pin := 4 rateDelay := 10_000_000
```
## Objects Lab

```
 AddrBlnk.start(@pin, @rateDelay) 
dira[4..9]~~ repeat 
    Debug.Str(String("Enter pin number: ")) 
    pin := Debug.getDec 
    Debug.Str(String("Enter delay clock ticks:")) 
    rateDelay := Debug.getDec 
    Debug.Str(String(Debug#CR))
```
## Displaying Addresses

In AddressBlinkerControl, the values of pin and rateDelay can be displayed with Debug.Dec(pin) and Debug.Dec(rateDelay). The addresses of pin and rateDelay can be displayed with Debug.Dec(@pin) and Debug.Dec(@rateDelay).

 $\checkmark$  Insert commands that display the addresses of the pin and rateDelay variables in Parallax Serial Terminal just before the repeat loop starts, and display the value of those variables each time they are entered. Note: The point of this exercise is to reinforce the distinction between a variable's contents and its address.

## Passing Starting Addresses to Objects that Work with Variable Lists

Some objects monitor or update long lists of variables from another cog, in which case, they typically have documentation that explains the order and size of each variable that the parent object needs to declare. This kind of object's Start method typically just expects one value, the starting address of the list of variables in the parent object. The child object takes that one address and uses address offsets to access the rest of the variables in the parent object's list.

AddressBlinkerWithOffsets is an example of an object whose start method expects the starting address of a variable list. Unlike AddressBlinker, its Start method just receives the address of the parent object's long variable that stores the pin value. Its documentation requires the long variable storing the blink rate delay to be declared next, with no extra variables between.

Since the baseAddress parameter stores the address of the parent object's variable that stores the pin number, long[baseAddress][0] will access this value. Likewise, long[baseAddress][1] will access the variable that stores the blink rate. That's how this program fetches both variable values with just one address parameter.

- $\checkmark$  Examine the AddressBlinkerWithOffsets.spin object. Note how its start method requires a baseAddress that it uses to find variables in its parent object that determine the pin and delay in the blink rate.
- $\checkmark$  Consider how this could be applied to longer lists of variables using address offsets.

```
'' File: AddressBlinkerWithOffsets.spin 
  Example cog manager that watches variables in its parent object
'' Parent object should declare a long that stores the LED I/O pin number 
'' followed by a long that stores the number of click ticks between each 
'' LED state change. It should pass the address of the long that stores 
'' the LED I/O pin number to the Start method. 
VAR
  long stack[10] 'Cog stack space 
 byte cog
```
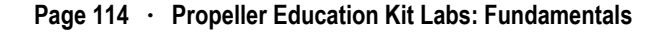

```
PUB Start(baseAddress) : success
''Start new blinking process in new cog; return True if successful. 
'' 
  baseAddress.......the address of the long variable that stores the LED pin number.
  baseAddress + 1...the address of the long variable that stores the blink rate delay.
   Stop 
  success := (cos := cos - cos) (Blink(baseAddress), @stack) + 1)
PUB Stop 
 'Stop blinking process, if any.
   if Cog 
    cogstop(\text{Cog} \sim -1)
PRI Blink(baseAddress) | pin, rate, pinOld, rateOld
     pin := long[baseAddress][0] 
    rate := long[baseAddress][1]<br>pin0ld := pin
    pinOld := pin<br>rateOld := rate
    rateOld :=
     repeat 
        pin := long[baseAddress][0] 
        dira[pin]~~ 
        if pin <> pinOld 
          dira[pinOld]~ 
        !outa[pin] 
       pinOld := pin rate := long[baseAddress][1] 
        waitcnt(rate/2 + cnt)
```
Keep in mind that the point of this example is to demonstrate how a parent object can pass a base address to a child object whose documentation requires a list of variables of specified sizes that hold certain values and are declared in a certain order. The AddressBlinkerControlWithOffsets object works with the AddressBlinkerWithOffsets object in this way to perform the same application featured in the previous example, terminal-controlled LED selection and blink rate. In keeping with the AddressBlinkerWithOffsets object's documentation, AddressBlinkerControlWithOffsets declares a long variable to store pin, and the next long variable it declares is rateDelay. Then, it passes the address of its pin variable to the AddressBlinkerControl object's Start method.

In this object, the variable declaration long pin, rateDelay is crucial. If the order of these two variables were swapped, the application wouldn't work right. Again, that's because the AddressBlinkerWithOffsets object expects to receive the address of a long variable that stores the pin value, and it expects the next consecutive long variable to store the rateDelay variable. Now, it's perfectly fine to declare long variables before and after these two. It's just that pin and rateDelay have to be long variables, and they have to be declared in the order specified by AddressBlinkerWithOffsets. The starting address of the variable list also has to get passed to the child object's start method, in this case with AddrBlnk.start(@pin). Keep an eye open for this approach in objects that are designed to work with long lists of variables in their parent objects.

- $\checkmark$  Test AddressBlinkerControlWithOffsets and verify that it is functionally identical to AddressBlinkerControl.
- $\checkmark$  Examine how AddressBlinkerControlWithOffsets is designed in accordance with the AddressBlinkerWithOffsets object's documentation.

## Objects Lab

```
'' File: AddressBlinkerControlWithOffsets.spin 
'' 
'' Another example cog manager that relies on an object that watches variables in its 
'' parent object. 
'' 
'' This one's start method only passes one variable address, but uses it as an anchor 
'' for two variables that are monitored by AddressBlinkerWithOffsets. 
CON 
  clkmode = xtal1 + pl116x _xinfreq = 5_000_000 
VAR
   long pin, rateDelay 
OBJ Debug: "FullDuplexSerialPlus" 
   AddrBlnk: "AddressBlinkerWithOffsets" 
PUB TwoWayCom
   ''Send test messages and values to Parallax Serial Terminal. 
   Debug.start(31, 30, 0, 57600) 
   waitcnt(clkfreq*2 + cnt) 
   Debug.tx(Debug#CLS) 
  pin := 4 rateDelay := 10_000_000 
   AddrBlnk.start(@pin) 
  dira[4..9]~~~
   repeat 
      Debug.Str(String("Enter pin number: ")) 
      pin := Debug.getDec 
      Debug.Str(String("Enter delay for 'rate':")) 
      rateDelay := Debug.getDec 
      Debug.tx(Debug#CR)
```
## Study Time

#### **Questions**

- 1) What are the differences between calling a method in the same object and calling a method in another object?
- 2) Does calling a method in another object affect the way parameters and return values are passed?
- 3) What file location requirements have to be satisfied before one object can successfully declare another object?
- 4) Where can object hierarchy in your application be viewed?
- 5) How are documentation comments included in an object?
- 6) How do you view an object's documentation comments while filtering out code?
- 7) By convention, what method names do objects use for launching methods into new cogs and shutting down cogs?
- 8) What if an object manages one process in one new cog, but you want more than one instance of that process launched in multiple cogs?
- 9) What is the net effect of an object's Start method calling its Stop method?
- 10) How are custom characters for schematics, measurements, mathematical expressions and timing diagrams entered into object comments?
- 11) What's are the differences between a public and private method?
- 12) How do you declare multiple copies of the same object?
- 13) Where are Propeller Library objects stored?
- 14) How do you view Object Interface information
- 15) Where in RAM usage does the String directive cause character codes to be stored?
- 16) Why are zero-terminated strings important for the FullDuplexSerial object?
- 17) What should an object's documentation comments explain about a method?
- 18) How can character strings be stored, other than with the String declaration?
- 19) What are the three different uses of the long, word and byte keywords in the Spin language?
- 20) What method does the Float object use to add two floating-point numbers?
- 21) What object's methods can be used to display floating-point numbers as strings of characters?
- 22) Is the command  $a := 1.5$  processed by the FloatMath object?
- 23) How does a variable's address get passed to a parameter in another object's method?
- 24) How can passing an address to an object's method reduce the number of parameters required?
- 25) Given a variable's address, how does an object's method access values stored in that variable and variables declared after it?
- 26) Given an address, can an object monitor a variable value?
- 27) Given an address, can an object update the variable in another object using that address?

#### **Exercises**

- 1) Given the file MyLedObject.spin, write a declaration for another object in the same folder so that it can use its methods. Use the nickname led.
- 2) Write a command that calls a method named on in an object nicknamed led. This method requires a pin parameter (use 4).
- 3) List the decimal values of the Parallax font characters required to write this expression in a documentation comment  $f = T^1$ .
- 4) Declare a private method named calcArea that accepts parameters height and width, and returns area.
- 5) Declare five copies of an object named FullDuplexSerial (which could be used for five simultaneous serial communication bidirectional serial connections). Use the nickname uart.
- 6) Call the third FullDuplexSerial object's str method, and send the string "Hello!!!". Assume the nickname uart.
- 7) Write a DAT block and include a string labeled Hi with the zero terminated string "Hello!!!".
- 8) Write a command that calculates the circumference  $(c)$  of a circle given the diameter  $(d)$ . Assume the FloatMath object has been nicknamed f.
- 9) Given the variable c, which stores a floating-point value, pass this to a method in FloatString that returns the address of a stored string representation of the floating point value. Store this address in a variable named address. Assume the nickname fst.

#### Projects

1) The TestBs2IoLiteObject uses method calls that are similar to the BASIC Stamp microcontroller's PBASIC programming language commands. This object needs a Bs2IoLite object with methods like high, pause, low, in, and toggle. Write an object that supports these method calls using the descriptions in the comments.

```
 ''Top File: TestBs2IoLiteObject.spin
```

```
''Turn P6 LED on for 1 s, then flash P5 LED at 5 Hz whenever the 
''P21 pushbutton is held down. 
OBJ 
     stamp : "Bs2IoLite" 
PUB ButtonBlinkTime | time, index 
    stamp.high(6)      ' Set P6 to output-high<br>stamp.pause(1000)     ' Delay 1 s
    stamp.pause(1000)
     stamp.low(6) ' Set P6 to output-low 
    stamp.low(5) \qquad \qquad ' Set P5 to output-low
     repeat ' Repeat (like DO...LOOP in PBASIC) 
       if stamp.in(21) ' If P21 pushbutton pressed 
         stamp.toggle(5) ' Toggle P5 output state 
       else 
         stamp.low(5) 
       stamp.pause(100) ' Delay 0.1 s before repeat
```
- *2)* Examine the Stack Length object in the Propeller Library, and the Stack Length Demo in the Propeller Library Demo folders. Make a copy of Stack Length Demo.spin, and modify it to test the stack space required for launching the Blinker object's Blink method (from the beginning of this lab) into a cog. Create a Parallax Serial Terminal connection based on StackLenthDemo's documentation to display the result. *NOTE: The instructions for using the Stack Length object are hidden in its THEORY OF OPERATION comments, which are visible in documentation view mode.*
- 3) Some applications will have a clock running in a cog for timekeeping. Below is a terminal display that gets updated each time the PE Platform's P23 pushbutton is pressed and released.

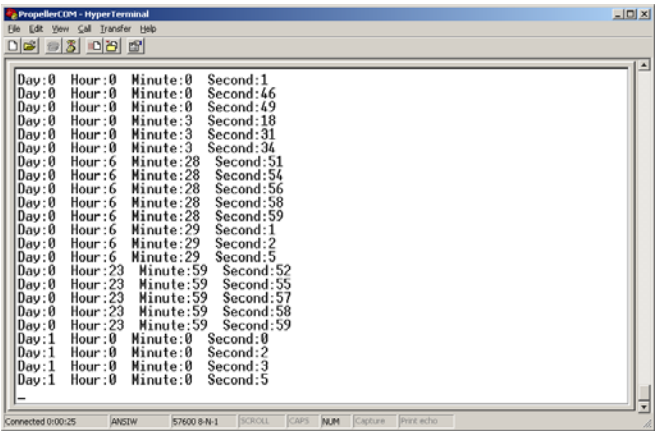

The Parallax Serial Terminal gets updated by the TerminalButtonLogger.spin object below. There are two calls to the TickTock object. The first is call is  $TimeStart(0, 0, 0, 0)$ , which initializes the TickTock object's day, hour, minute, and second variables. The second method call is Time.Get(@days, @hours, @minutes, @seconds). This method call passes the TickTock object the addresses of the TerminalButtonLogger object's days, hours, minutes, and seconds variables. The TickTock object updates these variables with the current time. Your task in this project is to write the TickTock object that works with the TerminalButtonLogger object. Make sure to use the second counting technique from the GoodTimeCount method from the I/O and Timing lab.

```
'' TerminalButtonLogger.spin 
'' Log times the button connected to P23 was pressed/released in 
'' Parallax Serial Terminal. 
CON 
 _{\text{clkmode}} = _{\text{xtall}} + _{\text{pll16x}}xinfreq = 5_000_000OBJ 
 Debug : "FullDuplexSerialPlus" 
 Button : "Button" 
 Time : "TickTock" 
VAR
  long days, hours, minutes, seconds 
PUB TestDatMessages 
  Debug.start(31, 30, 0, 57600) 'Start FullDuplexSerialPlus object.<br>waitcnt(clkfreq*3 + cnt) 'Wait for three seconds.
  waitcnt(clkfreq*3 + cont) Debug.tx(Debug#CLS) 
  Time.Start(0, 0, 0, 0) ' Start the TickTock object and initialize 
  ' the day, hour, minute, and second. 
                                      ' Display instructions in Parallax Serial
Terminal 
   repeat 
   if Button. Time (23) The Matton pressed.
        Pass variables to TickTock object for update.
 Time.Get(@days, @hours, @minutes, @seconds) 
 DisplayTime ' Display the current time. 
PUB DisplayTime 
       Debug.tx(Debug#CR) 
       Debug.Str(String("Day:")) 
       Debug.Dec(days) 
 Debug.Str(String(" Hour:")) 
 Debug.Dec(hours) 
      Debug.Str(String(" Minute:")) 
       Debug.Dec(minutes) 
      Debug.Str(String(" Second:")) 
       Debug.Dec(seconds) 
DAT
BtnPrompt byte Debug#CLS, "Press/release P23 pushbutton periodically...", 0
```
# 7: Counter Modules and Circuit Applications Lab

## Introduction

Each Propeller cog has two *counter modules*, and each counter module can be configured to independently perform repetitive tasks. So, not only does the Propeller chip have the ability to execute code simultaneously in separate cogs, each cog can also orchestrate up to two additional processes with counter modules while the cog continues executing program commands. Counters can provide a cog with a variety of services; here are some examples:

- Measure pulse and decay durations
- Count signal cycles and measure frequency
- Send numerically-controlled oscillator (NCO) signals, i.e. square waves
- Send phase-locked loop (PLL) signals, which can be useful for higher frequency square waves
- Signal edge detection
- Digital to analog  $(D/A)$  conversion
- Analog to digital (A/D) conversion
- Provide internal signals for video generation

Since each counter module can be configured to perform many of these tasks in a "set it and forget it" fashion, it is possible for a single cog to execute a program while at the same time do things like generate speaker tones, control motors and/or servos, count incoming frequencies, and transmit and/or measure analog voltages.

This lab provides examples of how to use ten of the thirty-two different counter modes to perform variations of eight different tasks:

- RC decay time measurement for potentiometers and photoresistor
- D/A conversion to control LED brightness
- NCO signals to send speaker tones
- NCO signals for modulated IR for object and distance detection
- Count speaker tone cycles
- Detect a signal transition
- Pulse width control
- Generate-high frequency signals for metal proximity detection

A cog doesn't necessarily have to "set and forget" a counter module. It can also dedicate itself to processes involving counter modules to do some amazing things, including a number of audio and video applications. This lab also includes an example that demonstrates this kind of cog-counter relationship, applied to sending multiple PWM signals.

#### Prerequisite Labs

- Setup and Testing
- I/O and Timing
- Methods and Cogs
- Objects

## How Counter Modules Work

Each cog has two counter modules, Counter A and Counter B. Each cog also has three 32-bit special purpose registers for each of its counter modules. The Counter A special purpose registers are phsa, frqa, ctra, and Counter B's are phsb, frqb and ctrb. Note that each counter name is also a reserved word in Spin and Propeller assembly. If this lab is referring to a register generally, but it doesn't matter whether it's for Counter A or Counter B, it will use the generic names PHS, FRQ, and CTR.

Here is how each of the three registers works in a counter module:

- PHS the "phase" register gets updated every clock tick. A counter module can also be configured make certain PHS register bits affect certain I/O pins.
- FRQ the "frequency" register gets conditionally added to the PHS register every clock tick. The counter module's mode determines what conditions cause FRQ to get added to PHS. Mode options include "always", "never", and conditional options based on I/O pin states or transitions.
- CTR the "control" register configures both the counter module's mode and the  $I/O \text{pin}(s)$ that get monitored and/or controlled by the counter module. Each counter module has 32 different modes, and depending on the mode, can monitor and/or control up to two I/O pins.

## Measuring RC Decay with a Positive Detector Mode

Resistor-Capacitor (RC) decay is useful for a variety of sensor measurements. Some examples include:

- Dial or joystick position with one or more potentiometers
- Ambient light levels with either a light-dependent resistor or a photodiode
- Surface infrared reflectivity with an infrared LED and phototransistor
- Pressure with capacitor plates and a compressible dielectric
- Liquid salinity with metal probes

#### RC Decay Circuit

RC decay measurements are typically performed by charging a capacitor (**C**) and then monitoring the time it takes the capacitor to discharge through a resistor (**R**). In most RC decay circuits, one of the values is fixed, and the other varies with an environmental variable. For example, the circuit in [Figure 7-1](#page-121-0) is used to measure a potentiometer knob's position. The value of C is fixed at 0.01  $\mu$ F, and the value of R varies with the position of the potentiometer's adjusting knob (the environmental variable).

 $\checkmark$  Build the circuit shown in [Figure 7-1](#page-121-0) on your PE Platform. This circuit and all others in this lab are in addition to the basic Propeller circuit built in the Setup and Testing lab.

#### <span id="page-121-0"></span>**Figure 7-1: RC Decay Parts and Circuit**

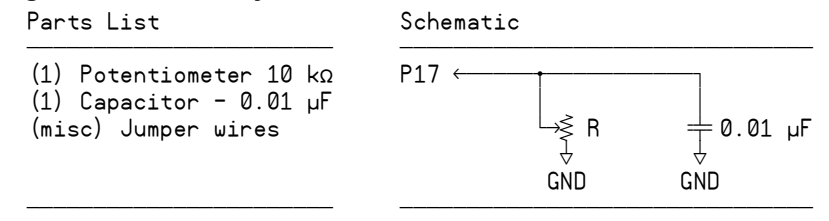

## Measuring RC Decay

Before taking the RC decay time measurement, the Propeller chip needs to set the I/O pin connected to the circuit to output-high. This charges the capacitor up to 3.3 V as shown on the left side of [Figure 7-2](#page-122-0). Then, the Propeller chip starts the RC decay measurement by setting the I/O pin to input, as shown on the right side of [Figure 7-2](#page-122-0). When the I/O pin changes to input, the charge built up in the capacitor drains through the variable resistor. The time it takes the capacitor to discharge from 3.3 V down to the I/O pin's 1.65 V threshold is:

**Δt = 0.693 × C × R** 

Since 0.693 and C are constants, the time **Δt** it takes for the circuit to decay is directly proportional to R, the variable resistor's resistance.

<span id="page-122-0"></span>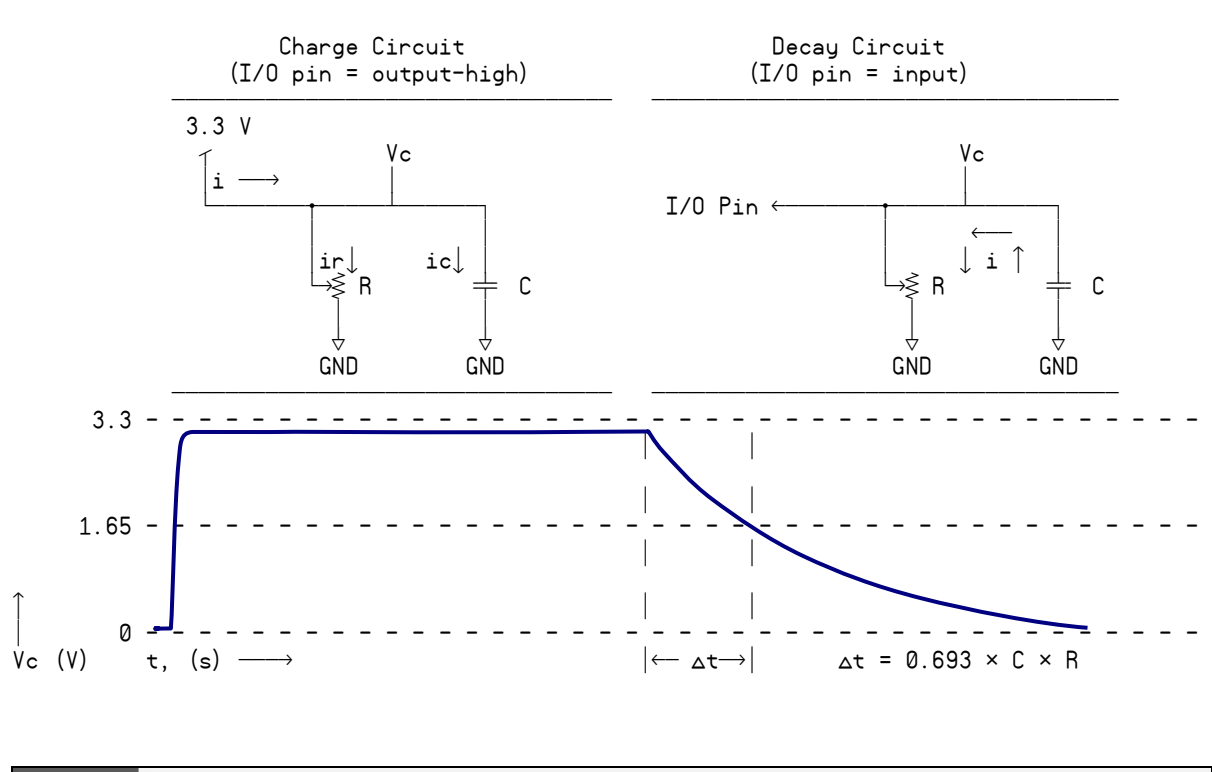

#### **Figure 7-2: RC Charge and Decay Circuits and Voltages**

#### **Where is the current-limiting series resistor?**

The Propeller chip's I/O pin driver circuits do not need to be protected from the sudden initial current spike that results when the I/O pin is taken from either output-low or input to output-high. The I/O pins' output capacity and current-limiting characteristics prevent any damage from occurring.

*If you try to use this circuit with a different microcontroller*, you will probably need to include a currentlimiting resistor between the I/O pin and the RC circuit. Make sure that it is large enough to prevent the I/O pin from getting damaged. The decay time won't be linear because the voltage divider created by the second resistor causes the RC decay measurement's starting voltage to vary. Choosing an R in the RC circuit that is very large compared to the series resistor will help the decay time more closely resemble a linear behavior.

#### Positive Detector Modes

G)

There are two positive detector mode options, "regular" and "with feedback." In regular positive detector mode, the Propeller chip's counter module monitors an I/O pin, and adds FRQ to PHS for every clock tick in which the pin is high. To make the PHS register accumulate the number of clock ticks in which the pin is high, simply set the counter module's FRQ register to 1. For measuring RC decay, the counter module should start counting (adding  $FRQ = 1$  to PHS) as soon as the I/O pin is changed from output-high to input. After the signal level decays below the I/O pin's 1.65 V logic threshold, the module no longer adds FRQ to PHS, and what's stored in PHS is the decay time measurement in system clock ticks.

One significant advantage to using a counter module to measure RC decay is that the cog doesn't have to wait for the decay to finish. Since the counter automatically increments PHS with every clock tick in which the pin is high, the program is free to move on to other tasks. The program can then get the value from the PHS register whenever it's convenient.

#### Configuring a Counter Module for Positive Detector Mode

[Figure 7-3](#page-123-0) shows excerpts from the Propeller Library's CTR object's Counter Mode Table. The CTR object has counter module information and a code example that generates square waves. The CTR object's Counter Mode Table lists the 32 counter mode options, seven of which are shown below. The mode we will use for the RC decay measurement is positive detector (without feedback), shown as "POS detector" in the table excerpts.

<span id="page-123-0"></span>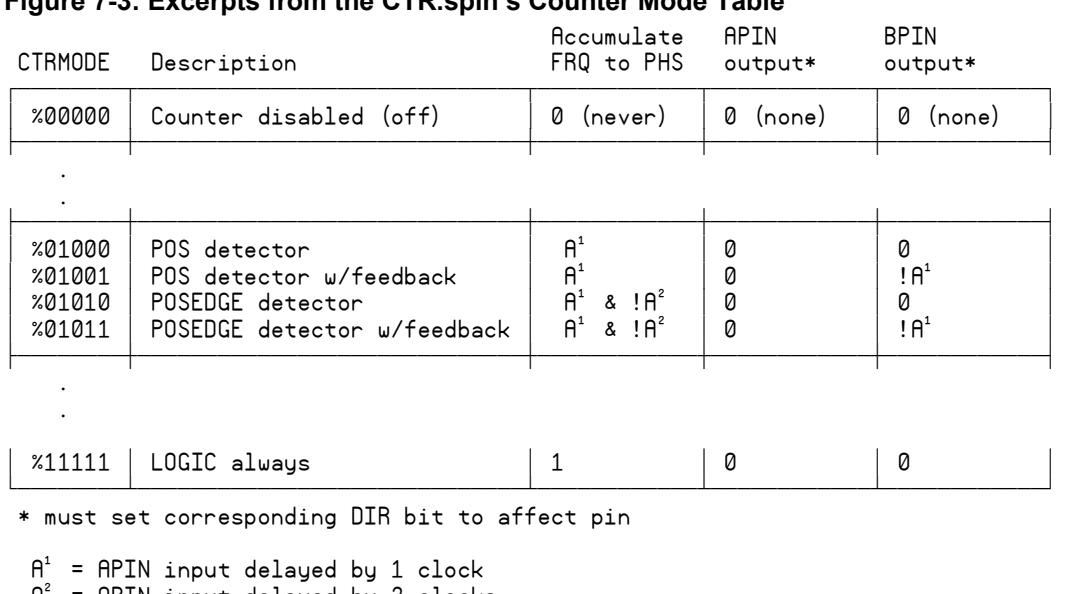

#### **Figure 7-3: Excerpts from the CTR.spin's Counter Mode Table**

 $A<sup>2</sup>$  = APIN input delayed by 2 clocks

 $B^2$  = BPIN input delayed by 1 clock

Notice how each counter mode in [Figure 7-3](#page-123-0) has a corresponding 5-bit CTRMODE code. For example, the code for "POS detector" is %01000. This value has to be copied to a bit field within the counter module's CTR register to make it function in "POS detector" mode. [Figure 7-4](#page-123-1) shows the register map for the ctra and ctrb registers. Notice how the register map names bits 31..26 CTRMODE. These are the bits that the 5-bit code from the CTRMODE column in [Figure 7-3](#page-123-0) have to be copied to in order to make a counter module operate in a particular mode.

<span id="page-123-1"></span>**Figure 7-4: CTRA/B Register Map from CTR.spin** 

| bits | 3026           |          | 2523   2215   149   86 |             | 5.0  |
|------|----------------|----------|------------------------|-------------|------|
| Name | <b>CTRMODE</b> | PI I NTV |                        | <b>RPTN</b> | APTN |

Like the dira, outa and ina registers, the ctra and ctrb registers are bit-addressable, so the procedure for setting and clearing bits in this register is the same as it would be for a group I/O pin operations with dira, outa, or ina. For example, here's a command to make Counter A a "POS detector":

 $ctra[30..26] := x01000$ 

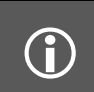

The Counter Mode Table and CTRA/B Register Map appear in the Propeller Library's CTR object, and also<br>in the Propeller Manual's CTRA/B section, located in the Spin Reference chapter. APIN and BPIN are I/O pins<br>that the cou that the counter module might control, monitor, or not use at all, depending on the mode.

Notice also in [Figure 7-4](#page-123-1) how there are bit fields for PLLDIV, BPIN, and APIN. PLLDIV is short for "phase-locked loop divider" and is only used for PLL counter modes, which can synthesize highfrequency square waves (more on this later). APIN (and BPIN for two-pin modes) have to store the I/O pin numbers that the counter module will monitor/control. In the case of the Counter A module set to POS detector mode, frqa gets added to phsa based on the state of APIN during the previous clock. (See the  $A<sup>1</sup>$  reference and footnote in [Figure 7-3](#page-123-0).) So the APIN bit field needs to store the value 17 since P17 will monitor the RC circuit's voltage decay. Here's a command that sets bits 5..0 of the ctra register to 17:

 $ctra[5..0] := 17$ 

Remember that frqa gets added to phsa with every clock tick where APIN was high. To make the counter module track how many clock ticks the pin is high, simply set  $f_{\text{rad}}$  to 1:

frqa  $:= 1$ 

At this point, the phsa register gets 1 added to it for each clock tick in which the voltage applied to P17 is above the Propeller chip's 1.65 V logic threshold. The only other thing you have to do before triggering the decay measurement is to clear the phsa register.

In summary, configuring the counter module to count clock ticks when an I/O pin is high takes three steps:

1) Store %01000 in the CTR register's CTRMODE bit field:

 $ctra[30..26] := %01000$ 

2) Store the I/O pin number that you want monitored in the CTR register's APIN bit field:

 $ctra[5..0] := 17$ 

3) Store 1 in the FRQ register so that the phsa register will get 1 added to it for every clock tick that P17 is high:

frqa  $:= 1$ 

1 isn't the only useful FRQ register value. Other FRQ register values can also be used to prescale the sensor input for calculations or even for actuator outputs. For example, FRQ can instead be set to clkfreq/1\_000\_000 to count the decay time in microseconds.

frqa := clkfrq/1\_000\_000

This expression works for Propeller chip system clock frequencies that are common multiples of 1 MHz. For example, it would work fine with a 5.00 MHz crystal input, but not with a 4.096 MHz crystal since the resulting system clock frequency would not be an exact multiple of 1 MHz.

One disadvantage of larger FRQ values is that the program cannot necessarily compensate for the number of clock ticks between clearing the PHS register and setting the I/O pin to input. A command that compensates for this source of error can easily be added after the clock tick counting is finished, and it can be followed by a second command that scales to a convenient measurement unit, such as microseconds.

**CO** Measure input or output signals. This counter mode can be used to measure the duration in which an I/O pin sends a high signal as well as the duration in which a high signal applied to the I/O pin. The only difference difference is the direction of the I/O pin when the measurement is taken.

## "Counting" the RC Decay Measurement

Before the RC decay measurement, the capacitor should be charged. Here's a piece of code that sets P17 to output-high, then waits for 10 µs, which is more than ample for charging the capacitor in the [Figure 7-1](#page-121-0) RC network.

```
dira[17] := outa[17] := 1 waitcnt(clkfreq/100_000 + cnt)
```
To start the decay measurement, clear the PHS register, and then set the I/O pin that's charging the capacitor to input:

 phsa~  $dira[17]~$ 

After clearing phsa and dira, the program is free to perform other tasks during the measurement. At some later time, the program can come back and copy the phsa register contents to a variable. Of course, the program should make sure to wait long enough for the decay measurement to complete. This can be done by polling the clock, waiting for the decay pin to go low, or performing a task that is known to take longer than the decay measurement.

To complete the measurement, copy the phsa register to another variable and subtract 624 from it to account for the number of clock ticks between phsa and  $\text{dira}[17]$ . The result of this subtraction can also be set to a minimum of 0 with  $\ast \ast \circ$ . This will make more sense than -624 when the resistance is so low that it pulls the I/O pin's output-high signal low.

time :=  $(\text{phsa} - 624)$  #> 0

G)

#### **Where did 624 come from?**

The number of clock ticks between phsa and  $\text{dira}[17]$  was determined by replacing the 0.01 µF capacitor with a 100 pF capacitor and finding the lowest value before zero was returned. In the test program, time := phsa replaces time := (phsa **–** 624) #> 0, and the lowest measurable value was 625.

#### Example Object Measures RC Decay Time

The TestRcDecay object applies the techniques just discussed to measure RC decay in a circuit with variable resistance controlled by the position of a potentiometer's adjusting knob. As shown in [Figure 7-5,](#page-126-0) the program displays a "working on other tasks" message after starting the RC decay measurement to demonstrate that the counter module automatically increments the phsa register until <span id="page-126-0"></span>the voltage applied to P17 decays below the Propeller chip's 1.65 V I/O pin threshold. The program can then check back at a later time to find out the value stored in phsa.

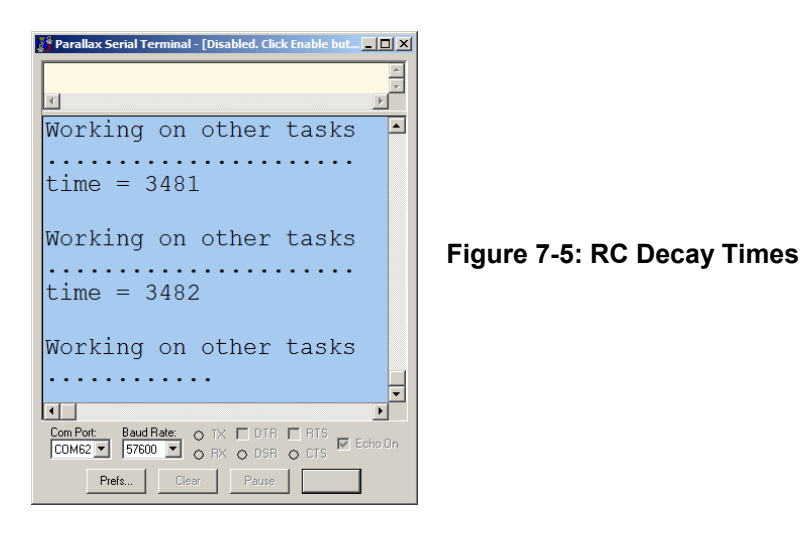

Please note that the majority of the code examples in this lab are top objects that demonstrate various details<br>and inner workings of counter modules. If you plan on incorporating these concepts into library objects that<br>a and inner workings of counter modules. If you plan on incorporating these concepts into library objects that [and Display PWM – Add an Object, Cog and Pair of Counters](#page-159-0) that begins on page [160.](#page-159-0)

- $\check{\phantom{a}}$  Open the TestRcDecay.spin object. It will call methods in FullDuplexSerialPlus.spin, so make sure they are both saved in the same folder.
- 3 Open Parallax Serial Terminal and set its *Com Port* field to the same port the Propeller Tool software uses to load programs into the Propeller chip.
- $\checkmark$  Use the Propeller Tool to load TestRcDecay.spin into the Propeller chip.
- $\checkmark$  Immediately click the Parallax Serial Terminal's *Enable* button. (Don't wait for the program to finish loading. In fact, you can click the Parallax Serial Terminal's *Enable* button immediately after you have pressed F10 or F11 in the Propeller Tool software.)
- $\checkmark$  Try adjusting the potentiometer knob to various positions and note the time values. They should vary in proportion to the potentiometer knob's position.

#### '' TestRcDecay.spin

```
'' Test RC Decay circuit decay measurements. 
CON 
  _clkmode = xtal1 + pll16x ' System clock → 80 MHz 
 xinfreq = 5 000 000
 CR = 13OBJ 
   Debug: "FullDuplexSerialPlus" ' Use with Parallax Serial Terminal to 
                                            ' display values 
PUB Tnit
   'Start serial communication, and wait 2 s for connection to Parallax Serial Terminal. 
  Debug.Start(31, 30, 0, 57600)
```

```
 waitcnt(clkfreq * 2 + cnt)
```

```
Configure counter module.
   ctra[30..26] := %01000 ' Set mode to "POS detector" 
  ctra[5..0] := 17 \qquad \qquad Set APIN to 17 (P17)
   frqa := 1 ' Increment phsa by 1 for each clock tick 
   main ' Call the Main method 
PUB Main | time 
  Repeatedly takes and displays P17 RC decay measurements.
   repeat 
      ' Charge RC circuit. 
     dira[17] := outa[17] := 1 Set pin to output-high
      waitcnt(clkfreq/100_000 + cnt) ' Wait for circuit to charge 
      ' Start RC decay measurement. It's automatic after this... 
     phsa\sim dira[17] \sim the phsa register of the phsa register diraction of the phsa register diraction of the phsa register of the phsa register of the phsa register of the phsa register of the phsa register of the phsa re
                                                  Pin to input stops charging circuit
      ' Optional - do other things during the measurement. 
      Debug.str(String(CR, CR, "Working on other tasks", CR)) 
      repeat 22 
        Debug.tx(".") 
        waitcnt(clkfreq/60 + cnt) 
     ^{\prime} Measurement has been ready for a while. Adjust ticks between phsa~ & dira[17]~.
     time := (phsa - 624) #> 0
      ' Display Result 
      Debug.Str(String(13, "time = ")) 
      Debug.Dec(time) 
      waitcnt(clkfreq/2 + cnt)
```
#### Two Concurrent RC Decay Measurements

Since the counter module keeps track of high time after the decay starts, it is possible to take two concurrent RC decay measurements on different pins. Let's do so with P25 and a light-dependent resistor (abbreviated LDR and also called a photoresistor) instead of a potentiometer. The second measurement will start later than the first since the  $phsb~$  and  $dira[25]~$  commands will follow  $\frac{d\text{d}r}{dt}$ . However, the decays can occur in parallel, and while the decays last, the cog continues to execute other commands.

 $\checkmark$  Build the circuit shown in [Figure 7-6](#page-127-0).

#### <span id="page-127-0"></span>**Figure 7-6: Second RC Decay Parts and Circuit**

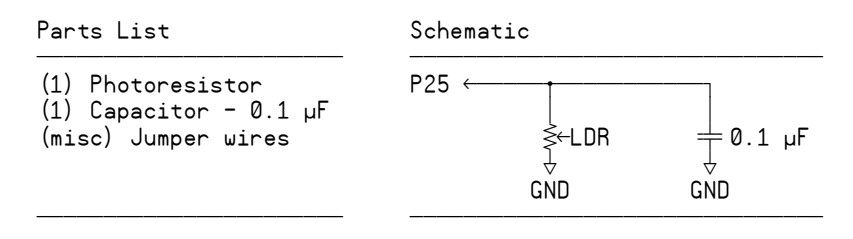

 $\checkmark$  Modify a copy of TestRcDecay.spin so that it can measure the circuits from [Figure 7-1](#page-121-0) and [Figure 7-6](#page-127-0) concurrently.

Be careful, you'll need to add commands that set the values of  $\text{ctrb}$ , frab, and phsb, but the DIR register should be dira, not dirb. dirb is reserved for I/O pins 32..63 in a module with 64 I/O pins. Also, phsb~ and  $\text{dira}[25]$ ~ should come immediately after  $\text{dira}[17]$ ~.

## D/A Conversion – Controlling LED Brightness with DUTY Modes

There are two DUTY mode options, single-ended and differential. A counter module in single-ended DUTY mode allows you to control a signal that can be used for digital to analog conversion with the FRQ register. Although the signal switches rapidly between high and low, the average time it is high (the duty) is determined by the ratio of the FRQ register to  $2^{32}$ .

<span id="page-128-0"></span>
$$
duty = \frac{pin high time}{time} = \frac{FRQ}{4\_294\_967\_296}
$$
 Eq. 1

For D/A conversion, let's say the program has to send a 0.825 V signal. That's 25% of 3.3 V, so a 25% duty signal is required. Figuring out the value to store in the FRQ register is simple. Just set  $duty = 0.25$  and solve for FRQ.

$$
0.25 = \frac{\text{FRQ}}{4 \_294 \_967 \_296} \qquad \rightarrow \qquad \text{FRQ} = 1 \_073 \_741 \_824
$$

You can also use [Eq. 1](#page-128-0) to figure out what duty signal an object is sending. Let's say the value 536,870,912 is stored in a counter module's FRQ register, and its CTR register has it configured to single-ended DUTY mode.

$$
duty = \frac{536\_870\_912}{4\_294\_967\_296} = 0.125
$$

On a 3.3 V scale, that would resolve to 0.375 V. Again, the great thing about counters is that they can do their jobs without tying up a cog. So, the cog will still be free to continue executing commands while the counter takes care of maintaining the D/A conversion duty signal.

#### How Single-ended DUTY Mode Works

Each time FRQ gets added to PHS, the counter module's phase adder (that adds FRQ to PHS with every clock tick) either sets or clears a carry flag. This carry operation is similar to a carry operation in decimal addition. Let's say you are allowed 3 decimal places, and you try to add two values that add up to more than 999. Some value would normally be carried from the hundreds to the thousands slot. The binary version of addition-with-carry applies when the FRQ register gets added to the PHS register when the result is larger than  $2^{32} - 1$ . If the result exceeds this value, the PHS adder's carry flag (think of it as the PHS registers "bit 32") gets set.

The interesting thing about this carry flag is that the amount of time it is 1 is proportional to the value stored in the FRQ register divided by  $2^{32}$ . In single-ended DUTY mode, the counter module's phase adder's carry bit controls an I/O pin's output state. Since the time in which the phase adder's carry bit is 1 is proportional to  $FRQ/2^{32}$ , so is the I/O pin's output state. The I/O pin may rapidly switch between high and low, but the average pin high time is determined by the FRQ-to-232 ratio shown in [Eq. 1](#page-128-0) above.

## Parts and Circuit

Yes, it's back to LEDs for just a little while, and then we'll move on to other circuits. Previous labs used LEDs to indicate I/O pin states and timing. This portion of this lab will use single-ended DUTY mode for D/A conversion to control LED brightness.

**Figure 7-7: LED Circuit for Brightness Control with Duty Signals** 

<span id="page-129-0"></span>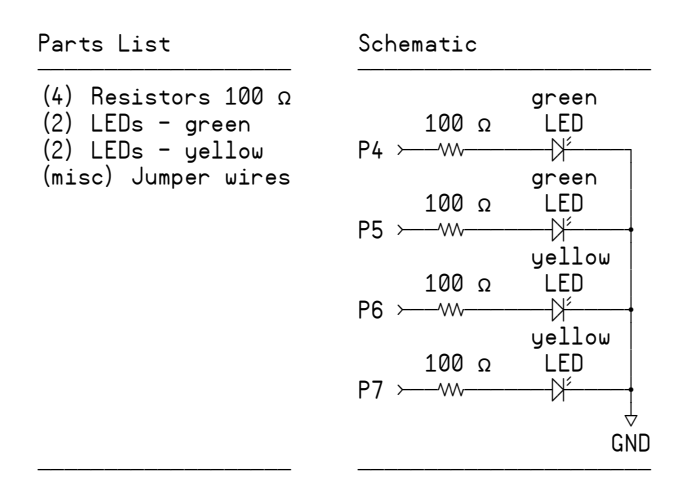

 $\checkmark$  Add the circuit shown in [Figure 7-7](#page-129-0) to your PE Platform, leaving the RC decay circuit in place.

## Configuring a Counter for DUTY Mode

[Figure 7-8](#page-130-0) shows more entries from the CTR object's and Propeller Manual's Counter Mode Table. As mentioned previously, the two types of DUTY modes are single-ended and differential.

With single-ended DUTY mode, the APIN mirrors the state of the phase adder's carry bit. So, if FRO is set to the  $1.073,741,824$  value calculated earlier, the APIN will be high  $\frac{1}{4}$  of the time. An LED circuit receiving this signal will appear to glow at ¼ of its full brightness.

In differential DUTY mode, the APIN signal still matches the phase adder's carry bit, while the BPIN is the opposite value. So whenever the phase adder's carry bit (and APIN) are 1, BPIN is 0, and viceversa. If FRQ is set to  $1,073,741,824$ , APIN would still cause an LED to glow at  $\frac{1}{4}$  brightness while BPIN will glow at  $\frac{3}{4}$  brightness.

| CTRMODE                                                                                                    | Description                            | Accumulate<br>FRQ to PHS | APIN<br>output*        | <b>BPIN</b><br>output* |  |  |  |  |  |
|----------------------------------------------------------------------------------------------------|----------------------------------------|--------------------------|------------------------|------------------------|--|--|--|--|--|
| %00000                                                                                                    | Counter disabled (off)                 | 0<br>(never)             | 0 (none)               | Ø<br>(none)            |  |  |  |  |  |
|                                                                                                    |                                        |                          |                        |                        |  |  |  |  |  |
|                                                                                                    |                                        |                          |                        |                        |  |  |  |  |  |
| %00110<br>%00111                                                                                                    | DUTY single-ended<br>DUTY differential | 1<br>$\mathbf{1}$        | PHS-Carry<br>PHS-Carry | Ø<br>!PHS-Carry        |  |  |  |  |  |
|                                                                                                    |                                        |                          |                        |                        |  |  |  |  |  |
|                                                                                                    |                                        |                          |                        |                        |  |  |  |  |  |
| %11111                                                                                                    | LOGIC always                           | $\mathbf{1}$             | 0                      | Ø                      |  |  |  |  |  |
| * must set corresponding DIR bit to affect pin                                                                                 |                                        |                          |                        |                        |  |  |  |  |  |
| $A^1$ = APIN input delayed by 1 clock<br>$A^2$<br>= APIN input delayed by 2 clocks<br>$B^1$<br>= BPIN input delayed by 1 clock |                                        |                          |                        |                        |  |  |  |  |  |

<span id="page-130-0"></span>**Figure 7-8: More Excerpts from the CTR.spin's Counter Mode Table** 

[Figure 7-9](#page-130-1) is a repeat of [Figure 7-4](#page-123-1). From [Figure 7-8](#page-130-0), we know that the value stored in the CTR register's CTRMODE bit field has to be either %00110 (DUTY single-ended) or %00111 (DUTY differential). Then, the APIN (and optionally BPIN) bit fields have to be set to the I/O pins that will transmit the duty signals.

#### <span id="page-130-1"></span>**Figure 7-9: CTRA/B Register Map from CTR.spin**

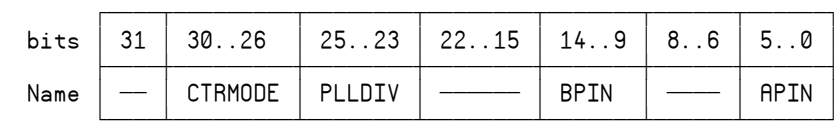

The RC decay application set the FRQ register to 1, and the result was that 1 got added to PHS for every clock tick in which the pin being monitored was high. In this application, the FRQ register gets set to values that control the high time of the duty signal applied to an I/O pin. There is no condition for adding with duty mode; FRQ gets added to PHS every clock tick.

#### Setting up a Duty Signal

Here are the steps for setting a duty signal either with a counter:

- (1) Set the CTR register's CTRMODE bit field to choose duty mode.
- (2) Set the CTR register's APIN bit field to choose the pin.
- (3) If you are using differential DUTY mode, set the CTR register's BPIN field.
- (4) Set the I/O pin(s) to output.
- (5) Set the FRQ register to a value that gives you the percent duty signal you want.

#### **Example – Send a 25% single-ended duty signal to P4 Using Counter A.**

(1) *Set the CTR register's CTRMODE bit field to choose a DUTY mode.* Remember that bits 30..26 of the CTR register (shown in [Figure 7-9\)](#page-130-1) have to be set to the bit pattern selected from the CTRMODE list in [Figure 7-8.](#page-130-0) For example, here's a command that configures the counter module to operate in single-ended DUTY mode:

 $ctra[30..26] := x00110$ 

(2) *Set the CTR register's APIN bit field to choose the pin*. [Figure 7-9](#page-130-1) indicates that APIN is bits 5..0 in the CTR register. Here's an example that sets the ctra register's APIN bits to 4, which will control the green LED connected to P4.

 $ctra[5..0] := 4$ 

We'll skip step (3) since the counter module is getting configured to single-ended DUTY mode and move on to:

(4) *Set the I/O pin(s) to output.* 

 $dira[4]~\sim$ 

(5) *Set the FRQ register to a value that gives you the duty signal you want.* For ¼ brightness, use 25% duty. So, set the frqa register to 1\_073\_741\_824 (calculated earlier).

frqa  $:= 1_073_741_824$ 

#### Tips for Setting Duty with the FRQ Register

Since the special purpose registers initialize to zero, frqa is 0, so 0 is repeatedly added to the PHS register, resulting on no LED state changes. As soon as the program sets the FRQ register to some fraction of  $2^{32}$ , the I/O pin, and the LED, will start sending the duty signal.

Having  $2^{32}$  different LED brightness levels isn't really practical, but 256 different levels will work nicely. One simple way to accomplish that is by declaring a constant that's  $2^{32} \div 256$ .

CON

scale = 16 777 216  $\qquad \qquad$  ' 2<sup>32</sup> ÷ 256

Now, the program can multiply the scale constant by a value from 0 to 255 to get 256 different LED brightness levels. Now, if you want  $\frac{1}{4}$  brightness, multiply scale by  $\frac{1}{4}$  of 256:

frga  $:= 64 * scale$ 

L **Time Varying D/A and Filtering:** When modulating the value of frqa to send time varying signals, an RC circuit typically filters the duty signal. It's better to use a smaller fraction of the useable duty signal range, say 25% to 75% or 12.5% to 87.5%. By keeping the duty in this middle range, the D/A will be less noisy and smaller resistor R and capacitor C values can be used for faster responses. This is especially important for signals that vary quickly, like audio signals, which will be introduced in a different lab. **R R** duty signal  $\begin{array}{cccc}\n&\cdots\\ \n&\longrightarrow\\ \n&\longrightarrow\\ \n&\downarrow\\ \n&\text{GND}\n\end{array}$  voltage

#### Single-Ended DUTY Mode Code Example

The LedDutySweep.spin object demonstrates the steps for configuring a counter single-ended DUTY mode and transmitting a duty signal with an I/O pin. It also sweeps a **duty** variable from 0 to 255 repeatedly, causing the P4 LED to gradually increase in brightness and then turn off.

 $\checkmark$  Load the LedDutySweep object into the Propeller chip and observe the effect.

```
''LedDutySweep.spin 
''Cycle P4 LED from off, gradually brighter, full brightness. 
CON 
 scale = 16 777 216 2^{32} \div 256PUB TestDuty | pin, duty, mode 
   'Configure counter module. 
  ctra[30..26] := %00110 ' Set ctra to DUTY mode 
 ctra[5..0] := 4<br>ctra[5..0] := 4 ' Set ctra's APIN<br>frga := duty * scale ' Set frga registe
                                         ' Set frqa register
   'Use counter to take LED from off to gradually brighter, repeating at 2 Hz. 
 dira[4]~~ ' Set P5 to output
 repeat<br>repeat duty from 0 to 255 \ldots Sweep duty from 0 to
                                          ' Sweep duty from 0 to 255
      frqa := duty * scale ' Update frqa register 
     width(clkfreq/128 + cnt)
```
## Duty – Single Ended vs. Differential Modes

Differential is the second option for DUTY mode, as well as several other counter modes. Differential signals are useful for getting signals across longer transmission lines, and are used in wired Ethernet, RS485, and certain audio signals.

When a counter module functions in differential mode, it uses one I/O pin to transmit the same signal that single-ended transmits, along with a second I/O pin that transmits the opposite polarity signal. For example, a counter module set to duty differential mode can send the opposite signal that P4 transmits on P5 or any other I/O pin. Whenever the signal on P4 is high, the signal on P5 is low, and vice versa. Try modifying a copy of LedDutySweep.spin so that it sends the differential signal on P5. Then, as the P4 LED gets brighter, the P5 LED will get dimmer. Here are the steps:

- $\checkmark$  Save a copy of the LedDutySweep object that you will modify.
- $\checkmark$  To set the counter module for differential DUTY mode, change ctra[30..26] :=  $\text{\textdegree{30}}$  110 to  $ctra[30..26] := x00111.$
- $\checkmark$  Set the ctra module's BPIN bit field by adding the command ctra[14..9] := 5
- $\checkmark$  Set P5 to output so that the signal gets transmitted by the I/O pin with the command dira[5]~~.

#### Using Both A and B Counter Modules

Using both counter modules to display different LED brightnesses is also a worthwhile exercise. To get two counter modules sending duty signals on separate pins, try these steps:

- $\checkmark$  Save another copy of the original, unmodified (single-ended) LedDutySweep object.
- $\checkmark$  Add ctrb[30..26] := %00110.
- $\checkmark$  Assuming ctrb will control P6, add ctrb[5..0] := 6.
- $\checkmark$  Also assuming ctrb will control P6, add dira[6]~~.
- $\checkmark$  In the repeat duty from 0 to 255 loop, make frqb twice the value of frqa with the command  $frab := 2$  \*  $frba$ . This will cause the P6 LED to get bright twice as fast as the P4 LED.

## Inside DUTY Mode

Let's take a closer look at how this works by examining the 3-bit version. Since the denominator of the fraction is 2 raised to the number of bits in the register, a 3-bit version of FRQ would be divided by  $2^3 = 8$ :

$$
duty = \frac{pin high time}{time} = \frac{frq}{8}
$$
 (3-bit example)

Let's say the carry bit needs to be high  $\frac{3}{8}$  of the time. The 3-bit version of the FRQ register would have to store 3. The example below performs eight additions of 3-bit-FRQ to 3-bit-PHS using longhand addition. The carry bit (that would get carried into bit-4) is highlighted with the  $\rightarrow$  symbol whenever it's 1. Notice that out of eight  $PHS = PHS + FRO$  additions, three result in set carry bits. So, the carry bit is in fact set  $\frac{3}{8}$  of the time.

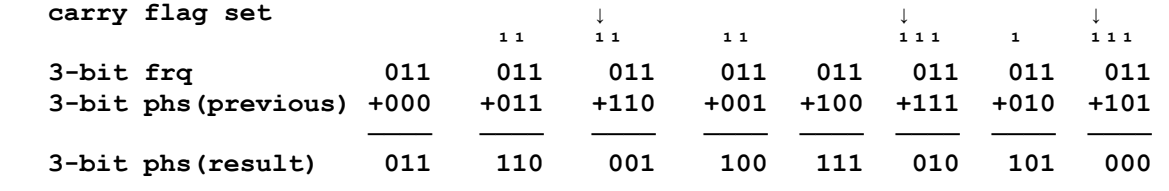

**Binary Addition** works just like decimal addition when it's done "long hand". Instead of carrying a digit from 1 to 9 when digits in a particular column add up to a value greater than 9, binary addition carries a 1 if the result in a column exceeds 1.

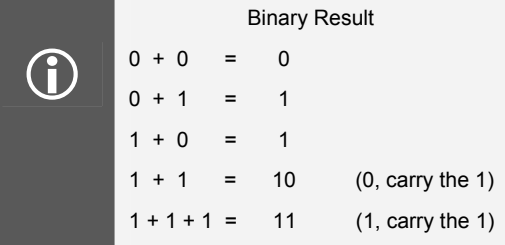

## Special Purpose Registers

Each cog has a special purpose register (SPR) array whose elements can be accessed with spr[*index*]. The index value lets you pick a given special purpose register. For example, you can set the value of ctra by assigning a value to spr[8], or ctrb by assigning a value to spr[9]. Likewise, you can assign values to frqa and frqb by assigning values to  $spr[10]$  and  $spr[11]$ , or phsa and phsb by assigning values to spr[12] and spr[13]. A full list of the SPR array elements can be found in the Propeller Manual.

 $\checkmark$  Look up SPR in the Spin Language reference section of the Propeller Manual, and review the SPR explanation and table of SPR array elements.

The advantage to using SPR array elements is that they are accessible by index values. Also, etrb, frqb, and phsb are all one array element above ctra, frqa, and phsa. This makes it possible to choose between A and B counter registers by simply adding 1 to (or subtracting 1 from) the index value used to access a given SPR register. This in turn makes it possible to eliminate condition statements for deciding which counter module to use and it also makes it possible to initialize and update counter modules within looping structures.

One drawback to special purpose registers is that they are not bit-addressable. For example, the commands  $ctra[30..26] := x00110$  and  $ctra[5..0] := 4$  have to be coded differently for  $spr[8]$ , which is the **ctra** special purpose array element. The most convenient way to accomplish these two commands in Spin language with the SPR array is like this:

 $spr[8] := (200110 \leq 26) + 4$ 

In the command above, the bit pattern %00110 is shifted left by 26 bits, which accomplishes the same thing as  $\text{ctra}[30..26]$  :=  $\text{\%}200110$ , and adding 4 to it without any shifting has the same effect as  $\text{ctra}[5..0] := 4$ . Here is the equivalent addition:

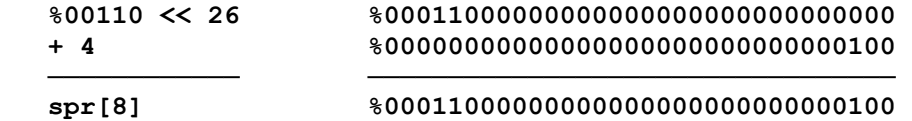

Let's say that the application will send duty signals on P4 and P5. A loop that could set up these I/O pins for duty signals might look like this:

repeat module from 0 to 1  $\qquad \qquad$  0 is A module, 1 is B.  $spr[8 + module] := (200110 \le 26) + (4 + module)$ dira[4 + module]~~

The first time through the loop, module is 0, so the value 4 gets stored in bits 5..0 of spr[8] and  $\text{dira}[4 + \text{module}] \sim \text{ becomes } \text{dira}[4] \sim$ . The second time through the loop, module is 1, so 5 gets stored in bits 4..0 of  $spr[9]$ , and  $dira[4 + module] \sim becomes \, dira[5] \sim$ .

When using counters in objects, the pins will probably get passed as parameters. If the parameters hold the pin values, they might not be contiguous or linked by some mathematical relationship. A handy way to keep a list of non-contiguous pins if you're not expecting them to come from elsewhere would be a lookup or lookupz command. Given an index value, both lookup and lookupz return an element in a list. For example the command value  $\cdot$  = lookup (index: 7, 11, 13, 1) will store 7 in value if index is 1, 11 in value if index is 2, and so on. If index exceeds the length of the lookup table, the lookup command stores 0 in value. The same command with lookupz will store 7 in value if index is 0, or 11 in value if index is 1, and so on. Like lookup, lookupz returns 0 if index exceeds the list length.

Below is a version of the repeat loop that uses **lookupz** to store a list of non-contiguous pins and load them into the 5..0 bits of the cog's A and B CTR special purpose registers ( $spr[8]$  and  $spr[9]$ ). Notice how the lookupz command stores 4 and 6. The first time through the loop, module is 0, so 4 gets stored in apin, which in turn gets stored in bits 5..0 of spr[8] and sets bit 4 in the dira register. The second time through the loop, module is 1, so 6 gets stored in apin, which in turn gets stored in bits 5..0 of spr[9] and bit 6 of dira gets set.

```
repeat module from 0 to 1 \blacksquare \blacksquare 
         apin := lookupz \pmod{4e}: 4, 6 spr[8 + module] := (%00110 << 26) + (apin) 
          dira[apin]~~
```
The LedSweepWithSpr object does the same job as the LedDutySweep code you modified in the "Using Both A and B Counter Modules" section. The difference is that it performs all counter module operations using the SPR array instead of referring to the A and B module's CTR, FRQ and PHS registers.

- $\checkmark$  Compare your copy of LedDutySweep that sweeps both counters against the code in LedSweepWithSpr.spin.
- $\checkmark$  Run LedSweepWithSpr and use the LEDs to verify that it controls two separate duty signals.

```
''LedSweepWithSpr.spin 
''Cycle P4 and P5 LEDs through off, gradually brighter, brightest at different rates. 
CON 
  scale = 16 777 216 \frac{1}{2^3} \frac{2^3}{} 256
PUB TestDuty | apin, duty[2], module
   'Configure both counter modules with a repeat loop that indexes SPR elements. 
  repeat module from 0 to 1 \qquad \qquad 2 is A module, 1 is B.
    apin := lookupz (module: 4, 6)
    spr[8 + module] := (200110 < 26) + app dira[apin]~~ 
   'Repeat duty sweep indefinitely. 
  repeat<br>repeat duty from 0 to 255
     epeat duty from 0 to 255 ' ' ' Sweep duty from 0 to 255<br>| duty[1] := duty[0] * 2 ' ' duty[1] twice as fast
                                                    iduty[1] twice as fast
      repeat module from 0 to 1 
        spr[10 + module] := duty[module] * scale ' Update frqa register 
       waitcnt(clkfreq/128 + cnt) ' Delay for 1/128th s
```
#### Modifying LedSweepWithSpr for Differential Signals

Try updating the LedSweepWithSpr object so that it does two differential signals, one on P4 and P5, and the other on P6 and P7.

- $\checkmark$  Make a copy of LedSweepWithSpr.spin.
- $\checkmark$  Add a bpin variable to the TestDuty method's local variable list.
- $\checkmark$  Add the command bpin := lookupz (module: 5, 7) just below the command that assigns the apin value with a lookup command.
- $\checkmark$  Change spr[8 + module] := (%00110 << 26) + apin to  $spr[8 + module] := (%00111 << 26) + (bpin << 9) + apin.$
- $\checkmark$  Add dira[bpin]~~ immediately after dira[apin]~~.
- $\checkmark$  Load the modified copy of LedSweepWithSpr.spin into the Propeller chip and verify that it sends two differential duty signals.

## Generating Piezospeaker Tones with NCO Mode

NCO stands for *numerically controlled oscillator*. Like DUTY, there are both single-ended and differential NCO modes. If a counter module is configured for single-ended NCO mode, it will make an I/O pin send a square wave. Assuming clkfreq remains constant, the frequency of this square wave is "numerically controlled" by a value stored in a given cog's counter module's FRQ register.

 $\checkmark$  Assemble the parts list and build the schematic shown in [Figure 7-10](#page-136-0).

#### <span id="page-136-0"></span>**Figure 7-10: Audio Range NCO Parts List and Circuits**

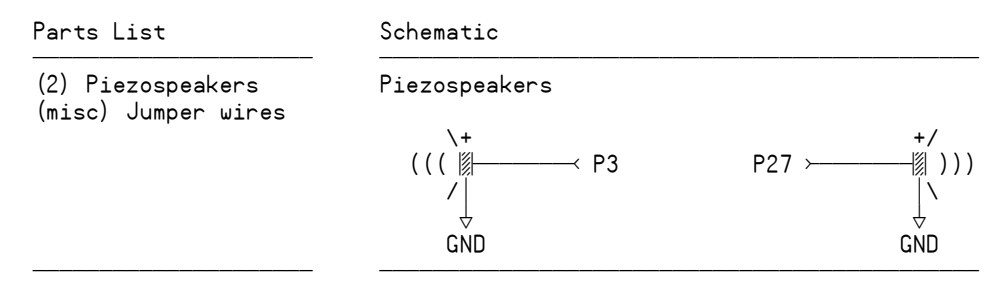

#### Counter Module in Single-ended NCO Mode

When configured to single-ended NCO mode, the counter module does two things:

- The FRQ register gets added to the PHS register every clock tick.
- Bit 31 of the PHS register controls the state of an I/O pin.

When bit 31 of the PHS register is 1, the I/O pin it controls sends a high signal, and when it is 0, it sends a low signal. If clkfreq remains the same, the fact that FRQ gets added to PHS every clock tick determines the rate at which the PHS register's bit 31 toggles. This in turn determines the square wave frequency transmitted by the pin controlled by bit 31 of the PHS register.

Given the system clock frequency and an NCO frequency that you want the Propeller to transmit, you can calculate the necessary FRQ register value with this equation:

<span id="page-136-1"></span>FRQ register = PBS bit 31 frequency × 
$$
\frac{2^{32}}{\text{clkfreq}}
$$

\nEq. 2

#### **Example:**

What value does frqa have to store to make the counter module transmit a 2093 Hz square wave if the system clock is running at 80 MHz? (If this were a sine wave, it would be a C7, a C note in the  $7<sup>th</sup>$ octave.)

For the solution, start with [Eq. 2](#page-136-1). Substitute 80,000,000 for **clkfreq** and 2093 for **frequency**.

```
\text{freqa} = 2,093 \times 2^{32} \div 80,000,000frqa = 2,093 × 53.687 
frqa = 112,367
```
<span id="page-137-0"></span>[Table 7-1](#page-137-0) shows other notes in the  $6<sup>th</sup>$  octave and their FRQ register values at 80 MHz. The sharp notes are for you to calculate. Keep in mind that these are the square wave versions. In another lab, we'll use objects that digitally synthesize sine waves for truer tones.

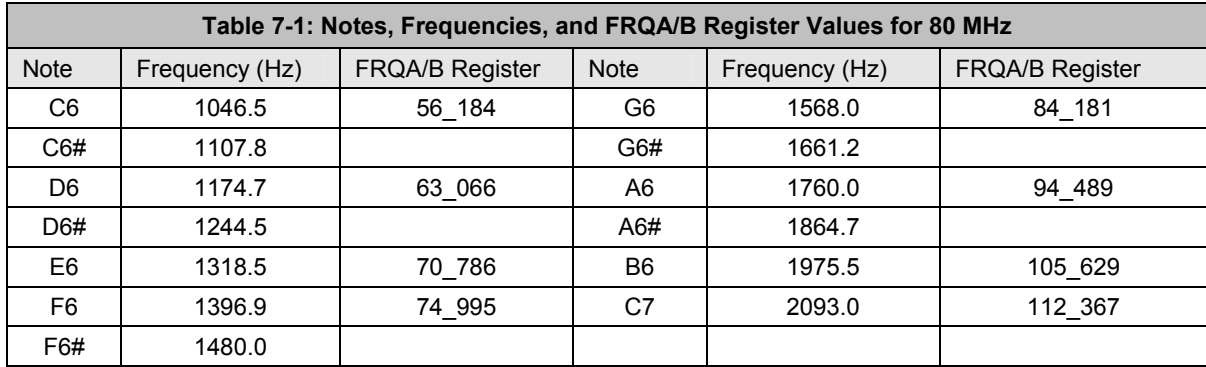

[Eq. 3](#page-137-1) can also be rearranged to figure out what frequency gets transmitted by an object given a value the object stores in its FRQ register:

<span id="page-137-1"></span>PHS bit 31 frequency = 
$$
\frac{\text{ckfreq} \times \text{FRQ register}}{2^{32}}
$$

\nEq. 3

#### **Example:**

An object has its cog's Counter B operating in single-ended NCO mode, and it stores 70,786 in its frab register. The system clock runs at 80 MHz. What frequency does it transmit?

We already know the answer from [Table 7-1,](#page-137-0) but here it is with [Eq. 3](#page-137-1) 

PHS bit 31 frequency =

\n
$$
\frac{80,000,000 \times 70,786}{2^{32}} = 1318 Hz
$$

#### Configuring a Counter Module for NCO Mode

[Figure 7-11](#page-138-0) shows the NCO mode entries in the CTR object's Counter Mode table. Note that it is called NCO/PWM mode in the table, you may see that occasionally. PWM is actually an application of NCO mode that will be explored in the [PWM](#page-155-0) section on page [156.](#page-155-0) As mentioned, NCO mode has single-ended and differential options. Single-ended NCO mode causes a signal that matches bit 31 of the PHS register to be transmitted by the APIN. Differential NCO mode sends the same signal on APIN along with an inverted version of that signal on BPIN.

Recall that with the DUTY modes, the phase adder's carry flag ("bit 32" of the PHS register) determined the I/O pin's state, which in turn resulted in a duty signal that varied with the value stored by the FRQ register. However, with the NCO modes, it is bit 31 of the PHS register that controls the I/O pin, which results in a square wave whose frequency is determined by the value stored in the FRQ register.

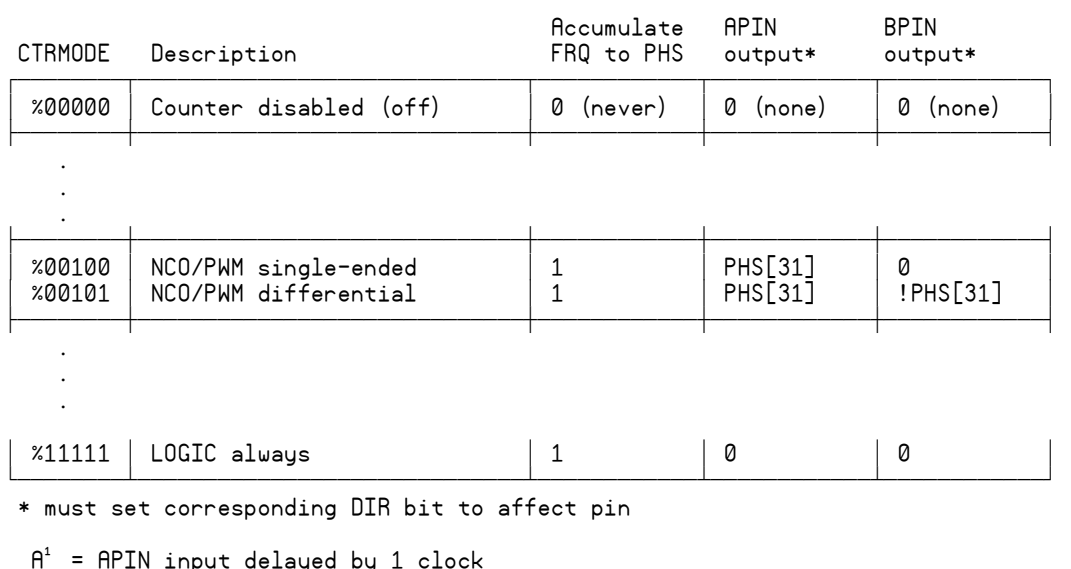

#### <span id="page-138-0"></span>**Figure 7-11: NCO Excerpts from the CTR Object's Counter Mode Table**

 $A^1$  = APIN input delayed by 1 clock  $A^2$  = APIN input delayed by 2 clocks

 $B^1$  = BPIN input delayed by 1 clock

The steps for configuring the counter module for the NCO modes are similar to the steps for the DUTY modes. The CTR register's CTRMODE, APIN (and BPIN in differential mode) bit fields have to be set. Then, the FRQ register gets a value that sets the NCO frequency. As with other output examples, the I/O pins used by the counter module have to be set to output.

Here are the steps for configuring a counter module to NCO mode:

- (1) Configure the CTRA/B register
- (2) Set the FRQA/B register
- (3) Set the I/O pin to output

(1) *Configure the CTRA/B register:* Here is an example that sets Counter A to "NCO single-ended" mode, with the signal transmitted on P27. To do this, set ctra[30..26] to %00100, and ctra[5..0] to 27.

 ctra[30..26] := %00100  $ctra[5..0] := 27$ 

(2) *Set the FRQA/B register:* Here is an example for the square wave version of the C7 note:

frga  $:= 112.367$ 

(3) *Set the I/O pin to output:* Since it's P27 that's sending the signal, make it an output:

 $dira[27]~~$ 

After starting the counter module, it runs independently. The code in the cog can forget about it and do other things, or monitor/control/modify the counter's behavior as needed.

#### Square Wave Example

The SquareWaveTest.spin object below plays the square wave version of C in the  $7<sup>th</sup>$  octave for 1 second.

- Examine the SquareWaveTest object and compare it to steps 1 through 4 just discussed.
- Load the SquareWaveTest object into the Propeller chip. Run it and verify that it plays a tone.
- Change frqa  $:= 112_{,}367$  to frqa  $:= 224_{,}734$ . That'll be C8, the C note in the next higher octave.
- Load the modified object into the Propeller chip. This time, the note should play at a higher pitch.

```
''SquareWaveTest.spin
```

```
Send 2093 Hz square wave to <code>P27</code> for 1 s with counter module.
CON 
  \begin{array}{r@{\quad}l} \texttt{clkmode} = \texttt{xtail} + \texttt{pll16x} \end{array} \qquad \qquad \begin{array}{r@{\quad}l} \texttt{Set up} \texttt{clkfreq} = \texttt{80 MHz}. \end{array}xinfreq = 5_000_000PUB TestFrequency 
  Configure ctra module<br>ctra[30..26] := %00100
  ctra[30..26] := %00100<br>ctra[30..26] := %00100 ' ' Set ctra for "NCO single-ended"<br>' Set APIN to P27
  ctra[5..0] := 27<br>ctra[5..0] := 27 ' Set APIN to P27<br>frqa := 112_367 ' Set frqa for 20
                                                      Set frqa for 2093 Hz (C7 note) using:
                                                       ' FRQA/B = frequency × (232 ÷ clkfreq) 
   'Broadcast the signal for 1 s 
  dira[27]~~ <sup>'</sup> Set P27 to output
   waitcnt(clkfreq + cnt) ' Wait for tone to play for 1 s
```
## Stopping (and restarting) the Signal

In the SquareWaveTest object, the cog runs out of commands, so the tone stops because the program ends. In many cases, you will want to stop and restart the signal. The three simplest ways to stop (and resume) signal transmission are:

- 1) **Change the Direction of the I/O pin to input.** In the SquareWaveTest object, this could be done with either dira $[27] := 0$  or dira $[27]$  when the program is ready to stop the signal. (To restart the signal, use either  $\text{dira}[27] := 1$  or  $\text{dira}[27] \sim$ .)
- 2) **Stop the counter module by clearing CTR bits 30..26.** In the SquareWaveTest object, this can be accomplished with  $\text{ctra}[30..26] := 0$ . Another way to do it is by setting all the bits in the ctra register's CTRMODE bitfield to zero with  $\text{ctra}[30..26]$ . In either case, the I/O pin is still an output, and its output state might be high or low. Later, we'll examine a way to make sure the signal ends when the I/O pin is transmitting a low signal. (To restart the signal, copy %00100 back into ctra[30..26].)
- 3) **Stop adding to PHS by setting FRQ to 0.** In the SquareWaveTest object, this could be done with either frqs  $:= 0$  or frqs<sup>\*</sup>. The counter would keep running, but since it would add zero to phsa with each clock tick, bit 31 of phsa wouldn't change, so the I/O pin would also stop toggling. Like stopping the counter, the I/O pin would hold whatever output state it had at the instant frga is cleared. (To restart the signal, use frga  $:= 112, 367$ .)

The Staccato object toggles the I/O pin between output and input to cause the 2.093 kHz tone to start and stop at 15 Hz for 1 s. It uses approach (1) for stopping and restarting the signal. Your job will be to modify two different copies of the code to use approaches 2 and 3.

- $\checkmark$  Load Staccato.spin into the Propeller chip and verify that it chirps at 15 Hz for 1 s.
- $\checkmark$  Make two copies of the program.
- $\checkmark$  Modify one copy so that it uses approach 2 for starting and stopping the signal.
- $\checkmark$  Modify the other copy so that it uses approach 3 for starting and stopping the signal.

```
''Staccato.spin 
 \mathrm{C} Send 2093 Hz beeps in rapid succession (15 Hz for 1 s).
CON 
   _clkmode = xtal1 + pll16x ' System clock → 80 MHz 
  _xinfreq = 5_000_000 
PUB TestFrequency 
   'Configure ctra module 
  ctra[30..26] := %00100 ' ' Set ctra for "NCO single-ended"<br>ctra[5..0] := 27 ' ' ' Set APIN to P27
  ctra[5..20] := 27<br>ctra[5..0] := 27 ' Set APIN to P27<br>frga := 112 367 ' Set frga for 209
                                                Set frqa for 2093 Hz (C7 note):
   'Ten beeps on/off cycles in 1 second. 
   repeat 30 
     !dira[27] ' Set P27 to output 
                                                  Wait for tone to play for 1 s
```
'Program ends, which also stops the counter module.

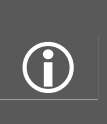

#### **Use F10 and F11 to easily compare programs:**

It is convenient to put the original Staccato.spin into the EEPROM with F11, then use F10 when you test your modifications. After running your new program, you can then press and release the PE Platform's reset button to get an instant audio comparison.

#### Playing a List of Notes

DoReMi.spin is an example where the counter module is used to play a series of notes. Since it isn't needed for anything else in the meantime, the I/O pin that sends the square wave signal to the piezospeaker is set to input during the  $\frac{1}{4}$  stops between notes. Bit 31 of the phsa register still toggles at a given frequency during the quarter stop, but the pseudo-note doesn't play.

The frqa register values are stored in a DAT block with the directive:

```
DAT
```
 ... notes long 112\_367, 126\_127, 141\_572, 149\_948, 168\_363, 188\_979, 212\_123, 224\_734

A repeat loop that sweeps a variable named index from 0 to 7 is used to retrieve and copy each of these notes to the frqa register. The loop copies each successive value from the notes sequence into the frqa register with this command:

```
 repeat index from 0 to 7 
    'Set the frequency. 
   frqa := long[@notes][index] 
   ...
```
 $\checkmark$  Load the DoReMi.spin object into the Propeller chip and observe the effect.

```
''DoReMi.spin 
''Play C6, D6, E6, F6, G6, A6, B6, C7 as quarter notes quarter stops between. 
CON 
  _clkmode = xtal1 + pll16x ' System clock → 80 MHz 
  _xinfreq = 5_000_000 
PUB TestFrequency | index 
 Configure ctra module<br>ctra[30..26] := %00100
                                          .<br>' Set ctra for "NCO single-ended"<br>' Set APIN to P27
 ctra[5..0] := 27 frqa := 0 ' Don't play any notes yet 
  repeat index from 0 to 7 
    frqa := long[@notes][index] 'Set the frequency. 
   'Broadcast the signal for 1/4 s<br>dira[27]~~
                                          ' Set P27 to output
    waitcnt(clkfreq/4 + cnt) ' Wait for tone to play for 1/4 s 
    dira[27]~ '1/4 s stop 
    waitcnt(clkfreq/4 + cnt) 
DAT 
'80 MHz frqa values for square wave musical note approximations with the counter module 
'configured to NCO: 
' C6 D6 E6 F6 G6 A6 B6 C7 
notes long 56_184, 63_066, 70_786, 74_995, 84_181, 94_489, 105_629, 112_528
```
#### Counter NCO Mode Example with bit 3 Instead of bit 31

In NCO mode, the I/O pin's output state is controlled by bit 31 of the PHS register. However, the on/off frequency for any bit in a variable or register can be calculated using [Eq. 4](#page-141-0) and assuming a value is repeatedly added to it at a given rate:

 $f$ **Frequency = (value × rate)**  $\div$  2<sup>bit + 1</sup> **Eq. 4** 

<span id="page-141-0"></span>Next is an example that can be done on scratch paper that may help clarify how this works.

**Bit 3 Example:** At what frequency does bit 3 in a variable toggle if you add 4 to it eight times every second? Here, **value** is 4, **rate** is 8 Hz, and **bit** is 3, so

```
frequency = \text{(value x rate)} \div 2^{\text{bit} + 1}= (4 × 8 Hz) \div 23 + 1
             = 32 Hz \div 16
             = 2 Hz
```
[Table 7-2](#page-142-0) shows how this works. Each 1/8 second, the value 4 gets added to a variable. As a result, bit 3 of the variable gets toggled twice every second, i.e. at 2 Hz.

<span id="page-142-0"></span>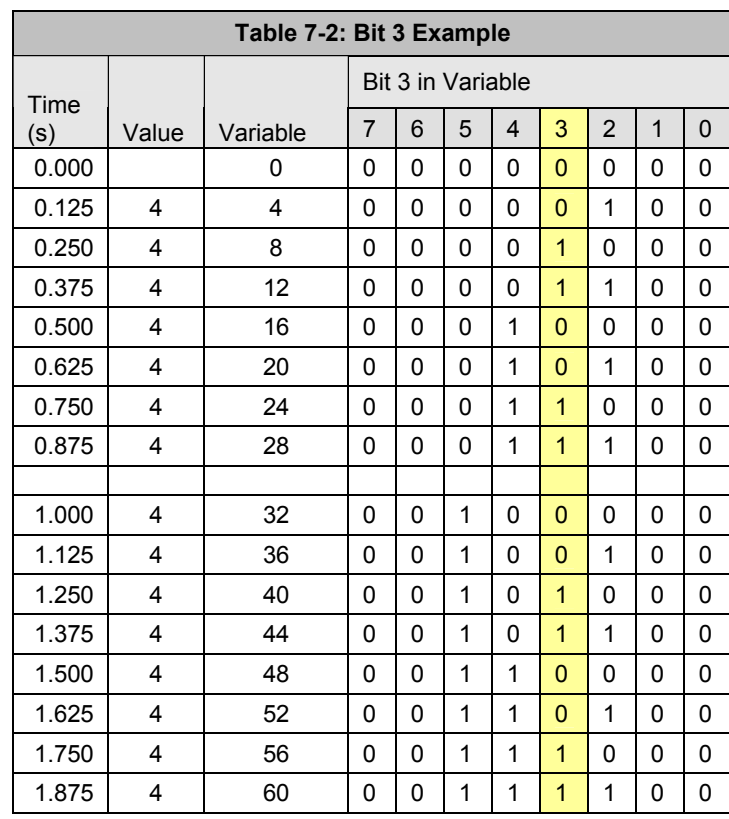

## NCO FRQ Calculator Method

The TerminalFrequencies.spin object below allows you to enter square wave frequencies into Parallax Serial Terminal, and it then calculates and displays the FRQ register value and also plays the tone on the P27 piezospeaker (see [Figure 7-12.](#page-142-1)) The object's NcoFrqReg method is an adaptation of the Propeller Library CTR object's fraction method. Given a square wave frequency, it calculates:

$$
freqReg = frequency \times (2^{32} \div clkfreq)
$$
 Eq. 5

<span id="page-142-2"></span>...and returns frqReg. So, for a given square wave frequency simply set the FRQ register equal to the result returned by the NcoFrqReg method call.

<span id="page-142-1"></span>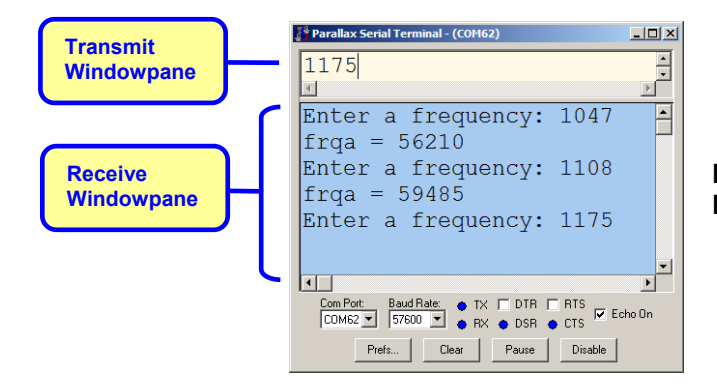

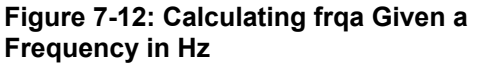

The NcoFrqReg method uses a binary calculation approach to come up with the value that was generated by [Eq. 5](#page-142-2). It would also have been possible to use the FloatMath library to perform these calculations. However, the NcoFrqReg method takes much less code space than the FloatMath library. It also takes less time to complete the calculation, so it makes a good candidate for a counter math object.

- $\checkmark$  Use the Propeller Tool to load TerminalFrequencies.spin into EEPROM (F11) and immediately click the Parallax Serial Terminal's *Enable* button. (Remember, you don't even have to wait for the program to finish loading.)
- $\checkmark$  When prompted, enter the integer portion of each frequency value (not the FRQ register values) from [Table 7-1](#page-137-0) on page [138](#page-137-0) into the Parallax Serial Terminal's Transmit Windowpane, shown in [Figure 7-12.](#page-142-1)
- $\checkmark$  Verify that the NcoFrqReg method's calculations match the calculated FRQ register values in the table.
- $\checkmark$  Remember to click Parallax Serial Terminal's *Disconnect* button before loading the next program.

```
''TerminalFrequencies.spin
```

```
''Enter frequencies to play on the piezospeaker and display the frq register values 
''with Parallax Serial Terminal.
```
CON

```
clkmode = xtal1 + pll16x \qquad \qquad System clock \rightarrow 80 MHz
  xinfreq = 5_000_000 CLS = 16, CR = 13 ' Parallax Serial Terminal control characters 
OBJ 
   Debug : "FullDuplexSerialPlus" ' Parallax Serial Terminal display object 
PUB Init 
  Configure ctra module.<br>ctra[30..26] := %00100
                                                  'Set ctra for 'NCO single-ended'<br>'Set APIN to P27
  ctra[5..0] := 27<br>fraga := 0ctraps...<sub>b</sub> := 2,<br>frqa := 0 ' Don't send a tone yet.<br>dira[27]~~ ' ' ' I/O pin to output
                                                  ' I/O pin to output
   'Start FullDuplexSerialPlus and clear the Parallax Serial Terminal. 
   Debug.start(31, 30, 0, 57600) 
   waitcnt(clkfreq * 2 + cnt) 
  Debug.tx(CLS)
   Main 
PUB Main | frequency, temp 
   repeat 
     Debug.Str(String("Enter a frequency: ")) 
     frequency := Debug.getDec 
 temp := NcoFrqReg(frequency) 
 Debug.Str(String("frqa = ")) 
     Debug.Dec(temp) 
    Debug.tx(CR)
```
```
 'Broadcast the signal for 1 s 
     frqa := temp
      waitcnt(clkfreq + cnt) 
      frqa~ 
PUB NcoFrqReg(frequency) : frqReg 
{{ 
\overline{\text{R}} ...<br>Returns frqReg = frequency \times (2^{3\,2} \div clkfreq) calculated with binary long
division. This is faster than the floating point library, and takes less 
code space. This method is an adaptation of the CTR object's fraction 
method. 
}} 
   repeat 33 
     frqReq \leq 1
     if frequency => clkfreq 
       frequency -= clkfreq 
       frqReg++ 
      frequency <<= 1
```
#### Use Two Counter Modules to Play Two Notes

The TwoTones object demonstrates how both counters can be used to play two different square wave tones on separate speakers. In this example, all the program does is wait for certain amounts of time to pass before adjusting the frqa and frqb register values. The program could also perform a number of other tasks before coming back and waiting for the CLK register to get to the next time increment.

- $\checkmark$  Load the TwoTones.spin object into the Propeller chip.
- $\checkmark$  Verify that it plays the square wave approximation of C6 on the P27 piezospeaker for 1 s, then pauses for  $\frac{1}{2}$  s, then plays E6 on the P2 piezospeaker, then pauses for another  $\frac{1}{2}$  s, then plays both notes on both speakers at the same time.

```
''TwoTones.spin 
''Play individual notes with each piezospeaker, then play notes with both at the 
 .<br>'same time.
CON 
  \text{L}clkmode = xtal1 + pll16x \text{System clock} \rightarrow 80 \text{ MHz} _xinfreq = 5_000_000 
OBJ 
   SqrWave : "SquareWave" 
PUB PlayTones | index, pin, duration 
   'Initialize counter modules 
   repeat index from 0 to 1 
     pin := byte[@pins][index] 
     spr[8 + index] := (%00100 << 26) + pin 
     dira[pin]~~ 
   'Look up tones and durations in DAT section and play them. 
   repeat index from 0 to 4 
     frqa := SqrWave.NcoFrqReg(word[@Anotes][index]) 
    frqb := SqrWave.NcoFrqReg(word[@Bnotes][index])
    duration := clkfreq/(byte[@durations][index])
     waitcnt(duration + cnt)
```
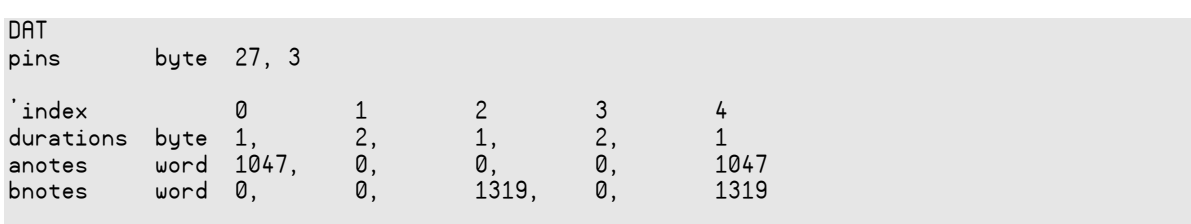

### Inside TwoTones.spin

The TwoTones object declares the SquareWave object (see Appendix A) in its OBJ block and gives it the nickname SqrWave. This object has a method with the same name and function as NcoFrqReg in the TerminalFrequencies object, but the coding relies on methods adapted from the Propeller Library's CTR object to perform the calculation.

The first repeat loop in the PlayTones method initializes the counter method by setting spr array elements 8 and 9, which are the ctra and ctrb registers. The index variable in that loop is also used to look up the pin numbers listed in the DAT block's Pins sequence using  $pin := byte[Phi] \cdot [index]$ . The second repeat loop looks up elements in the DAT block's durations, anotes and bnotes sequences. Each sequence has five elements, so the repeat loop indexes from 0 to 4 to fetch each element in each sequence.

Take a look at the command  $freqa := SquareWave.NoFrqReg(word[@Anotes][index])$  in the TwoTones object's second repeat loop. First, word[@Anotes][index] returns the value that's index elements to the right of the anotes label. The first time through the loop, index is 0, so it returns 1047. The second, third and fourth time through the loop, index is 1, then 2, then 3. It returns 0 each time. The fifth time through the loop, index is 4, so it returns 1047 again. Each of these values returned by word[@Anotes][index] becomes a parameter in the SquareWave.NcoFrqReg method call. Finally, the value returned by SquareWave.NcoFrqReg gets stored in the frqa variable. The result? A given frequency value in the anotes sequence gets converted to the correct value for frqa to make the counter module play the note.

## Counter Control with an Object

If you examined the SquareWave object, you may have noticed that has a Freq method that allows you to choose a counter module (0 or 1 for Counter A or Counter B), a pin, and a frequency. The Freq method considerably simplifies the TwoTones object.

- $\checkmark$  Compare TwoTonesWithSquareWave (below) against the TwoTones object (above).
- $\checkmark$  Load TwoTonesWithSquareWave into the Propeller chip and verify that it behaves the same as the TwoTones object.

```
''TwoTonesWithSquareWave.spin 
''Play individual notes with each piezospeaker, then play notes with both at the 
''same time. 
CON 
  \text{clkmode} = \text{xtall} + \text{pll16x} ' System clock \rightarrow 80 MHz
 xinfreq = 5000000OBJ SqrWave : "SquareWave"
```

```
PUB PlayTones | index, pin, duration 
   'Look tones and durations in DAT section and play them. 
  repeat index from 0 to 4 
 SqrWave.Freq(0, 27, word[@Anotes][index]) 
 SqrWave.Freq(1, 3, word[@Bnotes][index]) 
    duration := clkfreq/(byte[@durations][index]) 
    waitcnt(duration + cnt) 
DAT 
  pins byte 27, 3 
  (index 0 1 2 3 4<br>durations byte 1, 2, 1, 2, 1<br>anotes word 1047, 0, 0, 0, 1<br>.
durations byte 1, 2, 1, 2, 1 anotes word 1047, 0, 0, 0, 1047 
  bnotes word 0, 0, 1319, 0, 1319
```
## Applications - IR Object and Distance Detection with NCO and DUTY Modes

When you point your remote at the TV and press a button, the remote flashes an IR LED on/off rapidly to send messages to the IR receiver in the TV. The rate at which the IR LED flashes on/off is matched to a filter inside the TV's IR receiver. Common frequencies are 36.7, 38, 40, and 56.9 kHz. This frequency-and-filter system is used to distinguish IR remote messages from ambient IR such as sunlight and the 120 Hz signal that is broadcast by household lighting.

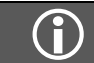

The wavelength of IR used by remotes is typically in the 800 to 940 nm range.

The remote transmits the information by modulating the IR signal. The amount of time the IR signal is sent can contain information, such as start of message, binary 1, binary 0, etc. By transmitting sequences of signal on/off time, messages for the various buttons on your remote can be completed in just a few milliseconds.

The IR LED and receiver that are used for beaming messages to entertainment system components can also be used for object detection. In this scheme, the IR LED and IR receiver are placed so that the IR LED's light will bounce off an object and return to the IR receiver. The IR LED still has to modulate its light for the IR receiver's pass frequency. If the IR LED's light does reflect off an object and return to the IR receiver, the receiver sends a signal indicating that it is receiving the IR signal. If the IR does not reflect off the object and return to the IR receiver, it sends a signal indicating that it is not receiving IR.

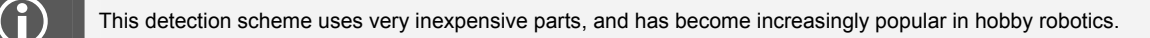

The PE Kit's IR receiver shown on the right side of [Figure 7-13](#page-147-0) has a 38 kHz filter. A Propeller chip cog's counter module can be used to generate the 38 kHz signal for the IR LED to broadcast for either IR object detection or entertainment system component control. This section of the lab will simply test object detection, but the same principles will apply to remote decoding and entertainment system component control.

 $\sim$  Build the circuit shown in [Figure 7-13](#page-147-0) – [Figure 7-15](#page-147-1), using the photo as a parts placement guide.

#### **Figure 7-13: IR Detection Parts and Schematic**

<span id="page-147-0"></span>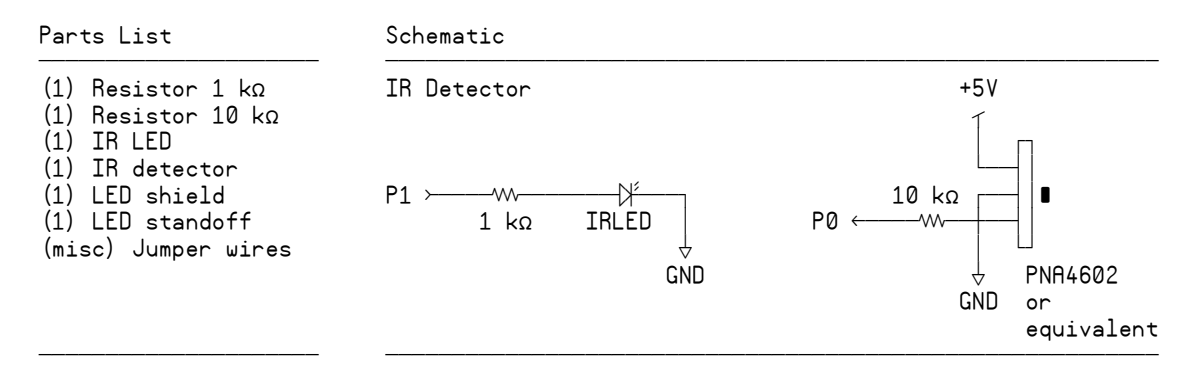

[Figure 7-14](#page-147-2) shows how to assemble the IR LED for object detection. First, snap the IR LED into the LED standoff. Then, attach the light shield to the standoff.

#### <span id="page-147-2"></span>**Figure 7-14: IR LED Assembly**

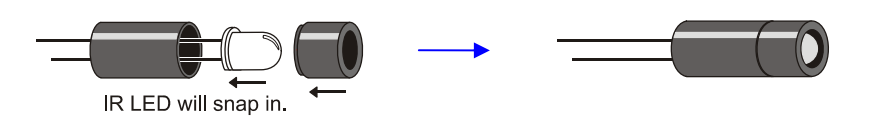

A breadboard arrangement that works well for the IR LED and receiver is shown in [Figure 7-15](#page-147-1). Notice how the IR receiver's 5 V source is jumpered from the center breadboard's socket (K, 3) to the left breadboard's socket (G, 1). The IR receiver's ground is jumpered from the center breadboard's socket (K, 4) to the left breadboard's (G, 2) socket. The IR LED's shorter cathode pin is connected to the left vertical ground rail (BLACK, 4). A 1 k $\Omega$  resistor is in series between the IR LED's anode and P1. A large resistor is important for connecting a 5 V output device to the Propeller chip's 3.3 V input; a 10 kΩ resistor is used between the IR receiver's 5 V output and the Propeller chip's P0 I/O pin. A 1 to 2 k $\Omega$  resistor is useful in series with the IR LED to reduce the detection range. A small resistor like 100  $\Omega$  can cause phantom detections of far away objects, such as the ceiling.

#### **Figure 7-15: IR LED and Detector Orientation**

<span id="page-147-1"></span>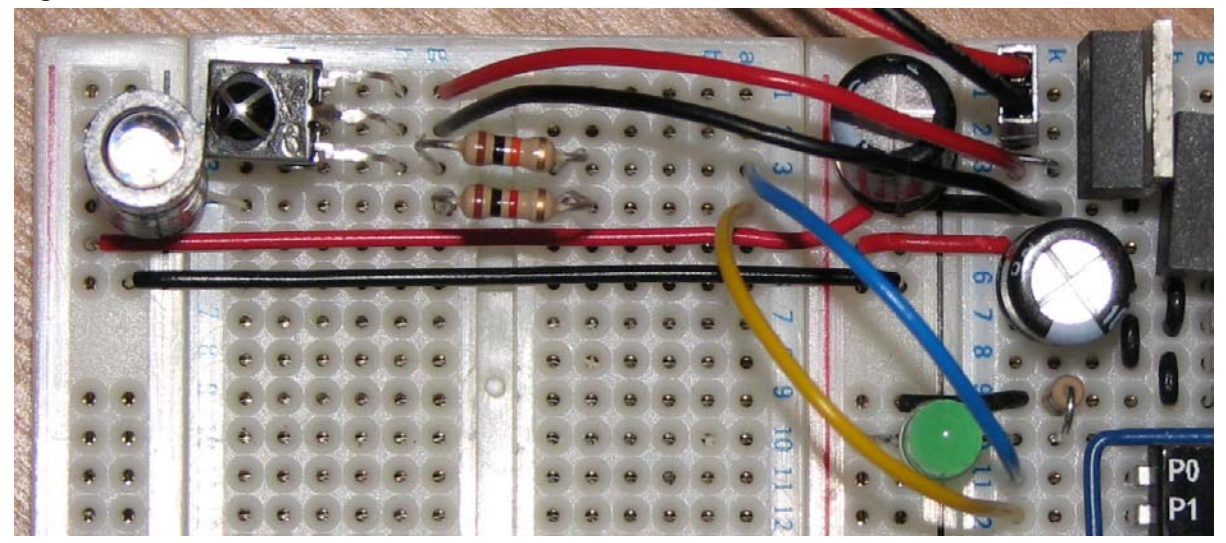

### IR Object Detection with NCO

The IrObjectDetection object sets up the 38 kHz signal using NCO mode. Whenever the I/O pin connected to the IR LED is set to output, the 38 kHz transmits. In a repeat loop, the program allows the IR LED to transmit the 38 kHz infrared signal for 1 ms, then it saves  $\text{ina}[\emptyset]$  in a variable named state and displays it on Parallax Serial Terminal ([Figure 7-16](#page-148-0)).

<span id="page-148-0"></span>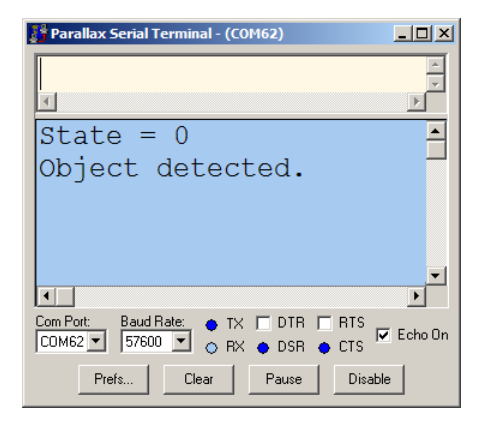

**Figure 7-16: Object Detection Display** 

- $\checkmark$  Use the Propeller Tool to load IrObjectDetection.spin into EEPROM (F11) and immediately click the Parallax Serial Terminal's *Enable* button.
- $\checkmark$  The state should be 1 with no obstacles visible, or 0 when you place your hand in front of the IR LED/receiver.

```
'' IrObjectDetection.spin
```

```
'' Detect objects with IR LED and receiver and display with Parallax Serial Terminal.
```

```
CON
```

```
 _clkmode = xtal1 + pll16x ' System clock → 80 MHz 
 _xinfreq = 5_000_000 
 Constants for Parallax Serial Terminal.
 HOME = 1, CR = 13, CLS = 16, CRSRX = 14, CLREOL = 11
```

```
OBJ
```

```
 Debug : "FullDuplexSerialPlus" 
SqrWave : "SquareWave"
```
PUB IrDetect | state

```
 'Start 38 kHz square wave 
SqrWave.Freq(0, 1, 38000) \qquad \qquad 38 kHz signal \rightarrow P1
dira[1]~ ''' '' '' Set I/O pin to input when no signal needed
```
 'Start FullDuplexSerialPlus waitcnt(clkfreq  $*$  2 + cnt)  $\qquad \qquad$  ' Give user time to click Enable.<br>Debug.tx(CLS)  $\qquad \qquad$  ' Clear screen

```
 repeat
```

```
 ' Detect object. 
dira[1]_{\sim} \sim \qquad \qquad \qquad \qquad \qquad \qquad \qquad \qquad \qquad \qquad \qquad \qquad \qquad \qquad \qquad \qquad \qquad \qquad \qquad \qquad \qquad \qquad \qquad \qquad \qquad \qquad \qquad \qquad \qquad \qquad \qquad \qquad \qquad \qquad\frac{1}{2} waitcnt(clkfreq/1000 + cnt)
 state := ina[0] ' Store I/R detector output 
dira[1]~ ' in the stop signal in the stop signal in the stop signal in the stop signal
```
' Start FullDuplexSerialPlus

' Clear screen

```
Display detection (0 detected, 1 not detected)
 Debug.str(String(HOME, "State = ")) 
 Debug.Dec(state) 
 Debug.str(String(CR, "Object ")) 
if state == 1 Debug.str(String("not ")) 
Debug.str(String("detected.", CLREOL))
 waitcnt(clkfreq/10 + cnt)
```
## IR Distance Detection with NCO and Duty Sweep

If the IR LED shines more brightly, it makes the detector more far-sighted. If it shines less brightly, it makes it more near-sighted. Recall that a counter module's DUTY mode can be used to control LED brightness and even sweep the LED's brightness from dim to bright (see page [129.](#page-128-0)) This same duty sweep approach can be combined with the NCO signal from the IR object detection example to make the IR LED flash on/off at 38 kHz, sweeping from dim to bright. With each increase in brightness, the IR detector's output can be rechecked in a loop. The number of times the IR detector reported that it detected an object will then be related to the object's distance from the IR LED/detector.

Although the circuit from [Figure 7-13](#page-147-0) can be used for distance detection with a combination of NCO and duty signals, the circuit in [Figure 7-17](#page-149-0) makes it possible to get better results from the IR receiver. Instead of tying the IR LED's cathode to GND, it is connected to P2. The program can then sweep the voltage applied to IR LED's cathode from 0 to 3.3 V via P2 while the signal from P1 transmits the 38 kHz NCO signal to the anode end of the circuit. Since an LED is a 1-way valve, the low portion of the 38 kHz signal does not get transmitted since it is less than the DC voltage that the duty signal synthesizes on P2. During the high portions of the 38 kHz signal, the increased voltages applied to P2 reduce the voltage across the LED circuit, which in turn reduces its brightness. So, it's the same 38 kHz signal, just successively less bright.

#### **Figure 7-17: IR Detection Parts and Schematic**

<span id="page-149-0"></span>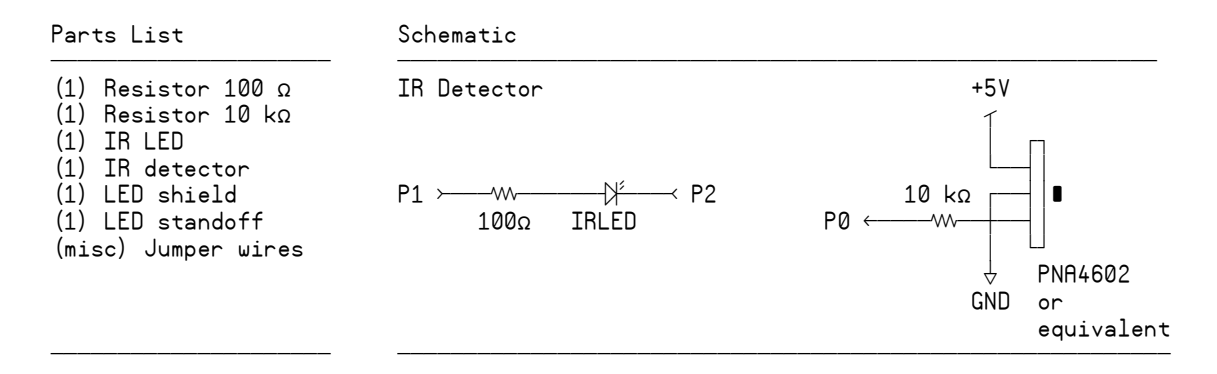

The IrDetector.spin object below performs the distance detection just discussed. The parent object has to call the init method to tell it which pins are connected to the IR LED circuit's anode and cathode ends and the IR receiver's outputs. When the distance method gets called, it uses the duty sweep approach just discussed and the pin numbers that were passed to the init method to measure the object's distance.

The IrDetector object's distance method uses the SquareWave object to start transmitting the 38 kHz signal to the IR LED circuit's anode end using Counter B. Then, it configures Counter A to singleended DUTY mode and initializes frqa and phsa to 0, which results in an initial low signal to the IR

LED circuit's cathode end. Next, a repeat loop very rapidly sweeps duty from 0/256 to 255/256. With each iteration, the voltage to the IR LED circuit's cathode increases, making the IR LED less bright and the IR detector more nearsighted. Between each duty increment, the loop adds the IR receiver's output to the dist return value. Since the IR receiver's output is high when it doesn't see reflected IR, dist stores the number of times out of 256 that it did not see an object. When the object is closer, this number will be smaller; when it's further, the number will be larger. So, after the loop, the method's return value dist contains a representation of the object's distance.

#### **Keep in mind that this distance measurement will vary with the surface reflecting the IR.**

 $\bigodot$ 

For example, if the distance method returns 175, the measured distance for a white sheet of paper might be five times the distance of a sheet of black vinyl. Reason being, the white paper readily reflects infrared, so it will be visible to the receiver much further away. In contrast, black vinyl tends to absorb it, and is only visible at very close ranges.

```
''IrDetector.spin 
CON 
 scale = 16\_777\_216 2^{32} \div 256OBJ 
 SquareWave : "SquareWave" ' ' Import square wave cog object
VAR
  long anode, cathode, recPin, dMax, duty 
PUB init(irLedAnode, irLedCathode, irReceiverPin) 
  anode := irLedAnode 
  cathode := irLedCathode 
  recPin := irReceiverPin 
PUB distance : dist 
{{ 
Performs a duty sweep response test on the IR LED/receiver and returns dist, a zone value 
from 0 (closest) to 256 (no object detected). 
}} 
 'Start 38 kHz signal. 
 SquareWave.Freq(1, anode, 38000) \qquad \qquad ctrb 38 kHz
   dira[anode]~~ 
   'Configure Duty signal. 
  ctra[30..26] := %00110 ' Set ctra to DUTY mode 
  ctra[5..0] := cathode frqa := phsa := 0 ' Set frqa register 
  dira[cathode]~~ '' Set P5 to output
  dist := 0 repeat duty from 0 to 255 ' Sweep duty from 0 to 255 
   frqa := duty * scale ' Update frqa register<br>waitcnt(clkfreq/128000 + cnt) ' Delay for 1/128th s
   waitcnt(clkfreq/128000 + cnt)<br>dist += ina[recPin]
                                           biscrept that detected? Add 1 to dist.
```
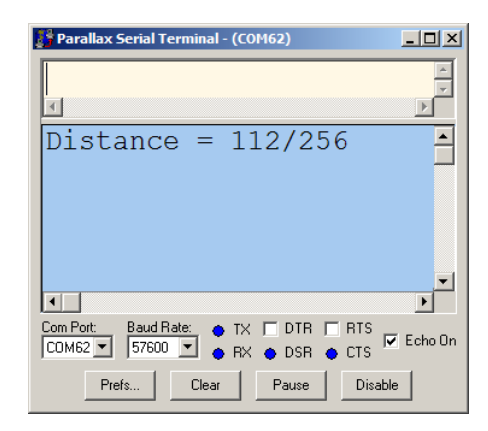

**Figure 7-18: Distance Detection Display** 

<span id="page-151-0"></span>The TestIrDutyDistanceDetector object gets distance measurements from the IrDetector object and displays them in Parallax Serial Terminal ([Figure 7-18\)](#page-151-0). With the 100  $\Omega$  resistor in series with the IR LED, whether or not the system detects your ceiling from table height depends on how high and how reflective your ceiling is and how sensitive your particular detector is. If the system detects no object, it will return 256. Daylight streaming in through nearby windows may introduce some noise in the detector's output, resulting in values slightly less than 256 when no object is detected. As a target object is brought closer to the IR LED/receiver, the measurements will decrease, but not typically to zero unless the IR LED is pointed directly into the IR receiver's phototransistor (the black bubble under the crosshairs).

- $\checkmark$  Make sure IrDetector.spin is saved to the same folder as TestIrDutyDistanceDetector.spin and FullDuplexSerialPlus.spin.
- $\checkmark$  Use the Propeller Tool to load TestIrDutyDistanceDetector.spin into EEPROM (F11) and immediately click the Parallax Serial Terminal's *Enable* button.
- $\checkmark$  Experiment with a variety of targets and distance tests to get an idea of what such a system might and might not be useful for.

```
'' TestIrDutyDistanceDetector.spin 
'' Test distance detection with IrDetector object. 
CON 
  _xinfreq = 5_000_000 
  clkmode = xtal1 + pl116xCLS = 16, CRSR = 14, CLREOL = 11OBJ 
   ir : "IrDetector" 
   debug : "FullDuplexSerialPlus" 
PUB TestIr | dist 
   'Start serial communication, and wait 2 s for Parallax Serial Terminal connection. 
   debug.Start(31, 30, 0, 57600) 
   waitcnt(clkfreq * 2 + cnt) 
   debug.tx(CLS) 
   debug.str(string("Distance = ")) 
   'Configure IR detectors. 
   ir.init(1, 2, 0)
```

```
 repeat 
    'Get and display distance. 
  debug.str(string(CRSRX, 11))
   dist := ir.Distance 
  debug.dec(dist)
   debug.str(string("/256", CLREOL)) 
   waitcnt(clkfreq/3 + cnt)
```
 $A^2$  = APIN input delayed by 2 clocks  $B^1$  = BPIN input delayed by 1 clock

# Counting Transitions with POSEDGE and NEGEDGE Modes

Counter modules also have positive and negative edge detection modes (see [Figure 7-19](#page-152-0)). In POSEDGE mode, a counter module will add FRQ to PHS when it detects a transition from low to high on a given I/O pin. NEGEDGE mode makes the addition when it detects a high to low transition. Either can be used for counting the cycles of signals that pass above and then back down below a Propeller I/O pin's 1.65 V logic threshold. (Be aware that just like POS, both POSEDGE and NEGEDGE modes have "with feedback" options though they are not shown in our excerpt of the Counter Mode Table in [Figure 7-19](#page-152-0).)

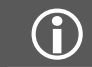

**Input or output?** These counter modes can be used to either count the transitions of a signal applied to the VO pin or the transitions of a signal applied to the I/O pin or the transitions of a signal the I/O pin is transmitting.

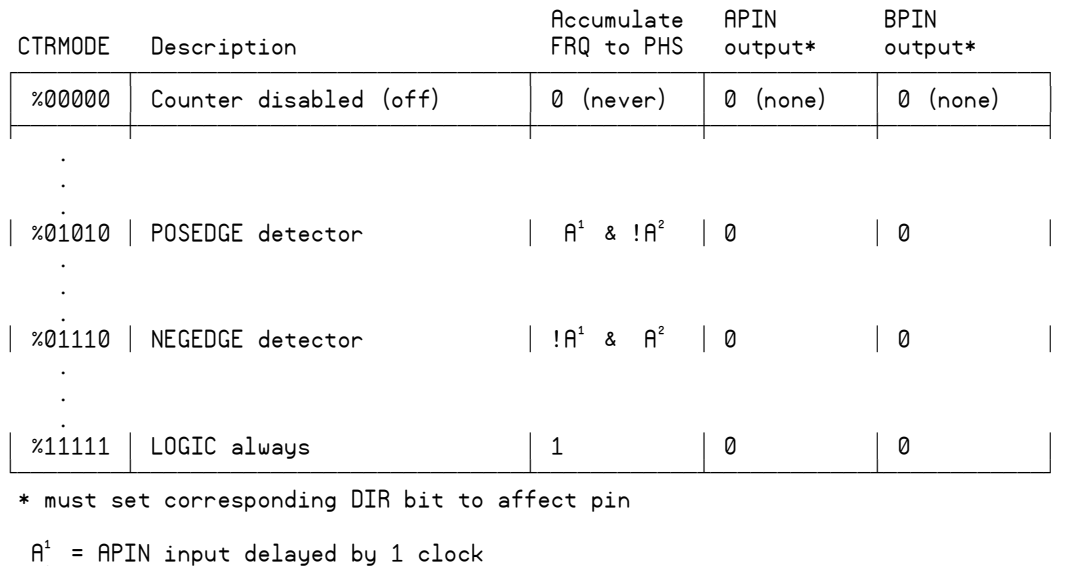

<span id="page-152-0"></span>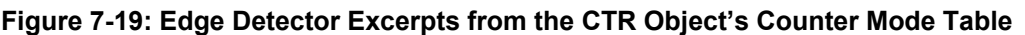

Notice from the notes in the Counter Mode Table excerpt in [Figure 7-19](#page-152-0) that the addition of FRQ to PHS occurs one clock cycle after the edge. This could make a difference in some assembly language programs where the timing is tight, but does not have any significant impact on interpreted Spin language programs.

The steps for setting up a counter still involve setting the CTR register's CTRMODE bit field (bits 30..26) and its APIN bit field (bits 5..0) along with setting the FRQ register to the value that should be added to the PHS register when an edge is detected. Before the measurement, they can be set to zero.

```
 ctrb[30..26] := %01110 
ctrl[5..0] := 27frab\sim phsb~
```
Here's an example from the next program that demonstrates one way of using NEGEDGE detector mode to control the duration of a tone played on the piezospeaker. The Counter A module is set to transmit a 2 kHz square wave with single-ended NCO mode on the same I/O pin that the Counter B register will monitor with NEGEDGE detector mode. The frqb register is set to 1, so that with each negative clock edge, 1 gets added to frqb. To play a 2 kHz tone for 1 second, it takes 2000 cycles. The repeat while phsb < 2000 command only allows the program to move on and clear frqa to stop playing the tone after 2000 negative edges have been detected.

```
frab := 1 frqa := SquareWave.NcoFrqReg(2000) 
 repeat while phsb < 2000
```
frqa~

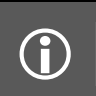

**Polling:** This example polls the **phsb** register, waiting for the number of transitions to exceed a certain value,<br>but it doesn't necessarily need to poll for the entire 2000 cycles. This will free up the cog to get a few done while the signal is transmitting and check periodically to find out how close phsb is to 2000.

 $\checkmark$  Load CountEdgeTest.spin into the Propeller chip and verify that counting edges can be used to control the duration of the tone.

```
{{ 
CountEdgeTest.spin 
Transmit NCO signal with Counter A 
Use Counter B to keep track of the signal's negative edges and stop the signal 
after 2000. 
}} 
CON 
   _clkmode = xtal1 + pll16x 'System clock → 80 MHz 
 xinfreq = 5\,000\,000OBJ 
 SqrWave : "SquareWave"
PUB TestFrequency 
   ' Configure counter modules. 
   ctra[30..26] := %00100 'ctra module to NCO mode 
  ctra[5..0] := 27 ctrb[30..26] := %01110 'ctrb module to NEGEDGE detector 
  ctrl[5..0] := 27frqb~
  phsb~ 
   'Transmit signal for 2000 NCO signal cycles 
   outa[27]~ ' P27 → output-low 
  dira[27]~~
```
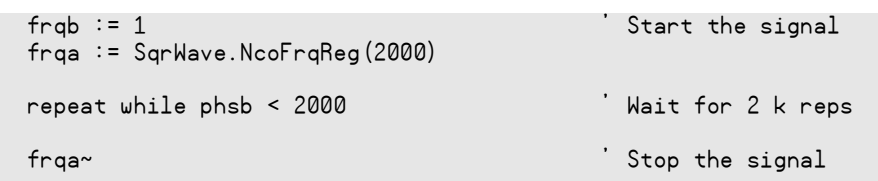

## Faster Edge Detection

The next example program can stop frequencies up to about 43.9 kHz on the falling clock edge. For controlling the number of pulses delivered by faster signals, an assembly language program will be way more responsive, and can likely detect the falling edge and stop it within a few clock cycles.

BetterCountEdges.spin monitors a 3 kHz signal transmitted by Counter A. Instead of monitoring negative edges, it configures Counter B to monitor positive edges on P27 with  $\text{ctrl}$  30..26] := 01010 and  $ctrl_5.0$  := 27. Next, it sets from to 1 so that 1 gets added to the PHS register with each positive edge. Instead of clearing the PHS register and waiting for 3000 positive edges, it sets **phsb** to -3000. Next, it sets bit 27 in a variable named a to 1 with the command a  $\leq 27$ .

 $\checkmark$  Look up the bitwise decode  $|\checkmark$  operator in the Propeller Manual.

When the frga := SquareWave.CalcFreqReg(3000) command executes,  $P27$  starts sending a 3 kHz square wave. Since  $phsb$  is bit-addressable, the command repeat while  $phsb[31]$  repeats while bit 31 of the phsb register is 1. Recall that the highest bit of a variable or register will be 1 so long as the value is negative. So phsb[31] will be 1 (non zero) while phsb is negative. The phsb register will remain negative until  $frab = 1$  is added to phsb 3000 times.

When the repeat loop terminates, the signal is high because it was looking for a positive edge. The goal is to stop the signal after it goes low. The command  $\psi$  ait  $\psi$  =  $(0, \alpha, 0)$  waits until P27 is zero. The command waitpeq(0,  $\leq$  27, 0) could also have been used, but the program wouldn't respond as quickly because it would have to first calculate  $\leq 27$ ; whereas waitpeq(0, a, 0) already has that value calculated and stored in the a variable. So the waitpeq command allows the program to continue to frqa $\alpha$ , which clears the frqa register, and stops the signal at output-low after the 3000<sup>th</sup> cycle.

- $\checkmark$  Look up and read about waitpeq in the Propeller Manual.
- $\checkmark$  Load BetterCountEdges.spin into the Propeller chip and verify that it plays the 3 kHz signal for 1 s.
- $\checkmark$  If you have an oscilloscope, set the signal for ten cycles instead of 3000. Then, try increasing the frequency, and look for the maximum frequency that will still deliver only 10 cycles.

```
''BetterCountEdges.spin
```

```
CON 
  _clkmode = xtal1 + pll16x 'System clock → 80 MHz 
 xinfreq = 5000000OBJ 
  SquareWave : "SquareWave" 
PUB TestFrequency | a, b, c 
   Configure counter modules.
```

```
 ctra[30..26] := %00100 'ctra module to NCO mode 
ctra[5..0] := 27<br>outa[27]~
                                    'P27 → output-low
 dira[27]~~ 
 ctrb[30..26] := %01010 'ctrb module to POSEDGE detector 
ctrb[5..0] := 27<br>frab := 1
frqb := 1<br>
phsb := -3000<br>
phsb := -3000^{\degree}Start the count at -3000
 a := |< 27 'Set up a pin mask for the waitpeq command 
 frqa := SquareWave.NcoFrqReg(3000) 'Start the square wave 
                                     Wait for 3000th low→high transition
 waitpeq(0, a, 0) 'Wait for low signal 
frqa~ 'Stop the signal' 'Stop the signal'
```
# PWM with the NCO Modes

PWM stands for pulse width modulation, which can be useful for both servo and motor control. A counter module operating in NCO mode can be used to generate precise duration pulses, and a repeat loop with a waitcnt command can be used to maintain the signal's cycle time.

Let's first take a look at sending a single pulse with a counter module. This very precise method is good down to the duration of a Propeller chip's system clock tick. After setting up the counter in NCO mode, simply set the PHS register to the duration you want the pulse to last by loading it with a negative value. For example, the command phsa := -clkfreq in the next example program sets the phsa register to -80,000,000. Remember that bit 31 of a register will be 1 so long as it's negative, and also remember that in NCO mode bit 31 of the PHS register controls an I/O pin's output state. So, when the PHS register is set to a negative value (and FRQ to 1), the I/O pin will send a high signal for the same number of clock ticks as the negative number stored in PHS.

 $\checkmark$  The example programs in this PWM section will send signals to the LED circuits in Figure [7-7](#page-129-0) on page [130](#page-129-0). If you removed the circuit from in [Figure 7-7](#page-129-0) on page [130](#page-129-0) from your board, rebuild it now.

## Sending a Single Pulse

The SinglePulseWithCounter object uses this technique to send a 1 second pulse to the LED on P4. Even thought the program can move on as soon as it has set the PHS register to  $-\text{clkfreq}$ , it can't ignore the PHS register indefinitely. Why? Because,  $2^{31} - 1 = 2,147,483,647$  clock ticks later, the PHS register will roll over from a large positive number to a large negative number and start counting down again. Since bit 31 of the PHS register will change from 0 to 1 at that point, the I/O pin will transition from low to high for no apparent reason.

- $\checkmark$  Load SinglePulseWithCounter.spin into the Propeller chip and verify that it sends a 1 second pulse. This pulse will last exactly 80,000,000 clock ticks.
- $\checkmark$  With the Propeller chip's clock running at 80 MHz, the pin will go high again about 26.84 seconds later. Verify this with a calculator and by waiting 27 seconds after the 1 s high signal ended.
- $\checkmark$  If you have an oscilloscope, try setting the PHS register to -1 and see if you can detect the 12.5 ns pulse the propeller I/O pin transmits. Also try setting phsa to clkfrq/1 000 000 for a 1 µs pulse.

```
''SinglePulseWithCounter.spin 
''Send a high pulse to the P4 LED that lasts exactly 80_000_000 clock ticks. 
CON 
 \text{\_}clkmode = xtal1 + pll16x \text{\_}cl System clock \rightarrow 80 MHz
 xinfreq = 5\,000\,000PUB TestPwm | tc, tHa, tHb, ti, t 
  ctra[30..26] := %00100 ' Configure Counter A to NCO 
 ctra[5..0] := 4frqa := 1dira[4]~~phsa := - clkfreq \qquad \qquad ' Send the pulse
   ' Keep the program running so the pulse has time to finish. 
   repeat
```
### Pulse Width Modulation

For a repeating PWM signal, the program has to establish the cycle time using waitent. Then, the pulse duration is determined each time through the loop by setting the PHS register to a negative value at the beginning of the cycle.

The 1Hz25PercentDutyCycle.spin object blinks the P4 LED every second for 0.25 seconds. The repeat loop repeats once every second, and the counter sends a high signal to the P4 LED for  $\frac{1}{4}$  s with each repetition. The command  $\tau C = c \mathbf{1}$  leads the variable that holds the cycle time to the number of clock ticks in one second. The command  $\mathbf{t}$ Ha := clkfreq/4 sets the high time for the A counter module to  $\frac{1}{4}$  s. The command  $t :=$  cnt records the cnt register at an initial time.

Next, a repeat loop manages the pulse train. It starts by setting phsa equal to  $-\tau H_a$ , which starts the pulse that will last exactly clkfrq/4 ticks. Then, it adds  $\tau C$ , the cycle time of clkfreq ticks, to  $\tau$ , the target time for the next cycle to start. The waitent  $(t)$  command waits for the number of ticks in 1 s before repeating the loop.

- $\checkmark$  Run the program and verify the ¼ s high time signal every 1 s with the LED connected to P4.
- $\checkmark$  If you have an oscilloscope, try a signal that lasts 1.5 ms, repeated every 20 ms. This would be good to make a servo hold its center position.

```
''1Hz25PercentDutyCycle.spin 
''Send 1 Hz signal at 25 % duty cycle to P4 LED. 
CON 
  _clkmode = xtal1 + pll16x ' System clock → 80 MHz 
  _xinfreq = 5_000_000 
PUB TestPwm | tc, tHa, t
  ctra[30..26] := %00100 ' Configure Counter A to NCO 
 ctra[5..0] := 4frqa := 1dira[4]~\simtC := clkfreq \qquad \qquad Set up cycle and high times
  tHa := clkfreq/4 
  t := cnt ' Mark counter time
```
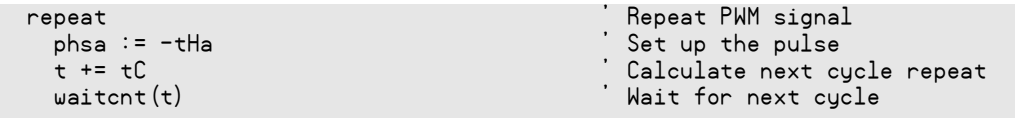

This is another good place to examine differential signals. The only differences between this example program and the previous one are:

- The mode is set to NCO differential using  $\text{ctra}[30..26]$  := **%00101** (differential) instead of  $ctra[30..26] := x00100$  (single-ended)
- A second I/O pin is selected for differential signals with  $\text{ctra}[14..9] := 5$
- Both P4 and P5 are set to output with  $\text{dira}[4..5] \sim \text{instead of just } \text{dira}[4] \sim$
- $\checkmark$  Try the program and verify that P5 is on whenever P4 is off.

```
''1Hz25PercentDutyCycleDiffSig.spin 
''Differential version of 1Hz25PercentDutyCycle.spin 
CON 
  \text{L}clkmode = xtal1 + pll16x \text{C} clock \rightarrow 80 MHz
   _xinfreq = 5_000_000 
PUB TestPwm | tc, tHa, t 
  ctra[30..26] := %00101 \qquad \qquadctra[5..0] := 4 ' Select I/O pins
  ctra[14..9] := 5frqa := 1 \qquad \qquad ' Add 1 to phs with each clock tick
  dira[4..5]~~ ' Set both differential pins to output
   ' The rest is the same as 1Hz25PercentDutyCycle.spin 
  tC := clkfreq \qquad \qquad Set up cycle and high times
  tHa := clkfreq/4<br>t := cnt
                                                   ' Mark counter time
   repeat ' Repeat PWM signal 
                                                     Set up the pulse
     t += tC ' Calculate next cycle repeat 
    waitcnt(t) \qquad \qquad Wait for next cycle
```
The TestDualPwm.spin object uses both counters to transmit PWM signals that have the same cycle time but independent high times (1/2 s high time with Counter A and 1/5 s with Counter B). The duty cycle signals are transmitted on P4 and P6.

- $\checkmark$  Try making both signals differential, using I/O pins P4..P7.
- $\checkmark$  Again, if you have an oscilloscope, try making one signal 1.3 ms and the other 1.7 ms. This could cause a robot with two continuous rotation drive servos to either go straight forward or straight backwards.

```
{{ 
TestDualPWM.spin 
Demonstrates using two counter modules to send a dual PWM signal. 
The cycle time is the same for both signals, but the high times are independent of 
each other. 
}} 
CON 
   _clkmode = xtal1 + pll16x ' System clock → 80 MHz 
  _xinfreq = 5_000_000 
PUB TestPwm | tc, tHa, tHb, t 
 ctra[30..26] := ctrb[30..26] := %00100 \blacksquare Counters A and B \rightarrow NCO single-ended
 ctra[5..0] := 4 \overline{\phantom{a}}ctrb\begin{bmatrix} 5.0 \end{bmatrix} := 6<br>frga := frgb := 1
                                          ' fidd 1 to phs with each clock tick
 dira[4] := dira[6] := 1 \qquad Set I/O pins to output
 tC := clkfreq                 'Set up cycle time<br>tHa := clkfreq/2              'Set up high times
                                          \frac{1}{2} Set up high times for both signals
 tHb := c1kfreq/5
  t := cnt ' Mark current time. 
  repeat ' Repeat PWM signal 
   phsa := -tHa ' Define and start the A pulse<br>phsb := -tHb ' Define and start the B pulse
                                            Define and start the B pulse
    t += tC ' Calculate next cycle repeat 
   width(t) Valt for next cycle
```
A variable or constant can be used to stores a time increment for pulse and cycle times. In the example below, the tInc variable stores clkfreq/1\_000\_000. When tC is set to 50\_000  $*$  tInc, it means that the cycle time will be  $500,000 \mu s$ . Likewise, the will be  $100,000 \mu s$ .

```
''SinglePwmwithTimeIncrements.spin 
CON 
  \text{\_}clkmode = xtal1 + pll16x \text{\_} ' System clock \rightarrow 80 MHz
  _xinfreq = 5_000_000 
PUB TestPwm | tc, tHa, t, tInc 
 ctra[30..26] := %00100 ' Configure Counter A to NCO<br>ctra[5..0] := 4 ' Set counter output signal
                                             Set counter output signal to P4
  frqa := 1 ' Add 1 to phsa with each clock cycle 
                                           ' P4 \rightarrow output
  tInc := clkfreq/1_000_000 ' Determine time increment 
                                           ' Use time increment to set up cycle time
 tHa \mathcal{I} = 100 000 \ast tInc \qquad \qquad Use time increment to set up high time
   ' The rest is the same as 1Hz25PercentDutyCycle.spin 
  t := cnt ' Mark counter time 
  repeat ' Repeat PWM signal 
   phsa := -tHa ' Set up the pulse<br>t += tC ' Set up the pulse<br>t += tC ' Calculate next c
                                           ' Calculate next cycle repeat
   waitcnt(t) \qquad \qquad Wait for next cycle
```
# Probe and Display PWM – Add an Object, Cog and Pair of Counters

Since the Propeller chip has multiple processors, some of them can be running application code while others are running monitoring and diagnostic code. In this example, we'll incorporate the MonitorPWM and FullDuplexSerialPlus objects (monitoring/diagnostic) into the TestDualPwm object (application) we tested in the previous section. The MonitorPWM object is important because it uses counters in a second cog to monitor the pulse trains transmitted by the cog executing the TestDualPwm code (which is also using two counters).

NOTE: After demonstrating an example of using the MonitorPWM object from within the TestDualPwmWithProbes object, the MonitorPWM object itself is examined in detail.

The TestDualPwmWithProbes application below is a modified version of TestDualPwm that makes it possible to monitor the pulse trains sent on P4 or P6 by probing them with P8. The probe information is then displayed on the Parallax Serial Terminal shown in [Figure 7-20.](#page-159-0) The schematic in [Figure 7-20](#page-159-0) shows the P8 I/O pin probing P6. In other words, there is a jumper wire connecting P6 to P8. To probe P4, simply disconnect the P6 end of the P8→P6 jumper and connect it to P4. The measurements are displayed in the Parallax Serial Terminal in terms of 12.5 ns clock ticks; however, the application can easily be modified to display them in terms of ms, µs, duty cycle, etc. A second instance of MonitorPWM can also be declared and used to simultaneously monitor a second channel.

Parallax Serial Terminal - (COM62)

 $\overline{Z}$ 

#### <span id="page-159-0"></span>**Figure 7-20: Use P8 to Measure PWM Signal from P6**

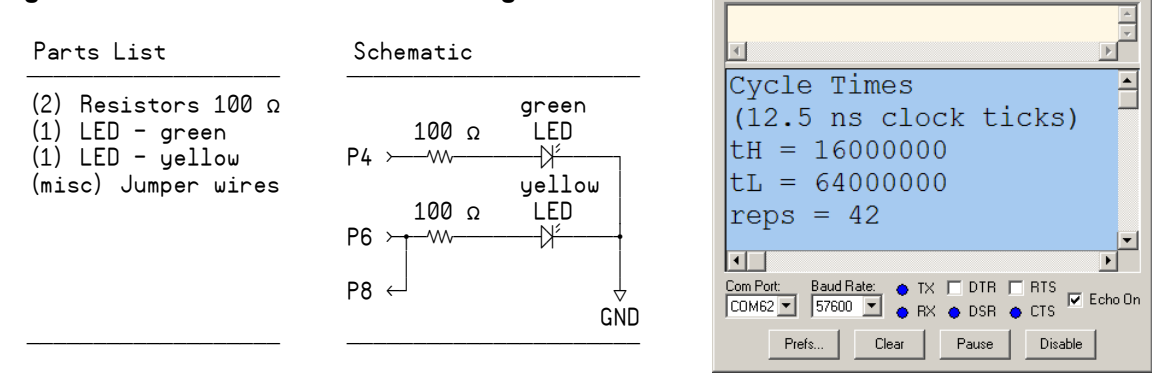

The code added to the TestDualPwm object to make it monitor and display the pulse trains is highlighted in the TestDualPwmWithProbes object below. Most of the code that was added is for displaying the values in the Parallax Serial Terminal. All that is needed to incorporate the MonitorPWM object is:

- Three variable declarations: tHprobe, tLprobe, and pulseCnt
- An object declaration: probe : "MonitorPWM"
- A call to the MonitorPWM object's start method that passes the addresses of therobe, tLprobe and pulseCnt, like this: probe.start(8, @tHprobe, @tLprobe, @pulseCnt).

After that, the MonitorPWM object automatically updates the values stored by tHprobe, tLprobe, and pulseCnt with each new cycle. These measurements are displayed in the Parallax Serial Terminal with debug.dec(tHprobe), debug.dec(tLprobe), and debug.dec(pulseCnt).

- $\checkmark$  Make sure TestDualPwmWithProbes.spin object is saved to the same folder as MonitorPwm.spin and FullDuplexSerialPlus.spin.
- $\checkmark$  Use the Propeller Tool to load TestDualPwmWithProbes.spin into EEPROM (F11) and immediately click the Parallax Serial Terminal's *Enable* button.

 $\checkmark$  Disconnect the end of the P8  $\to$  P6 jumper wire that is connected to P6 and connect it to P4. The display should update to reflect the different high and low times.

```
{{ 
TestDualPwmWithProbes.spin 
Demonstrates how to use an object that uses counters in another cog to measure (probe) I/O 
pin activity caused by the counters in this cog. 
}} 
CON 
  \text{c}lkmode = xtal1 + pll16x \text{c} System clock \rightarrow 80 MHz
 xinfreq = 5 000 000
   ' Parallax Serial Terminal constants 
 CLS = 16, CR = 13, CLREOL = 11, CRSRXY = 2OBJ 
 debug : "FullDuplexSerialPlus" 
 probe : "MonitorPWM" 
PUB TestPwm | tc, tHa, tHb, t, tHprobe, tLprobe, pulseCnt 
   ' Start MonitorServoControlSignal. 
   probe.start(8, @tHprobe, @tLprobe, @pulseCnt) 
   'Start FullDuplexSerialPlus. 
  Debug.start(31, 30, 0, 57600) 
width(clkfreq * 2 + cnt) Debug.str(String(CLS, "Cycle Times", CR, "(12.5 ns clock ticks)", CR)) 
\lceil \text{Debug.str}(\text{String}(\text{``th = ''}, \text{ 'CR)} \rceil) \rceil\lceil \text{Debug.str}(\text{String}("tL = ", CR)) \rceil Debug.str(String("reps = ")) 
 ctra[30..26] := ctrb[30..26] := %00100 \cdot Counters A and B \rightarrow NCO single-ended
                                              ' Set pins for counters to control
 ctrn[5..0] := 4<br>ctrb[5..0] := 6<br>fraga := frqb := 1' Add 1 to phs with each clock tick
  dira[4] := dira[6] := 1 \qquad ' Set I/O pins to output
 tC := clkfreq \qquad \qquad ' Set up cycle time
 tHa := clkfreq/2 \qquad \qquad Set up high times for both signals
 tHb := c1kfreq/5
 t := cnt \blacksquarerepeat ' Repeat PWM signal
   phsa := -tHa ' Define and start the A pulse<br>| Define and start the B pulse<br>| Define and start the B pulse
    phsb := -tHb ' Define and start the B pulse 
                                             to the text cycle repeat
     ' Display probe information 
     debug.str(String(CLREOL, CRSRXY, 5, 2)) 
     debug.dec(tHprobe) 
    debug.str(String(CLREOL, CRSRXY, 5, 3))
    debug.dec(tLprobe)
     debug.str(String(CLREOL, CRSRXY, 7, 4)) 
   debug.dec(pulseCnt)
   waitcnt(t) ' Wait for next cycle
```
### Monitoring PWM – Example of an Object that Uses Counters in Another Cog

The MonitorPWM object below can be used by other objects to measure the characteristics of a pulse train (its high and low times). Code in some other cog can be transmitting pulses, and the application can use this object to measure the high and low times of the pulses. Up to this point, all objects have been using the counter modules in cog 0. In contrast, the MonitorPWM object launches a new cog and uses that new cog's counter modules to measure the pulse high and low times. It then makes its measurements available to the other objects by storing them at mutually agreed-upon locations in main RAM.

Here are three important tips for writing objects that launch new cogs and use those cogs' counter modules. Keep them in mind as you examine the MonitorPWM object:

- 1) If the object is launching a new cog, it should have start and stop methods and global variables named cog and stack. This is a convention introduced by Parallax that is used in the Propeller Library and the Propeller Object Exchange. The object should also declare any global variables required by the process that gets launched into the new cog. (This was all introduced in the Objects lab.)
- 2) The start method should copy any parameters it receives to global variables before launching the method that manages the process into a new cog.
- 3) **The method that gets launched into a new cog should make counter configurations and I/O pin assignments.**

Regarding tip 3: Let's say that cog 0 calls your object's start method, and the start method launches a counter-using method into cog 1 with the cognew command. You have to put code that does counter configuration and I/O pin assignments into the method that gets launched by cognew if you want the counter modules in cog 1 to work. If you try to configure the counters or I/O pins in the start method (before the cog gets launched), those configurations affect cog 0 instead of cog 1. This would in turn create program bugs because the counter modules in cog 1 will not be able to access the I/O pins.

```
{{ 
MonitorPWM.spin 
Monitors characteristics of a probed PWM signal, and updates addresses in main RAM 
with the most recently measured pulse high/low times and pulse count. 
How to Use this Object in Your Application 
------------------------------------------ 
1) Declare variables for high time, low time, and pulse count. Example: 
    VAR 
     long tHprobe, tlprobe, pulseCnt 
2) Declare the MonitorPWM object. Example: 
   OBJ 
     probe : MonitorPWM 
3) Call the start method and pass the I/O pin used for probing and the variable addresses 
    from step 1. Example: 
    PUB MethodInMyApp 
 '... 
      probe.start(8, @tHprobe, @tLprobe, @pulseCnt) 
4) The application can now use the values of tHprobe, tLprobe, and pulseCnt to monitor
```
the pulses measured on the I/O pin passed to the start method (P8 in this example).

```
 In this example, this object will continuously update tHprobe, tLprobe, and pulseCnt 
    with the most recent pulse high/low times and pulse count. 
See Also 
-------- 
TestDualPwmWithProbes.spin for an application example. 
}} 
VAR
  long cog, stack[20] \qquad \qquad ' Tip 1, global variables for cog and stack.<br>long apin, thaddr, tladdr, pcntaddr     ' Tip 1, global variables for the process.
                                                ' Tip 1, global variables for the process.
PUB start(pin, thighAddr, tlowaddr, pulsecntaddr) : okay 
   '' Starts the object and launches PWM monitoring process into a new cog. 
   '' All time measurements are in terms of system clock ticks. 
 '' 
 '' pin - I/O pin number 
     tHighAddr - address of long that receives the current signal high time measurement.
   '' tLowAddr - address of long that receives the current signal low time measurement. 
  't community address of long that receives the current signal low time measurement.<br>'' pulseCntAddr - address of long that receives the current count of pulses that have
                    been measured.
   ' Copy method's local variables to object's global variables 
 ' You could also use longmove(@apin, @pin, 4) instead of the four commands below. 
 apin := pin ' Tip 2, copy parameters to global variables 
  thaddr := tHighAddr ' that the process will use.
  tladdr := tLowRddr
   pcntaddr := pulseCntAddr 
   ' Launch the new cog. 
  okay := \cos := \cosmew(PwmMonitor, @stack) + 1
PUB stop 
   '' Stop the PWM monitoring process and free a cog. 
   if cog 
    cogstop \left(\text{cog}~ - 1\right)PRI PwmMonitor 
   ' Tip 3, set up counter modules and I/O pin configurations(from within the new cog!) 
   ctra[30..26] := %01000 ' POS detector 
  ctra[5..0] := apinfrga := 1ctrb[30..26] := %01100 ' NEG detector<br>ctrb[5..0] := apin                    I/O pin
  ctrl[5..0] := \napinfrqb := 1phsa~ ' Clear counts
   phsb~ 
   ' Set up I/O pin directions and states. 
   dira[apin]~ ' Make apin an input 
   ' PWM monitoring loop. 
  repeat ' Main loop for pulse
                                                          monitoring cog.
                                                        when the group of the state of the Wait for apin to go high.<br>'Save tlow, then clear.
    \text{waitpeq} (|<apin, |<apin, 0)<br>long[tladdr] := phsb
     phsb~
```
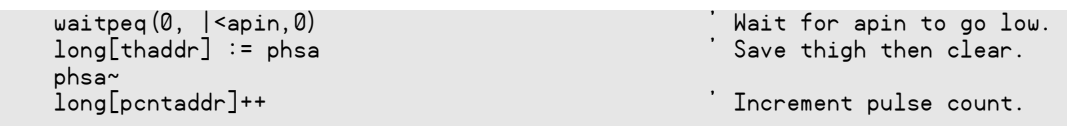

#### Inside the MonitorPWM Object

The first thing MonitorPWM does is declare its global variables. Variables named cog and stack were introduced in the Objects lab. The cog variable is used to keep track of which cog the object's start method launched the process into. Later, if this object's stop method gets called, it knows which cog to shut down. Since two methods use this variable, it has to be global because methods cannot see each other's local variables. The stack variable provides stack space for the code that gets launched into the new cog for calculations, return pointers, etc.

**VAR** 

```
long cog, stack[20] \qquad \qquad Tip 1, global variables for cog and stack.
long apin, thaddr, tladdr, pcntaddr <sup>'</sup> Tip 1, global variables for the process.
```
Global variables named apin, thaddr, tladdr, and pcntaddr are also declared. These variables get used by two different methods: start and pumMonitor. The start method receives parameters from an object that calls it and copies them into these global variables so that the pwmMonitor method can use them. The PwmMonitor method uses the apin variable to configure I/O pins, and it uses the other three variables as address pointers for storing its measurements at the "mutually agreed upon locations in main RAM" mentioned earlier.

When another object calls this object's start method, it passes the I/O pin number that will be doing the signal monitoring along with addresses where the high and low pulse time measurements should be stored and an address to store the number of pulses that have been counted. Keep in mind that these parameters (pin, thighAddr, tlowaddr, pulsecntaddr) are local variables in the start method. To make these values available to other methods, the start method has to copy them to global variables. So, before launching the new cog, the start method copies pin to apin, tHighAddr to thaddr, tLowAddr to tlAddr and pulseCntAddr to pcntaddr. After that, the cognew command launches the PwmMonitor method into a new cog and passes the address of the stack array. The stack array was introduced in the Objects lab.

```
PUB start(pin, thighAddr, tlowaddr, pulsecntaddr) : okay 
'... 
  Copy method's local variables to object's global variables
  apin := pin \overline{ } in \overline{ } . Tip 2, copy parameters to global variables thaddr := thighfiddr \overline{ } that the process will use.
                                                        that the process will use.
   tladdr := tLowAddr 
   pcntaddr := pulseCntAddr 
   ' Launch the new cog. 
  okay := \cos := \cosmew(PwmMonitor, @stack) + 1
```
Objects that launch new cogs that are designed to exchange information with other objects have start and stop methods by convention. Also by convention, if your object does not launch a new cog but it does need to be configured, use a method named init or config instead.

Look at the last line in the start method above. The cognew command returns -1 if there were no available cogs, or the number of the cog that the PwmMonitor method got launched into, which could be 0 to 7. Next, one gets added to this value, and the result is stored in the object's cog variable and the start method's okay return value. So, the start method returns 0 (false) if the process failed to launch or nonzero if it succeeded. The object calling the start method can then use the value the start method returns in an if block to decide what to do. Again, if the value returned is 0 (false) it

means there were no cogs available; whereas, if the value is nonzero, the application knows the cog successfully launched.

The stop method can also determine if the process was successfully launched because the cog variable also stores the result cognew returned, plus one. If the stop method gets called, the first thing it does is use an if statement to make sure there's really a cog that was started. For the third time, if the value of cog is zero, there's not currently a process under this object's control that needs to be stopped. On the other hand, if the value of  $\cos$  is nonzero,  $\cos$   $\cos$   $(\cos \varphi - 1)$  does 3 things:

- 1) Subtract 1 from the value stored by cog to get the number of the cog that needs to be stopped. (Remember, a command in the start method added 1 to the cog variable).
- 2) Stop the cog.
- 3) Clear the value of cog so that the object knows it's not currently in charge of an active process (cog).

PUB stop

```
 '' Stop the PWM monitoring process and free a cog. 
 if cog 
  cogstop \left(\text{cog}^2 - 1\right)
```
The PwmMonitor method gets launched into a new cog by a cognew command in the start method. So code in the PwmMonitor method is running in a separate processor from the code that called the start method. The first thing the PwmMonitor method does is configure the counter modules and I/O pins it is going to use. Remember, your code cannot do this from another cog; code executed by a given cog has to make its own counter configurations and I/O pin assignments. (See tip 3, discussed earlier.)

PRI PwmMonitor

' Tip 3, set up counter modules and I/O pin configurations(from within the new cog!)

```
 ctra[30..26] := %01000 ' POS detector 
 ctra[5..0] := apin ' I/O pin 
frga := 1ctrb[30..26] := %01100 ' NEG detector<br>ctrb[5..0] := apin                     I/O pin
ctrl[5..0] := \napinfrqb := 1 phsa~ ' Clear counts 
 phsb~ 
 ' Set up I/O pin directions and states. 
 dira[apin]~ ' Make apin an input 
 ' PWM monitoring loop.
```
The main loop in the PwmMonitor method waits for the signal to be high. Then it copies the contents of phsb, which accumulates the low time, to an address in main RAM. Remember that the address in main memory was passed to the start method's thighaddr parameter. The start method copied it to the global thaddr variable. Since thaddr is a global variable, it's accessible to this method too. Likewise with tlowaddr  $\rightarrow$  tladdr and pulsecntaddr  $\rightarrow$  pcntaddr. Before waiting to measure the signal's low time, the code clears the **phsb** register for the next measurement. After the signal goes low, it copies phsa to the memory set aside for measuring the high time. Before the next cycle gets measured, 1 gets added to the memory pointed to by the pcntaddr variable, which tacks the number of cycles.

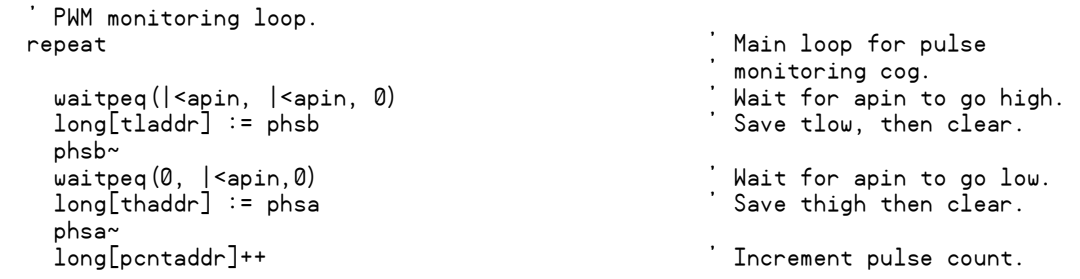

# PLL Modes for High-Frequency Applications

Up to this point, we have used NCO modes for generating square waves in the audible (20 to 20 kHz) and IR detector (38 kHz) range. The NCO modes can be used to generate signals up to clkfreq/2. So, with the P8X32A Propeller chip used in these labs, the ceiling frequency for this mode is 40 MHz.

For signals faster than clkfreq/2, you can use the counter module's PLL (phase-locked loop) modes. Instead of sending bit 31 of the PHS register straight to an I/O pin, PLL mode passes the signal through two additional subsystems before transmitting it. These subsystems are not only capable of sending frequencies from 500 kHz to 128 MHz, they also diminish the jitter inherent to NCO signals. The first subsystem (counter PLL) takes the frequency that bit 31 of the PHS register toggles at, and multiplies it by 16 using a voltage-controlled oscillator (VCO) circuit. The Propeller Manual and CTR object call this the VCO frequency. The second subsystem (divider) divides the resulting frequency by a power of 2 ranging from 1 to 128.

The PLL is designed to accept PHS bit 31 frequencies from 4 to 8 MHz. The PLL subsystem multiplies this input frequency by 16, for a counter PLL frequency ranging from 64 to 128 MHz. The divider subsystem then divides this frequency by a power of two from 128 to 1, so the final output for PLL signals can range from 500 kHz to 128 MHz.

## Configuring the Counter Module for PLL Modes

[Figure 7-21](#page-166-0) is the now-familiar excerpt from the Propeller Library's CTR object, this time with the PLL modes listed. There are three PLL Modes. The first one, PLL internal, is used for synchronizing video signals. Although not discussed in this lab, you can see it applied in the Propeller Library's TV object.

As with the NCO and Duty modes, there are single-ended and differential PLL mode options. The CTRMODE values for routing the PLL signal to I/O pins are %00010 for single-ended, and %00011 for differential.

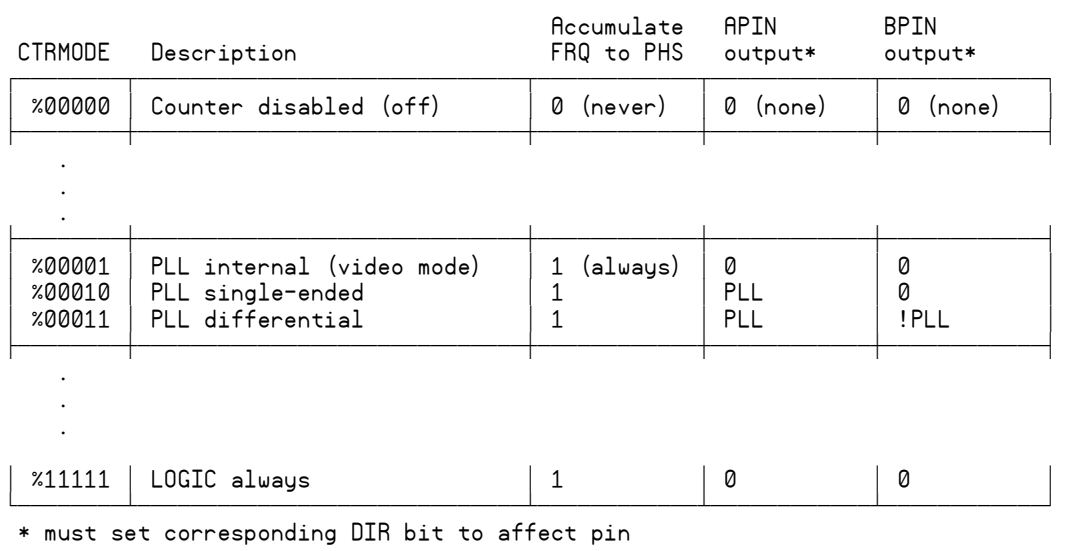

<span id="page-166-0"></span>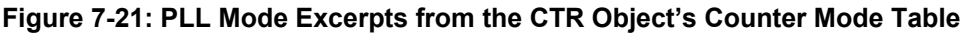

 $A^1$  = APIN input delayed by 1 clock  $A^2$  = APIN input delayed by 2 clocks

 $B^1$  = BPIN input delayed by 1 clock

## The CTR Register's PLLDIV bit Field

With NCO mode, setting I/O pin frequencies was done directly through the FRQ register. The value in FRQ was added to PHS every clock tick, and that determined the toggle rate of PHS bit31, which directly controlled the I/O pin. While setting I/O pin frequencies with PLL mode still uses PHS bit 31, there are some extra steps.

In PLL mode, the toggle rate of PHS bit 31 is still determined by the value of FRQ, but before the I/O pin transmits the signal, the PHS bit 31 signal gets multiplied by 16 and then divided down by a power of two of your choosing  $(2^0 = 1, 2^1 = 2, 2^2 = 4, ...)$   $2^6 = 64, 2^7 = 128)$ . The power of 2 is selected by a value stored in the CTR register's PLLDIV bit field, (bits 25..23) in [Figure 7-22](#page-166-1).

<span id="page-166-1"></span>**Figure 7-22: CTRA/B Register Map from CTR.spin** 

| bits | 3026           |          | 2523   2215   149   86 |             | 5.0  |
|------|----------------|----------|------------------------|-------------|------|
| Name | <b>CTRMODE</b> | PI I NTV |                        | <b>RPTN</b> | APTN |

#### Calculating PLL Frequency Given FRQ and PLLDIV

Let's say you are examining a code example or object that's generating a certain PLL frequency. You can figure out what frequency it's generating using the values of clkfreq, the FRQ register, and the value in the CTR register's PLLDIV bit field. Just follow these three steps:

(1) Calculate the PHS bit 31 frequency:

 **clkfreq × FRQ register PHS bit 31 frequency =**  $\frac{ }{2^{32}}$  **2<sup>32</sup>**

(2) Use the PHS bit 31 frequency to calculate the VCO frequency:

**VCO frequency = 16 × PHS bit 31 frequency** 

(3) Divide the PLLDIV result, which is  $2^{7 - PLLDIV}$  into the VCO frequency:

 **VCO frequency PLL frequency = ─────────────── 27-PLLDIV**

**Example:** Given a system clock frequency (clkfreq) of 80 MHz and the code below, calculate the PLL frequency transmitted on I/O Pin P15.

 'Configure ctra module  $ctra[30..26] := %00010$ frqa  $: = 322 - 122 - 547$  $ctra[25..23]$  := 2 ctra[5..0] := 15  $dira[15]~\sim$ 

(1) Calculate the PHS bit 31 frequency:

 **80\_000\_000 × 322\_122\_547 PHS bit 31 frequency =**  $\frac{ }{2^{32}}$  **2<sup>32</sup> = 5\_999\_999** 

(2) Use the PHS bit 31 frequency to calculate the VCO frequency:

**VCO frequency = 16 × 5\_999\_999**   $= 95.9999984$ 

(3) Divide the PLLDIV result  $(2^{7 - PLLDIV})$  into the VCO frequency:

 **95\_999\_984 PLL frequency = ─────────────── 27-2 = 2\_999\_999 MHz ≈ 3 MHz** 

### Calculating FRQ and PLLDIV Given a PLL Frequency

Figuring out the PLL frequency given some pre-written code is well and good, but what if you want to calculate FRQ register and PLLDIV bit fields values to generate a frequency with your own code? Here are four steps you can use to figure it out:

(1) Use the table below to figure out which value to put in the CTR register's PLLDIV bit field based on the frequency you want to transmit.

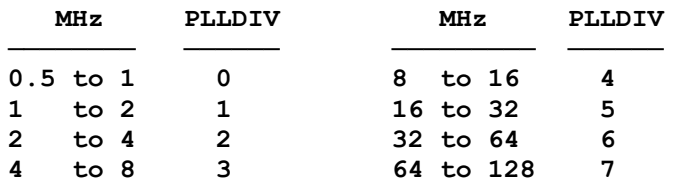

(2) Calculate the VCO frequency with the PLL frequency you want to transmit and the PLL divider, and round down to the next lowest integer.

**VCO frequency = PLL frequency × 2(7-PLLDIV)** 

(3) Calculate the PHS bit 31 frequency you'll need for the VCO frequency. It's the VCO frequency divided by 16.

**PHS bit 31 frequency = VCO frequency ÷ 16** 

(4) Use the NCO frequency calculations to figure out the FRQ register value for the PHS bit 31 frequency.

 **232**  FRQ register = PHS bit 31 frequency ×  **clkfreq** 

**Example:** clkfreq is running at 80 MHz, and you want to generate a 12 MHz signal with PLL. Figure out the FRQ register and PLLDIV bit fields.

(1) Use the table to figure out which value to put in the CTR register's PLLDIV bit field:

Since 12 MHz falls in the 4 to 16 MHz range, PLLDIV is 4.7. Round down, and use 4.

(2) Calculate the VCO frequency with the final PLL frequency and the PLL divider:

VCO frequency = 12 MHz  $\times$  2<sup>(7-4)</sup>  **= 12 MHz × 8 = 96 MHz** 

(3) Calculate the PHS bit 31 frequency you'll need for the VCO frequency. It's the VCO frequency divided by 16:

**PHS bit 31 frequency = 96 MHz ÷ 16 = 6 MHz** 

(4) Use the NCO frequency calculations to figure out the FRQ register value for the PHS bit 31 frequency:

 **232**   $FRQ$  register =  $6 MHz$   $-$  **80 MHz** 

$$
= 322\_122\_547
$$

#### Testing PLL Frequencies

The TestPllParameters object lets you control Counter A's PLL output frequency by hand-entering values for frqa and also for ctra's PLLDIV bit field into Parallax Serial Terminal [\(Figure 7-23\)](#page-169-0). The program transmits the frequency you entered for 1 s, counting the cycles with Counter B set to NEGEDGE detector mode.

Note that there is a slight difference between the measured frequency and the hand-calculated frequency discussed earlier. If the delay := clkfreq + cnt calculation in the object TestPllParameters.spin is placed immediately before **phsb**<sup>\*</sup>, the frequency count will be slightly less than the actual frequency. If it were moved below  $phsb\gamma$ , the measurement will be slightly larger than the actual frequency. An exact measurement can be obtained with the help of an assembly language object.

<span id="page-169-0"></span>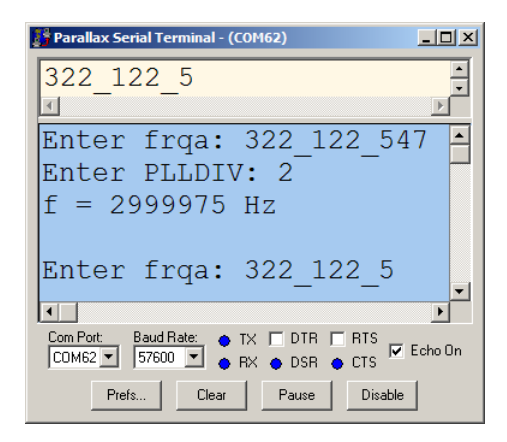

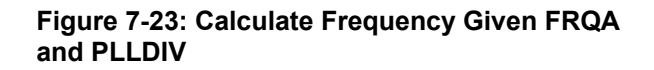

Although the PLL can generate frequencies up to 128 MHz, the Propeller chip's counters can only detect frequencies up to 40 MHz with counter modules. This concurs with the Nyquist sampling rate, which must be twice as fast as the highest frequency it could possibly measure. Also, if you consider that the NEGEDGE detector mode adds FRQ to PHS when it detects a high signal during one clock tick and a low signal during the next, it needs at least two clock ticks to detect a signal's full cycle.

- $\checkmark$  Calculate FRQ register and PLLDIV bit field values for various frequencies in the 500 kHz to 40 MHz range.
- $\checkmark$  Use the Propeller Tool to load TestPllParameters.spin into EEPROM (F11) and immediately click the Parallax Serial Terminal's *Enable* button.
- $\checkmark$  Enter the FRQ and PLLDIV values into the Parallax Serial Terminal's Transmit windowpane at the prompts and verify that the measured frequency is in the same neighborhood as your calculations.

```
{{ 
TestPllParameters.spin
```

```
Tests PLL frequencies up to 40 MHz. PHS register and PLLDIV bit field values are 
entered into Parallax Serial Terminal. The Program uses these to synthesize square wave 
with PLL mode using counter module A. Counter module B counts the cycles in 1 s 
and reports it. 
}}
```
CON

```
\text{c}kmode = xtal1 + pll16x \text{c} System clock \rightarrow 80 MHz
 _xinfreq = 5_000_000
```

```
 ' Constants for Parallax Serial Terminal. 
 CLS = 16, CR = 13OBJ 
  SqrWave : "SquareWave"
   debug : "FullDuplexSerialPlus" 
PUB TestFrequency | delay, cycles 
   Debug.Start(31, 30, 0, 57600) 
   waitcnt(clkfreq * 2 + cnt) 
 Debug.tx(CLS)
  ' Configure counter modules.<br>ctra[30..26] := %00010
                                             ctra module to PLL single-ended mode
 ctra[5..0] := 15
  ctrb[30..26] := %01110 'ctrb module to NEGEDGE detector 
 ctrl5.0 := 15
 frqb := 1 repeat 
     Debug.str(String("Enter frqa: ")) 'frqa and PLLDIV are user input 
    frag : = Debug.GetDec Debug.str(String("Enter PLLDIV: ")) 
   ctra[25..23] := Debug.GetDecdira[15]~\sim 'P15 \rightarrow output
    delay := clkfreq + cnt 'Precalculate delay ticks 
                                             'Wait 1 s.
     waitcnt(delay) 
   cycles := phsb 'Store cycles'<br>dira[15]~ 'Store cycles' 'P15 + input
                                             'P15 → input
     Debug.str(String("f = ")) 'Display cycles as frequency 
     debug.dec(cycles) 
     debug.str(String(" Hz", CR, CR))
```
## Metal Detection with PLL and POS Detector Modes and an LC Circuit

Inductors are coils that, when placed in a circuit, have the capacity to store energy. They get used in many types of applications, one of which is metal detection. There are lots of different kinds of metal detection instruments aside from the ones you may have seen passed over the sands on just about any beach on any given weekend. Other examples include instruments that identify the type of metal, check for stress fractures in metal surfaces, and precisely measure the distance of a metal surface from an instrument.

Even though there aren't any inductors in the PE kit, there are lots of wires that can be shaped into metal loops to create small inductors. This portion of the lab demonstrates how a cog can use two counters, one in single-ended PLL mode and the other in POS detector mode, to send high-frequency signals into an LC (inductor-capacitor) circuit's input, and infer the presence or absence of metal by examining the circuit's output signal.

For our project, we need only to bend a jumper wire into a U-shaped half-loop to create our inductor "coil." [Figure 7-24](#page-171-0) shows a parts list and circuit for the PE Kit's metal detector. Because of the small part sizes and high frequencies involved, this circuit can be finicky. So, for best results, wire it exactly like the breadboard photo shown in [Figure 7-25.](#page-171-1) The capacitor and resistors should all be sticking straight up off the board, and the two wires should be on the same plane as the board.

This circuit will also require some tuning. [Figure 7-24](#page-171-0) starts with R1 at 100  $\Omega$ , and R2 (100  $\Omega$ ) and R3 (470  $\Omega$ ) are in parallel. The notation these labs will use for parallel resistor combinations is R2 || R3. Your particular circuit may require a larger or smaller resistor in parallel with either R1 or R2, but for now, start with R1 = 100  $\Omega$  and R2 = 100  $\Omega$  || 470  $\Omega$ .

 $\checkmark$  Build the circuit in [Figure 7-24](#page-171-0) on your PE Platform exactly as shown in [Figure 7-25](#page-171-1). For a list of kit components, see [Appendix C: PE Kit Components Listing](#page-218-0) on page [219.](#page-218-0)

#### **Figure 7-24: Metal Detector Parts and Schematic**

<span id="page-171-0"></span>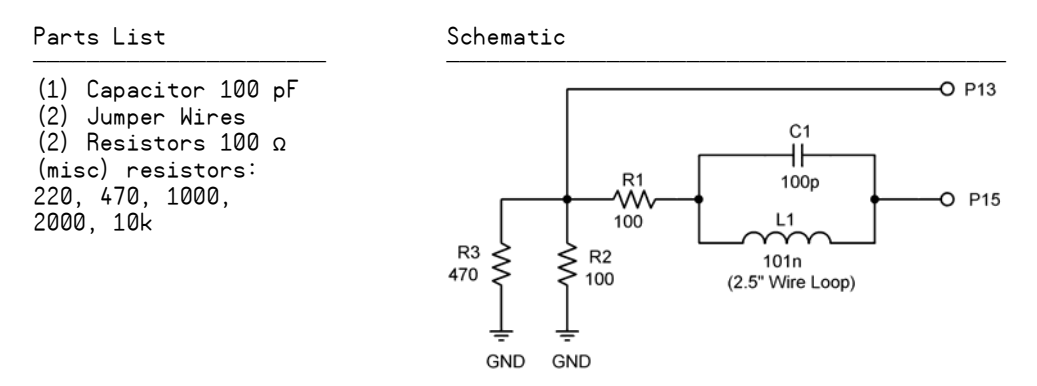

 $\checkmark$  Make sure the U-shaped jumper wire you are using for an inductor is parallel to the surface of the board while the other parts are perpendicular.

<span id="page-171-1"></span>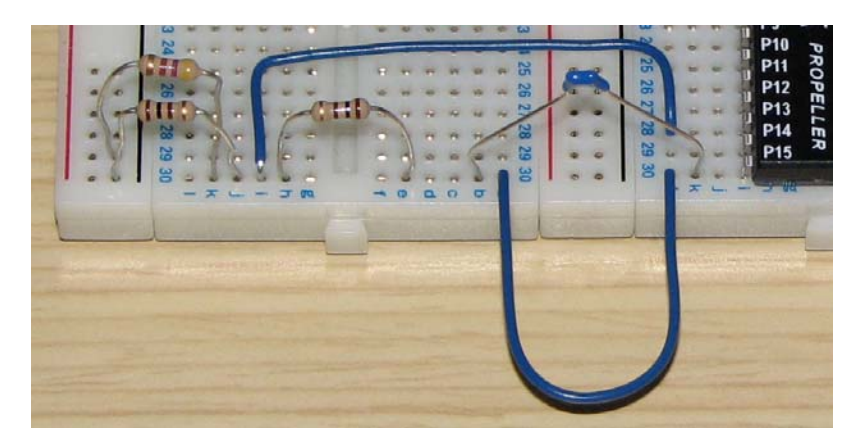

**Figure 7-25: Metal Detector Wiring** 

#### Detecting Resonant Frequency

The LC circuit shown in [Figure 7-24](#page-171-0) is commonly called a bandreject, bandstop, or notch filter. The filter attenuates a certain frequency sine wave component from an input signal, ideally down to nothing at a certain frequency. The frequency that gets filtered is called the filter's center frequency as well as the LC circuit's resonant frequency. [Figure 6-1](#page-81-0) shows a simulated plot of how the filter responds to a range of input (P15) sine wave frequencies from 30 to 90 MHz. Notice that the filter's center frequency is 50 MHz. So, if the input were a sine wave, its amplitude would be attenuated almost to nothing; whereas at frequencies well outside the filter's center frequency, the output sine wave amplitude would instead be in the 1.6 V neighborhood.

<span id="page-172-0"></span>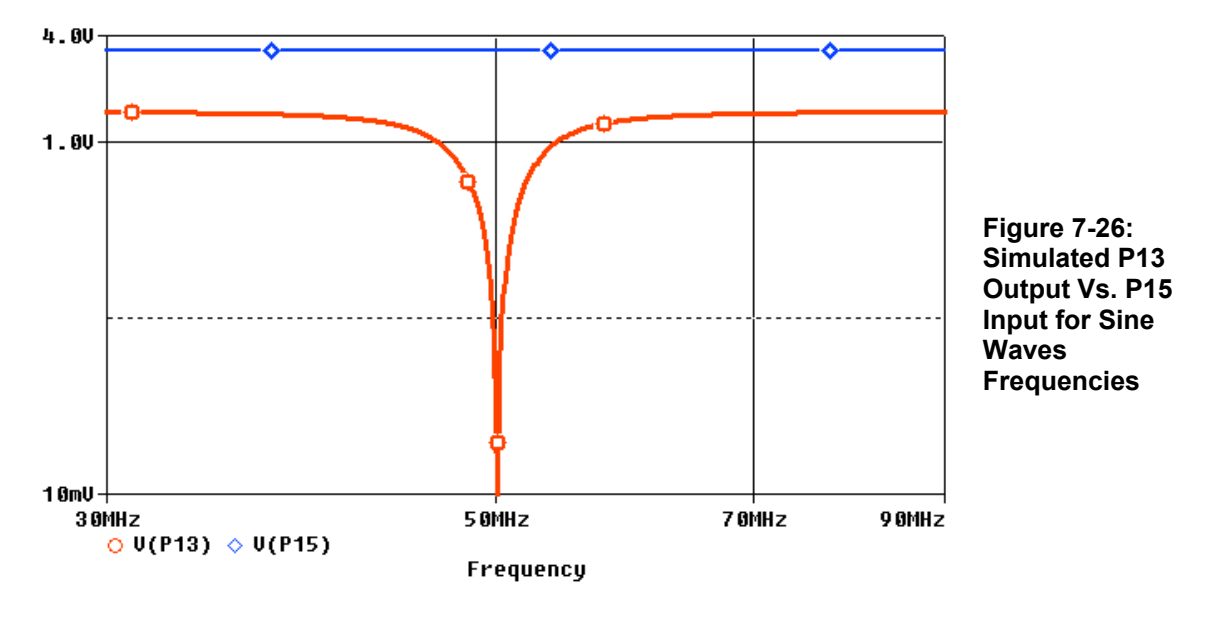

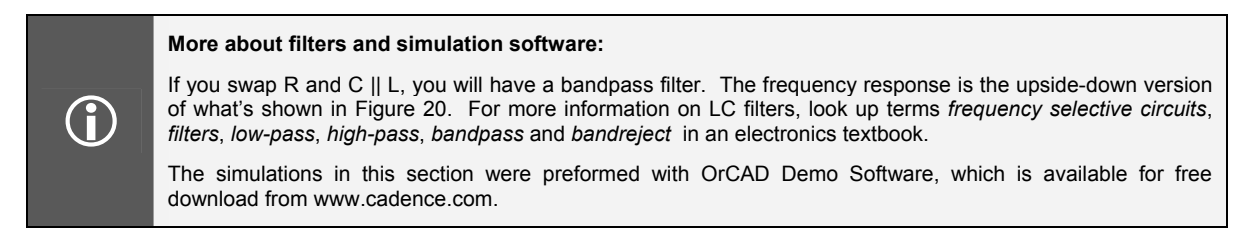

Regardless of whether it's a bandreject or bandpass filter, the circuit's resonant frequency can be calculated with the equation shown below.  $\bf{L}$  is the inductor's inductance, measured in henrys  $(\bf{H})$ , and *C* is the capacitor's capacitance, measured in farads (F). Of course, the *L* and *C* in [Figure 7-24](#page-171-0) are minute fractions of henrys and farads, respectively.

$$
f_R = \frac{1}{2\pi\sqrt{LC}}
$$
 Eq. 6

Rearranging terms makes it possible to calculate the inductance (*L*) based on frequency response tests.

$$
L = \frac{1}{(2\pi f_R)^2 C}
$$
 Eq. 7

In this lab, the LC circuit's input will be a square wave from P15. Although the output is still related to the circuit's filtering characteristics, its behavior will make a lot more sense if examined from the *step response* standpoint. A circuit's step response is especially important to digital circuits, and the typical goal is to make the circuit's output quickly and accurately respond to the input and settle at its new value. The most desirable step response is called *critically damped* because it reaches the target value as quickly as possible without overshooting it. Some designs can get quicker responses with an *underdamped* circuit, but at a penalty of some oscillation above and below the new target voltage

before the signal settles down. Other designs need an *overdamped* step response, which is slower to reach its target voltage, but ensures that no overshoot or ringing will occur.

The simulated step response shown in [Figure 7-27](#page-173-0) is a fairly drastic case of an underdamped step response. **V(P15Step)** in the upper plot is the LC circuit's input signal**. V(P13)** is the output signal, and **V(Threshold**) is a DC signal at the Propeller chip's 1.65 V threshold. The simulation is not really a typical step response because a 50 MHz square wave was applied for 960 ns before the socalled step (high signal) was applied. The result was that the inductor and capacitor both accumulated some stored energy, which makes **V(P13)**'s pseudo-step response to the right of the 960 ns mark more pronounced than it would otherwise be. The important thing to notice about V(P13) to the right of the 960 ns mark is that it's a sine wave that decays gradually. This sine wave occurs at the LC circuit's 50 MHz resonant frequency.

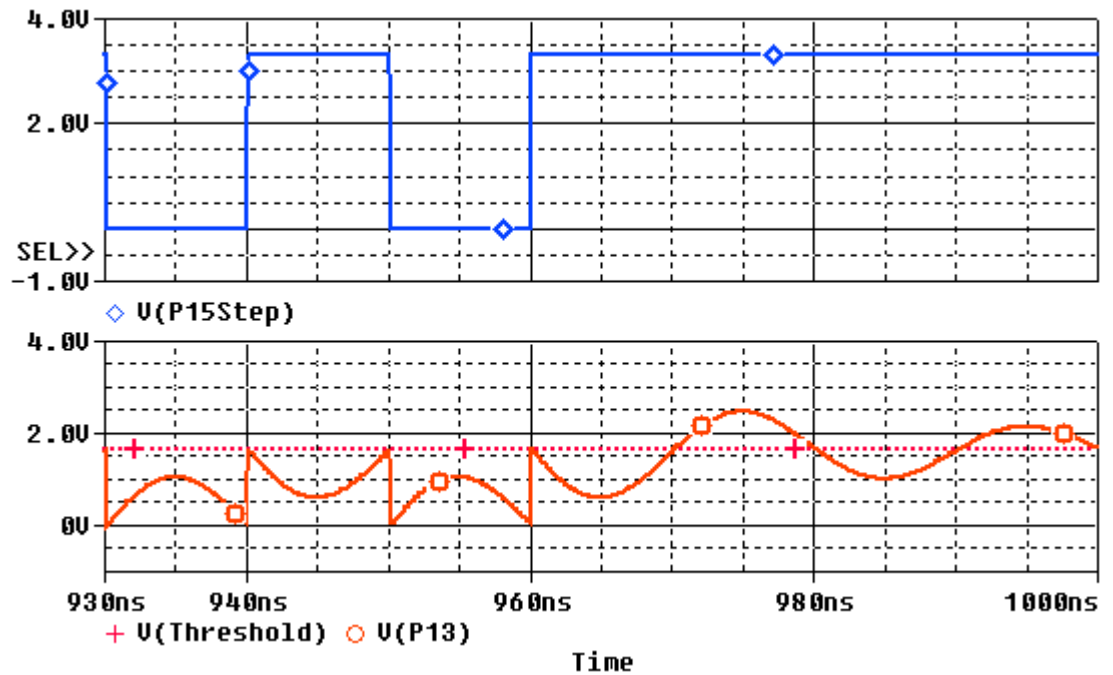

<span id="page-173-0"></span>**Figure 7-27: P13 Response to Resonant Frequency at P15** 

Also, take a look at the **V(P13)** trace between 930 and 960 ns. With each transition of the 50 MHz **V(P15Step)** signal, **V(P13)** starts a sine wave reaction that initially opposes the **V(P15Step)** input signal. Since the **V(P13)** signal only gets through half of its 50 MHz sine wave response before the **V(P15Step)** signal changes, the portions of those sine wave responses never make it above the Propeller chip's 1.65 V threshold.

Next, compare the **V(P13)** response to square wave frequencies slightly above and below the circuit's 50 MHz resonant frequency, shown in [Figure 7-28.](#page-174-0) At 47.62 MHz, the sine wave completes slightly more than ½ of its cycle, part of which has climbed above the 1.65 V threshold voltage (designated by the line with the + characters). At 49.02 MHz, the sine wave is still repeating more than a full cycle, but not as much, so the signal spends less time above the threshold voltage. At 50 MHz, the input frequency matches the sinusoidal response, and since only half the sine wave repeats, the signal doesn't spend any time above the threshold voltage. At 51.02 and 52.63 MHz, the signal again spends some time above the 1.65 V I/O pin threshold, this time because the input signal changes before the sine wave has completed its cycle.

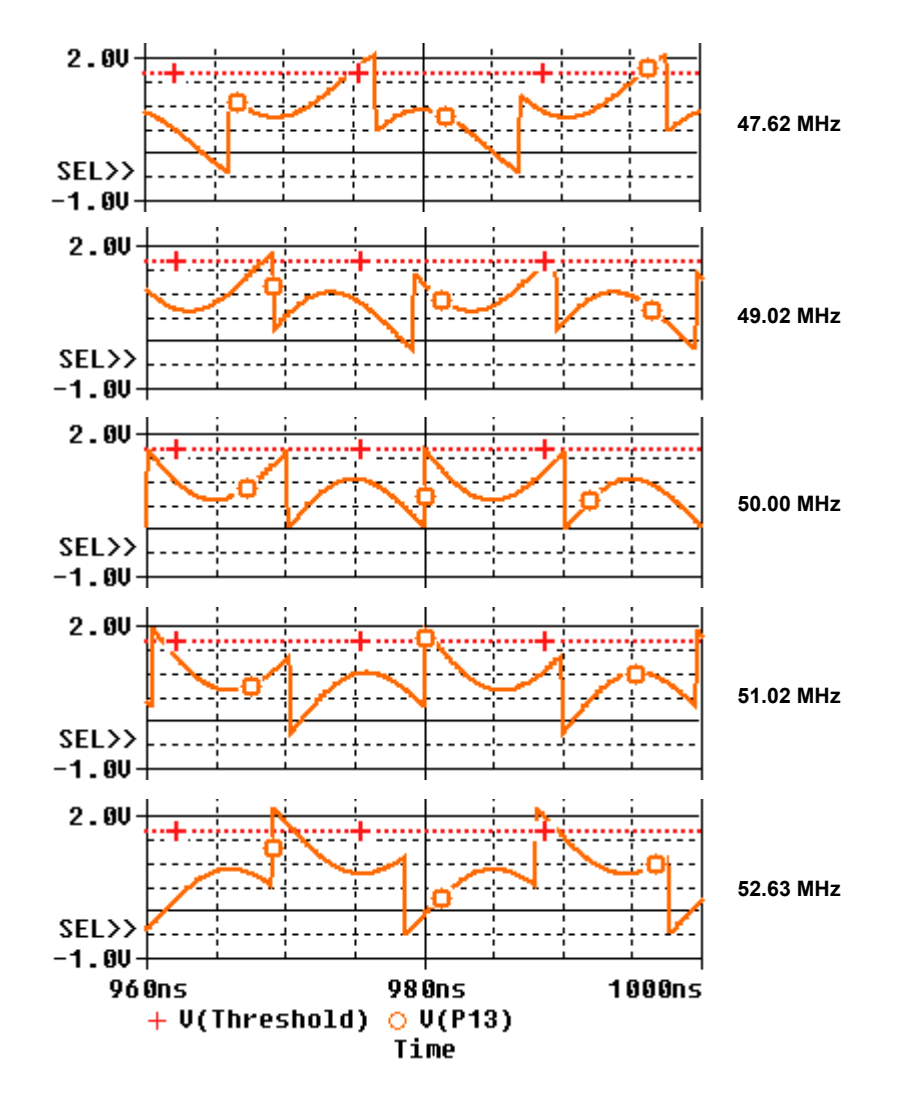

<span id="page-174-0"></span>**Figure 7-28: LC Circuit P13 Output Responses at Various Frequencies** 

The most important thing [Figure 7-28](#page-174-0) indicates is that the output signal, which can be monitored by P13, will spend more time above the I/O pin's logic threshold when the P15 input signal is further away from the circuit's resonant frequency, either above or below. The Propeller can use a counter in PLL mode to generate square waves in the range of frequencies shown in [Figure 7-28,](#page-174-0) and it can use another counter on POS detector mode to track how long the circuit's output signal spends above the P13 I/O pin's threshold voltage.

So, the Propeller chip can use two counter modules and a small amount of code to sweep the P15 PWM frequency through a range of values to find the resonant frequency of the [Figure 7-24](#page-171-0) circuit, but how does that make it possible to detect metal? The answer is that a nearby metal object electromagnetically interacts with the [Figure 7-24](#page-171-0) circuit's wire loop inductor in such a way that it changes its inductance, and also adds a small amount of resistance. When the circuit's inductance changes, its resonant frequency also changes, and the Propeller chip can detect that by sweeping P15 PLL frequencies and measuring P13 high times, which will reach a minimum at a different resonant frequency as a result of a nearby metal object.

### How Eddy Currents in a nearby Metal Object Affect the Loop's Resonant Frequency

[Figure 7-29](#page-175-0) illustrates the electromagnetic interaction between a nearby metal object and the wire's loop inductance. The alternating currents through the loop cause alternating electromagnetic fields. These alternating magnetic fields cause groups of electrons in the conductive metal to travel in alternating circular paths. These magnetically induced circular paths are called *eddy currents*. The alternating eddy currents generate magnetic fields that oppose the fields generated by the wire loop.

<span id="page-175-0"></span>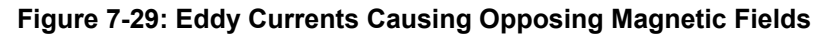

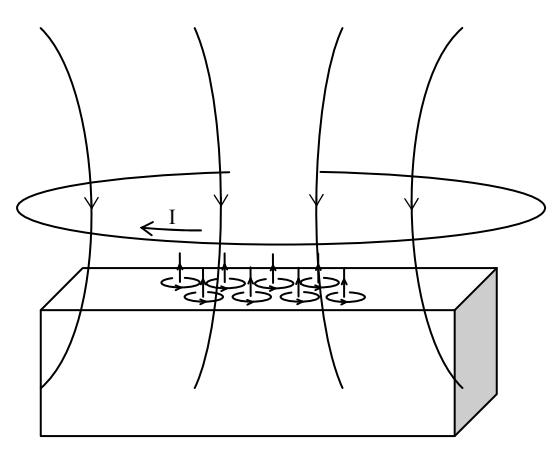

The eddy currents shown in [Figure 7-29](#page-175-0) provide a very small, high-frequency example of how power is transferred in AC lines. A coil connected to the power line is typically magnetically coupled with a coil of fewer turns. The alternating current in the primary induces an alternating magnetic field that induces AC current in the secondary winding. [Figure 7-30](#page-175-1) shows how the secondary winding and load affect the primary. The secondary winding's inductance and any resistive load can be seen in the primary, and can be accounted for as L2' and R'.

#### <span id="page-175-1"></span>**Figure 7-30: Eddy Current's Effects on the Loop's Inductance**

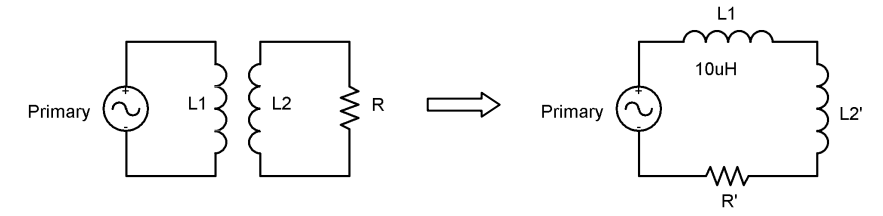

[Figure 7-30](#page-175-1) also represents how eddy currents, which have a certain inductance due to the fact that eddies (circular electron currents) are induced in the metal, affect the primary circuit's inductance and resistance. So, eddy currents in the nearby metal object affect the metal loop's inductance. Since the loop's inductance is measured by L in the resonance equation, it will change the LC circuit's resonant frequency. Also, since the Propeller chip can detect the circuit's resonant frequency by sweeping PLL square wave frequencies on one pin while measuring the number of ticks the circuit's output signal is above the threshold on another, the application can detect the presence or absence of nearby metals.

### Testing for Resonant Frequency

The Calibrate Metal Detector object below provides an interface for testing the LC circuit's frequency response with the Propeller chip. As mentioned earlier, the small values and relatively high frequencies used with this circuit make it a little finicky. For example, if the capacitor is more than  $90^\circ$  from the loop, the resonant frequency drops, if it is less than  $90^\circ$ , the resonant frequency increases. Also, the various parts will have slightly different characteristics, so it will take some tinkering to set up the circuit so that the resistor divider will cause the LC circuit's output signal to stay below the I/O pin threshold at resonant frequency and creep above it as the frequency sweep gets either further above or below it.

[Figure 7-31](#page-176-0) shows CalibrateMetalDetector.spin's output after the circuit has been calibrated. The high tick counts on the left actually resemble the [Figure 7-26](#page-172-0) frequency response plot with a center frequency in the 49.8 MHz neighborhood. The tick counts on the right show that there is still a resonant frequency, but it's shifted up to about 50.6 MHz. Since the circuit inductive loop also experiences increased resistance, it may prevent the circuit from attenuating the signal so that the count measurements spend less time below (or may never quite make it to) zero.

<span id="page-176-0"></span>**Figure 7-31: Calibrated Metal Detector Response – without metal (left) and with metal (right)** 

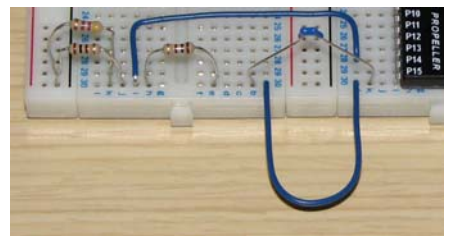

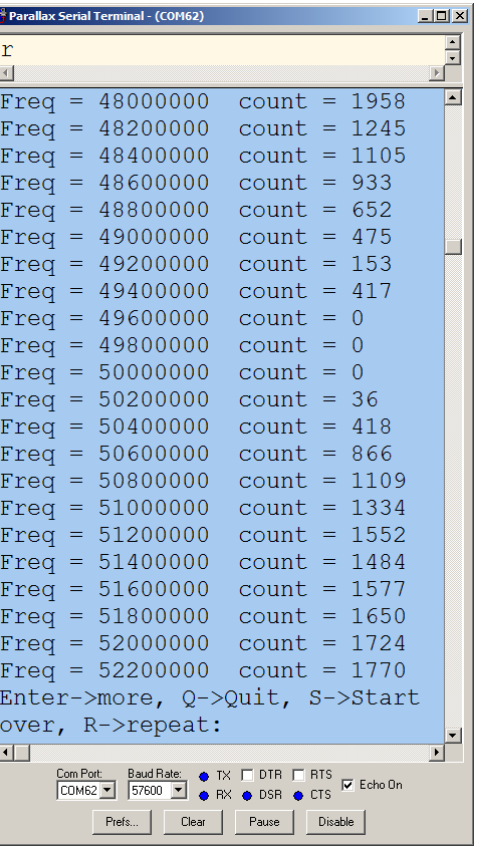

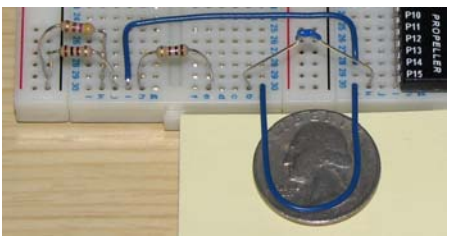

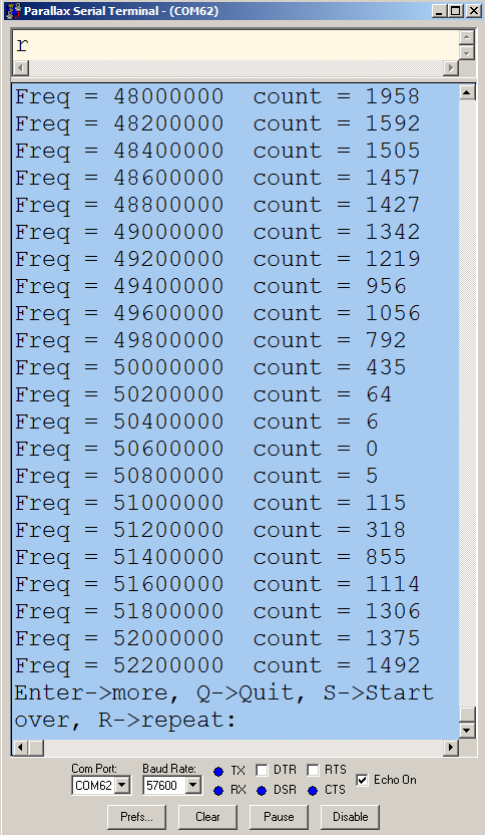

Here is how to manually calibrate your metal detector circuit. Automatic detection is left for the Projects section.

- $\checkmark$  Use the Propeller Tool to load CalibrateMetalDetector.spin into EEPROM (F11) and immediately click the Parallax Serial Terminal's *Enable* button. (Remember, you don't even have to wait for the program to finish loading.)
- $\checkmark$  When prompted, enter a starting frequency, try 48,000,000.
- $\checkmark$  When prompted, enter a frequency step, try 200,000.
- $\checkmark$  Compare your display to the left sweep shown in [Figure 7-31](#page-176-0), looking not so much for your values to match but that the overall profile is similar, which clearly indicates a resonant frequency centered where the count  $= 0$ .
- $\checkmark$  If your display is showing a clear resonant frequency, try placing a quarter coin directly under, but not quite touching, the metal loop, and press the R key on your keyboard to repeat the same frequency sweep.
- $\checkmark$  If your display changes significantly, like the right sweep shown in [Figure 7-31](#page-176-0), your metal detector apparently doesn't need any further calibration.
- $\checkmark$  If you are not seeing clear resonant frequencies, try refining the frequency start and frequency step values so that the sweep clearly indicates the presence and absence of metal.
- $\checkmark$  If there is no apparent filter response (either all zeros, or values that are larger without an apparent dip) try the suggestions below.

The circuit may instead need some tuning before it displays responses similar to those in [Figure 7-31](#page-176-0). If you instead see numbers that are either too high to show zeros or too low (all zeros), the voltage divider likely needs to be adjusted. It is designed to make the output just under the threshold voltage.

- $\checkmark$  If you see all zeros, the voltage divider needs to take less away from the signal. First, try successively larger resistors in place of R3. Try 1 k $\Omega$ , then 2 k $\Omega$ , then 10 k $\Omega$ .
- $\checkmark$  If the voltage divider is still taking too much away from the signal, disconnect R3 entirely, and instead add an R4 in parallel with R1. Start with a large resistor like 10 k $\Omega$ , and work downward again, 2 kΩ, 1 kΩ, and so on. Repeat the frequency sweep between each adjustment until you find a voltage divider that works for your circuit and Propeller chip's threshold voltage.
- $\checkmark$  If there is no apparent filter response, in other words, no cluster of low values like in Figure [7-31](#page-176-0), you may need to search lower or higher frequencies after adjusting the voltage divider. This involves starting the sweep at lower values, like 46 MHz instead of 48, and using smaller increments, like 100,000 instead of 200,000, and selecting "M" or enter when prompted by Parallax Serial Terminal.
- $\checkmark$  Once you are getting good resonant frequencies, can you also discern the metal object's distance, say between 1 mm, 5 mm and 10 mm?

```
'' CalibrateMetalDetector.spin
```

```
CON
```

```
 _clkmode = xtal1 + pll16x ' Set up 80 MHz internal clock 
xinfreq = 5000000
```

```
CLS = 16, CR = 13
```
OBJ

```
Debug : "FullDuplexSerialPlus'
frq : "SquareWave"
```

```
PUB Init | count, f, fstart, fstep, c
   'Start FullDuplexSerialPlus 
  Debug.start(31, 30, 0, 57600) 
  waitcnt(clkfreq*2 + cnt) 
  Debug.tx(CLS) 
   'Configure ctra module for 50 MHz square wave 
 ctra[30..26] := %00010ctra[25..23] := x110ctra[5..0] := 15 frq.Freq(0, 15, 50_000_000) 
 dira[15]~~ 'Configure ctrb module for negative edge counting 
 ctrl[30.026] := %01000ctrlb[5..0] := 13frqb := 1c := "S"repeat until c == "Q" or c == "q" case c 
 "S", "s": 
        Debug.Str(String("Starting Frequency: ")) 
         f := Debug.GetDec 
        Debug.Str(String("Step size: ")) 
        fstep := Debug.GetDec 
        Debug.tx(String(CR)) 
 case c 
 "S", "s", 13, 10, "M", "m": 
 repeat 22 
          frq.Freq(0, 15, f) 
         count := phsb waitcnt(clkfreq/10000 + cnt) 
         count := phsb - count
          Debug.Str(String(CR, "Freq = ")) 
          Debug.Dec(f) 
          Debug.Str(String(" count = ")) 
          Debug.Dec(count) 
           waitcnt(clkfreq/20 + cnt) 
          f += fstep 
        Debug.str(String(CR,"Enter->more, Q->Quit, S->Start over, R->repeat: ")) 
       c := Debug.rx
       Debug.tx(CR)
      "R", "r": 
f -= (22 * fstep)c := "m" "Q", "q": quit 
  Debug.str(String(10, 13, "Bye!"))
```
## Study Time

#### Questions

- 1) How many counter modules does each cog have, and what are they labeled?
- 2) What terms does this lab use to refer to a counter module's three registers without specifying which counter module is being used? In other words, what generic terms get used to refer to a counter module's three registers?
- 3) What are the three names used to refer to Counter A in Spin Code?
- 4) What are the three names used to refer to Counter B in Spin Code?
- 5) What register gets conditionally added to the PHS register with every clock tick?
- 6) What register can be used to set the condition(s) by which the PHS register gets updated?
- 7) How does the PHS register affect I/O pins with certain bits?
- 8) How does RC decay measurement indicate the state of an environmental variable?
- 9) Is a current limiting resistor necessary with an RC network connected to the Propeller chip?
- 10) It is possible to create an RC circuit that starts at 0 V and accumulates to 5 V during the measurement. What CTRMODE value would have to be used for measuring this kind of circuit?
- 11) How is a counter module's positive detector mode used to measure RC decay?
- 12) Where do the CTRMODE bits reside?
- 13) What do the CTRMODE bits select?
- 14) For RC decay measurements, which fields in the CTR register have to be set?
- 15) What value does the FRQ register have to store to make RC decay measurements?
- 16) What three steps are required to configure a counter module to take RC decay measurements?
- 17) Assuming a counter has been set up to take an RC decay measurement, what has to be done to start the measurement?
- 18) Why can RC decay measurements be taken concurrently?
- 19) How does a counter's interaction with an I/O pin differ between RC decay and D/A conversion applications?
- 20) How does the FRQ register control a duty mode D/A signal?
- 21) What component of the counter module actually controls the I/O pin?
- 22) What purpose does scale = 16 777 216 serve in LedDutySweep.spin?
- 23) How are special purpose registers 8 through 13 addressed?
- 24) What special purpose register can be used to control the value of ctrb?
- 25) What special purpose register can be used to set the value of frqa?
- 26) What does myVariable hold after the command myVariable  $:=$  spr[13] is executed?
- 27) What are two ways of assigning the value stored in myVar to ctrb?
- 28) How can you affect certain bits within  $spr[8]$  or  $spr[9]$ , and why is that useful?
- 29) What element of the counter special purpose registers controls an I/O pin in NCO mode?
- 30) What's the condition for adding FRQ to PHS in NCO mode?
- 31) What ratio does the desired NCO frequency need to be multiplied by to determine the FRQ register value?
- 32) If a counter is set to NCO mode and a program copies a value to the counter's FRQ register, what ratio does the FRQ register need to be multiplied by to determine the frequency?
- 33) If an I/O pin is transmitting an NCO square wave, what are three ways of making it stop?
- 34) Can one cog send two square waves two unrelated frequencies?
- 35) What does a program have to do to change the NCO frequency a counter is transmitting?
- 36) Can a counter module be used to measure signal frequency?
- 37) Are POSEDGE and NEGEDGE incremented based on the edge of a signal?
- 38) There's a command that reads repeat while phsb[31] in BetterCountEdges.spin in the Faster [Edge Detection](#page-154-0) section on page [155.](#page-154-0) Would it be possible to substitute a special purpose register in place of phsb?
- 39) What range of frequencies can a counter's PLL mode transmit?
- 40) What element from NCO mode does PLL use?
- 41) Unlike NCO mode, PLL mode does not use bit 31 of the PHS register to control the I/O pin. What happens to this signal?
- 42) What are the steps for calculating a PLL frequency given the values stored in the FRQ, PLLDIV, and CLKFRO registers?
- 43) What are the steps for calculating FRQ and PLLDIV to synthesize a given PLL frequency?

#### **Exercises**

- 1) Modify TestRcDecay.spin so that it measures rise times instead of decay times.
- 2) Initialize a single ended duty mode D/A conversion to 1 V on P7 using counter module B and the counter modules register names.
- 3) Initialize a single ended duty mode D/A conversion to 1 V on P7 using counter module B and special purpose registers. Be careful with using special purpose register array element that affects DIRA. In order to change just one bit in the entire DIRA register, you can take the existing value stored by the register and OR it with a mask with bit 7 set to 1.
- 4) Calculate the empty cells in [Table 7-1](#page-137-0) on page [138.](#page-137-0)
- 5) Assuming the Propeller chip's system clock is running at 20 MHz, write code to send a square wave approximation of the C7 note on P16 that uses Counter B.
- 6) Modify DoReMi.spin so that it plays all twelve notes from [Table 7-1](#page-137-0) on page [138.](#page-137-0)
- 7) Modify TwoTonesWithSquareWave.spin so that it correctly plays the notes with a 2 MHz crystal.
- 8) Modify IrDetector.spin so that it takes works on a scale of 0 to 128 instead of 0 to 256.
- 9) Modify CountEdgeTest.spin so that it counts positive instead of negative edges.
- 10) Modify 1Hz25PercentDutyCycle.spin so that it sends the center signal for a servo. This will cause a standard servo to hold a position in the center of its range of motion or a continuous rotation servo to stay still. The signal is a series of 1.5 ms pulses every 20 ms.
- 11) Modify 1Hz25PercentDutyCycle.spin so that it makes a servo's output sweeps from one extreme of its range of motion to the other in 1.5 seconds. For a 180 degree standard servo, the pulse durations should nominally sweep from 0.5 ms to 2.5 ms and back again. The pulses should still be delivered every 20 ms. In practice, it's good to make sure the servo doesn't attempt to turn beyond its mechanical stoppers. For Parallax standard servos, a safer range would be 0.7 to 2.2 ms.
- 12) Modify TestDualPwm so that it sweeps two servos between their opposite extremes of motion over a 1.5 second period.

#### Projects

1) Write a two channel DUTY mode single-ended DAC object that allows you to create and reclaim counter DAC channels (Counter A and Counter B). Each DAC channel should have its own resolution setting in terms of bits The DAC should support the test code and documentation shown below. If you are going with higher resolutions, remember to leave some room below the lowest and above the highest levels. See [Tips for Setting Duty](#page-131-0) on page [132.](#page-131-0)

```
TEST CODE 
''Test DAC 2 Channel.spin 
  ''2 channel DAC. 
OBJ 
   dac : "DAC 2 Channel" 
PUB TestDuty | level 
   dac.Init(0, 4, 8, 0) ' Ch0, P4, 8-bit DAC, starts at 0 V 
                                                 ' Ch1, P5, 7-bit DAC, starts at 1.65 V
   repeat 
      repeat level from 0 to 256 
       dac.Update(0, level)<br>dac.Update(1, level + 64)
                                                 ' DAC output automatically truncated to 128
        waitcnt(clkfreq/100 + cnt) 
OBJECT DOCUMENTATION 
Object "DAC 2 Channel" Interface: 
PUB Init(channel, ioPin, bits, level) 
PUB Update(channel, level) 
PUB Remove(channel) 
Program: 20 Longs 
Variable: 2 Longs 
\overline{\phantom{a}} , where \overline{\phantom{a}} , where \overline{\phantom{a}} , where \overline{\phantom{a}}PUB Init(channel, ioPin, bits, level) 
Initializes a DAC. 
   • channel - 0 or 1 
   • ioPin - Choose DAC I/O pin 
   • bits - Resolution (8 bits, 10 bits, etc.) 
bits
  • level - Initial voltage level = 3.3 V * level ÷ 2
\mathcal{L}_\text{max} , where \mathcal{L}_\text{max} , we have the set of \mathcal{L}_\text{max}PUB Update(channel, level) 
  Updates the level transmitted by an ADC channel to 
bits and the set of the set of the set of the set of the set of the set of the set of the set of the set of the set of the set of the set of the set of the set of the set of the set of the set of the set of the set of th
   level = 3.3 V * level \div 2
```
 $\overline{\phantom{a}}$  , where  $\overline{\phantom{a}}$ PUB Remove(channel)

Reclaims the counter module and sets the associated I/O pin to input.

TIPS:

- Define a two long global variable 1sb array to store the LSB for each DAC.
- The lsb variables are the adjustable versions of the scale constant in LedSweepWithSpr.spin.
- Define each 1sb array element in the Init method using  $1$ sb[channel] :=  $\vert \langle 3 \rangle$  bits). For example if bits is 8, the encode operator sets bit 24 of the bits array element. What's the value? 16\_777\_216. That's the same as the scale constant that was declared for the 8-bit DAC in LedSweepWithSpr.spin.
- To set a voltage level, use spr[10 + channel] := level \* lsb[channel], where level is the desired voltage level. For example, if bits is 8 (an 8-bit DAC), then a level of 128 would result in 1.65 V.
- 2) The solution for Exercise 12 (shown below) controls two servos using two counter modules. Each counter module in the repeat loop delivers a pulse in the 700 to 2200 us range. Then the waitcnt command waits for the remaining 20 ms to elapse. The most time the servo pulses currently take is 2200 µs (2.2 ms). Since the repeat loop repeats every 20 ms, that leaves 17.8 ms for pulses to other servos. Modify the program so that it controls two more servos (for a total of four) during that 17.8 ms. Remember that the counters modules run independently, so you will have to insert delays to allow each pair of pulses to complete before moving on to the next pair.

```
{{ 
TestDualPWM.spin 
Demonstrates using two counter modules to send a dual PWM signal. 
The cycle time is the same for both signals, but the high times are independent of 
each other. 
}} 
CON 
 \text{\_clkmode = x}tal1 + pll16x \text{\_} System clock \rightarrow 80 MHz
 xinfreq = 5 000 000PUB TestPwm | tc, tHa, tHb, t, us ' <- Add us
   us := clkfreq/1_000_000 ' <- Add 
  ctra[30..26] := ctrb[30..26] := %00100 \cdot Counters A and B \rightarrow NCO single-ended ctra[5..0] := 4 \cdot Set pins for counters to control
                                              ' Set pins for counters to control
  ctrb[5..0] := 6<br>frga := frgb := 1
                                              ' Add 1 to phs with each clock tick
  dira[4] := dira[6] := 1 \qquad ' Set I/O pins to output
   tC := 20_000 * us ' <- Change Set up cycle time 
                                              : <- Change Set up high times<br>' <- Change
  tHb := 2200 * ust := cnt \blacksquarerepeat tHa from (700 * us) to (2200 * us) \cdot - Change Repeat PWM signal phsa := -tHa
                                              Define and start the A pulse
    phsb := -tHb ' Define and start the B pulse<br>t += tC ' Calculate next cucle repeat
                                              beine and state the contract of
    waitcnt(t) \qquad \qquad Wait for next cycle
```
3) Develop an object that launches a cog and allows other objects to control its duty mode D/A conversion according to the object documentation below. Test this object with a top object that uses a menu system to get D/A values from the user and pass them to control LED brightness.

''DualDac.spin

''Provides the two counter module channels from another cog for D/A conversion

How to Use this Object in Your Application

```
------------------------------------------ 
1) Declare variables the D/A channel(s). Example: 
    VAR 
      ch[2] 
2) Declare the DualDac object. Example: 
   0BJ dac : DualDac 
3) Call the start method. Example: 
    PUB MethodInMyApp 
       '... 
       dac.start 
4) Set D/A outputs. Example: 
      ch[0] := 3000 
      ch[1] := 1805) Configure the DAC Channel(s). Example: 
       'Channel 0, pin 4, 12-bit DAC, ch[0] stores the DAC value. 
       dac.Config(0,4,12,@ch[0]) 
     Since ch[0] was set to 3000 in Step 4, the DAC's P4 output will be
        ' 3.3V * (3000/4096) 
       'Channel 1, pin 6, 8-bit DAC, ch[1] stores the DAC value. 
       dac.Config(1,6,8,@ch[1]) 
      Since ch[1] was set to 180 in Step 4, the DAC's P6 output will be
       ' 3.3V * (180/256) 
6) Methods and features in this object also make it possible to: 
         - remove a DAC channel 
         - change a DAC channel's: 
             o I/O pin 
             o Resolution 
             o Control variable address 
             o Value stored by the control variable 
See Also 
-------- 
TestDualDac.spin for an application example. 
Object "DualDac" Interface: 
PUB Start : okay 
PUB Stop 
PUB Config(channel, dacPin, resolution, dacAddress)
PUB Remove(channel) 
PUB Update(channel, attribute, value) 
Program: 73 Longs 
Variable: 29 Longs 
\frac{1}{2} , \frac{1}{2} , \frac{1}{2} , \frac{1}{2} , \frac{1}{2} , \frac{1}{2} , \frac{1}{2} , \frac{1}{2} , \frac{1}{2} , \frac{1}{2}PUB Start : okay 
  Launches a new D/A cog. Use Config method to set up a dac on a given pin. 
\overline{\phantom{a}}PUB Stop 
  Stops the DAC process and frees a cog.
```
PUB Config(channel, dacPin, resolution, dacAddress) Configure a DAC. Blocks program execution until other cog completes command. channel  $-0$  = channel  $0$ ,  $1$  = channel  $1$ <br>dacPin  $-1/0$  pin number that performs  $-$  I/O pin number that performs the D/A resolution - bits of D/A conversion (8 = 8 bits, 12 = 12 bits, etc.) dacAddress - address of the variable that holds the D/A conversion level, a value between  $\theta$  and (2^resolution) - 1.

 $\overline{\phantom{a}}$  , where  $\overline{\phantom{a}}$  , where  $\overline{\phantom{a}}$ PUB Remove (channel)

 Remove a channel. Sets channels I/O pin to input and clears the counter module. Blocks program execution until other cog completes command.

 $\overline{\phantom{a}}$  , where  $\overline{\phantom{a}}$  , where  $\overline{\phantom{a}}$  , where  $\overline{\phantom{a}}$ PUB Update(channel, attribute, value)

```
 Update a DAC channel configuration. 
 Blocks program execution until other cog completes command. 
  channel -0 = channel 0, 1 = channel 1
  attribute - the DAC attribute to update
    0 -> dacPin 
    1 -> resolution 
   2 -> dacAddr
    3 -> dacValue 
  value - the value of the attribute to be updated
```
 $\mathcal{L}_\text{max}$  , and the contract of the contract of the contract of the contract of the contract of the contract of the contract of the contract of the contract of the contract of the contract of the contract of the contr

# Appendix A: Object Code Listings

## FullDuplexSerialPlus.spin

into numeric values in several bases.

'' From Parallax Inc. Propeller Education Kit - Objects Lab {{ ──────────────────────────────────────────────────────────────────────────────────────── File: FullDuplexSerialPlus.spin Version: 1.1 Copyright (c) 2008 Parallax, Inc. See end of file for terms of use. This is the FullDuplexSerial object v1.1 from the Propeller Tool's Library folder with modified documentation and methods for converting text strings

──────────────────────────────────────────────────────────────────────────────────────── }}

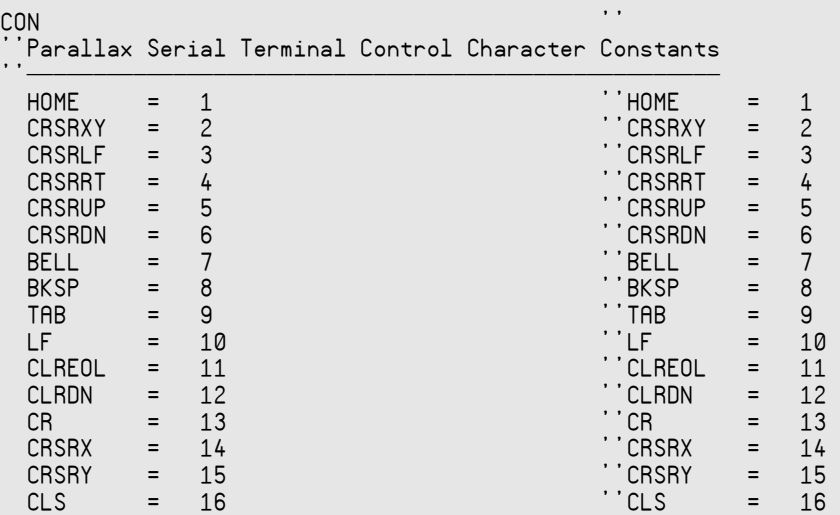

**VAR** 

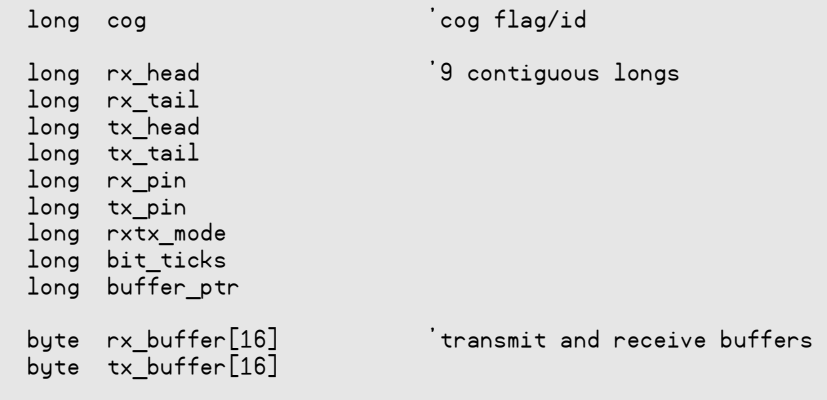

# Object Code Listings

```
PUB start(rxpin, txpin, mode, baudrate) : okay 
   {{ 
   Starts serial driver in a new cog 
    rxpin - input receives signals from peripheral's TX pin 
     txpin - output sends signals to peripheral's RX pin 
     mode - bits in this variable configure signaling 
                 bit 0 inverts rx 
                 bit 1 inverts tx 
                 bit 2 open drain/source tx 
                 bit 3 ignore tx echo on rx 
     baudrate - bits per second 
     okay - returns false if no cog is available. 
   }} 
   stop 
   longfill(@rx_head, 0, 4) 
   longmove(@rx_pin, @rxpin, 3) 
  bit ticks := clkfreq / baudrate
  buffer ptr := erx buffer
  okay := \cos := \cos (@entry, @rx_head) + 1
PUB stop 
   '' Stops serial driver - frees a cog 
   if cog 
   cogstop(cog\sim - 1)
   longfill(@rx_head, 0, 9) 
PUB tx(txbyte) 
   '' Sends byte (may wait for room in buffer) 
   repeat until (tx_tail <> (tx_head + 1) & $F) 
   tx_buffer[tx_head] := txbyte 
  tx_{\text{head}} := (tx_{\text{head}} + 1) & $F
   if rxtx_mode & %1000 
     rx 
PUB rx : rxbyte 
   '' Receives byte (may wait for byte) 
   '' rxbyte returns $00..$FF 
   repeat while (rxbyte := rxcheck) < 0 
PUB rxflush 
   '' Flush receive buffer 
   repeat while rxcheck => 0 
PUB rxcheck : rxbyte 
   '' Check if byte received (never waits) 
   '' rxbyte returns -1 if no byte received, $00..$FF if byte 
   rxbyte-- 
   if rx_tail <> rx_head
```

```
 rxbyte := rx_buffer[rx_tail] 
    rx tail := (rx \ntail + 1) & $F
PUB rxtime(ms) : rxbyte | t 
   '' Wait ms milliseconds for a byte to be received 
   '' returns -1 if no byte received, $00..$FF if byte 
  t := \text{cnt}repeat until (rxbyte := rxcheck) => 0 or (cnt - t) / (clkfreq / 1000) > ms
PUB str(stringptr) 
   '' Send zero terminated string that starts at the stringptr memory address 
   repeat strsize(stringptr) 
    tx(byte[stringptr++]) 
PUB getstr(stringptr) | index 
       Gets zero terminated string and stores it, starting at the stringptr memory address
     index~ 
    repeat until ((byte[stringptr][index++] := rx) == 13) byte[stringptr][--index]~ 
PUB dec(value) | i 
'' Prints a decimal number 
   if value < 0 
    -value 
    tx("-") 
  i := 1_000_000_000 repeat 10 
    if value => i 
      tx(value / i + "0") 
     value //= i result~~ 
     elseif result or i == 1 
      tx("0") 
    i / = 10PUB GetDec : value | tempstr[11]
     '' Gets decimal character representation of a number from the terminal 
     '' Returns the corresponding value 
     GetStr(@tempstr) 
     value := StrToDec(@tempstr) 
PUB StrToDec(stringptr) : value | char, index, multiply
     '' Converts a zero terminated string representation of a decimal number to a value 
   value := index := 0
    repeat until ((char := byte[stringptr][index++]) == 0) if char => "0" and char =< "9" 
value := value * 10 + (char - "0") if byte[stringptr] == "-" 
       value := - valuePUB bin(value, digits)
```

```
 '' Sends the character representation of a binary number to the terminal. 
  value <<= 32 - digits
   repeat digits 
   tx((value <-= 1) & 1 + "0")PUB GetBin : value | tempstr[11]
   '' Gets binary character representation of a number from the terminal 
   '' Returns the corresponding value 
   GetStr(@tempstr) 
   value := StrToBin(@tempstr) 
PUB StrToBin(stringptr) : value | char, index 
   '' Converts a zero terminated string representaton of a binary number to a value 
  value := index := 0
  repeat until ((char := byte[stringptr][index++]) == 0)if char \approx "0" and char \approx "1"
value := value * 2 + (char - "0") if byte[stringptr] == "-" 
     value := - valuePUB hex(value, digits) 
   '' Print a hexadecimal number 
  value <<=(8 - digits) << 2 repeat digits 
     tx(lookupz((value <-= 4) & $F : "0".."9", "A".."F")) 
PUB GetHex : value | tempstr[11]
     '' Gets hexadecimal character representation of a number from the terminal 
     '' Returns the corresponding value 
     GetStr(@tempstr) 
     value := StrToHex(@tempstr) 
PUB StrToHex(stringptr) : value | char, index 
     '' Converts a zero terminated string representaton of a hexadecimal number to a value 
    value := index := 0
    repeat until ((char := byte[stringptr][index++]) == 0) if (char => "0" and char =< "9") 
value := value * 16 + (char - "0") elseif (char => "A" and char =< "F") 
 value := value * 16 + (10 + char - "A") 
 elseif(char => "a" and char =< "f") 
 value := value * 16 + (10 + char - "a") 
 if byte[stringptr] == "-" 
       value := - value
DAT 
'*********************************** 
 '* Assembly language serial driver * 
 '*********************************** 
                         org
```
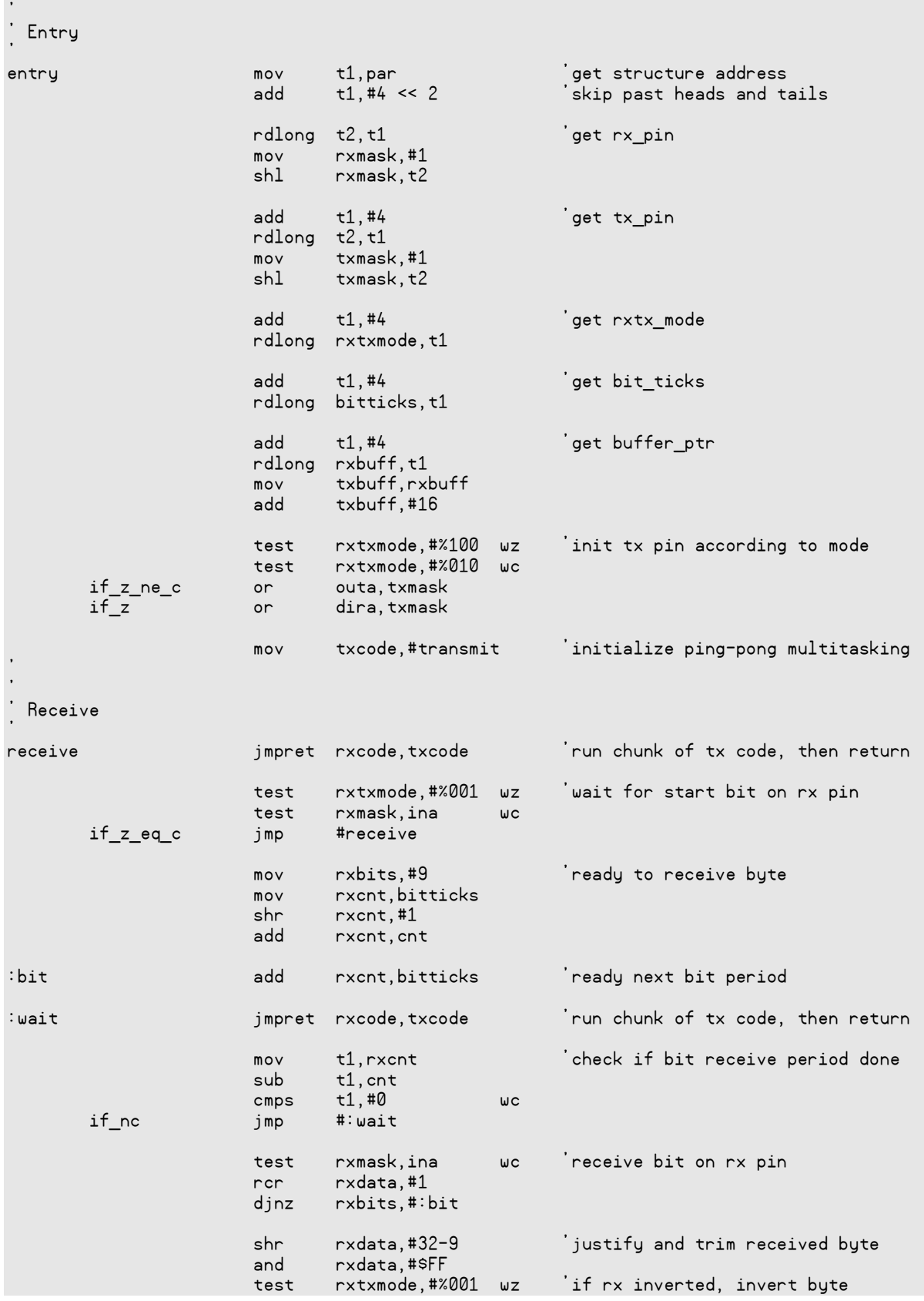

'

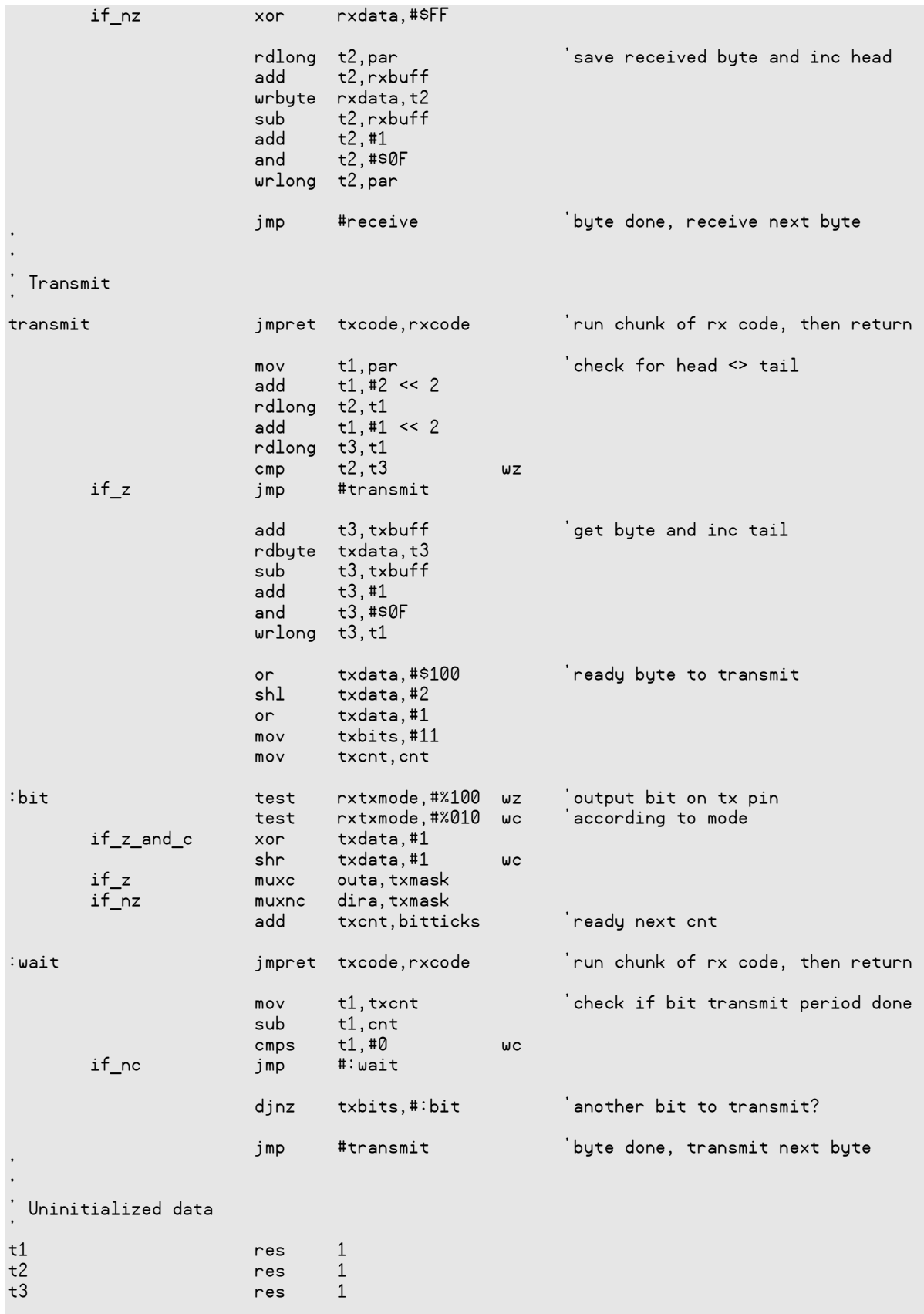

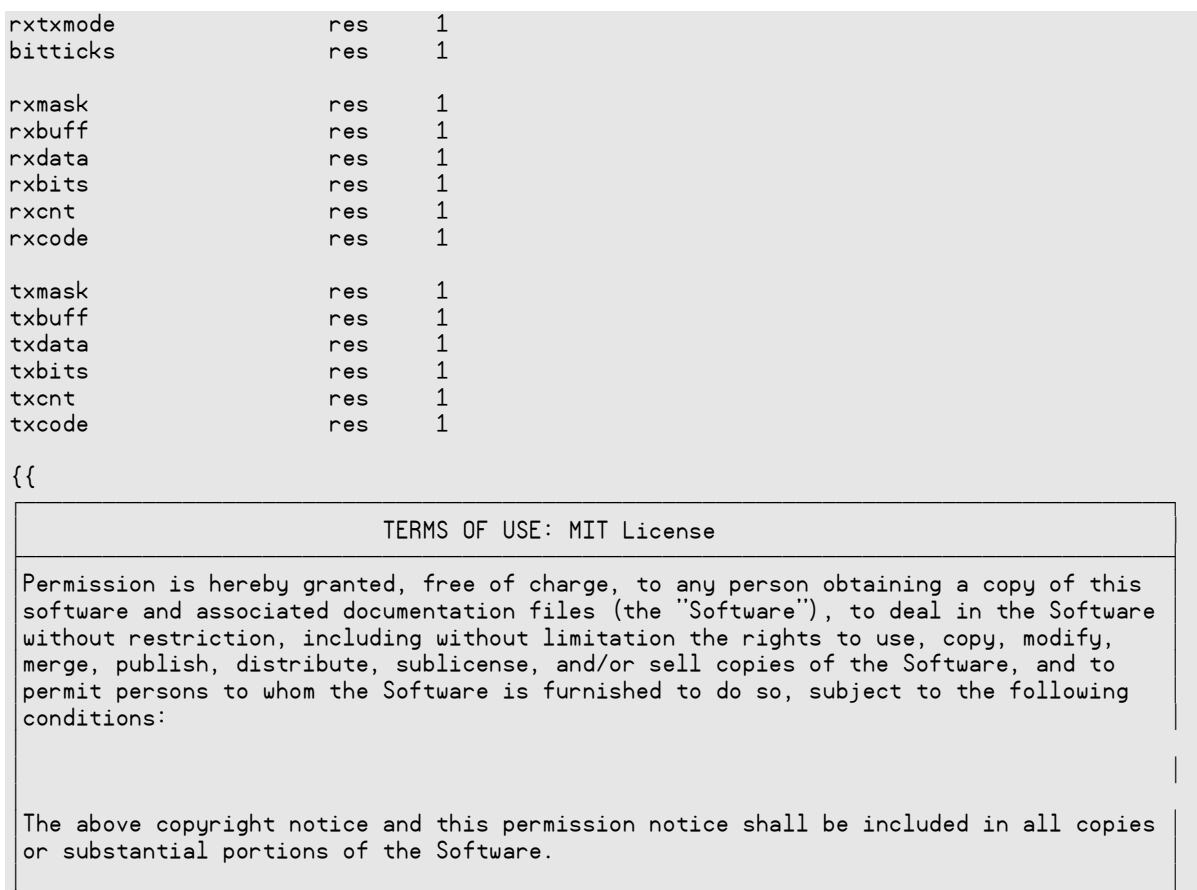

│ │THE SOFTWARE IS PROVIDED "AS IS", WITHOUT WARRANTY OF ANY KIND, EXPRESS OR IMPLIED, │<br>│INCLUDING BUT NOT LIMITED TO THE WARRANTIES OF MERCHANTABILITY, FITNESS FOR A │ PARTICULAR PURPOSE AND NONINFRINGEMENT. IN NO EVENT SHALL THE AUTHORS OR COPYRIGHT │HOLDERS BE LIABLE FOR ANY CLAIM, DAMAGES OR OTHER LIABILITY, WHETHER IN AN ACTION<br>│ OF CONTRACT, TORT OR OTHERWISE, ARISING FROM, OUT OF OR IN CONNECTION WITH THE SOFTWARE OR THE USE OR OTHER DEALINGS IN THE SOFTWARE.

}}

## SquareWave.spin

```
'' From Parallax Inc. Propeller Education Kit - Counters & Circuits Lab 
'' SquareWave.spin 
'' Can be used to make either or both of a given cog's counter modules transmit square 
'' waves. 
PUB Freq(Module, Pin, Frequency) | s, d, ctr 
\frac{1}{1} Determine CTR settings for synthesis of 0..128 MHz in 1 Hz steps
\prod_{i=1}^{n} in:
          Pin = pin to output frequency on
\frac{1}{10} Freq = actual Hz to synthesize
'' 
         ctr and frq hold ctra/ctrb and frqa/frqb values
'' 
'' Uses NCO mode %00100 for 0..499_999 Hz
```

```
Uses PLL mode %00010 for 500_000..128_000_000 Hz
'' 
  Frequency := Frequency #> 0 <# 128_000_000 'limit frequency range 
 if Frequency \leq 500\,000 'if 0 to 499 999 Hz,
   ctr := constant(%00100 << 26)<br>s := 1
                                    \therefore set NCO mode<br>\therefore shift = 1
  else 'if 500_000 to 128_000_000 Hz,
    ctr := constant(%00010 << 26) '..set PLL mode 
  d := >|((Frequency - 1) / 1_000_000)<br>s := 4 - d
                                     determine shift
   ctr |= d << 23 'set PLLDIV 
  spr[10 + module] := fraction(Frequency, CLKFREQ, s) 'Compute frqa/frqb value 
                                     set PINA to complete ctra/ctrb value
 spr[8 + module] := ctr dira[pin]~~ 
PUB NcoFrqReg(frequency) : frqReg 
{{ 
Returns frqReg = frequency \times (2<sup>32</sup> ÷ clkfreq) calculated with binary long
division. This is faster than the floating point library, and takes less 
code space. This method is an adaptation of the CTR object's fraction 
method. 
}} 
 frqReq := fraction(frequency, clkfreq, 1)
PRI fraction(a, b, shift) : f 
 if shift > 0 'if shift, pre-shift a or b left 
 a <<= shift 'to maintain significant bits while 
 if shift < 0 \overline{0} insuring proper result
    b <<= -shift 
   repeat 32 'perform long division of a/b 
   f <<= 1if a \Rightarrow ba - bf++a <<= 1
```
# Appendix B: Study Solutions

# I/O and Timing Basics Lab Study Solutions

### I/O and Timing Question Solutions

- 1) Eight
- 2) 32 KB
- 3) The Propeller chip's supply voltage is 3.3 V. When an I/O pin is high, the Propeller chip internally connects the I/O pin to its 3.3 V supply, and when it's low, it's connected to GND or  $0 V$ .
- 4) Spin code is stored in the Propeller chip's global RAM, and a cog running an interpreter program fetches and executes the codes.
- 5) Instead of executing Spin codes that get fetched from global RAM and executed, machine codes generated by assembly language get stored in a cog's 2 KB of RAM, and are executed directly by the cog.
- 6) There are a lot of ways to answer this. The most condensed and Propeller-centric answer would be that a method is a block of code with a minimum of a declared access rule and name; whereas, and object is a building block comprised of all the code in a .spin file. Every object also contains one or more methods.
- 7) It's the object that provides a starting point for a given application that gets loaded into the Propeller chip's RAM. Although it's not required, top objects often organize and orchestrate the application's objects.
- 8) Each bit in dira sets the direction (output or input) of an I/O pin for a given cog. Each bit in outa sets the output state (on or off) for a given cog, provided the corresponding bit in the dira register is set to output.
- 9) There were four different types of conditions. The number of repetitions was placed to the right of the repeat command to specify how many times the loop gets repeated. The while condition specified to keep repeating a loop while a condition is true. The until condition was used to keep repeating code until a certain condition occurs. Finally, a variable was incremented each time through a repeat loop, from a certain value, to a certain value.
- 10) clkfreq
- 11) They need to be below and indented from the repeat command to be part of the loop. The next command following the repeat command that is at the same or less level of indentation is not part of the repeat loop, nor is any command that follows it, regardless of its indentation.
- 12) The waitcnt command's target value was typically calculated by adding some fraction of clkfreq to the cnt register. Then, the waitcnt waits until the cnt register exceeds the waitcnt value.
- 13) \_xinfreq stores the input oscillator's frequency; whereas, in this lab \_clkmode was used to define the Propeller chip's crystal feedback and PLL multiplier settings. For more information, look these terms up in the Propeller Manual.
- 14) It multiplies the frequency by a value. Multiplier options are 1, 2, 4, 8, or 16.
- 15) The clkfreq constant adjusts with the Propeller chip's system clock; whereas, a constant value used for delays will result in delays that change with the system clock settings.
- 16) An external crystal.
- 17) The dira and outa registers control direction and output state respectively. If an I/O pin is set to input, the ina register's values will update at runtime when an ina command is issued, returning 1 or 0 for each bit depending voltage applied to the corresponding I/O pin.

Voltages applied to an I/O pin above 1.65 V cause a 1 to be returned. Voltages below 1.65 V cause a 0 to be returned.

- 18) A single value in between the square brackets to the right of dira/outa/ina refers to a single bit in the register. Two values separated by two dots refer to a contiguous group of bits.
- 19) %, the binary number indicator.
- 20) The I/O pin is set to input, so it only monitors the voltage applied to the pin and stores a 1 in its ina bit if the voltage is above 1.65 V, or a 0 if it is below 1.65 V. As an input, the pin has no effect on external circuits.
- 21) Zero.
- 22) Assign-Equals :=, Post-Set ~~, Post-Clear ~, Bitwise NOT !, Limit Maximum <#=, Limit Minimum #>=, Pre- and Post-Increment ++, Pre- and Post-Decrement --, Assign Shift Right >>=, and Assign Shift Left <<=.
- 23) Is Equal ==, Is Not Equal <>, Is Less Than <, Is Greater Than >, Is Equal or Less =<, Is Equal or Greater =>.
- $24$ ) := is Assign-equals; whereas == is the comparison Is Equal. The result of := assigns the value of the operand on the right to the operand on the left. The result of == simply compares two values, and returns  $-1$  if they are equal and  $\theta$  if they are not.
- 25) No, they are not necessary, though they can be useful. In this lab, the value returned by ina for a given bit was either 1 or 0, which worked fine for if blocks because the code would be executed if the condition is non-zero, or not executed if it's zero (-1 is non-zero).
- 26) Global and local. Global variables are declared in an object's VAR section. Local variables are only in use by a method as it executes.
- 27) The three sizes of variable are byte (0 to 255), word (0 to 65535) and long (-2,147,483,648 to 2,147,483,647). Local variables are automatically long-size, whereas global variables can be declared as byte, word, or long.
- 28) A pipe | character is used to declare local variables to the right of the method declaration. To the right of the pipe, more than one variable name may be declared, separated by commas.

#### I/O and Timing Basics Lab Exercise Solutions

```
1) Solution: 
       outa[8..12] := dira[8..12] := x11112) Solution:
```

```
dira[9] := outa[9] := 1outa[13..15] := %000 
dira[13..15] := x111
```

```
3) Solution: 
       dira[0..8] :=%111000000
```

```
4) Solution:
```

```
outa[8]~~ 
outa[9]~repeat 
    !outa[8..9] 
    waitcnt(clkfreq/100 + cnt)
```
5) Solution: repeat outa[0..7]!= ina[8..15] 6) Solution: CON \_xinfreq = 5\_000\_000  $^\circ$ clkmode =  $\times$ tal1 $^+$  pll2x 7) Solution: waitcnt(clkfreq\*5 + cnt) 8) Solution: outa[5..11]~~ waitcnt(clkfreq\*3 + cnt)  $outa[5..11] := x1010101$ 9) Solution: PUB LightsOn | counter dira[4..9] := %111111 repeat counter from 4 to 9 outa[counter] := 1 waitcnt(clkfreq + cnt) repeat 10) Solution: PUB method  $dira[27] := 1$  repeat if ina[0] outa[27]~~ waitcnt(clkfreq\*5 + cnt) outa $[27]$  ~ 11) Solution: PUB SecondCountdown dira[9..4]~~ repeat outa[9..4] from 59 to 0 waitcnt(clkfreq + cnt) 12) Solution: PUB SecondCountdown dira[9..4]~~ repeat repeat outa[9..4] from 59 to 0 waitcnt(clkfreq + cnt) 13) Solution: PUB PushTwoStart dira[4]~~ repeat until  $ina[23..21] == x101$ outa $[4]$ ~~ 14) Solution: PUB PushTwoCountdown dira[9..4]~~ repeat until  $\text{ina}[23..21] == 2101$ outa $[4]$ ~~ repeat outa[9..4] from 59 to 0 waitcnt(clkfreq + cnt)

#### I/O and Timing Basics Lab Project Solutions

```
1) Example solution:
```

```
''File: NonActuatedStreetlights.spin 
''A high speed prototype of a N/S E/W streetlight controller. 
PUB StreetLights 
    dira[9..4]~~ ' Set LED I/O pins to output
     repeat ' Main loop 
        outa[4..9] := 2001100<br>waitent(elkfreq * 8 + \text{cnt}) 8 + 8 s
        waitcnt(clkfreq * 8 + cnt) \begin{array}{ccc} 8 & \text{ s} & \text{out} \\ \text{out} & 2 & \text{ s} & \text{in} \\ \text{out} & \text{in} & \text{in} \\ \text{in} & \text{in} & \text{in} \\ \end{array}outa[4..9] := x010100widthed * 3 + \text{cnt}<br>
outa[4..9] := %100001 ' N/S
                                                     outable is not all the NVS red, E/W green<br>- 8 s<br>- E/W yellow
         waitcnt(clkfreq * 8 + cnt) ' 8 s 
         outa[4..9] := %100010 ' N/S red, E/W yellow 
        waitcnt(clkfreq * 3 + cnt)
```
2) Example Solution:

```
''File: ActuatedStreetlightsEW.spin
```
''A high speed prototype of a N/S E/W streetlight controller.

```
PUB StreetLightsActuatedEW
```

```
dira[9..4]~~ ' Set LED I/O pins to output
repeat ' Main loop
    outa[4..9] := %001100 ' N/S green, E/W red 
   outal4..9] - Apple of the control of the contract of the contract of the contract of the contract of the contract of the contract of the contract of the contract of the contract of the contract of the contract of the contr
   widthed * 3 + cntouta[4..9] := x010100width(c) waitcnt(c) kfreq * 3 + cnt) 3 s<br>outaf4..9 := %100001 N/S red, E/W greenouta[4..9] := 2100001 ' N/S<br>
leftch{ch{r}} = 8 + ent 100001 ' 8 s
   waitcnt(clkfreq * 8 + cnt)
    wartchttchttp://www.foutal.com/<br>outa[4..9] := %100010 ' N/S red, E/W yellow<br>waitcnt(clkfreq * 3 + cnt) ' 3 s
   widthed * 3 + cnt
```
3) Example solution:

```
''File: LedFrequenciesWithoutCogs.spin 
''Experience the discomfort of developing processes that could otherwise run 
''independently in separate cogs. In this example, LEDs blink at 1, 2, 3, 5, 
''7, and 11 Hz. 
CON 
    _xinfreq = 5_000_000 ' 5 MHz external crystal 
                                       \frac{1}{5} MHz crystal multiplied → 80 MHz
   T_LED_P4 = 2310 \blacksquare T_LED_P5 = 1155 
    T_LED_P6 = 770 
   T LED P7 = 462
    T_LED_P8 = 330 
   T LED P9 = 210
PUB Blinks | T, dT, count 
   dira[9..4]~~ ' Set LED I/O pins to output
```

```
 dT := clkfreq / 4620 ' Set time increment 
                                     Mark current time
   repeat ' Main loop 
      T += dT ' Set next cnt target 
     waitcnt(T) ' Wait for target
      if ++count == 2310 ' Reset count every 2310 
      count := 0 ' Update each LED state at the correct count. 
     if count // T_{LED_P4} == 0 !outa[4] 
 if count // T_LED_P5 == 0 
 !outa[5] 
     if count \frac{1}{1} T LED P6 == 0
       !outa[6] 
     if count // TLED_P7 == 0 !outa[7] 
      if count // T_LED_P8 == 0 
       !outa[8] 
      if count // T_LED_P9 == 0 
       !outa[9]
```
4) Example solution:

```
''File: MinuteSet.spin 
''Emulates buttons that set alarm clock time. 
PUB SetTimer | counter, divide 
    dira[9..4]~~ ' Set LED I/O pins to output
     repeat ' Main loop 
        'Delay for 1 ms. 
       waitcnt(clkfreq/1000 + cnt) ' Delay 1 ms 
        {If a button is pressed... 
      NOTE: Resetting the counter to -1 makes it possible to rapidly press
       and release the button and advance the minute display without the any 
      apparent delay.}<br>if ina[21] or ina[23]
                                           ' if a button is pressed
 counter++ ' increment counter 
 else ' otherwise 
 counter := -1 ' set counter to -1 
      'Reset minute overflows<br>if outa[9..4] == 63
                                         If 0 rolls over to 63outa[9..4] := 59e reset to 59<br>
else if 59 increments to 60<br>
set to 0
      elseif outa[9..4] == 60<br>outa[9..4] := 0
      'Set counter ms time slice duration<br>if counter > 2000
                                           ' If counter > 2000 (10 increments)
          divide := 50 ' 50 ms between increments 
       else ' otherwise<br>divide := 200
                                            200 ms between increments
        'If one of the ms time slices has elapsed 
        if counter // divide == 0 ' if a time slice has elapsed 
            ina[21] ina[21] ' if P21 pushbutton is pressed<br>| outa[9..4]++ ' ' ' ' increment outa[9..4]
                                           \frac{1+1}{1} increment outa[9..4]
```

```
elseif ina[23] \qquad \qquad 'else if P23 pushbutton is pressed
             outa[9..4]-- \qquad \qquad decrement outa[9..4]
5) Example solution: 
    ''File: SecondCountdownTimer.spin 
   ''Emulates buttons that set alarm clock time. 
  PUB SetTimerWiCountdown | counter, divide, T 
      dira[9..4]~~ ' Set LED I/O pins to output
       repeat ' Main loop 
        repeat until ina[22] \qquad \qquad Break out if
            'Delay for 1 ms. 
            waitcnt(clkfreq/1000 + cnt) ' Delay 1 ms 
            {If a button is pressed... 
           NOTE: Resetting the counter to -1 makes it possible to rapidly press
            and release the button and advance the minute display without the any 
           apparent delay.}<br>if ina[21] or ina[23]
   if in a [21] or in a [23] if a button is pressed counter++ ' increment counter 
   else ' otherwise ' otherwise
    counter := -1 ' set counter to -1 
           'Reset minute overflows<br>if outa[9..4] == 63
   if \text{ outa}[9..4] == 63 If \text{0} \text{ rolls over to } 63outa[9..4] := 59<br>|elseif outa[9..4] == 60
   elseif outa[9..4] == 60 \qquad ' else if 59 increments to 60outa[9..4] := 0 'Set counter ms time slice duration 
    if counter > 2000 ' If counter > 2000 (10 increments) 
    divide := 50 ' 50 ms between increments 
           divide := 50<br>else ' otherwise ' otherwise<br>divide := 200 ' 200 ms between increments<br>200 ms between increments
                                         divide : 200 ms between increments
            'If one of the ms time slices has elapsed 
    if counter // divide == 0 ' if a time slice has elapsed 
    if ina[21] ' if P21 pushbutton is pressed 
   {\sf outa[9..4]^{++}} {\sf outa[9..4]} elseif ina[23] ' else if P23 pushbutton is pressed 
   \verb|outa[9..4]--| decrement outa[9..4]
         T := cnt ' Mark the time 
           eat while outa[9..4] ' Repeat while outa[9..4] is not 0<br>T += clkfreq ' ' Calculate next second's clk value
    T += clkfreq ' Calculate next second's clk value 
   waitcnt(T) \qquad \qquad ' Wait for it...
    outa[9..4]-- ' Decrement outa[9..4]
```
# Methods and Cogs Lab Study Solutions

## Methods and Cogs Lab Question Solutions

- 1) It automatically returns program control and a value to the method call.
- 2) That depends on how many parameter local variables appear in the method definitions parameter list. The method call has to pass one value to each parameter.
- 3) One.
- 4) If no value is specified, the method returns the value stored in its result variable, which is initialized to zero when the method gets called. An alias name for the result variable can be declared to the right of the parameter, following a colon. For example, a method declared PUB MyMethod(parameter1, parameter2) : returnAlias would return the value stored by the returnAlias variable.
- 5) A method call and the address of a variable array that will serve as the cog's stack.
- 6) Cog 0 uses unused RAM for its stack; whereas other cogs have to have stack space declared in the VAR block.
- 7) The cognew command automatically launches a method into the next available cog and returns the cog number; whereas coginit allows you to specify which cog a method gets launched into.
- 8) Use the cogstop command.
- 9) Return address information, return result, parameter values, and local variables.
- 10) Values are stored in RAM addresses that follow the last local variable. Values are pushed to and popped from these memory locations to support calculations and loop operations.
- 11) A second set of values (return address, return result…) is added to the stack. When the method returns, the stack space is reclaimed.
- 12) Declare way more stack space than you think you'll need.
- 13) The cognew command returns the value of the cog the method was launched into.
- 14) Yes, it was demonstrated in the Cog ID Indexing section.

## Methods and Cogs Lab Exercise Solutions

```
1) Example: 
     PUB SquareWave(pin, tHigh, tCycle) : success | tC, tH
2) Example: 
     yesNo := SquareWave(24, clkfreq/2000, clkfreq/100) 
3) Example: 
     VAR
         swStack[40] 
4) Example: 
     VAR
         byte swCog 
5) In this case, swCog will store the result of cognew (success or not). See the Propeller Manual 
   for details. 
     swCog := cognew(SquareWave(24, clkfreq/2000, clkfreq/100), @swStack)
```
6) Example: swCog := coginit(5, SquareWave(24, clkfreq/2000, clkfreq/100), @swStack)

```
7) Example: 
     VAR
         long swStack[120] 
8) Example: 
     VAR 
         byte swCog[3] 
9) Example: 
     swCog[0] := cognew(SquareWave(5, clkfreq/20, clkfreq/10), @swStack) 
     swCog[1] := cognew(SquareWave(6, clkfreq/100, clkfreq/5), @swStack[40]) 
     swCog[2] := cognew(SquareWave(9, clkfreq/2000, clkfreq/500), @swStack[80])
```
### Methods and Cogs Lab Project Solutions

```
1) Example method:
```

```
PUB SquareWave(pin, tHigh, tCycle) : success | tH, tC 
        outa[pin]~ 
        dira[pin]~~ 
        tC := cnt 
        repeat 
            outa[pin]~~ 
           tH := tC + tHigh tC += tCycle 
           waitcnt(tH) 
           outa[pin]~ waitcnt(tC) 
2) Example solution: 
    ''File: TestSquareWaveMethod.spin 
   CON 
        _xinfreq = 5_000_000 
       clkmode = xtal1 + pll16xVAR
        long swStack[120] 
        byte swCog[3] 
   PUB TestSquareWave
         swCog[0] := cognew(SquareWave(5, clkfreq/20, clkfreq/10), @swStack) 
    swCog[1] := cognew(SquareWave(6, clkfreq/100, clkfreq/5), @swStack[40]) 
    swCog[2] := cognew(SquareWave(9, clkfreq/2000, clkfreq/500), @swStack[80])
```
3) No solution, just have fun experimenting!

# Objects Lab Study Solutions

#### Objects Lab Question Solutions

- 1) A method call in the same object just uses the method's name. A call to a method in another object uses a nickname that was given to the object in OBJ block, then a dot, then the method's name. So the difference is instead of just using MethodName, it's *ObjectNickname.MethodName*.
- 2) No. Parameters are passed and returned the same way they would in a method in the same object.
- 3) The object that's getting declared has to either be in the same folder with the object that's declaring it, or in the same folder with the Propeller Tool software.
- 4) In the Object View pane, which can be viewed in the Object Info window (F8), and also in the upper-left corner of the Propeller Tool software's Explorer pane.
- 5) Two apostrophes can be placed to the left of a comment that should appear in the Propeller Tool software's documentation view. A block of documentation text can be defined with double-braces {{documentation comments}}.
- 6) By clicking the Documentation radio button above the code.
- 7) Method names Start and Stop.
- 8) Declare multiple copies of the object in the OBJ section, and call each of their Start methods.
- 9) If the process the object manages is already running in another cog, the call to the Stop method shuts it down before launching the process into a new cog.
- 10) By clicking on characters in the Propeller Tool Character Chart.
- 11) Public methods are declared with PUB, private with PRI. Public methods can be called by commands in other objects; private methods can only be called from within the same object.
- 12) Declare multiple copies of the same object by declaring an object array. For example, the command nickname[3] : ObjectName declares three copies of ObjectName, nickname[0], nickname[1], and nickname[2]. Note that it doesn't actually make extra copies of the object code. Each instance still uses the same copy of the Spin code that is loaded into the Propeller chip.
- 13) They are stored in the same folder with the Propeller Tool software .exe file.
- 14) To view the Object Interface information, click the Documentation radio button, and the Propeller Tool software automatically generates that information and displays it along with the documentation comments.
- 15) In the Program codes.
- 16) Given a start address in RAM, the FullDuplexSerial object's Str method fetches and transmits characters until it fetches a zero.
- 17) Documentation comments should explain what the method does, its parameters (if any) and its return value.
- 18) Character strings and other lists of values can be stored in an object's DAT section.
- 19) They are used to (1) declare variables in VAR blocks, (2) declare list element sizes in DAT blocks, and (3) return values stored at given addresses within PUB and PRI blocks.
- 20) The Float object uses FAdd to add two floating-point numbers.
- 21) FloatString.
- 22) No, the Propeller Tool packs 1.5 into floating-point format at compile time and stores it with the program byte codes. The command  $a := 1.5$  copies the value into a variable.
- 23) A variable's address get passed to an object method's parameter with the @ operator. Instead of this format: ObjectNickname.MethodName(variableName), use the following format: ObjectNickname.MethodName(@variableName).
- 24) An object can declare a list of variables in a certain order, and then assign them each values that the object will use. Then, the address of the first variable in the list can be passed to the object's method.
- 25) The object will use either long, word or byte and the address. For example, if the address is passed to a parameter named address, the object can access the value stored by the variable with long[address][0] or just long[address]. To store the variable declared immediately to the right of the variable at address, long[address][1] can be used. For the second variable to the right, long[address][2] can be used, and so on.
- 26) Yes. This can be useful at times, because the parent object can simply update a variable value, and an object running another process will automatically update based on that value.
- 27) Yes. This comes in handy when a process is running in another cog, and the parent object needs one or more of its variables to be automatically updated by the other process.

#### Objects Lab Exercise Solutions

- 1) Solution: led : "MyLedObject"
- 2) Solution: led.On(4)
- 3) With the aid of the Propeller Tool software's Character Chart: 102, 32, 61, 32, 84, 22.
- 4) Solution: PRI calcArea(height, width) : area
- 5) Solution: Uart[5] : "FullDuplexSerial"
- 6) Solution: uart[2].str(String("Hello!!!"))
- 7) Solution: DAT Hi byte Hello!!!, 0
- 8) Solution:  $c := f$ . fmul $(d, pi)$
- 9) Solution: address  $:=$  fst $(c)$

### Objects Lab Project Solutions

1) Example Object:

```
{{ 
Bs2IoLite.spin 
This object features method calls similar to the PBASIC commands for the BASIC 
Stamp 
2 microcontroller, such as high, low, in0 through in15, toggle, and pause. 
}} 
PUB high(pin) 
  Make pin output-high.
```

```
 outa[pin]~~ 
     dira[pin]~~ 
PUB low(pin) 
 ''Make pin output-low 
     outa[pin]~ 
     dira[pin]~~ 
PUB in(pin) : state 
{{Return the state of pin. 
If pin is an output, state reflects the 
output signal. If pin is an input, state will be 1 if the voltage 
applied to pin is above 1.65 V, or 0 if it is below.}}
    state := ina[pin]PUB toggle(pin)
 'Change pin's output state (high to low or low to high).
    !outa[pin]
PUB pause(ms) | time 
 .<br>Make the program pause for a certain number of ms. This applies to "
The cog making the call. Other cogs will not be affected.
    time := ms * (clkfreq/1000) waitcnt(time + cnt)
```
2) For modifying Parallax Serial Terminal, save a copy of PropellerCOM under a new name, such as TestPropellerStack.ht. Change the Parallax Serial Terminal's *Baud Rate* from 57600 to 19200.

The modified Stack Length Demo object below has several changes. The code below the Code/Object Being Tested for Stack Usage heading was replaced with the Blinker object code. The Blinker object's stack variable array was increased to 32 longs. Then, in the Temporary Code to Test Stack Usage section, the start method call was modified to work with the Blinker object.

Run the modified Stack Length Demo object below to test the stack required by the Blink method for launching into another cog. After the Propeller Tool has completed its download, you will have 2 seconds to connect Parallax Serial Terminal. The result should be 9.

Since the result is 9 instead of 10 predicted by the Methods lab, this project exposes an error in the Methods lab's section entitled: ""How Much Stack Space for a Method Launched into a Cog? " The time local variable was removed from the Blink method, but not from the discussion of how much stack space the Blink method requires.

```
{{ 
StackLengthDemoModified.spin
```

```
This is a modified version of Stack Length Demo object from the Propeller Library 
Demos folder. This modified version tests the Propeller Education Kit Objects 
lab's Blinker object's Blink method for stack space requirements. See Project #2 
in the Objects lab for more information. 
}}
```

```
{••••••••••••••••••••••••••••••••••••••••••••••••••••••••••••••••••••••••••••••• 
   Temporary Code to Test Stack Usage 
••••••••••••••••••••••••••••••••••••••••••••••••••••••••••••••••••••••••••••••••} 
CON<br>_clkmode
             = xtal1 + pll16x     'Use crystal * 16 for fast serial<br>= 5_000_000       'External 5 MHz crystal on XI & XI
   _xinfreq = 5_000_000 'External 5 MHz crystal on XI & XO 
OBJ 
   Stk : "Stack Length" 'Include Stack Length Object 
PUB TestStack<br>Stk.Init(@Stack, 32)
                                   'Initialize reserved Stack space (reserved below)
   start(4, clkfreq/10, 20) 'Exercise code/object under test 
   waitcnt(clkfreq * 3 + cnt) 'Wait ample time for max stack usage 
                                  Stk.GetLength(30, 19200) 'Transmit results serially out P30 at 19,200 baud 
{••••••••••••••••••••••••••••••••••••••••••••••••••••••••••••••••••••••••••••••• 
Code/Object Being Tested for Stack Usage 
••••••••••••••••••••••••••••••••••••••••••••••••••••••••••••••••••••••••••••••••} 
{{ 
File: Blinker.spin 
Example cog manager for a blinking LED process. 
SCHEMATIC 
          100 \Omega LED
    pin \rightarrow \rightarrow \rightarrow \rightarrow\frac{1}{2} GND
───────────────────────────────<sup>─</sup>
}} 
VAR 
  long stack[32] 'Cog stack space 'Cog stack space<br>bute cog 'Cog ID
  byte cog
PUB Start(pin, rate, reps) : success 
{{Start new blinking process in new cog; return True if successful. 
Parameters: 
   pin - the I/O connected to the LED circuit → see schematic 
   rate - On/off cycle time is defined by the number of clock ticks 
   reps - the number of on/off cycles 
}} 
   Stop 
  success := (\text{cog} := \text{cognew}(Blink(pin, rate, reps), @stack) + 1)PUB Stop 
 'Stop blinking process, if any.
   if Cog 
    cogstop(Cog \sim -1)
PUB Blink(pin, rate, reps) 
{{Blink an LED circuit connected to pin at a given rate for reps repetitions. 
Parameters: 
 pin - the I/O connected to the LED circuit → see schematic
```

```
 rate - On/off cycle time is defined by the number of clock ticks 
   reps - the number of on/off cycles 
}} 
     dira[pin]~~ 
     outa[pin]~ 
     repeat reps * 2 
        waitcnt(rate/2 + cnt) 
         !outa[pin]
```
3) This solution uses global variables for days, hours, minutes, and seconds, and the GoodTimeCount method updates all four values. It would also be possible to just track seconds, and use other methods to convert to days, hours, etc.

```
''File: TickTock.spin 
VAR
   long stack[50] 
   byte cog 
   long days, hours, minutes, seconds 
PUB Start(setDay, setHour, setMinutes, setSeconds) : success 
{{ 
Track time in another cog. 
  Parameters - starting values for:
 setDay - day 
setHour - hour
    setMinutes - minute
    setSeconds - second
}} 
  days := setDay
   hours := setHour 
   minutes := setMinutes 
  seconds := setSeconds
   Stop 
   cog := cognew(GoodTimeCount, @stack) 
  success := cog + 1
PUB Stop 
 .<br>'Stop counting time.
   if Cog 
     cogstop(Cog~ - 1) 
PUB Get(dayAddr, hourAddr, minAddr, secAddr) | time
{{ 
Get the current time. Values are loaded into variables at the 
addresses provided to the method parameters. 
   Parameters: 
    dayAddr - day variable address
     hourAddr - hour variable address 
 minAddr - minute variable address 
secAddr - secondAddress
}}
```

```
 long[dayAddr] := days 
 long[hourAddr] := hours 
 long[minAddr] := minutes 
 long[secAddr] := seconds 
PRI GoodTimeCount | dT, T
   dT := clkfreq 
  T := \text{cnt} repeat 
    T \div = dT waitcnt(T) 
     seconds ++ 
     if seconds == 60 
        seconds~ 
        minutes++ 
     if minutes == 60 
        minutes~ 
        hours++ 
    if hours == 24 hours~ 
        days++
```
# Counter Modules and Circuit Applications Lab Study Solutions

#### Counter Modules and Circuit Applications Lab Question Solutions

- 1) Each cog has two counter modules, A and B.
- 2) PHS, FRQ, and CTR.
- 3) PHSA, FRQA, and CTRA.
- 4) PHSB, FRQB, and CTRB.
- 5) The FRQ register.
- 6) The CTR (control) register.
- 7) In NCO mode, bit 31 of a given phs register is used to control one I/O pin in single ended mode, or two in differential mode. In PLL mode, the phase adder's carry flag (a.k.a PHS bit 32) controls the state of I/O pins
- 8) If a sensor's resistance or capacitance varies with an environmental variable, an RC decay measurement returns a time that's proportional to the sensor's value.
- 9) No, but it is with many other microcontrollers.
- 10) Yes, with NEG Detect mode, CTRMODE is %01100.
- 11) After the capacitor is fully charged, its voltage will take a certain amount of time to decay as its charge drains through the resistor. As a result, the voltage spends a certain amount of time above the I/O pin's 1.65 V logic threshold. For each clock tick that the voltage is above the I/O pin's logic threshold, it adds the value of FRQ to PHS. After the voltage has decayed below the threshold, FRQ no longer gets added to PHS, so PHS continues to store the number of ticks the signal was high.
- 12) In bits 30..26 of a given CTR register.
- 13) The mode of a given counter module's operation.
- 14) The CTRMODE and APIN fields.
- 15) The recommended value is 1, but so long as FRQ stores a non zero value that does not cause the PHS register to overflow during the measurement, it can be used to measure RC decay.
- 16) (1) Set the CTR register's mode bit field. (2) Set the CTR register's PIN bit field. (3) Set the PHS register to a non zero value, preferably 1.
- 17) The capacitor in the RC circuit has to be charged. Then, the PHS register's initial value needs to be noted, or it can be cleared. Immediately after that, the I/O pin should be set to input.
- 18) Because each counter independently accumulates its PHS register based on the value at a given I/O pin. So, two counters can be accumulating their respective PHS registers while their respective RC circuits are decaying but still above the I/O pin's logic threshold. In the meantime, the cog can be executing other commands.
- 19) With RC decay measurements, the counter module is monitoring the voltage applied to an I/O pin. In D/A conversion, the counter module is controlling an I/O pin.
- 20) The ratio of FRQ to  $2^{32}$  determines the duty.
- 21) The phase adder's carry bit, which you can think of as bit 32 of the PHS register.
- 22) It makes it possible for the code to select from 256 different levels instead of  $2^{32}$  different levels.
- 23) spr[8] through spr[13].
- 24) spr[9].
- 25) spr[10].
- 26) The value in the phsb register.
- 27) (1)  $ctrl$  := myVar, and (2)  $spr[9]$  := myVar
- 28) spr[8] is ctra, and SPR[9] is ctrb. Each of these registers has several bit fields that affect the counter's behavior. The left shift << operator can be used to shift a group of bits left to the

correct position within one of these variables. A series of left shift operations can be combined with additions to determine each of a given CTR register's bit fields.

- 29) Bit 31 of the PHS register
- 30) The condition according to CTR.spin is Always, meaning that the FRQ register gets added to the PHS register with every clock cycle.
- $31)$   $2^{32}$ /clkfreq
- $32)$  clkfreq $/2^{32}$
- 33) (1)Set the I/O pin to input, (2) clear the FRQ register, or (3) clear bits 31..26 in the CNT register.
- 34) Yes, Counter A can send one signal, Counter B can send the other.
- 35) Update the value stored in the FRQ register.
- 36) Yes, either POSEDGE or NEGEDGE detectors can sample the number of transitions over a certain amount of time to store frequency. Positive and Negative detectors can also be used to track the cycle's high and low time, which can in turn be used to calculate the frequency of a signal.
- 37) No, they compare the I/O pin's current logic state to the previous clock tick's logic state. If, for example, the I/O pin's previous logic state was 0 and the current state is 1, POSEDGE mode would add FRQ to PHS because a positive edge transition occurred.
- 38) No. Although spr[13] refers to phsb, it is not bit addressable. The repeat while command is referring to a bit in the phsb register. Although it would be possible to determine the value of that bit using various operations, it would take a lot more time than simply checking phsb[31]
- 39) 500 kHz to 128 MHz
- 40) The counter module's PLL circuits needs to receive an input frequency from bit 31 of the PHS register. The value stored in the FRQ register determines the frequency of the PHS register's bit 31, just like it did in NCO mode.
- 41) The counter module's PLL circuit multiplies it by 16, then a divider reduces the frequency by a power of two that falls in the 1 to 128 range.
- 42) (a) Calculate the PHS bit 31 frequency. (b) Use the PHS bit 31 frequency to calculate the VCO frequency. (c) Divide the VCO frequency by  $2^{7-PILLDIV}$
- 43) (1)Figure out the PLLDIV, which is the power of two that the VCO frequency will have to be divided by to get the frequency the I/O pin will transmit. Page [169](#page-168-0) has a useful table for this calculation. (2) Multiply the PLL frequency by  $2^{(7-PLLDIV)}$  to calculate the VCO frequency. (3) Given the VCO frequency, calculate 1/16 of that value, which is the PHS bit 31 (NCO) frequency that the PLL circuit will need. (4) Since the value stored in FRQ determines NCO frequency, use the NCO frequency to calculate the FRQ register value

### Counter Modules and Circuit Applications Lab Exercise Solutions

```
1) Solution: 
       ... 
     ' ctra[30..26] := %01000 ' Set mode to "POS detector"
     ctra[30..26] := %01100 ' Set mode to "NEG detector" 
       ... 
          ' Charge RC circuit.
           ' Discharge RC circuit. 
         \frac{1}{\text{diag}[17]} := \text{outa}[17] := 1 \frac{1}{\text{diag}[17]} := 1 \frac{1}{\text{diag}[17]} := 1 \frac{1}{\text{diag}[17]} = 1' Set pin to output-low
```
 $outa[17] := 0$ 

...

- 2) Solution:  $\frac{1}{\pi}$ The duty for this signal is 1/3.3. Since duty = FRQ/2 $^{32}$ , we can solve 1/3.3 = 'FRQ/2 $^{32}$  for FRQ. FRQ = 1\_301\_505\_241  $ctrl[32..26] := %00110$  ' Counter  $\overline{B}$  to duty mode  $ctrl[5..0] := 7$ frqb := 1\_301\_505\_241 ' Set duty for 3.3 V  $dirb[7] := 1$  Set P7 to output 3) Solution:
- The duty for this signal is  $1/3.3$ . Since duty =  $FRQ/2^{32}$ , we can solve  $1/3.3$  =  $\Gamma$ FRQ/2<sup>32</sup> for FRQ. FRQ = 1\_301\_505\_241  $spr[9] := (200110 << 26) + 7$  ' Counter B to duty mode, transmit <code>P7</code> spr[11] := 1\_301\_505\_241 ' Set duty for 3.3 V  $spr[6]$   $|=$   $|<7$   $-$  Set P7 to output
- 4) Using FRQ register = PHS bit 31 frequency  $\times 2^{32}$  / (clkfreq = 80 MHz) rounded to the closest integer:  $C6# \rightarrow 59475$ ,  $D6# \rightarrow 66787$ ,  $F6# \rightarrow 79457$ ,  $G6# \rightarrow 89185$ ,  $A6# \rightarrow 100111$
- 5) The frga register will have to contain PHS bit 31 frequency  $\times 2^{32}$  / (clkfreq = 20 MHz) = 224\_734 (rounded to the closest integer).<br>  $\text{crn}$   $[30..26] := x00100$

Counter B to duty mode, transmit P16  $ctra[5..0] := 16$  frqb := 224\_734 ' 20 MHz C7 dira[16]~~ ' 20 MHz C7

6) Solution:

```
... 
 \frac{1}{2}repeat index from 0 to 7
  repeat index from 0 to 12 
... 
DAT
MODIFIED. \ldots.
'80 MHz frqa values for square wave musical note 
 ' approximations with the counter module configured to NCO: 
          ' C6 C6# D6 D6# E6 F6 F6# 
notes long 56_184, 59_475 63_066, 66787, 70_786, 74_995, 79457 
           GG GG^{\#} AG^{\#} AG^{\#} AG^{\#} BG^{\#} BG^{\#} GG^{\#} long 84_181, 89_185, 94_489, 100_111, 105_629, 112_528
```
- 7) Since the SquareWave object uses clkfreq to calculate its FRQ register values, the only change that needs to be made is  $\sin$ freq = 2\_000\_000 instead of  $\sin$ freq = 5\_000\_000.
- 8) Append scale =  $16$ -777-216 with  $\star$  2, and then adjust the repeat loop from 0 to 255 to 0 to 127.
- 9) Change ctrb[30..26] :=  $x01110$  to ctrb[30..26] :=  $x01010$ . To get full cycles, you can initialize the **outa**[27] high instead of low. This assumes a piezospeaker, which does not consume current when voltage is applied to it. Some speakers look like piezospeakers but have inductors built in, which draw a lot of current when DC voltage is applied.
- 10) Set  $\tau$ C to clkfreq/50 (that's 20 ms). For the 1.5 ms pulses,  $1.5 \times 10^{-3} \times$  clkfreq is approximately equivalent to  $(1/667)$  × clkfreq, or clkfreq/667. So, tha should be clkfreq/667. Another way to do it would be to add a CON block with us = clkfreq/1\_000\_000. Then, tHa can be 1500 \* us.

11) Add a CON block with us = clkfreq/1\_000\_000. Initialize tC to 20\_000 \* us. Initialize tHa to 700 \* us. Add a local variable named count to the TestPwm method. Change repeat to repeat tha from  $(700 * us)$  to  $(2200 * us)$ .

```
12) Solution:
```

```
{{ 
TestDualPWM(Exercise 12).spin 
Demonstrates using two counter modules to send a dual PWM signal. 
The cycle time is the same for both signals, but the high times are independent of 
each other. 
}} 
CON 
   _clkmode = xtal1 + pll16x ' System clock → 80 MHz 
   _xinfreq = 5_000_000 
PUB TestPwm | tc, tHa, tHb, t, us ' <- Add us
   us := clkfreq/1_000_000 ' <- Add 
  ctra[30..26] := ctrb[30..26] := %00100 \cdot Counters A and B \rightarrow NCO single-ended ctra[5..0] := 4 \cdot Set pins for counters to control
                                            Set pins for counters to control
  ctrlb[5..0] := 6frqa := frqb := 1 \qquad \qquad ' Add 1 to phs with each clock tick
  dira[4] := dira[6] := 1 \qquad Set I/O pins to output
   tC := 20_000 * us ' <- Change Set up cycle time 
                                            : <- Change Set up high times<br>' <- Change
  tHb := 2200 * ust := cnt \blacksquare repeat tHa from (700 * us) to (2200 * us) ' <- Change Repeat PWM signal 
   phsa := -tHa ' Define and start the A pulse<br>phsb := -tHb ' Define and start the B pulse
   phsb := -tHb ' Define and start the B pulse<br>t += tC ' Calculate next cucle repeat
                                             Calculate next cycle repeat
   waitcnt(t) W = \frac{1}{2} Wait for next cycle
```
### Counter Modules and Circuit Applications Lab Projects Solutions

1) Solution: Commented and uncommented versions of DAC 2 Channel.spin are shown below. Note in the uncommented version that it really doesn't take a lot of code to accomplish the project's specification.

```
''DAC 2 Channel.spin 
 '2 channel DAC object.  Each channel is configurable for both I/O pin and
 resolution (bits).
VAR
   Stores values that functions as an LSB scalars for the FRQ registers.
   long lsb[2] 
PUB Init(channel, ioPin, bits, level) 
{{ 
Initializes a DAC. 
   • channel - 0 or 1 
   • ioPin - Choose DAC I/O pin 
   • bits - Resolution (8 bits, 10 bits, etc.) 
bits and the contract of the contract of the contract of the contract of the contract of the contract of the c
```

```
• level - Initial voltage level = 3.3 V * level ÷ 2
}}<br>dira[ioPin]~
                                              ' Set I/O pin to input
 spr[8 + channel] := (%00110 << 26) + ioPin . Configure CTR for duty mode and
                                              'I/O pin<br>'Define LSB for FRQ register
  \text{lsb[channel]} := \left| \begin{matrix} 2 & 32 & - \text{bits} \end{matrix} \right| Update(channel, level) ' Set initial duty 
  dira[ioPin] ~~ ' Set I/O pin to output
PUB Update(channel, level) 
'' Updates the level transmitted by an ADC channel to 
'' bits bits
\therefore level = 3.3 V * level ÷ 2
  spr[10 + channel] := level * lsb[channel] ' Update DAC output 
PUB Remove(channel) 
 ''Reclaims the counter module and sets the associated I/O pin to input. 
  dira[spr[8+channel] & %111111]~
  spr[8+channel]~ ' Clear channel's CTR register
```

```
''DAC 2 Channel.spin (uncommented version) 
VAR 
   long lsb[2] 
PUB Init(channel, ioPin, bits, level) 
   dira[ioPin]~ 
   spr[8 + channel] := (%00110 << 26) + ioPin 
  lsb[channel] := |< (32 - bits)
   Update(channel, level) 
   dira[ioPin] ~~ 
PUB Update(channel, level) 
   spr[10 + channel] := level * lsb[channel 
PUB Remove(channel) 
   dira[spr[8+channel] & %111111]~ 
   spr[8+channel]~
```
2) Solution: Added lines are highlighted below. Let's assume the servos are connected to P5 and P7. In the repeat loop, the ctra and ctrb PIN fields will have to be set to 4 and 6 for the first pair of pulses, then changed to 5 and 7 for the second set of pulses. Also, a waitent has to be added after each pair of pulses so that the pulses have time to finish before moving on to the next pair of pulses.

At this point, the code still has about 15.6 ms left in the repeat loop, why not add a few more servos and make it a servo control object? See forums.parallax.com  $\rightarrow$  Propeller Chip  $\rightarrow$ Propeller Education Kit Labs  $\rightarrow$  PE Kit Servo Control for an example.

```
{{ 
TestDualPWM (Project 2).spin 
Demonstrates using two counter modules to send a dual PWM signal. 
The cycle time is the same for both signals, but the high times are independent of
```

```
each other. 
Modified to control four servos. 
}} 
CON 
  clkmode = xtal1 + pll16x \qquad \qquad ' System clock \rightarrow 80 MHz
   _xinfreq = 5_000_000 
PUB TestPwm | tc, tHa, tHb, t, us ' <- Add us
   us := clkfreq/1_000_000 ' <- Add 
  ctra[30..26] := ctrb[30..26] := %00100 \blacksquare Counters A and B \rightarrow NCO single-ended
  ctra[5..0] := 4 <sup>-</sup> <sup>-</sup> <sup>-</sup> <sup>-</sup> - <sup>-</sup> - - - - - - ' Set pins for counters to control
  ctrlb[5..0] := 6frqa := frqb := 1 \qquad \qquad \qquad \qquad \qquad \qquad \qquad \qquad \qquad \qquad \qquad \qquad \qquad \qquad \qquad \qquad \qquad \qquad \qquad \qquad \qquad \qquad \qquad \qquad \qquad \qquad \qquad \qquad \qquad \qquad \qquad \qquad \qquad \qquad dira[4] := dira[6] := 1 \qquad ' Set I/O pins to output
  dira[5] := dira[7] := 1tC := 20_000 * us<br>
tHa := 700 * us ' <- Change Set up cycle time<br>
' <- Change Set up high times
                                                   ' <- Change Set up high times<br>' <- Change
  tHb := 2200 * us t := cnt ' Mark current time. 
   repeat tHa from (700 * us) to (2200 * us) ' <- Change Repeat PWM signal 
      ' First pair of pulses 
                                                   ' Set pins for counters to control
    ctra[5..0] := 4<br>ctrb[5..0] := 6
    phsa := -tHa ' | Define and start the A pulse<br>| Define and start the B pulse
     phsb := -tHb ' Define and start the B pulse 
                                                   Wait for pulses to finish
    ' Second pair of pulses<br>ctra[5..0] := 5
                                                   ' Set pins for counters to control
    ctrl[5..0] := 7 phsa := -tHa ' Define and start the A pulse 
                                                     Define and start the B pulse
    waitcnt(2200 * us + cnt) Vait for pulses to finish
    ' Wait for 20 ms cycle to complete before repeating loop t + 1 t += tC ' Calculate next cycle repeat 
                                                    Wait for next cycle
```
3) DAC Object Solution: (It works, but keep in mind that it's not the only possible solution.)

```
{{ 
''DualDac.spin 
''Provides the two counter module channels from another cog for D/A conversion 
How to Use this Object in Your Application 
------------------------------------------ 
1) Declare variables the D/A channel(s). Example: 
   VAR
      ch[2] 
2) Declare the DualDac object. Example:
```

```
 OBJ 
      dac : DualDac 
3) Call the start method. Example: 
    PUB MethodInMyApp 
 '... 
      dac.start 
4) Set D/A outputs. Example: 
      ch[0] := 3000 
     ch[1] := 1805) Configure the DAC Channel(s). Example: 
      'Channel 0, pin 4, 12-bit DAC, ch[0] stores the DAC value. 
      dac.Config(0,4,12,@ch[0]) 
      Since ch[0] was set to 3000 in Step 4, the DAC's P4 output will be
      '3.3V * (3000/4096) 
      'Channel 1, pin 6, 8-bit DAC, ch[1] stores the DAC value. 
      dac.Config(1,6,8,@ch[1]) 
      'Since ch[1] was set to 180 in Step 4, the DAC's P6 output will be 
      3.3V * (180/256)6) Methods and features in this object also make it possible to: 
        - remove a DAC channel 
        - change a DAC channel's: 
            o I/O pin 
            o Resolution 
            o Control variable address 
            o Value stored by the control variable 
See Also 
-------- 
TestDualDac.spin for an application example. 
}} 
VAR ' Global variables 
 long cog, stack[20] <sup>'</sup> For object
  long cmd, ch, pin[2], dacAddr[2], bits[2] ' For cog info exchanges 
PUB Start : okay 
   '' Launches a new D/A cog. Use Config method to set up a dac on a given pin. 
  okay := cog := cognew (DacLoop, @stack) + 1
PUB Stop 
   '' Stops the DAC process and frees a cog. 
  if cog 
   cogstop(cog\sim - 1)
PUB Config(channel, dacPin, resolution, dacAddress)
   '' Configure a DAC. Blocks program execution until other cog completes command. 
\therefore channel - 0 = channel 0, 1 = channel 1
 '' dacPin - I/O pin number that performs the D/A 
 \frac{1}{2} resolution - bits of D/A conversion (8 = 8 bits, 12 = 12 bits, etc.)
   '' dacAddress - address of the variable that holds the D/A conversion level, 
                    a value between \emptyset and (2^resolution) - 1.
```

```
 ch := channel ' Copy parameters to global variables. 
  pin[channel] := dacPin 
                  \mathbf{I} = |<(32-resolution)
 dacAddr[channel] := dacAddress<br>cmd := 4
                                          ' Set command for PRI DacLoop.
  repeat while cmd and the completed. The ' Block execution until cmd completed.
PUB Remove(channel) 
   '' Remove a channel. Sets channels I/O pin to input & clears the counter module. 
   '' Blocks program execution until other cog completes command. 
 ch := channel ' Copy parameter to global variable.<br>
"Set command for PRI DacLoop.
                                          Set command for PRI DacLoop.
 repeat while cmd and the completed. The ' Block execution until cmd completed.
PUB Update(channel, attribute, value) 
   '' Update a DAC channel configuration. 
    Blocks program execution until other cog completes command.
  \therefore channel - 0 = channel 0, 1 = channel 1
   '' attribute - the DAC attribute to update 
  \frac{1}{1} 0 -> dac<code>Pin</code>
  \frac{1}{1} -> resolution
  \frac{1}{2} -> dacAddr
  \frac{3}{1} 3 -> dacValue
      value - the value of the attribute to be updated
   ch := channel ' Copy parameter to global variable. 
  case attribute \overline{\phantom{a}} attribute param decides what to do.
   0 :<br>
\alpha := attribute + (value << 16) \alpha in in upper 16
                                          change energy in the 16 bits, lower 16
                                           cmd = 0. ' Options 1 through 3 do not require a command for PRI DacLoop -> PRI 
    ' DacConfig. 
    ' They just require that certain global variables be updated. 
1 : bits[ch] := |<(32-value) 1 = Change resolution. 2 : dacAddr[channel] := value ' 2 = Change control variable address. 
    3 : long[dacAddr] := value ' 3 = Change control variable value. 
   repeat while cmd ' Block execution until cmd completed. 
PRI DacLoop | i \overline{)} Loop checks for cmd, then updates
                                             DAC output values.
 repeat ' Main loop for launched cog.
   if \text{cmd} \ge 0 DacConfig ' then call DatConfig 
                                          ' Update counter module FRQA & FRQB.
      spr[10+ch] := long[dachddr][ch] * bits[ch]PRI DacConfig | temp ' ' Update DAC configuration based on
Contract Contract Contract Contract Contract Contract Contract Contract Contract Contract Contract Contract Contract Contract Contract Contract Contract Contract Contract Contract Contract Contract Contract Contract Cont
 temp := cmd >> 16 				 Tf update attribute = 0, temp gets
 ' pin. 
  case cmd & $FF ' Mask cmd and evaluate case by case.<br>4: 4 -> Configure DAC.
                                           4 -> Configure DAC.
     spr[8+ch] := (200110 \ll 26) + pin[ch] Store mode and pin in CTR register.
   dira[pin[ch]]~~ ' Pin direction -> output.<br>5: ' 5 -> Remove DAC
                                          5 - Remove DAC.
     spr[8+ch]~ ' Clear CTR register.
   dira[pin[ch]]~ ' Make I/O pin input.<br>a ' Make I/O pin input.
                                           0 \rightarrow update pin.
     dira[pin[ch]]~ ' Make old pin input.
```
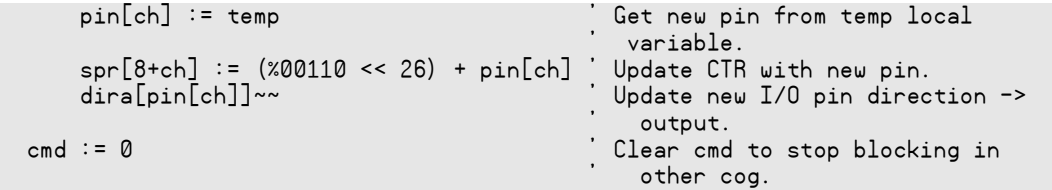

Solution - Menu driven test object for DualDac.spin

```
''TestDualDAC.spin 
''Menu driver user tests for DualDac.spin 
CON 
   _clkmode = xtal1 + pll16x ' System clock → 80 MHz 
   _xinfreq = 5_000_000 
   ' Parallax Serial Terminal constants 
  CLS = 16, CR = 13, CLREOL = 11, CRSRXY = 2, BKSPC = 8, CLRDN = 12OBJ 
 debug : "FullDuplexSerialPlus" 
 dac : "DualDAC" 
PUB TestPwm | channel, dacPin, resolution, ch[2], menu, choice 
   debug.start(31, 30, 0, 57600) 
   waitcnt(clkfreq * 2 + cnt) 
   debug.str(@_Menu) 
   dac.start 
   repeat 
     debug.tx(">") 
    case menu := debug.rx
       "C", "c": 
         debug.str(@_Channel) 
          channel := debug.getdec 
          debug.str(@_Pin) 
          dacPin := debug.getdec 
         debug.str(@_Resolution)<br>resolution := debug.getdec
r = r \cdot r \cdot r \cdot \frac{1}{r} debug.getdec
 dac.Config(channel, dacPin, resolution, @ch[channel]) 
 "S", "s": 
          debug.str(@_Channel) 
         channel := debug.getdec<br>debug.str(@_Value)
 debug.str(@_Value) 
ch[channel] := debug.getdec
 "U", "u": 
          debug.str(@_Update) 
 case choice := debug.rx 
\mathsf{``P''},\mathsf{``p''}: debug.str(@_Channel) 
                channel := debug.getdec 
                debug.str(@_Pin) 
                dacPin := debug.getdec 
 dac.update(channel, 0, dacPin) 
 "B", "b": 
                debug.str(@_Channel) 
               channel := debug.getdec
```

```
 debug.str(@_Resolution) 
               resolution := debug.getdec 
               dac.update(channel, 1, resolution) 
      "R", "r": 
 debug.str(@_Channel) 
 channel := debug.getdec 
         dac.Remove(channel) 
   debug.str(String(CRSRXY, 1,4, BKSPC, CLRDN))
DAT 
_Menu byte CLS, "C = Configure DAC", CR, "S = Set DAC Output", CR 
 byte "U = Update DAC Config", CR, "R = Remove DAC", CR, 0 
_Channel byte CR, "Channel (0/1) > ", 0 
_Pin byte "Pin > ", 0 
Resolution byte "Resolution (bits) > ", 0
\sqrt{\phantom{a}}Value byte \sqrt{\phantom{a}}Value > \sqrt{\phantom{a}}, 0
_Update byte "Update Choices:", CR, "P = DAC Pin", CR,"B = Bits (resolution)" 
byte CR, 0
```
# Appendix C: PE Kit Components Listing

Parts, quantities, and component styles are subject to change without notice.

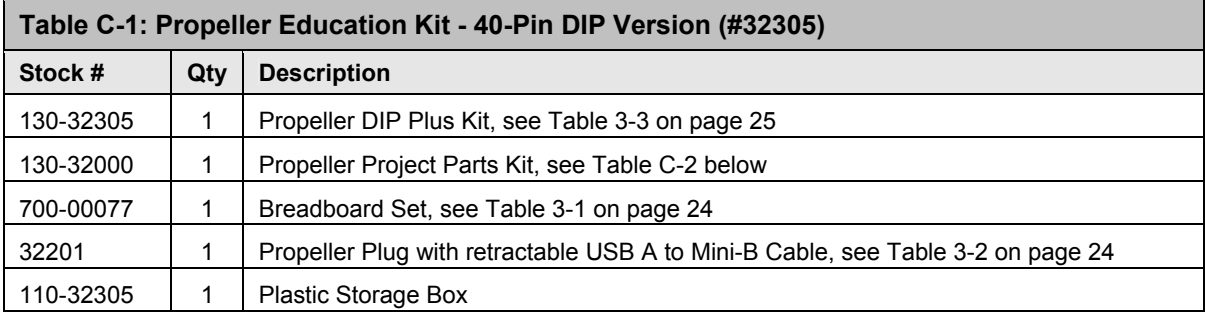

<span id="page-218-0"></span>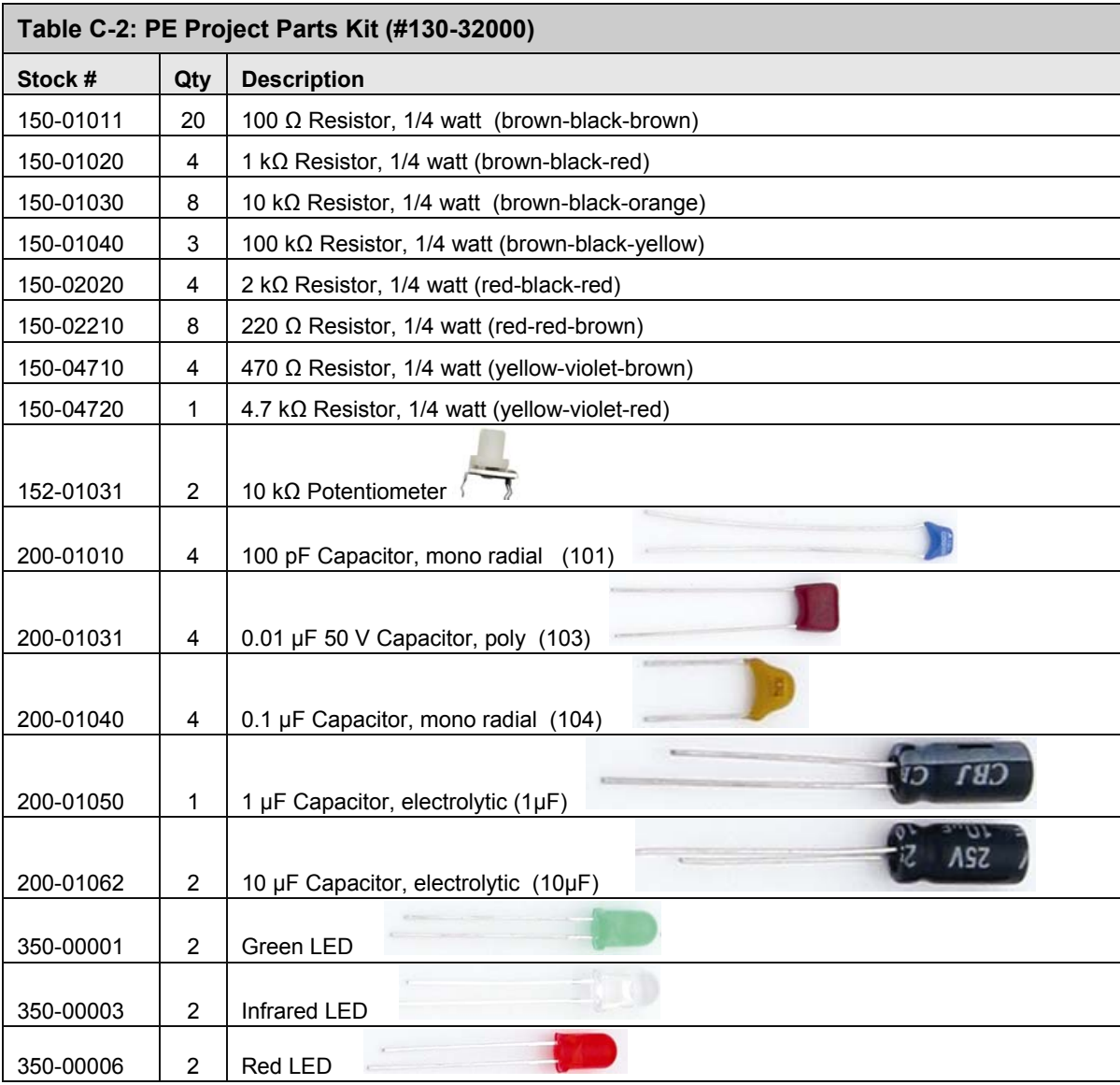

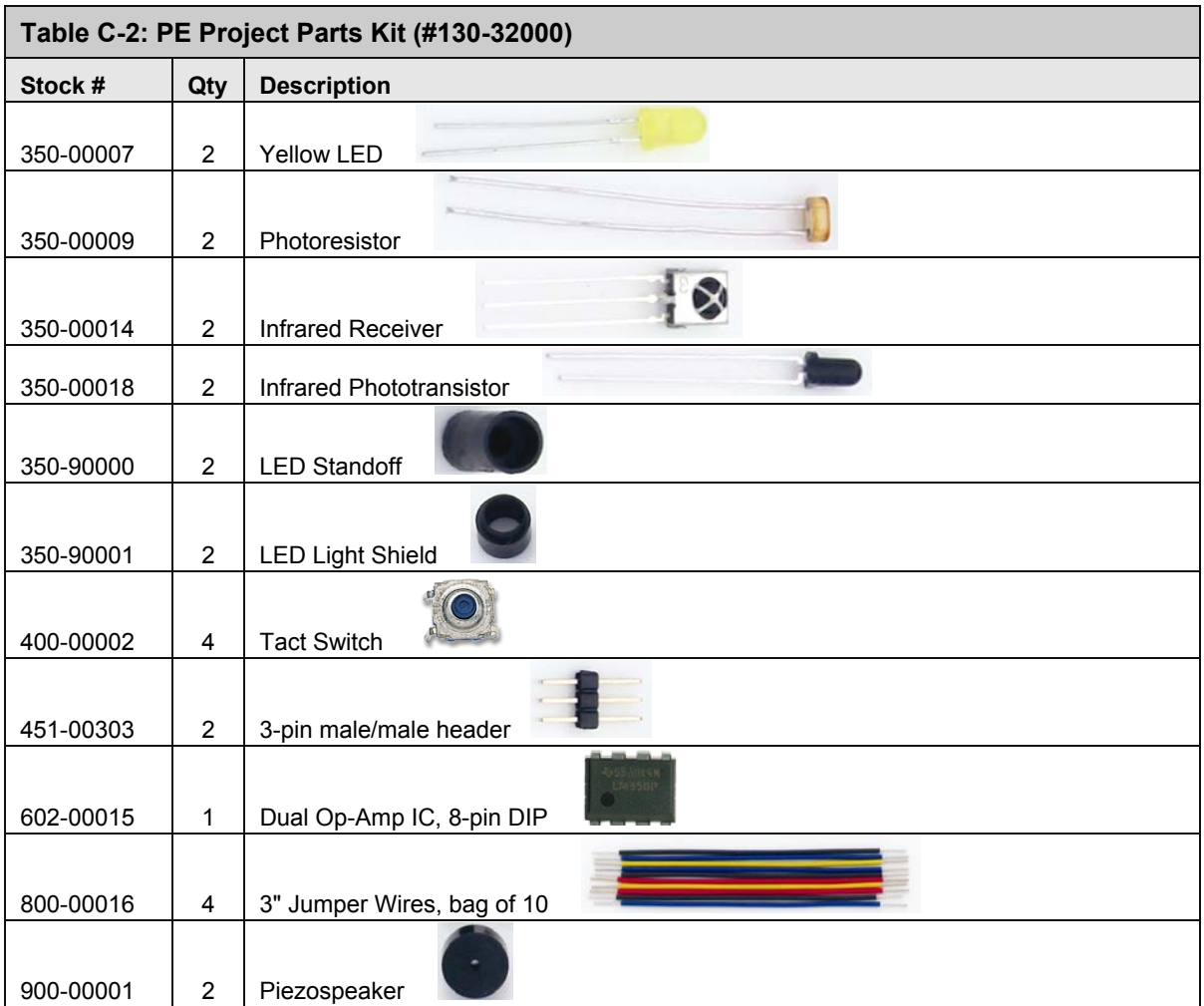

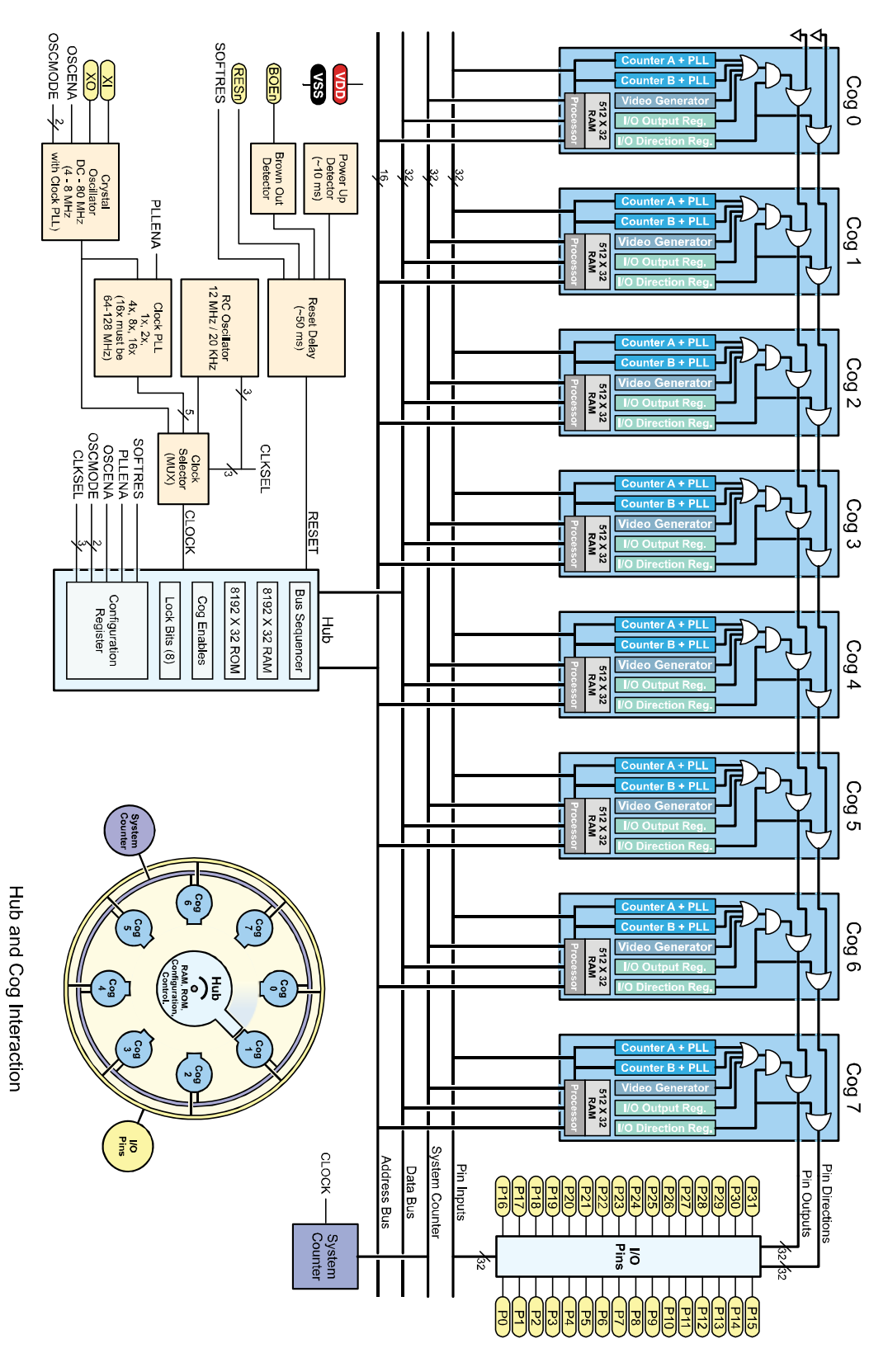

# Appendix D: Propeller Microcontroller Block Diagram

 **Propeller Education Kit Labs: Fundamentals · Page 221** 

# Appendix E: LM2940CT-5.0 Current Limit Calculations

Although the LM2940CT-5.0 voltage regulator has a commercial temperature of 0 °C to 125 °C, the PE Platform's 5 V regulator design is intended for use at room temperature. Supply voltages can be reduced to increase the either the current budget or operating temperature, and you can use the equations in the Load Current vs. Ambient Temperature section to determine maximum output current at a given temperature.

Keep in mind that the PE Kit's breadboards are also designed for use at room temperature, and that the plastic will likely deform if exposed to high temperatures.

## Load Current vs. Ambient Temperature

According to the National Semiconductor's LM2940 datasheet (available from national.com), the maximum allowable junction to ambient thermal resistance  $(\theta_{1A})$  for the TO220 packaged used in the PE Kit is 53 °C/W. This quantity can be described in terms of the maximum allowable temperature rise ( $T_{\text{RMAX}}$ ) and the power dissipated ( $P_{\text{D}}$ ) as:

$$
\theta_{JA} = \frac{T_{R(MAX)}}{\rho_0} \ge 53 \text{ °C} / W
$$

...where  $TR_{(MAX)}$  is the difference between the maximum junction temperature  $(TJ_{(MAX)})$  and the maximum ambient temperature  $T_{A(MAX)}$ . The maximum junction temperature is 125 °C for the LM2940CT-5.0

## $T_{R(MAX)} = T_{J(MAX)} - T_{A(MAX)} = 125$  °C –  $T_{A(MAX)}$

 $P_D$  is also related to the input voltage (V<sub>N</sub>), output voltage (V<sub>OUT</sub>), load current (I<sub>L</sub>), and quiescent current  $(I_G)$  by:

$$
P_{D} = (V_{IN} - V_{OUT})I_L + (V_{IN})I_G
$$

For the PE Kit,  $V_{IN} = 9 V$ ,  $V_{OUT} = 5 V$ , and from the datasheet,  $I_G$  will not exceed 20 mA.

Solving for load current in terms of the other variables and constants, we have:

$$
I_L \leq \frac{\frac{T_{J(MAX)} - T_{A(MAX)}}{\theta_{JA}} - (V_{IN})I_G}{V_{IN} - V_{OUT}}
$$

Substituting constants supplied by the datasheet, load current as a function of maximum ambient temperature for a fixed 9 V input voltage.

$$
I_L \leq \frac{\frac{125 \text{ }^{\circ}C - T_{A(MAX)}}{53 \text{ }^{\circ}C / W} - (9V)(20 \text{ mA})}{9V - 5V}
$$

# $\mathbf{I}_L \leq 0.545 - (4.72 \times 10^{-3}) \mathbf{T}_{A(MAX)}$

For a maximum ambient temperature of 80 °F  $\approx$  26.7 °/C, the maximum load current I<sub>L</sub> = 419 mA.

## Output capacitor ESR

The LM2940 datasheet has stability requirements for the output capacitor's capacitance (minimum 22 µF) and ESR (equivalent series resistance). For the PE Kit's 0 to 400 mA range, the output capacitor's ESR has to stay in the 0.1  $\Omega$  to 1.0  $\Omega$  range to prevent output voltage oscillations.

At this time, the output capacitor for the PE Kit is a Nichicon VR series 25 V, 1000 µF capacitor. The catalog specifications for this capacitor state that the dissipation loss (tan  $\delta$ ) is 0.16 at 120 Hz for a 25 V, 1000 µF capacitor. *According to Nichicon's General Description of Aluminum Electrolytic Capacitors*, the dissipation loss is the reciprocal of the impedance, which can be used to determine ESR (TECHNICAL NOTES CAT.8101E, page 6).

$$
\tan \delta = \frac{1}{X_C} = 2\pi f C \text{ (ESR)}
$$
\n
$$
\text{ESR} = \frac{\tan \delta}{2\pi f C} = \frac{0.16}{2\pi 120(1000\mu)} = 0.212\Omega
$$

The Nichicon VR series specifications also state that the maximum impedance ratio of Z- $25^{\circ}$ C/Z+20 $^{\circ}$ C) is 2. This impedance ratio along with the room temperature ESR calculation indicate that the ESR will not exceed 0.424  $\Omega$  at -25 °C. So, although the LM2940 datasheet states that electrolytic capacitor ESR values can increase drastically at low temperatures, the 1000 µF capacitor in the PE Kit do not pose a stability risk down to -25° C, which is well below the LM2940CT-5.0 regulator's temperature rating.

# Index

#### **#**

# Object-Constant reference, 107

## **%**

**\_**

 $\frac{0}{0}$ 

Binary number indicator, 54

\_**clkmode**, 51 **\_stack**, 74 **\_xinfreq**, 51

#### **2**

24LC256 EEPROM, 27

## **3**

3.3 V Regulator, 21 32 KB EEPROM, 22 32-bit signed number range, 60

#### **5**

5.0 V Regulator, 21 5.00 MHz crystal oscillator, 22

### **9**

9 V Battery-to-Breadboard Connector, 21

## **A**

Address Passing starting addresses, 114 symbol @, 109 APIN bit field, 125 Array, 60 Assembly language, 44, 109 Assignment operators, 58 Audio, 137

## **B**

Bandpass filter, 173 Bandreject filter, 173 Battery clip, 30 Baud rates, 99 Binary number indicator %, 54 Binary operators, 58 Bitwise NOT **!**, 54 Bitwise operators, 58 **Block Comments**, 45

Boolean operators, 58 BPIN bit field, 125 Breadboard coordinates, 26 Kit contents, **24 byte**, 60, 110

#### **C**

Calling a method (diagram), 69 Character Chart tool, 92 Child objects, 11 **Circuits** Drawing with Propeller Tool, 92 indcutor-capacitor (LC), 171 Infrared emitter and receiver, 148, 150 LEDs, 130 metal detector, 172 parallel resistor, 172 PE Platform, 27 Piezospeakers, 137 Pushbutton and LEDs, 68 Pushbuttons, 44 RC Decay, 122 self-monitoring pulse train, 160 CLK register, 51 **clkfreq**, 49, 52 **cnt**, 49 **cnt** register, 49 Code indenting, 50 **coginit**, 72 **cognew**, 71 Cogs, 7 cog ID indexing, 76 cog RAM, 9 definition, 44 direction registers, 46, 63 input registers, 48 launching (diagram), 10 launching with **cognew**, 71 numbering, 10 output registers, 46, 63 stopping, 72 **cogstop**, 72 COM ports - troubleshooting, 37 **Comments** block, 45 documentation comments ''and {{ }}, 90 Comparison operators, 58 **CON**, 51, 74 Conditional execution blocks (**if**), 58 Copyright MIT License for Object Exchange, 193 terms of use of this text, 2 Counter modules, 121 Counters and D/A conversion, 129 and PWM with NCO modes, 156

CTRA/B Register Map, 124 CTRMODE bit field, 124 Differential DUTY mode, 133 differential PLL mode, 166 DUTY modes, 129 Infrared detection, 147 metal detection with PLL and POS detector modes, 171 NCO mode and IR detection, 150 NCO modes, 137 NEGEDGE detector mode, 170 NEGEDGE modes, 153 PLL internal mode for video, 166 PLL modes, 166 POS detector modes, 123 POSEDGE modes, 153 single-ended DUTY mode, 129 single-ended PLL mode, 166 Square wave generation, 140 Using both A and B, 133 Using two to play notes, 145 Crystal oscillator, 52 Crystal Oscillator, 22 CTR register, 122 **ctra**, 124 **ctrb**, 124 CTRMODE bit field, 124 Current current limit calculations for 5 V regulator, 222 maximum for PE Platform, 21

#### **D**

**DAT**, 108, 110 Differential DUTY mode, 133 Differential PLL mode, 166 Differential signals, 133 Digital-to-analog conversion, 129 **dira** register, 46 Documentation view, 45 Documentation View, 91 Dot notation, 83 Drawing schematics, 92 DUTY differential, 133 DUTY mode single-ended, 129 DUTY modes, 129

### **E**

Eddy currents, 176 Edge detection , with Counters, 155 EEPROM, 12 loading programs into, 36 Electrostatic discharge (ESD) precautions, 24 **else**, 58 **elseif**, 58 **elseifnot**, 58 Errata, 2, 6

### **F**

Filters, 173 Floating-point format support, 110 Font, Parallax font, 92 Frequency musical notes, 138 resonant frequency, 172 testing for resonant, 177 VCO an d counters, 166 **from**, 55 FRQ register, 122 and setting duty, 132 FTDI's VCP USB drivers, 17

## **G**

Global variables, 44, 62 GND, 26 Guarantee, 2

## **H**

Hub, 7, 9

# **I**

I/O pins abbreviation for Input/Output, 34 I/O Pins direction, 46 group operations, 47 reading inputs, 48 testing the wiring, 36 voltage states, 48 **if**, 58 **ina**, 48 **ina** register, 48 Increment **++**, 55 indentation, 50 Inductors, 171 Infrared emitter.receiver schematics, 148 Infrared object and distance detection, 147 Input register, 48 Is Equal **==**, 55

## **L**

LC XE "Circuits:indcutor-capacitor (LC)" (inductorcapacitor) circuits, 171 LEDs schematic, 44 Less Than **<**, 55 Limit Maximum **<#**, 61 Limit Minimum **#>**, 61 LM2937ET-3.3, 21 LM2940CT-5.0, 21 Loading programs, 12, 36 Local variables, 61, 68 definition, 44 size, 62 **long**, 60, 110

**lookup**, 135 **lookupz**, 135

#### **M**

Machine codes, 11 Memory access conflicts, 7 Address symbol @, 109 local variables, 61 main memory, 7 main RAM, 7 variable sizes, 60 Metal detector schematics, 172 Method call, 67, 68 calling in other cog, 83 defining local variables in call, 69 definition, 44 dot notation, 83 launching into cogs, 71 method block, 45 method calls in expressions, 75 object-method reference, 83 parameter list, 69 parameter passing, 69 Public vs Private, 93 **result** variable, 74 return value alias for **result**, 76 returning from, 69 stack space, 73 Start method, 88, 90 Stop method, 88, 90 MIT License for Object Exchange, 193 Modulus **//**, 63 Music notes, 138

#### **N**

NCO modes, 137 Negative numbers, 104 NEGEDGE detector mode, 170 NEGEDGE modes, 153 Normal operators, 58 **NOT**, 58 Numerically controlled oscillator (NCO), 137

#### **O**

Object Child object, 11 definition, 44 Dot notation, 83 launching process into cog, 86 MIT License, 193 multiple instances of, 94 Object-Constant reference #, 107 Object-method reference, 83 organization, 84 Parent object, 11 Top object, 11 Using global variables, 111

working with variable lists, 114 Object Info window, 72, 85 Object Listings 1Hz25PercentDutyCycle.spin, 157 1Hz25PercentDutyCycleDiffSig.spin, 158 AddressBlinker.spin, 112 AddressBlinkerControl.spin, 113 AddressBlinkerWithOffsets.spin, 114 AnotherBlinker.spin, 68 BetterCountEdges.spin, 155 Blinker.spin, 87 BlinkWithParams.spin, 70 ButtonBlink.spin, 83 ButtonShiftSpeed.spin, 60 ButtonToLed.spin, 48 CalibrateMetalDetector.spin, 178 CallBlink.spin, 69 CogObjectExample.spin, 86 CogStartStopWithButton.spin, 77 ConstantBlinkRate.spin, 52 CountEdgeTest.spin, 154 DisplayPushbuttons.spin, 106 DoNothing.spin, 36 DoReMi.spin, 142 DualDac.spin, 183 EnterAndDisplayValues.spin, 104 FloatStringTest.spin, 111 FullDuplexSerialPlus.spin, 187 GroupIoSet.spin, 47 HelloFullDuplexSerial.spin, 98 IncrementOuta.spin, 55 IncrementUntilCondition.spin, 56 IrDetector.spin, 150 IrObjectDetection.spin, 149 LedDutySweep.spin, 133 LedOnOffP4.spin, 49 LedSweepWithSpr.spin, 136 MonitorPWM.spin, 162 MultiCogObjectExample.spin, 94 PushbuttonLedTest.spin, 34 ShiftRightP9toP4.spin, 59 SinglePulseWithCounter.spin, 156 SinglePWM with Time Increments.spin, 159 SquareWave.spin, 193 SquareWaveTest.spin, 140 Staccato.spin, 141 TerminalButtonLogger.spin, 118 TerminalFrequencies.spin, 144 TerminalLedControl.spin, 108 TestDualPwm.spin, 158 TestDualPWM.spin, 183 TestDualPwmWithProbes.spin, 160 TestIrDutyDistanceDetector.spin, 152 TestMessages.spin, 109 TestPllParameters.spin, 170 TestRcDecay.spin, 127 TimeCounter.spin, 64 TwoTones.spin, 145 TwoTonesWithSquareWave, 146 Object view, Propeller Tool, 85 Object-Constant reference #, 107 Object-method reference, 83

Operand, 58 **Operators** Assignment, 58 Binary, 58 Bitwise, 58 Bitwise NOT **!**, 54 Boolean, 58 Boolean NOT, 58 Comparison, 58 Increment **++**, 55 Is Equal **==**, 55 Less Than **<**, 55 Limit Maximum**<#**, 61 Limit Minimum **#>**, 61 method calls in expressions, 75 Modulus **//**, 63 Normal, 58 Operand, 58 Post-Clear  $\sim$ , 53 Post-Set **~~**, 53 Pre- and Post-, 56 Shift Left **>>**, **>>=**, 58 shift operators, 58 Subtract **-**, 58 Symbol address @, 109 Unary, 58 **outa** register, 46 Output register, 46

## **P**

Parallax font, 92 Parallax Serial Terminal, 17, 18 sending data to the Propeller chip, 103 Parallax Serial Terminal software, 95 Parameter list, 69 parameter passing (diagram), 70 passing between methods, 69 Parent object, 11 Phase-locked loop PLL divider and Counter modules, 125 Phase-locked loop (PLL), 51 PHS register, 122 **phsa**, 125 **phsb**, 134 Piezospeaker schematic, 137 Piezospeakers, 137 PLL internal mode, 166 PLL modes, 166 PLLDIV bit field, 125, 168 Polling, 154 POS detector mode, 123 POS detector modes, 123 POSEDGE modes, 153 Post-Clear  $\sim$ , 53 Post-Set **~~**, 53 **PRI**, 93, 110 Program loops, 46, *See* repeat Propeller chip, 20 block diagram, 221 built-in RC oscillator, 22

internal RC clock precision, 52 main memory, 7 package types, 7 ROM, 8 Warranty, 2 wiring diagram, 30 Propeller DIP Plus Kit, **25** schematic, 27 Propeller Education (PE) Kit, 12 components listing, 219 Propeller Object Exchange, 10 Propeller Plug, 17, 22, **24** Propeller Tool Character Chart tool, 92 Documenation View, 91 drawing schematics with, 92 Object Info window, 85, 102 Object View, 85 system requirements, 17 Propeller Tool software Floating-point format support, 110 PropStick USB, 13 **PUB**, 45, 93, 110 Pulse width modulation (PWM), 156 Pushbutton schematic, 44

## **R**

RAM Cog RAM, 9 loading programs into, 36 RC Decay, 122 RC decay measurement, 126 **RCFAST**, 52 Registers and Counter modules, 122 bit patterns in, 54 CLK, 51 **cnt**, 49 CTR, 122 **ctra**, 124 CTRA/B Register Map, 124 **ctrb**, 124 **dira**, 46 FRQ, 122 **ina**, 48 input, 48 **outa**, 46 PHS, 122 special-purpose, 46 SPR, 134 **repeat**, 46 conditional looping, 55 Reset button, 21 Resources for Beginners, 14 **result**, 74 Return value alias for **result**, 76 ROM, 8

## **S**

Schematics, drawing with Propeller Tool, 92

# Index

Serial-over-USB connection, 22 Servo and motor control, 156 Shift operators, 58 Single-ended DUTY mode, 129 Single-ended NCO mode, 137 Single-ended PLL mode, 166 Speakers, 137 Special purpose register, 134 Special purpose registers, 46, 122 and counter modules, 122 Spin language, 44 \_**clkmode**, 51 **\_stack**, 74 **\_xinfreq**, 51 **byte**, 60, 110 **clkfreq**, 49, 52 **cnt**, 49 **coginit**, 72 **cognew**, 71 **cogstop**, 72 **CON**, 51, 74 **ctra**, 124 **ctrb**, 124 **DAT**, 108, 110 **dira**, 46 **else**, 58 **elseif**, 58 **elseifnot**, 58 **from**, 55 **if**, 58 **ina**, 48 **long**, 60, 110 **lookup**, 135 **lookupz**, 135 **NOT**, 58 Operators. *See* Operators **outa**, 46 **phsa**, 125 **phsb**, 134 **pllxx**, 52 **PRI**, 93, 110 **PUB**, 45, 93, 110 **rcfast**, 52 **repeat**, 46 **result**, 74 **spr**, 134 **step**, 55 **string**, 101 **to**, 55 until, 55 **VAR**, 60, 110 **waitcnt**, 49 **while**, 55 **word**, 60, 110 **xtal**, 52 **spr**, 134 SPR, 134 Square wave generation, 140 Stack space calculating need, 73

definition, 67 Start method, 88, 90 **step**, 55 Stop method, 88, 90 Stopping cogs, 72 **string**, 101 Subtract **-**, 58 Symbol address @, 109

#### **T**

Technical support, 18 Timekeeping applications, 62 **to**, 55 Tokens, 9 Top object file, 11 Troubleshooting Guide, 37 Twos complement, 104

#### **U**

Unary operators, 58 until, repeat, 55

#### **V**

**VAR**, 60, 110 Variables array, 60 declaring, 60, 112 declaring local vs global, 61 in different types of blocks, 110 objects using global variables, 112 sizes, 60 **VAR** block, 60 variable lists, 114 VDD, 26 Video signals, 166 ViewPort, 8, 15 Virtual COM Port, 23 Voltage regulators LM2937-3.3, 29 LM2940 5 V, 29 LM2940 CT current limit calculations, 222 PE Platform circuit, 27 VSS, 26

#### **W**

**waitcnt**, 49 Warranty, 2 **while, repeat**, 55 White space in code, 50 **word**, 60, 110

#### **X**

**xtal**, 52

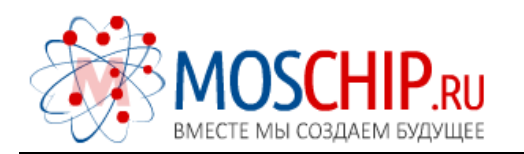

info@moschip.ru

 $\circled{1}$  +7 495 668 12 70

Общество с ограниченной ответственностью «МосЧип» ИНН 7719860671 / КПП 771901001 Адрес: 105318, г.Москва, ул.Щербаковская д.3, офис 1107

## Данный компонент на территории Российской Федерации

Вы можете приобрести в компании MosChip.

Для оперативного оформления запроса Вам необходимо перейти по данной ссылке:

## http://moschip.ru/get-element

 Вы можете разместить у нас заказ для любого Вашего проекта, будь то серийное производство или разработка единичного прибора.

В нашем ассортименте представлены ведущие мировые производители активных и пассивных электронных компонентов.

Нашей специализацией является поставка электронной компонентной базы двойного назначения, продукции таких производителей как XILINX, Intel (ex.ALTERA), Vicor, Microchip, Texas Instruments, Analog Devices, Mini-Circuits, Amphenol, Glenair.

Сотрудничество с глобальными дистрибьюторами электронных компонентов, предоставляет возможность заказывать и получать с международных складов практически любой перечень компонентов в оптимальные для Вас сроки.

На всех этапах разработки и производства наши партнеры могут получить квалифицированную поддержку опытных инженеров.

Система менеджмента качества компании отвечает требованиям в соответствии с ГОСТ Р ИСО 9001, ГОСТ РВ 0015-002 и ЭС РД 009

## Офис по работе с юридическими лицами:

105318, г.Москва, ул.Щербаковская д.3, офис 1107, 1118, ДЦ «Щербаковский»

Телефон: +7 495 668-12-70 (многоканальный)

Факс: +7 495 668-12-70 (доб.304)

E-mail: info@[moschip](mailto:info@moschip.ru).ru

Skype отдела продаж: moschip.ru moschip.ru\_4

moschip.ru\_6 moschip.ru\_9